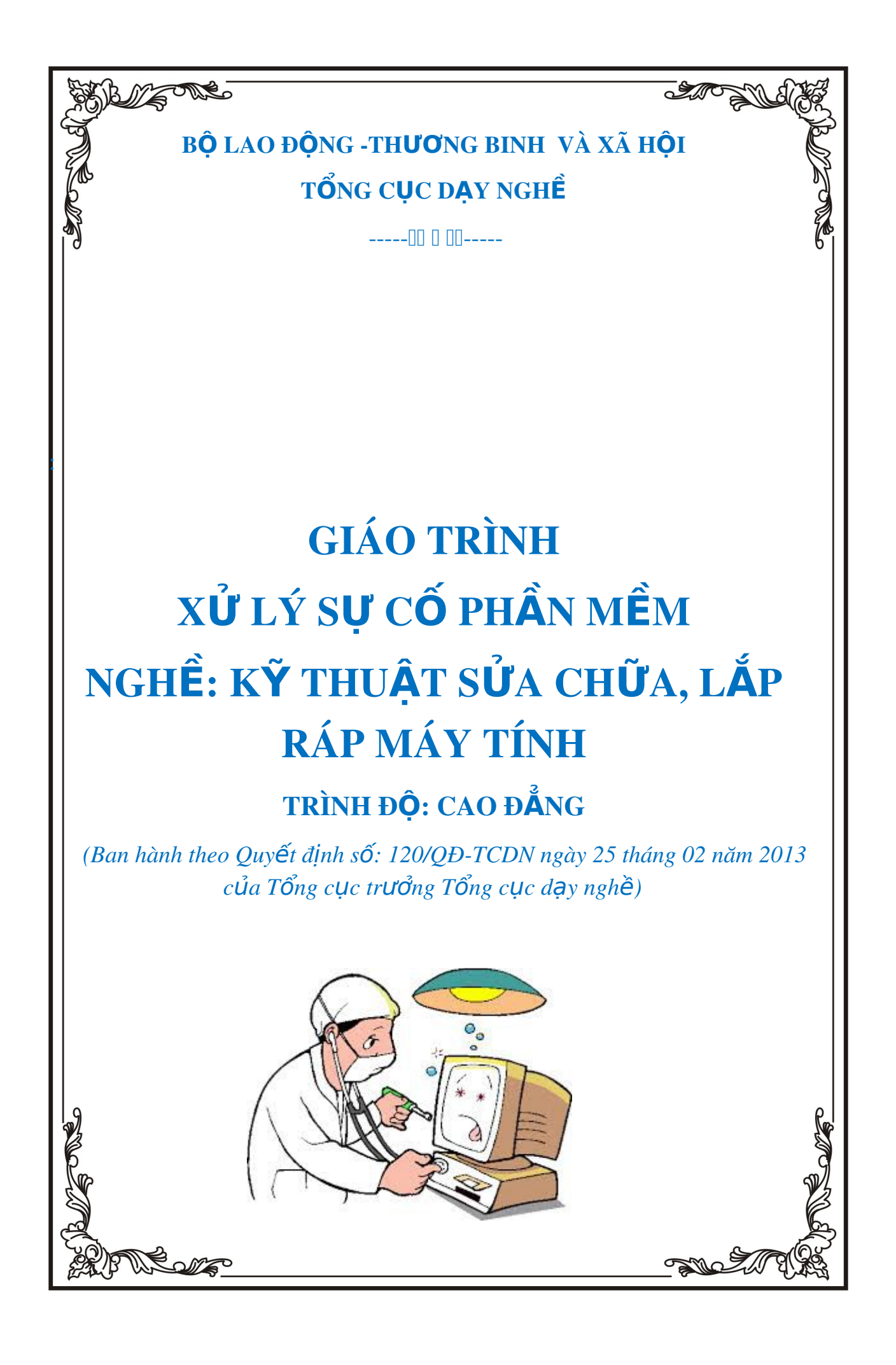

## NĂM 2013

## TUYÊN BỐ BẢN QUYỀN:

Tài liệu này thuộc loại sách giáo trình nên các nguồn thông tin có thể được phép dùng nguyên bản hoặc trích dùng cho các mục đích về đào tạo và  $than$  $kh$ ảo.

Mọi mục đích khác mang tính lệch lạc hoặc sử dụng với mục đích kinh doanh thiếu lành mạnh sẽ bị nghiêm cấm.

# <span id="page-2-0"></span>LỜI GIỚI THIỀU

Trong quá trình sử dung máy tính, những truc trắc về phần cứng và phần mềm xảy ra là điều không thể tránh khỏi mặc dù chúng ta đã có đầu tư tốt cho cả phần cứng và phần mềm. Vây làm thế nào để xử lý những xư cố liên quan đến phần mềm, khi mà những xư cố xảy ra? Làm thế nào để cài đặt Hệ điều hành khi hệ thống lỗi, hay khi ta muốn bổ xung một ứng dung nào đó?

Cuốn giáo trình "Xử lý xư cố phần mềm" được biên soan cho học sinh ngành Công nghề thông tin nói chung và nghề Kỹ thuật lắp ráp và sửa chữa máy tính nói riêng, và có thể làm tài liêu tham khảo cho những ai muốn có kiến thức tổng quát về những xư cố phần mềm, cài đặt và sửa chữa các phầm mềm ứng dụng. Với phương pháp trình bày ngắn gọn, trực quan, hy v Ong cuốn giáo trình này sẽ mang đến cho học sinh những kiến thức bổ ích cho ngành học và áp dụng tốt cho công việc sau này.

Tuy đã tham khảo nhiều tài liêu và qua kinh nghiêm thực tế nhưng chắc chắn cuốn giáo trình vẫn có những han chế nhất định. Trường Cao đẳng nghề Kỹ Thuật – Công Nghề rất mong nhân được sư góp ý của quý thầy cô, quý đồng nghiệp gần xa để cuốn giáo trình thực sự trở thành một công cu hữu ích cho học sinh ngành công nghề thông tin nói riêng và độc giả nói chung.

#### *Hà Nội*, 2013

*Tham gia biên soan Khoa Công Nghề Thông Tin Trường Cao Đẳng Nghề Kỹ Thuật Công Nghề Địa Chỉ: Tổ 59 Thị trấn Đông Anh – Hà Nội Tel: 04. 38821300 Ch bi* ủ ứ *ên: Trí Đ c Tâm*

*Moi góp ý liên h*ê: Phùng Sỹ Tiến – Trưởng Khoa Công Nghề Thông Tin

## *Mobible: 0983393834*

*Email: [tienphungktcn@gmail.com](mailto:tienphungktcn@gmail.com) – tienphungktcn@yahoo.com*

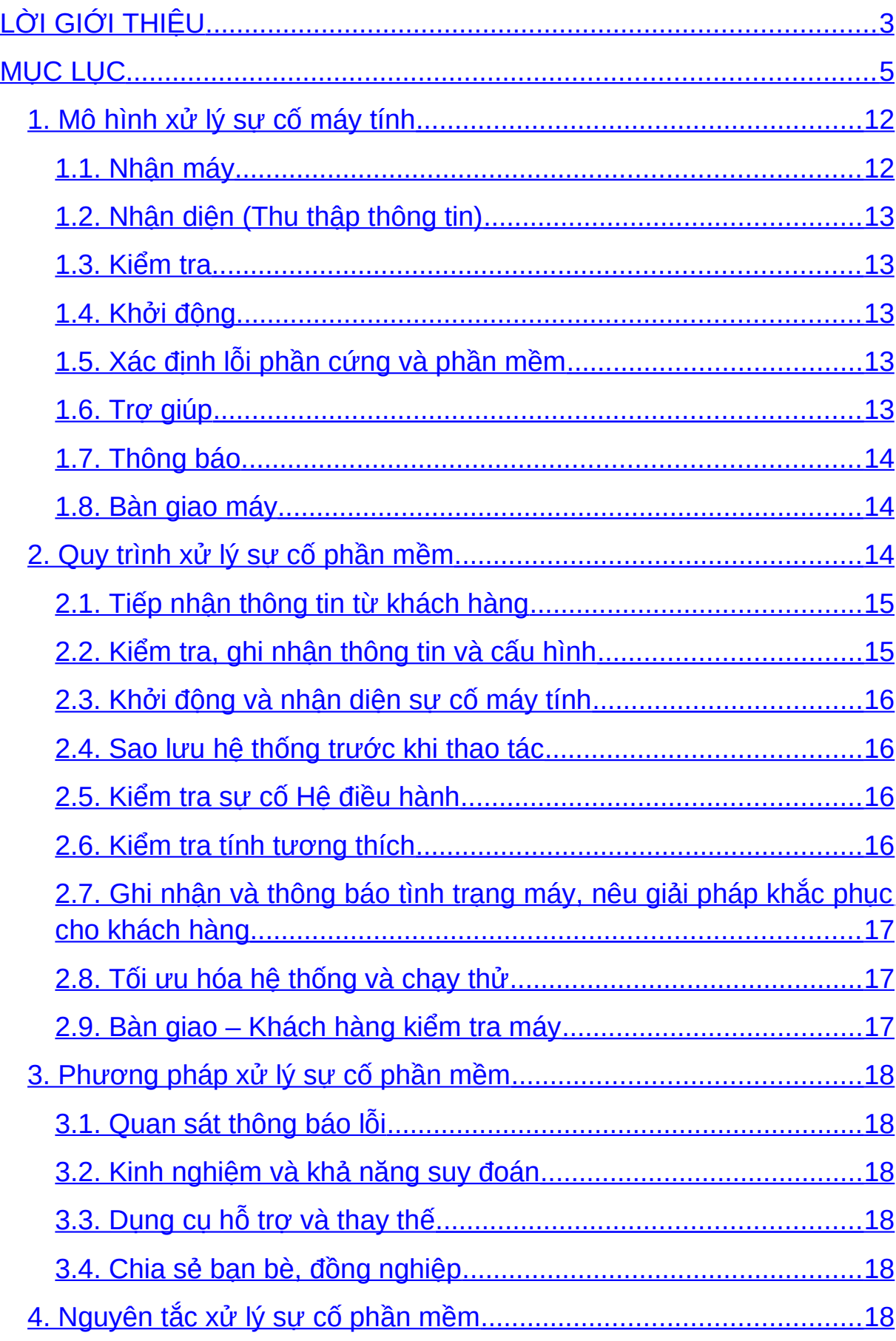

# <span id="page-4-0"></span>MUC LUC

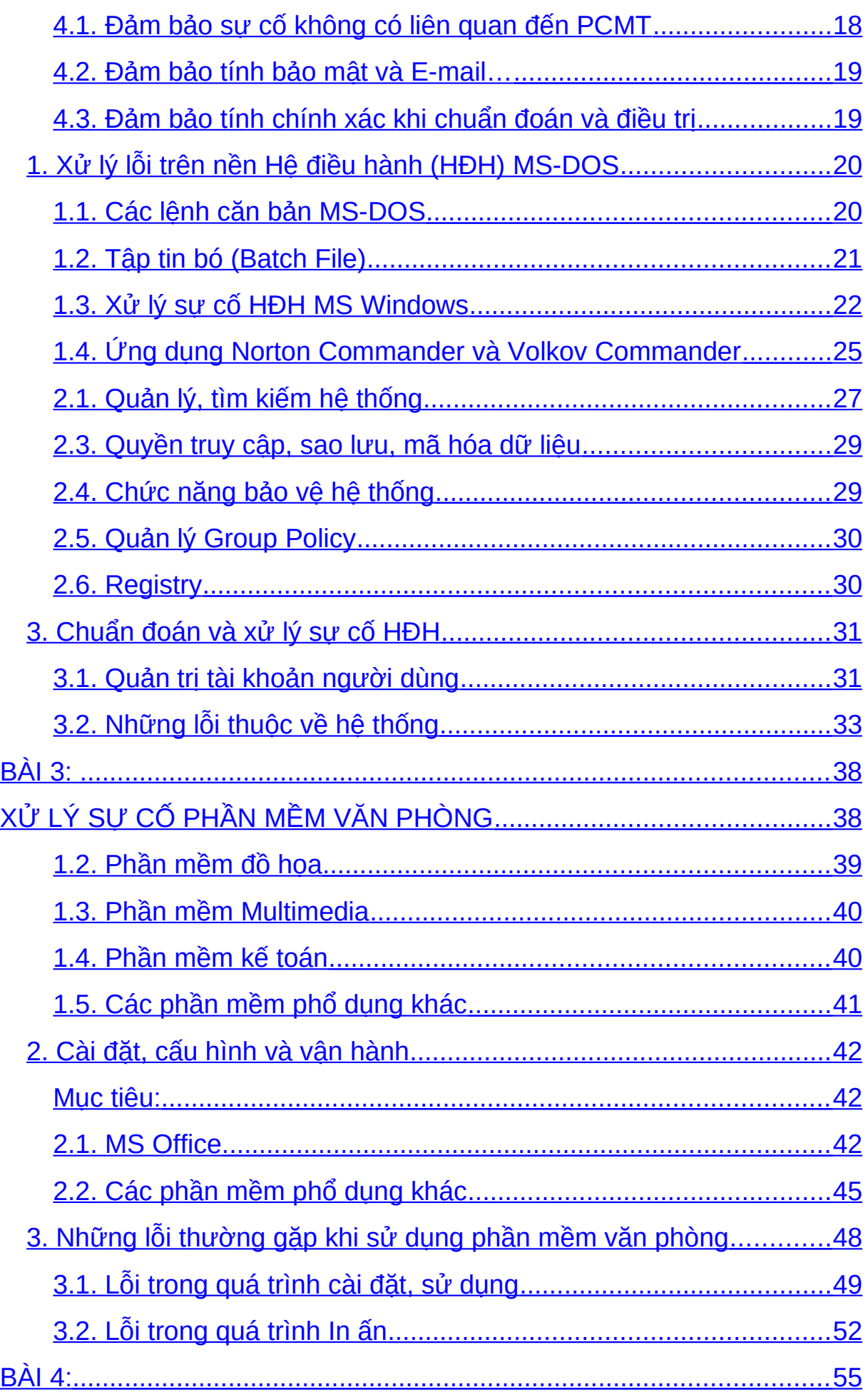

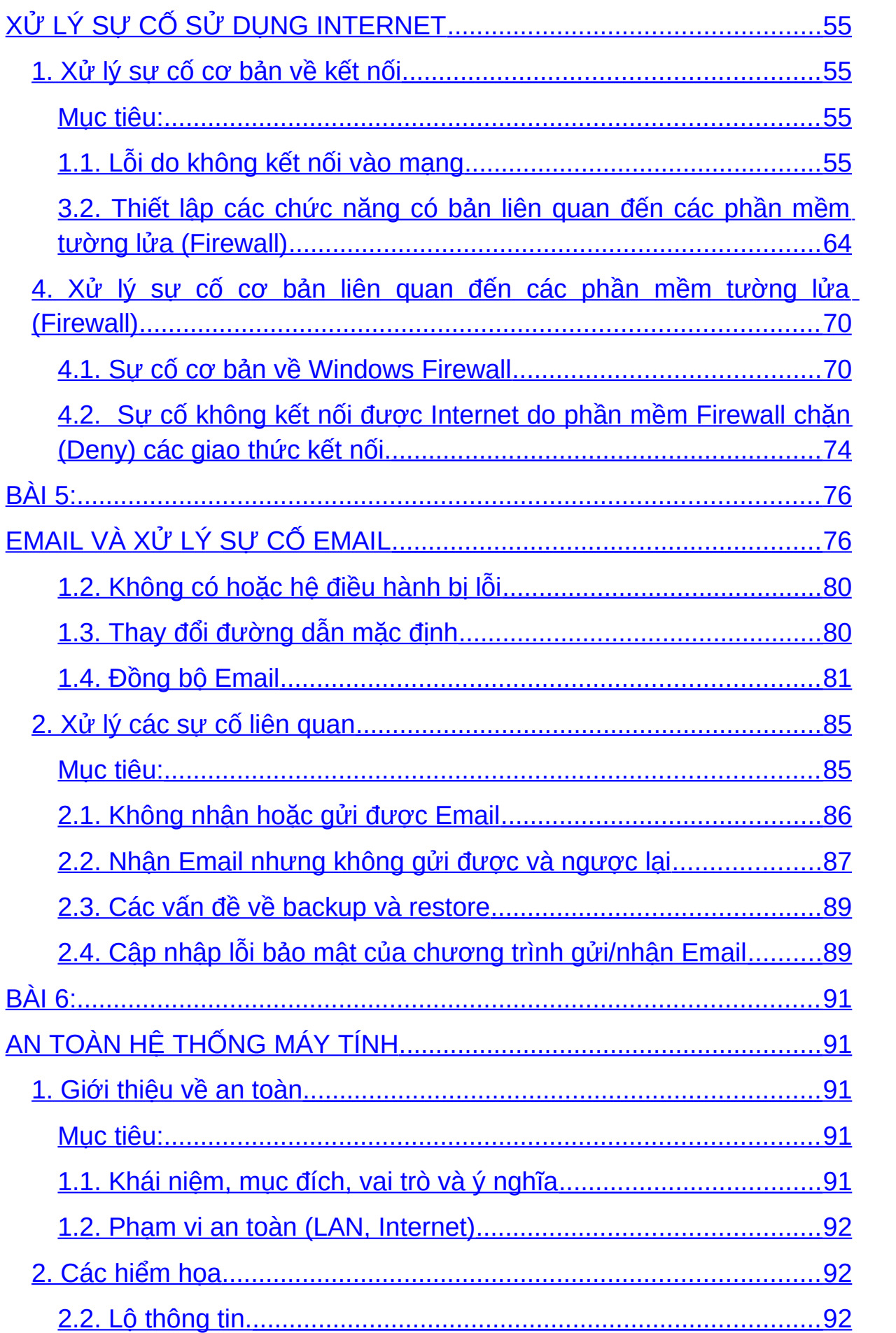

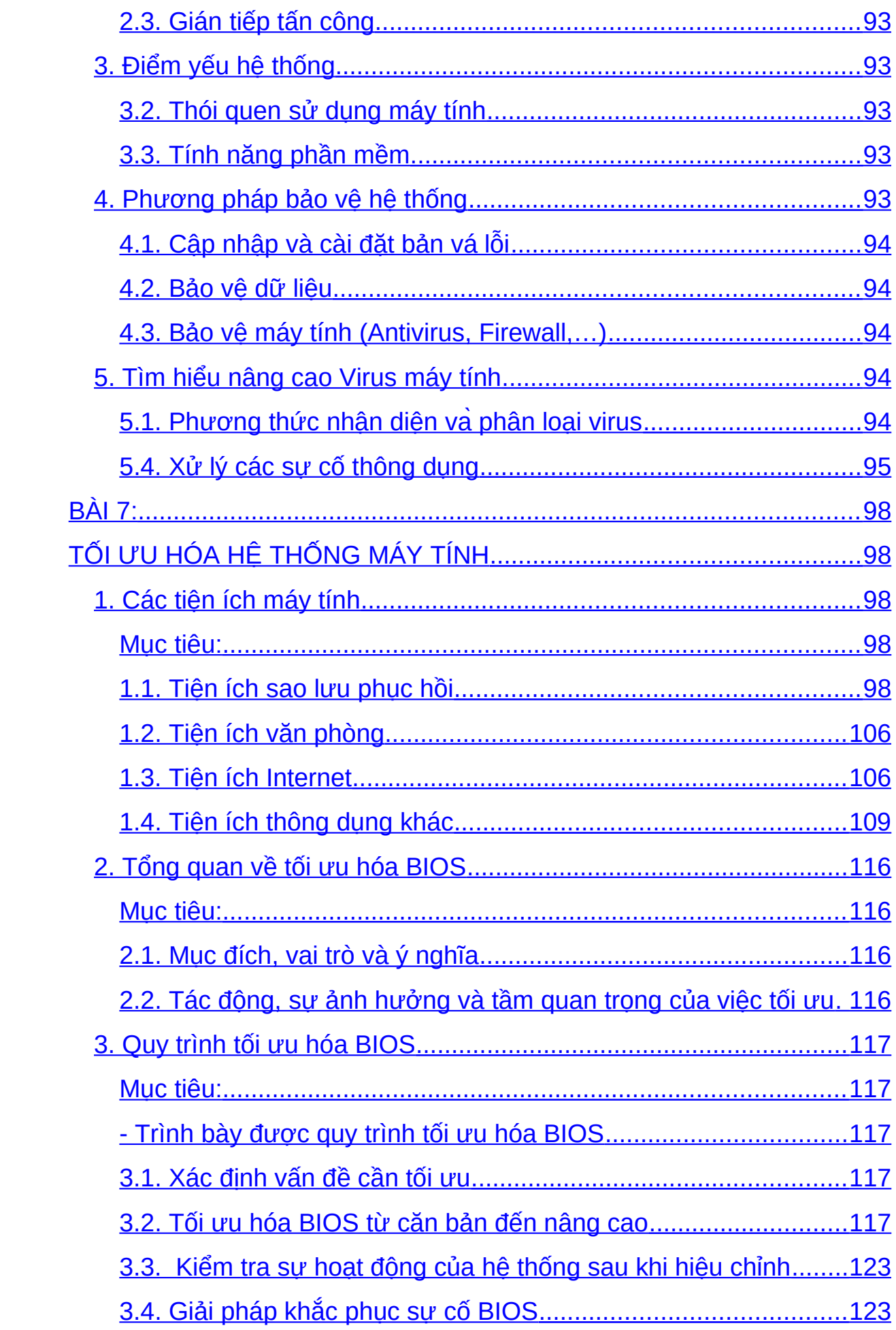

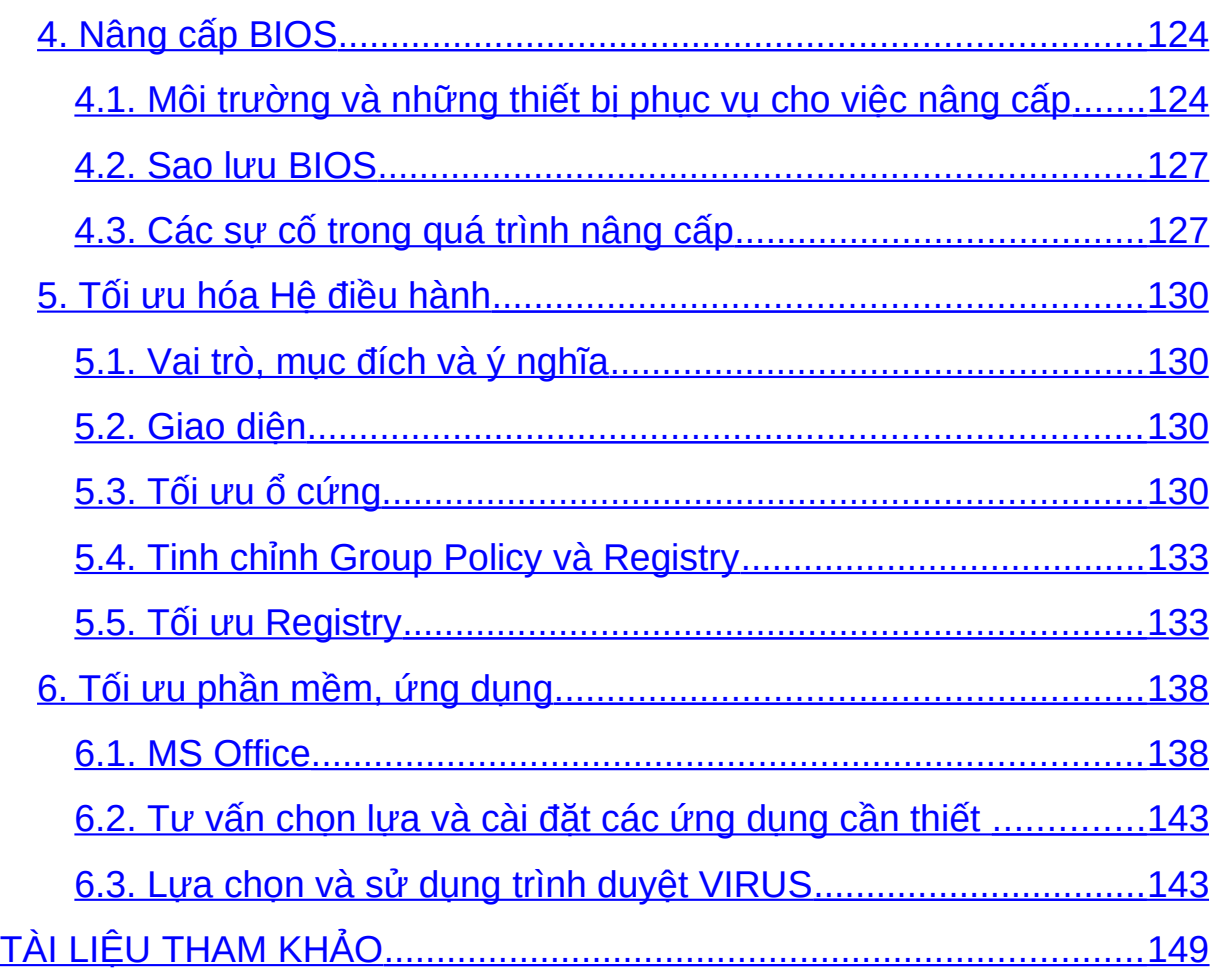

# MÔ ĐUN: XỬ LÝ SƯ CỐ PHẦN MỀM

#### Mã mô đun: MĐ 21

#### V**i** trí, ý nghĩa, vai trò mô đun:

- Vi trí:

 $+$  Mô đun học sau các môn học/mô đun K $\tilde{y}$  thuật cơ sở

 $+$  Mô đun được bố trí sau khi học xong mô đun: Lắp ráp và cài đặt máy tính.

 $-Tinh ch\tilde{a}t$ :

 $+$  Là mô đun chuyên môn nghề.

- Ý nghĩa và vai trò của mô đun:

 $+$  Là mô đun không thể thiếu của nghề Sửa chữa, lắp máy máy tính.

## Muc tiêu của mô đun:

- Hiểu rõ các quy trình chẩn đoán và khắc phục lỗi về Phần mềm máy tính.

 $-$  Cài đặt, cấu hình, sử dụng các phần mềm.

- Khắc phục lỗi liên quan đến hề điều hành.

- Biết cách khắc phục lỗi về cài đặt, sử dụng các phần mềm ứng dụng văn phòng, trình duyệt và các phương thức kết nối Internet.

- Biết cách bảo mật, an toàn dữ liệu và phòng chống Virus.

- Tối ưu hê thống máy tính trên môi trường Hê điều hành, các phần mềm ứng dung và các công cu tiên ích.

- Thiết lập và tối ưu hóa OS, phần mềm ứng dụng.
- Đưa ra được giải pháp sử dụng và nâng cấp phần mềm.

Nhận biết và khắc phục được các sự cố về hệ điều hành, phần mềm ứng dung, Internet và những phần mềm thông dung khác.

- $-$  Cẩn thận trong việc sửa chữa lỗi phần mềm.
- Tư tin trong thao tác, tiếp cần phần mềm máy tính.

## N**Ô** i dung chính:

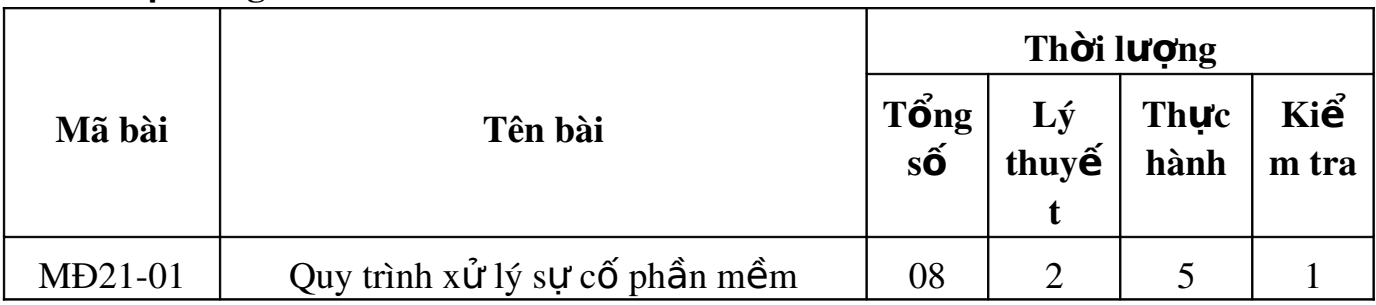

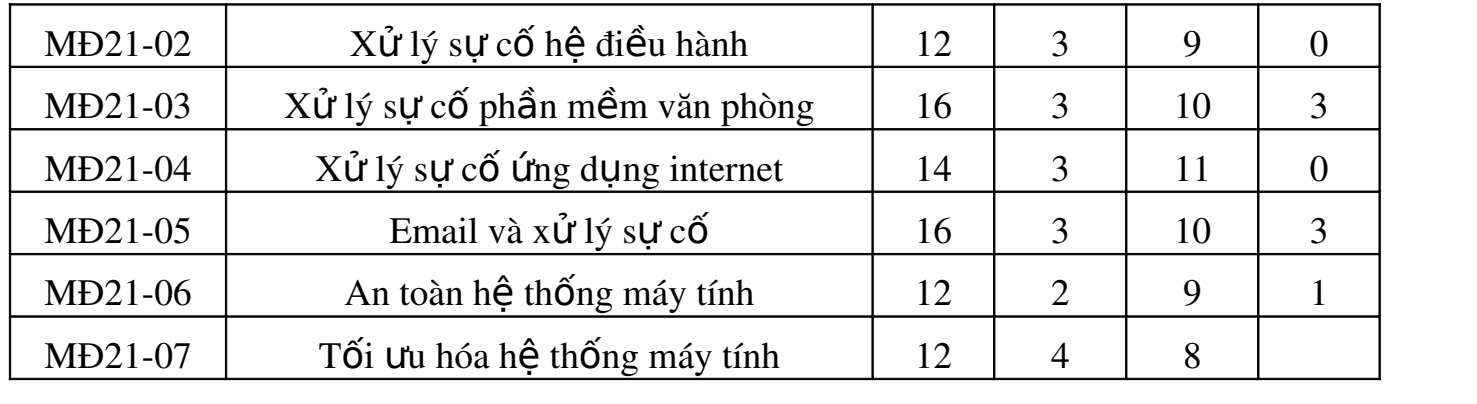

## $B\tilde{A}I$  1: QUY TRÌNH XỬ LÝ SƯ CỐ PHẦN MỀM Mã bài: MĐ21-01

#### Muc tiêu:

- Trình bày được phuợng thức nhân diên va khăć phuc cac sư cô co liên quan đến PMMT.
- Trình bày được giải phap chần đoan điều tri phần mềm máy tính (PMMT) hiệu quả.
- Xác định được và vân dung được hiệu quả qui trinh xử ly's cô PMMT.
- Xác định va tuân thủ cac nguyên tặc xử ly sư cô PMMT.
- $-$  Tính chính xác, tỉ mỉ, cẩn thân.
- Rèn luyền tinh thần tuân thủ kỷ luật trong công việc

## <span id="page-11-1"></span>1. Mô hình xử lý sự cố máy tính

#### Mục tiêu:

- Trình bày được mô hình xử lý sự cố phần mềm của máy tính.
- Trình bày được các bước để xác đỉnh lỗi và xử lý lỗi.

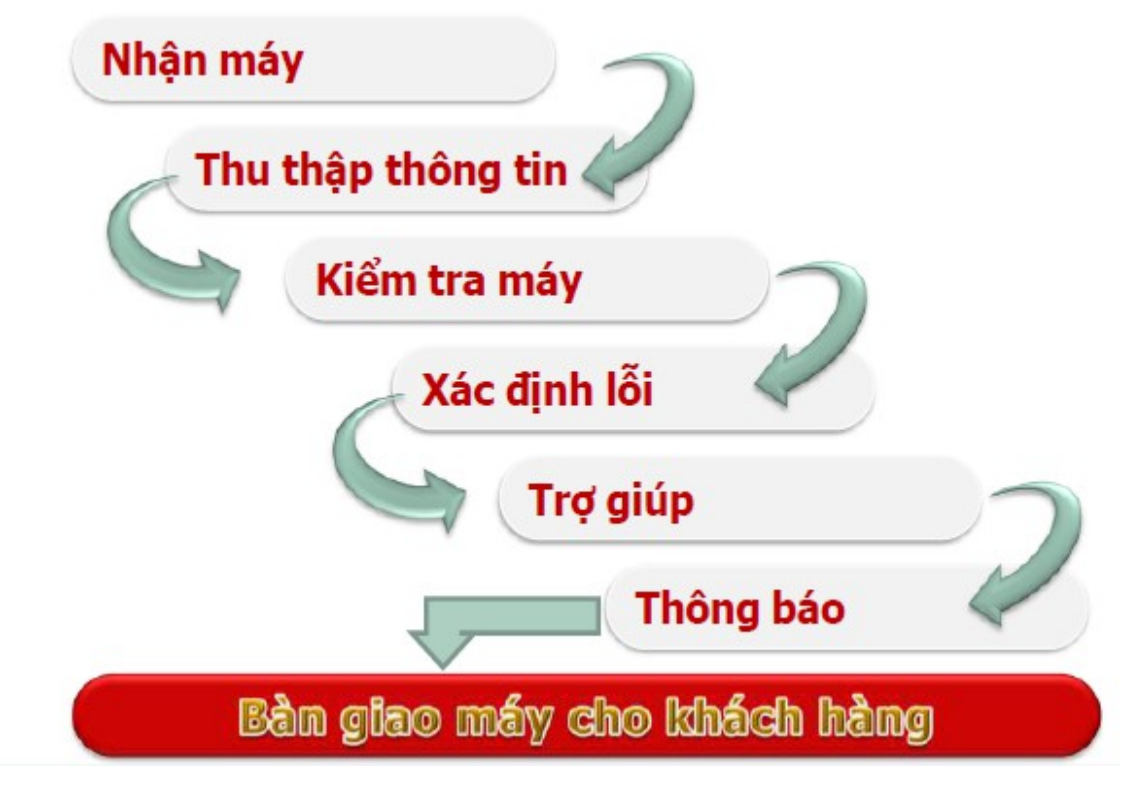

<span id="page-11-0"></span> $1.1.$  Nhân máy

 $\dot{O}$  bước này có nghĩa là chúng ta sẽ phải nhân máy tính từ khách hàng.

Chúng ta phải tuân thủ theo Quy tắc 3C: Cười – Chào – Cảm ơn.

- <span id="page-12-4"></span>1.2. Nhận diện (Thu thập thông tin)
- Ghi nhân tình trạng máy

Tiếp nhân thông tin do khách hàng cung cấp

Tìm hiểu nguyên nhân

Các thông tin liên quan dẫn đến sự cố

- Đặt các câu hỏi liên quan đến tình trang máy
- <span id="page-12-3"></span> $1.3.$  Kiểm tra
- Kiểm tra sơ bộ máy tính

Tình trang phần cứng

Tình trang phần mềm

- Ghi nhân cấu hình và tình trang máy

Theo mẫu phiếu quy định

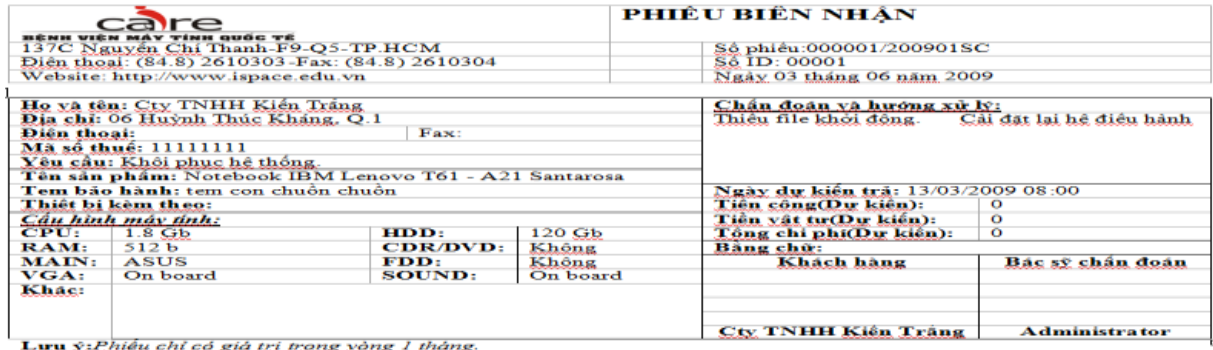

<u>Lưu v:Phiêu chỉ có giá trí trong vòng 1</u><br>Hồ sơ bệnh án: Ngày 06/03/2009

<span id="page-12-2"></span> $1.4.$  Khởi đông

Khởi đông máy tính để kiểm tra và xác thực các lỗi

Chay toàn bố các chương trình có thông báo lỗi, và một số các chương trình độc lập khác.

- <span id="page-12-1"></span>1.5. Xác định lỗi phần cứng và phần mềm
- Lỗi phần cứng máy tính  $\rightarrow$ Kiểm tra lỗi của các thiết bị phần cứng.

Lỗi phần mềm máy tính  $\rightarrow$  Kiểm tra lỗi của hệ điều hành, trình điều khiển, ứng dụng và virus.

<span id="page-12-0"></span> $1.6$ . Trợ giúp

Sử dụng các tài liệu có liên quan: User Guide, User manual...

- Tìm kiếm sự giúp đỡ từ bạn bè, động nghiệp, cấp trên...
- <span id="page-13-2"></span>1.7. Thông báo
- Báo cáo cấp trên khi có sự cố phát sinh để có hướng giải quyết.
- Thông báo cho khách hàng khi có sự thay đôit hoặc phát sinh thêm.
- <span id="page-13-1"></span>1.8. Bàn giao máy
- Bất máy cho khách hàng kiểm tra
- Bàn giao các tài liêu, thiết bị (nếu có)
- Hướng dẫn, giải thích cho khách hàng và các vấn đề liên quan
- Ký nhận bàn giao với khách hàng.

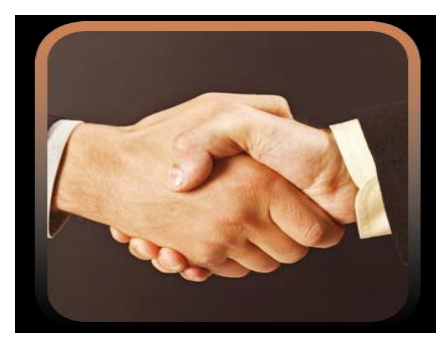

## <span id="page-13-0"></span>2. Quy trình xử lý sự cố phần mềm

#### Muc tiêu:

- Trình bày được phu ng thức nhận diện va khăć phục cac sự cô co liên quan đến PMMT.
- Trình bày được giải phap chần đoan điều tri phần mềm máy tính (PMMT) hiệu quả.

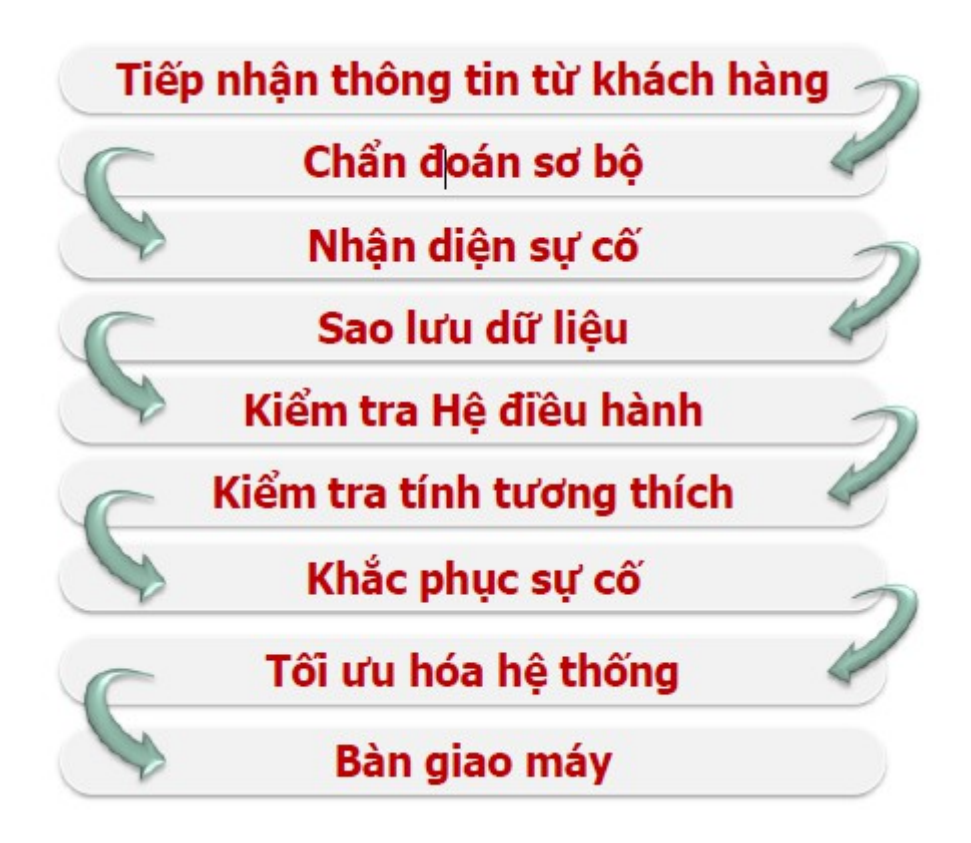

- <span id="page-14-1"></span>2.1. Tiếp nhân thông tin từ khách hàng
- Đặt các câu hỏi liên quan để tìm hiểu tình trang máy.
	- Dấu hiệu xảy ra sự cố.
	- Thời gian xảy ra sư cố (Thỉnh thoảng, thường xuyên...).

Tình trang xảy ra.

- Lưu ý: Tránh đặt các câu hỏi trực tiếp.
- <span id="page-14-0"></span> $2.2$ . Kiểm tra, ghi nhân thông tin và cấu hình
- Xác định các chương trình được cài đặt trên máy tính

Thông tin về các phần mềm (Bản quyền, Ứng dụng).

Xác định các sữ liệu của khách hàng.

Vị trí lưu trữ dữ liêu

Xác định cấu hình của máy và các thiết bị đi kèm.

Thông tin chi tiết về cấu hình và phụ kiện.

Xác định tình trạng ban đầu của máy.

Tình trang phần cứng.

Tình trang phần mềm.

- <span id="page-15-3"></span>2.3. Khởi động và nhận diện sự cố máy tính
- Kiểm tra tổng quát máy tính.

Kiểm tra phần cứng.

Kiểm tra phần mềm.

- Ngắt ổ cứng khỏi máy và khởi động để kiểm tra các thiết bị phần cứng. Muc đích đẩm bảo an toàn cho dữ liêu nếu có sư cố về phần cứng.
- <span id="page-15-2"></span>2.4. Sao lưu hệ thống trước khi thao tác
- Sao lưu dữ liêu.

Thông tin người dùng, dữ liêu người dùng: Profile, Email, Data...

Sao lưu trình điều khiển (Driver).

Đối với máy bộ, nguyên chiếc hoặc thiết bị không phổ biến.

Sao lưu hệ thống (GHOST).

Tao bản lưu trữ dư phòng

- <span id="page-15-1"></span>2.5. Kiểm tra sự cố Hệ điều hành
- Không khởi động.

Mất tâp tin khởi đồng.

- Không đăng nhập vào Window
	- Tài khoản bị Disable

Quên Password

- Do virus thay đổi thông số hệ thống
- Window chay châm, hay xuất hiện lối.

Kiểm tra tình trang do virus

- Kiểm tra tài nguyện hệ thống (Phần cứng, phần mềm)
- Kiểm tra tối Ưu hóa hệ thống (Phần cứng, phần mềm)
- <span id="page-15-0"></span>2.6. Kiểm tra tính tương thích
- Cấu hình máy theo yêu cầu của Hệ điều hành và các chương trình.

Mỗi Hệ điều hành đều có yêu cầu riêng với các chương trình chạy trên đó.

Xung đột giữa Hệ điều hành và các ứng dung.

Đụng chạm giữa các File.dll của hệ thống và chương trình.

Xung đột giữa các trình điều khiển

Xảy ra tranh chấp giữa trình điều khiển mới và trình điều khiển cũ khi tiến hành nâng cấp thiết bị (Không gỡ bỏ driver của thiết bị cũ).

Xung đột giữa các chương trình ứng dung.

Đụng chạm giữa các File.dll giữa ứng dụng này với ứng dụng khác.

<span id="page-16-2"></span>2.7. Ghi nhân và thông báo tình trang máy, nêu giải pháp khắc phục cho khách hàng

Tổng hợp thông tin và tìm ra tình trang hiên tai của máy, nguyên nhân và cách khắc phục tối ưu.

Căn cứ vào thông tin do khách hàng cung cấp.

Căn cứ vào sư kiểm tra và xác định lỗi.

- Thông báo cho khách hàng các vấn đề liên quan
- <span id="page-16-1"></span> $2.8.$  Tối Ưu hóa hề thống và chay thử
- Tối Ưu hóa phần cứng.

Nâng cấp phần cứng.

Hiều chỉnh thông số kỹ thuật.

- Tối Ưu hóa phần mềm.
	- Tối ựu hóa Hề điều hành (Tắt các dịch vụ không cần thiết)
	- Sử dụng công cụ chống phân mảnh dữ liệu, công cụ dọn dẹp hệ thống.
	- Sử dụng các chương trình phòng, chống Virus.
- Chạy kiểm tra.

Các yêu cầu của khách hàng (Cài đặt phần mềm, kiểm tra lỗi đã  $kh$ ắc phục).

- <span id="page-16-0"></span>2.9. Bàn giao – Khách hàng kiểm tra máy
- Bất máy cho khách hàng kiểm tra.
- Bàn giao các tài liêu, thiết bị (nếu có).
- Hướng dẫn, giải thích cho khách hàng các vấn đề liên quan.

Nguyên nhân các lỗi xảy ra.

Cách phòng tránh.

- Ký nhân bàn giao với khách hàng.

Dưa trên phiếu biên nhân.

Dựa trên các thỏa thuận phát sinh.

## <span id="page-17-5"></span>3. Phương pháp xử lý sư c**ố** phần mềm

### Muc tiêu:

- Phân tích và vân dung được hiêu quả qui trinh  $x \mathbf{u}'$  ly's  $x \mathbf{c}$  o' PMMT.
- Xác định được các phượng pháp xử ly's cô PMMT.
- $-$  Tính chính xác, tỉ mỉ, cẩn thân.

<span id="page-17-4"></span> $3.1.$  Quan sát thông báo  $1\tilde{6}$ i

- Quan sát thất kỹ và ghi lai các thông báo lỗi.
- Sắp xếp logic các thông báo lỗi để biết sư liên quan giữa các sư cố.
- <span id="page-17-3"></span> $3.2$ . Kinh nghiêm và khả năng suy đoán
- Dưa vào những kinh nghiêm đã có của mình để chuẩn đoán về sư cố.
- Dưa vào các tài liêu hướng dẫn để chuẩn đoán.

Dựa vào các phương pháp kiểm tra.

Dựa vào các nguyên tắc chuẩn đoán.

Dưa vào thực tế các thông báo cu thể để đưa ra chuẩn đoán.

- <span id="page-17-2"></span>3.3. Dụng cụ hỗ trợ và thay thế
- Sử dung các dung cu hỗ trơ chuẩn đoán sư cố.

Sử dung phần mềm kiểm tra sư cố máy tính

- Chuẩn bị sẵn các phầm mềm với các phiêm bản khác nhau.

Sẵn sàng thay thế các phiêm bản khác của phần mềm.

<span id="page-17-1"></span> $3.4$ . Chia sẻ bạn bè, đồng nghiệp

- Chúng ta có thể chia sẻ với ban bè, đồng nghiêp để có thể nhân được sư chia sẻ từ họ, trong những trường hợp mà sự cố ta chưa gặp phải bao giờ.

## <span id="page-17-0"></span>4. Nguyên tắc xử lý sư cố phần mềm

## Muc tiêu:

- Hiểu va tuân thủ cac nguyên tặc xử ly'sư cô PMMT.
- Tính chính xác, tỉ mỉ, cẩn thân.

<span id="page-17-6"></span>4.1. Đảm bảo sư cố không có liên quan đến PCMT

- Dưa vào các nguyên tắc chuẩn đoán sư cố để kiểm tra và chắc chắn rằng.

Là sự cố phần mềm

Sự cố không liên quan đến phần cứng máy tính

- <span id="page-18-1"></span>4.2. Đảm bảo tính bảo mất và E-mail...
- Cần tuân thủ các nguyên tắc trong quá trình điều tri cho máy.

Đảm bảo tuyệt đối các nguyên tắc về an toàn điện và an toàn dữ liêu.

Đảm bảo tính bảo mật của thông tin và dữ liệu của khách hàng.

- <span id="page-18-0"></span>4.3. Đảm bảo tính chính xác khi chuẩn đoán và điều tri
- Nhân diễn chính xác các sư cố và điều tri hiểu quả các sư cố.
- Báo cáo ngay khi có phát sinh.

## Ôn t**â**p:

- Hãy nêu và giải thích quy trình xử lý sư cố phần mềm máy tính.
- Hãy nêu vai trò và tầm quan trong của việc đảm bảo các nguyên tắc trong quá trình xử lý sự cố phần mềm máy tính.

## $\triangle$  Bài tâp tình huống

- Khách hàng đưa máy đến sửa chữa với thông tin: "bật máy màn hình không lên". Hãy đặt ra các câu hỏi giúp tìm ra tình trang máy.
- Trưởng phòng nhân sư thông báo máy tính cá nhân (laptop) không hoat động. Là nhân viên phòng kỹ thuật ban sẽ xử lý thế nào?

# BÀI 2: XỬ LÝ SƯ CỐ H**Ê** ĐIỂU HÀNH

## Mã bài: MĐ21-02

#### Muc tiêu:

- Vận dụng thành thạo các lệnh hệ thống MS-DOS xử lý sự cố HĐH Windows.
- Trình bày được quá tình khởi đông của Hê điều hành MS Windows.
- Tối Ưu hóa Hệ điều hành: Thiêt lập mối trường lám việc, cập nhập tính năng mới, bảo về hề thống.
- Biết cách nhân diền các chức năng về hề thống của Hề điều hành.
- Chuẩn đoán và khắc phục được sự cố MS Windows.
- Tính chính xác, tỉ mỉ, cẩn thân.
- Rèn luyền tinh thần tuân thủ kỷ luật trong công việc.

## <span id="page-19-1"></span>1. Xử lý lỗi trên nền Hề điều hành (HĐH) MS-DOS

MS-DOS (Microsoft Disk Operating System) là Hệ điều hành đơn nhiệm làm việc trong môi trường dòng lệnh (Comman-Line Interface)

Ôn tấp các lệnh căn bản MS-DOS

Các phiên bản.

Các lệnh nội trú.

Các lệnh ngoại trú.

Batch file.

- Norton Commander và Volkov Commander

#### Muc tiêu:

- Trình bày được nguyên tắc hoạt động của HĐH MS-DOS
- Vân dung thành thao các lênh hê thống MS-DOS xử lý sư cố HĐH Windows.
- <span id="page-19-0"></span>1.1. Các lệnh căn bản MS-DOS
- Các lệnh nội trú.

#### Chứa trong file COMMAND.COM

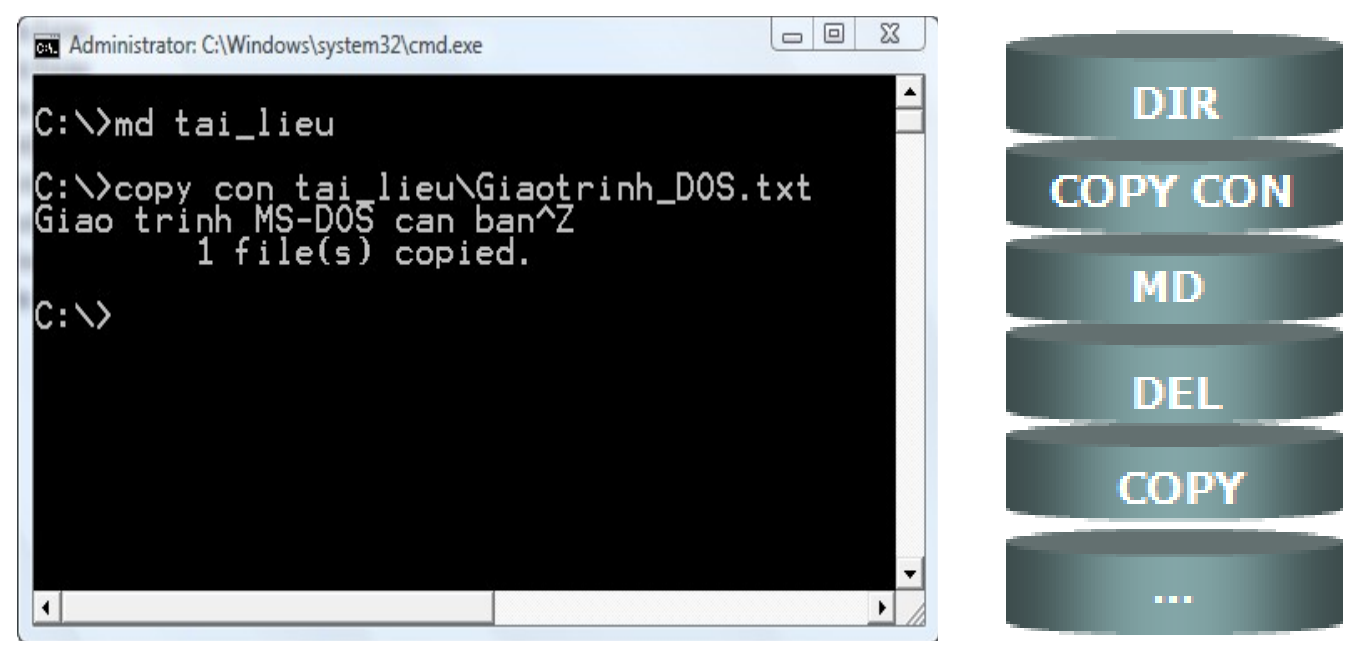

- $\checkmark$  Lênh DIR là lênh dùng để xem thư muc.
- $\checkmark$  Lệnh COPY CON là lệnh sao chép tệp tin.
- $\checkmark$  Lênh MD là lênh tao thư muc.
- $\checkmark$  Lênh DEL là lênh xóa têp tin.
- $\checkmark$  Lệnh COPY là lệnh sao chép thư mục.
- √ ... và một sô lệnh khác.
- Các lênh ngo ai trú

Là các tập lệnh ngoại trú có phần mở rộng là .EXE hay .COM hoặc .BAT.

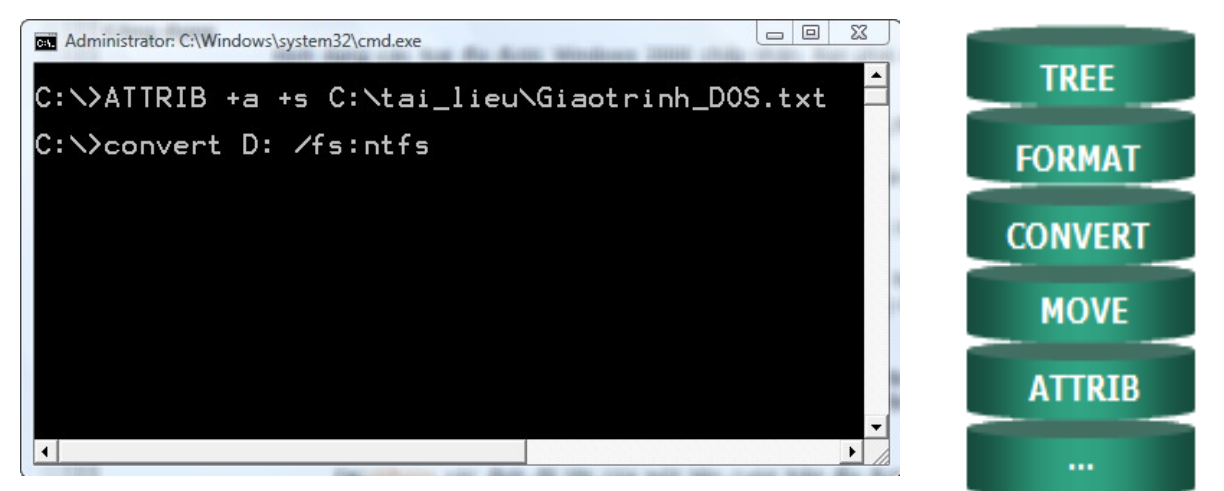

- $\checkmark$  Lênh TREE là lênh xem cây thư muc.
- $\checkmark$  Lệnh FORMAT là lệnh định dạng  $\check{\mathrm{O}}$  đĩa.
- $\checkmark$  Lệnh CONVERT là lệnh chuyển đổi định dạng ổ đĩa.
- √ Lệnh MOVE là lệnh di chuyển
- $\checkmark$  ... và một số lệnh khác.
- <span id="page-20-0"></span> $1.2$ . Tâp tin bó (Batch File)
- Là một loai ngôn ngữ Script chứa một hay nhiều các chuỗi lệnh và được leu dưới phần mở rộng là .BAT.
- Luôn được xem là một thành phần không thể thiếu của MS-DOS dùng để thi hành các lênh của DOS và lưu lai cho những lần sau.

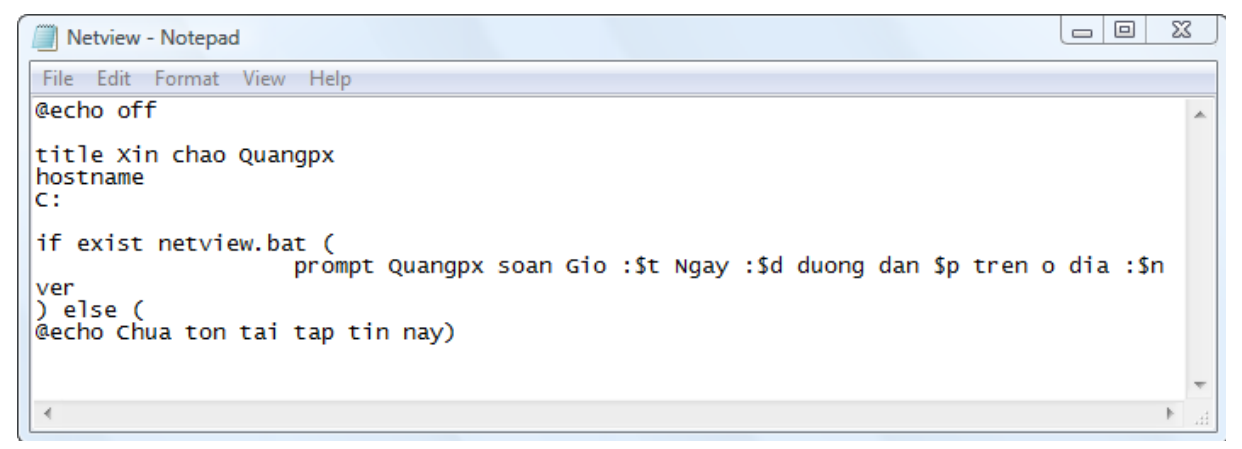

- <span id="page-21-0"></span>1.3. Xử lý sự cố HĐH MS Windows
	- NTLDR is Missing

Hiện tương Logon-off

Quên Password hoặc tài khoản bị Disable

Thiếu file khởi đông.

Khi khởi động có thông báo: NTLDR is Missing Press any key to Restart. Nguyên nhân có thể là:

- $\checkmark$  Cấu hình sai tập Boot.ini.
- $\checkmark$  Windows bi lỗi nghiêm trong.
- $\checkmark$  File NTDETECT.COM, NTLDR bị hồng.

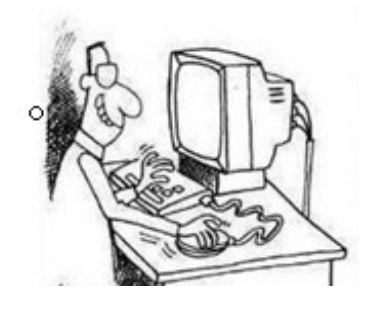

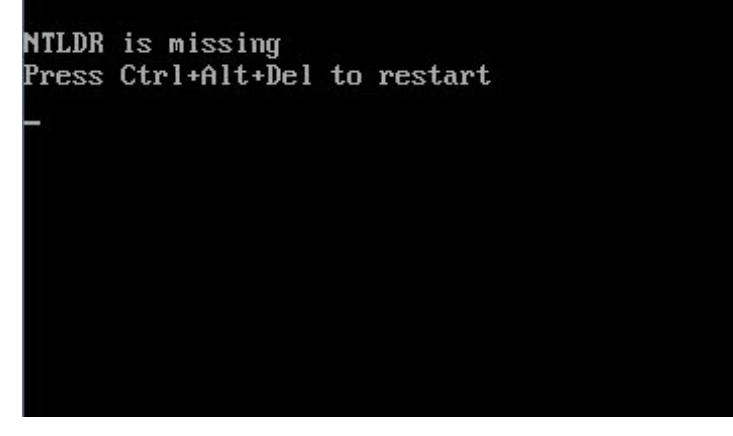

Cách khắc phục thiếu file khởi đồng

Khởi động máy với đĩa cài Windows. Nhấn phím R (Repair) để khởi động Recovery Console (RC). Tại dấu nhắc của RC, gõ dòng lệnh: Copy E:\I386\NTLDR C:\. Tiếp tục gõ: Copy E:\I386\NTDETECT.COM C:\.

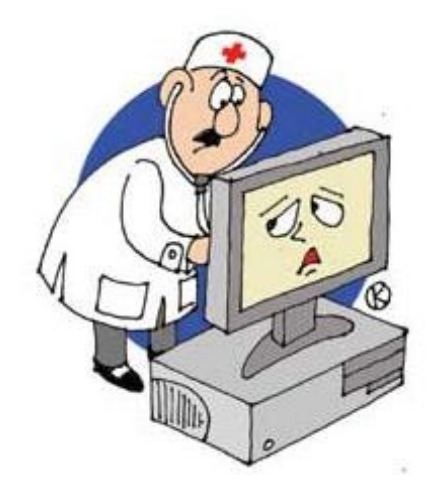

Hiên tương Logon-off

Lỗi do Virus.

- $\checkmark$  Một số Virus khiến máy của chúng ta không Logon được vào Windows.
- $\checkmark$  Nguyên nhân: Là do virus làm cho giá tri Userinit trong khóa  $\ldots$ Windows\System32 bi thay đổi.
- $\checkmark$  Giá trì mắc định của Userinit là:

C:\WINDOWS\System32\Userinit.exe

Lỗi do người dùng.

Khắc phục trường hợp Logon-off

Khởi động máy bằng đĩa cài đặt Windows.

Ch On R (Repair) để truy cấp vào RC (Recovery Console).

Nhấn phím 1 rồi Enter để chọn C:\Windows\System32.

Gõ lênh: Copy Userinit.exe systemio.exe.

Khi Logon vào được. Vào registry để chỉnh lại giá trị mặc định của Windows.

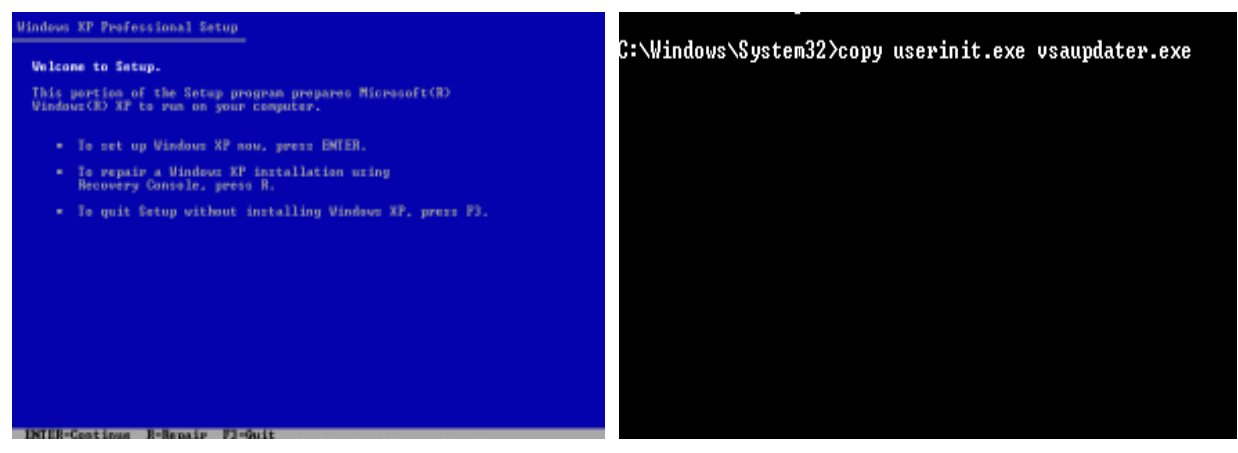

Quên Password và tài khoản bị Disable

Sư cố quên Password là sư cố người dùng thường xuyên gặp phải. Tài khoản bị Disable cũng gây rất nhiều rắc rối cho người dùng.

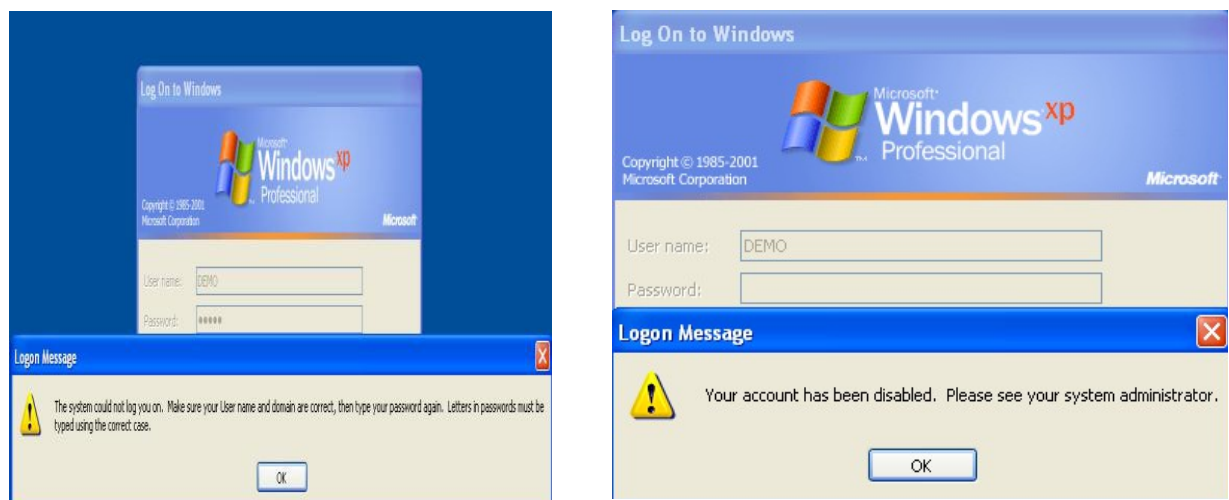

- Khắc phục trường hợp quên Password và Disable Accont

Cả 2 trường hợp trên đều có thể sử dụng đĩa Hiren's Boot để xử lý.

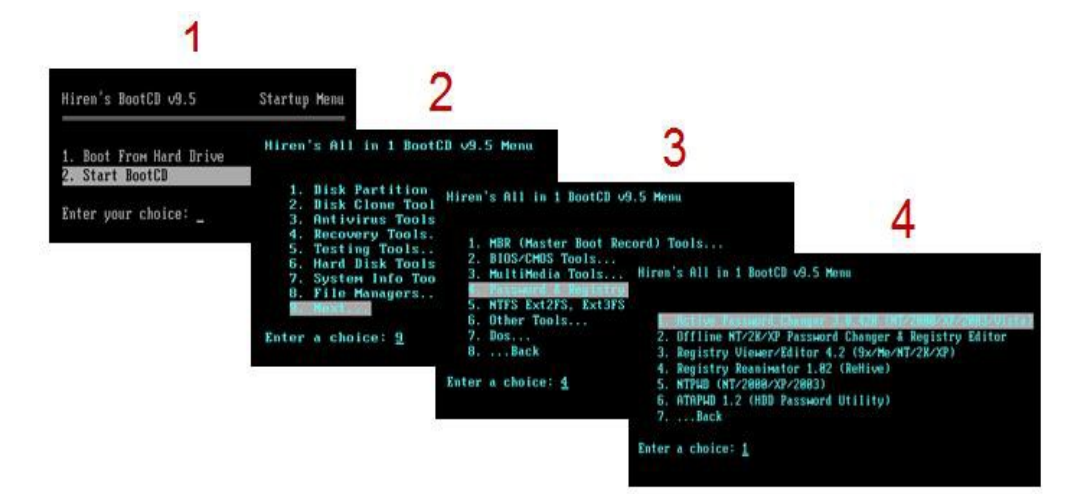

Lựa chọn Account cần tiến hành thao tác.

Chọn các Option mà chúng ta cần thao tác.

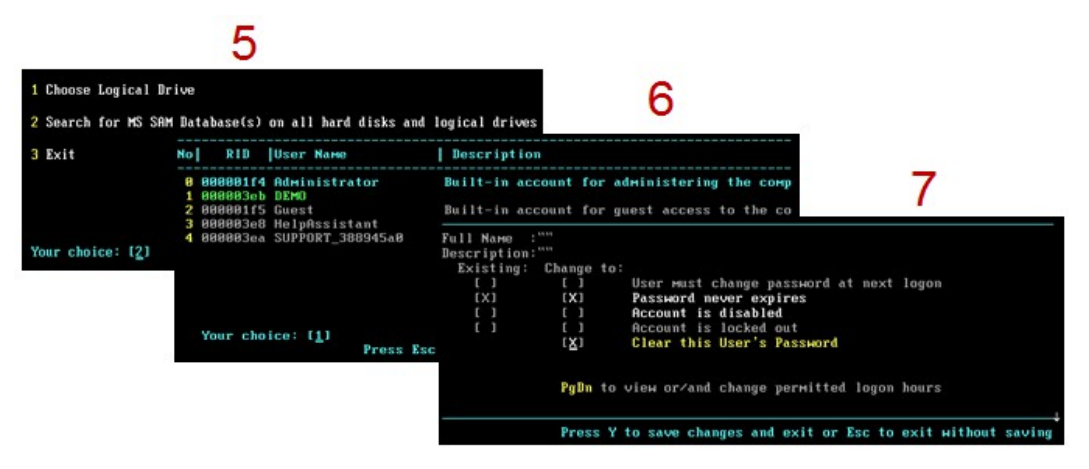

- <span id="page-24-0"></span>1.4. Ứng dụng Norton Commander và Volkov Commander
- Giới thiệu về NC, VC

NC (Norton Commander) và VC (Volkov Commander) là phần mềm quản lý tấp tin và thư mục.

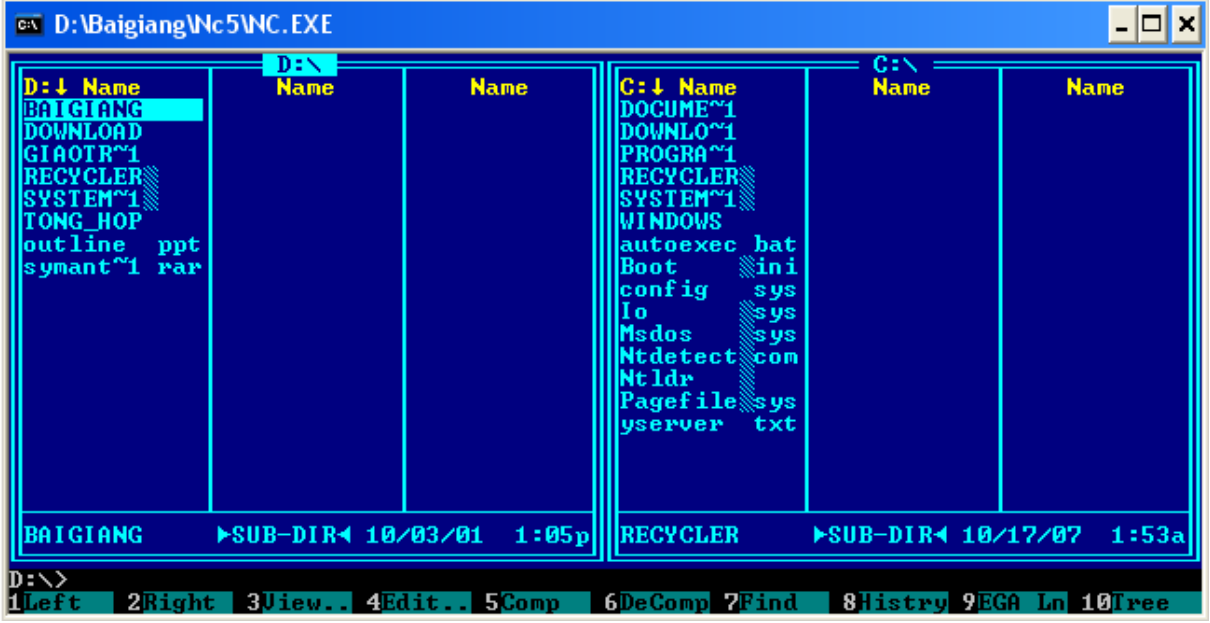

- Cách cài đặt và sử dụng
- Một số sự cố thông dụng.

## 2. Xử lý lỗi trên nền HĐH MS Windows

- Quá trình khởi đông của Windows.

Tiến hành tự kiểm tra phần cứng goi là POSTS (Power-on selftests).

Hệ thống khởi động tiến trình đọc Sector nằm ở vi rí bắt đầu của đĩa khởi động MBR (Master Boot Record).

MBR load file NTLDR và chuyển điều khiển đến cho tâp tin NTLDR.

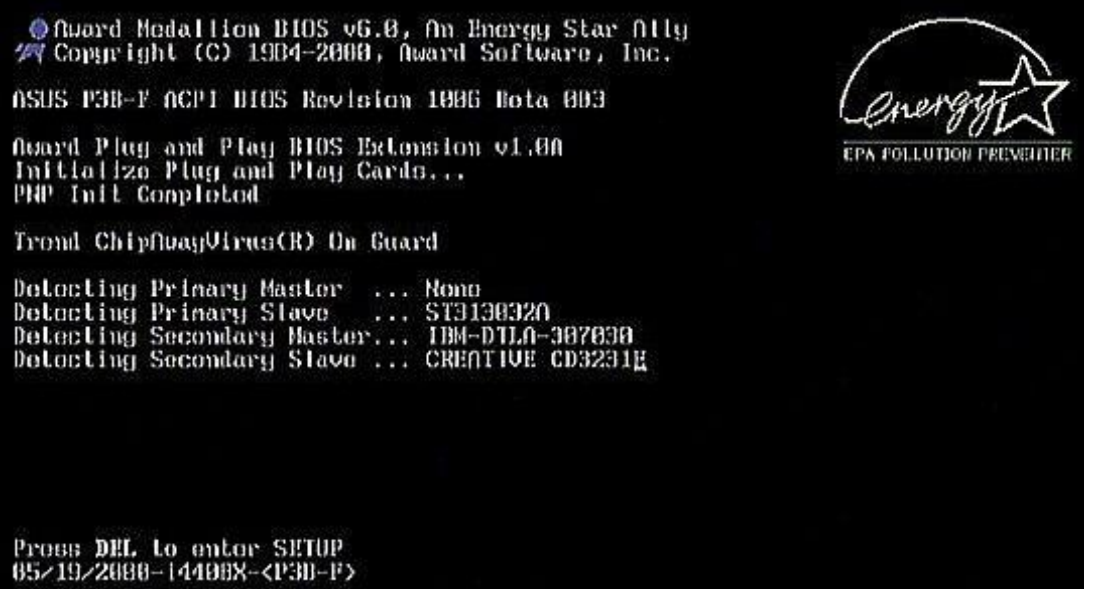

NTLDR chuyển vào mode 32 bit và xác định vị trí cài đặt HĐH trong file boot.ini.

File NTLDR se<sup>l</sup> load file ntdetect.com.

File NTDETECT kiểm tra xong. File NTLDR khởi tạo các nhân Windows và load các services.

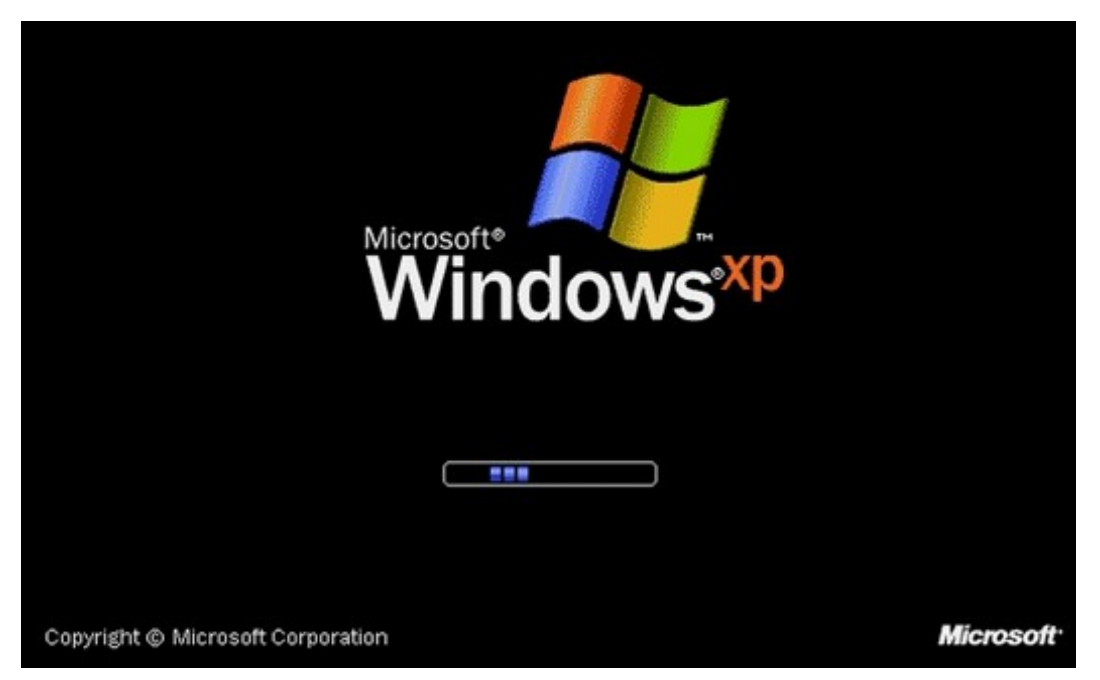

- Thiết lập môi trường

Giúp người dùng dễ dàng quản lý, sắp xếp công việc và thao tác nhanh chóng, hiệu quả.

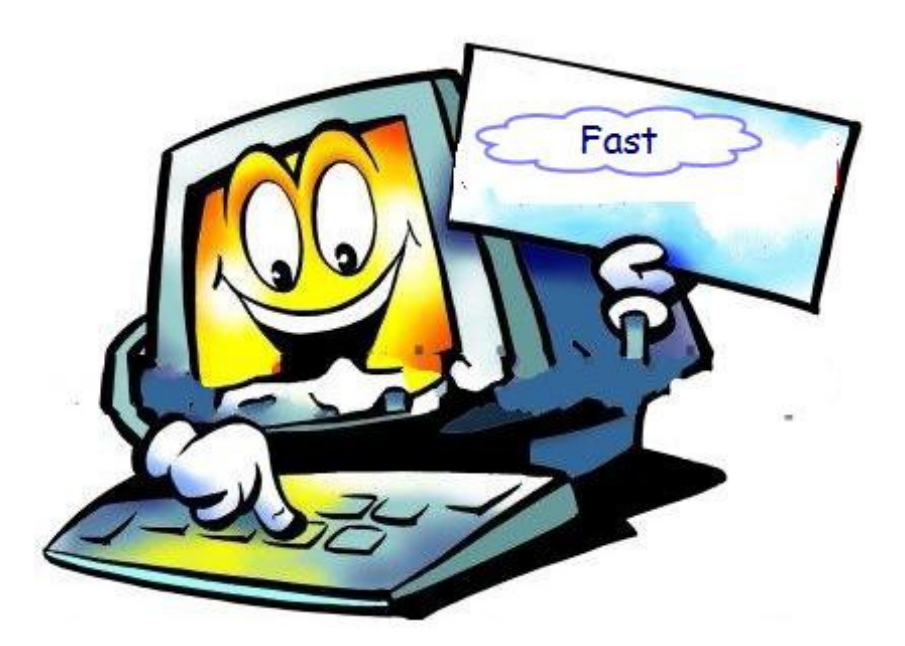

#### Muc tiêu:

- Tối Ưu hóa Hệ điều hành: Thiêt lập mối trường lám việc, cập nhập tính năng mới, bảo về hề thống.
- Biết cách nhận diện các chức năng về hệ thống của Hệ điều hành.
- <span id="page-26-0"></span>2.1. Quản lý, tìm kiếm hệ thống

Control Panel, System Properties, My Conputer, Display Properties, Winsows Task Manager.

- Quản lý

Control Panel, System Properties.

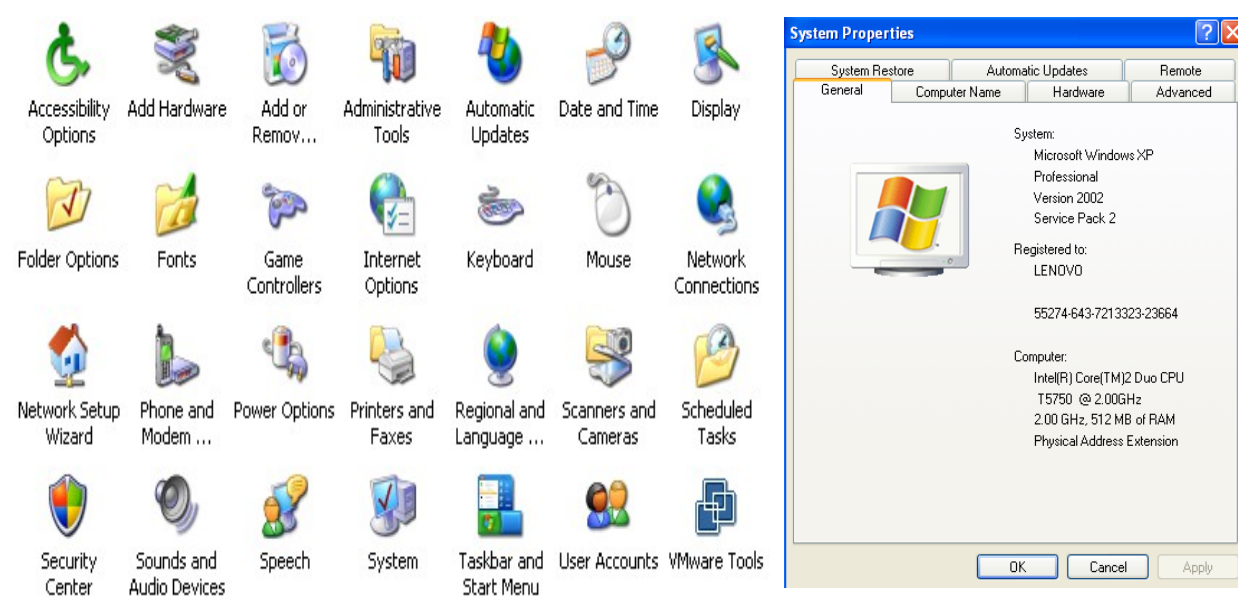

Chúng ta sử dung các tính năng trong Control Panel để quản lý máy tính.

Tìm kiếm

Chúng ta có thể sử dụng chức năng tìm kiếm để, tìm kiếm thư mục, tập tin, tài khoản, máy in, dữ liệu thất lạc, máy tính trong cùng mạng, địa chỉ Internet.

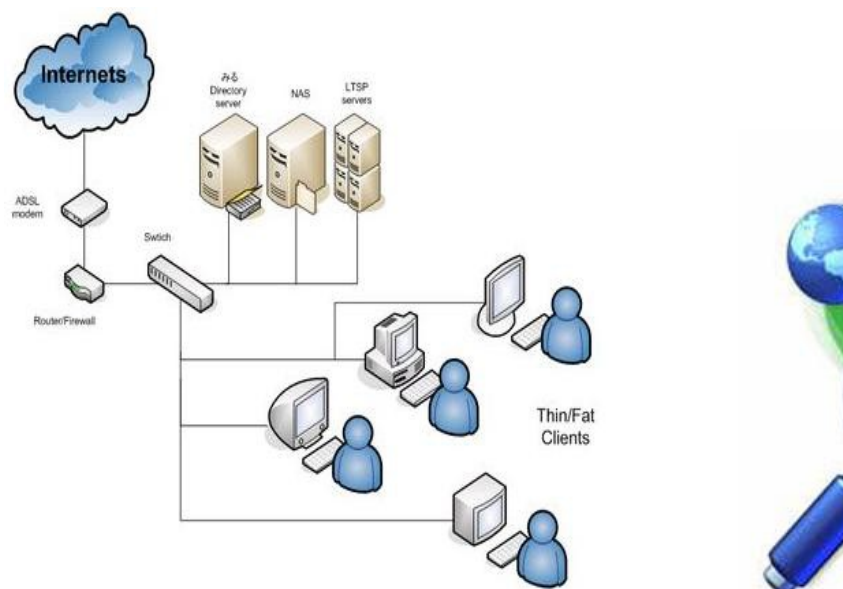

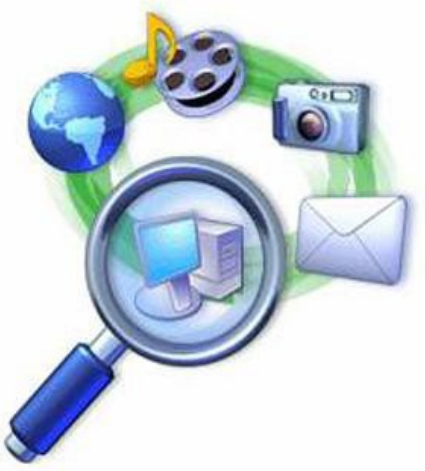

- 2.2. Quản lý Computer Management
- Local User and Groups.

Cho phép tạo mới và quản lý người sử dụng.

Cho phép thay đổi, thêm, bớt các thuộc tính và quản lý người sử dung.

- $\checkmark$  Tao mới, xóa, thay đổi Password User.
- $\checkmark$  Thay đổi hình ảnh hiển thị.
- $\checkmark$  Thay đổi hoặc han chế quyền sử dụng của User.
- Services and Application

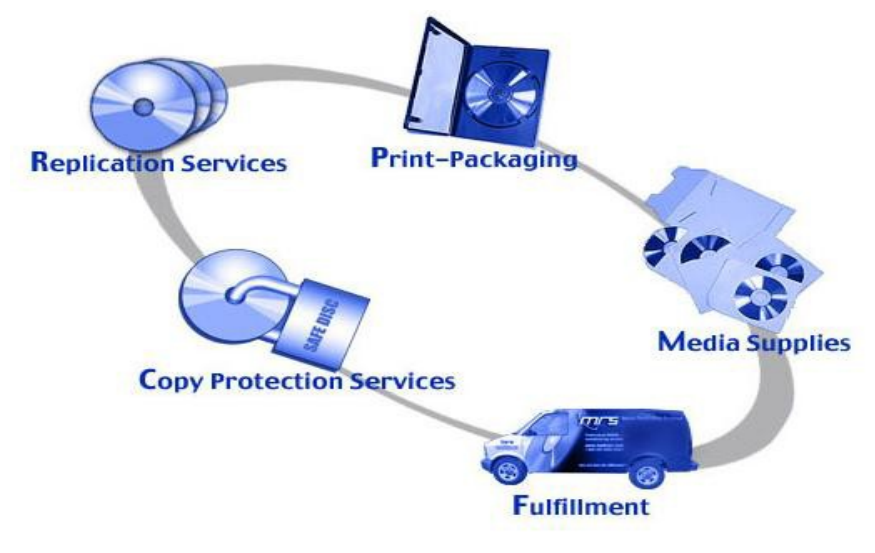

Services (Các dịch vụ)

- $\checkmark$  Các dịch vụ của Windows
- $\checkmark$  Các dich vụ mạng
- $\checkmark$  Replication Services
- $\checkmark$  Copy Protection Services
- √ ...Các dịch vu khác

Application (Úng dụng)

- $\checkmark$  Ung dung Media Supplies
- $\checkmark$  Úng dụng Print-Packaging
- $\checkmark$  ... Các ứng dụng khác
- <span id="page-28-1"></span>2.3. Quyền truy cấp, sao lưu, mã hóa dữ liêu

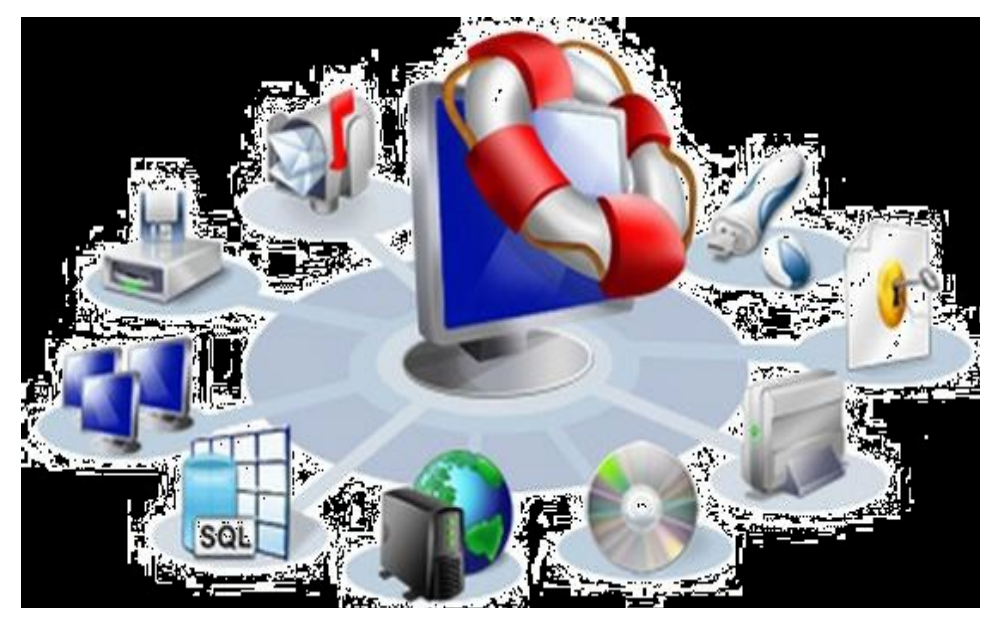

Quyền truy cấp

Phân quyền truy cấp cho người sử dụng.

Sao lưu

Tiến hành sao lưu dữ liệu để phòng bị mất dữ liệu trong những trường hợp xấu xảy.

Mã hóa dữ liêu

An toàn trong hệ thống mang LAN.

An toàn với máy tính có nhiều người sử dung.

- <span id="page-28-0"></span>2.4. Chức năng bảo vệ hệ thống
- Tắt chức năng Autorun trong Windows.
- Sử dụng công cụ bảo vệ như Firewall...
- Không truy cấp vào những trang Web la.
- Không mở file đính kèm trong Email không rõ địa chỉ.
- Không trao đổi dữ liệu với các thiết bị lưu trữ khả nghi có Virus.
- <span id="page-29-1"></span>2.5. Quản lý Group Policy
- Group Policy là một trong các thành phần của MS Management Console dùng để quản lý các thành phần trên Windows.

Computer Configuration.

User Configuration.

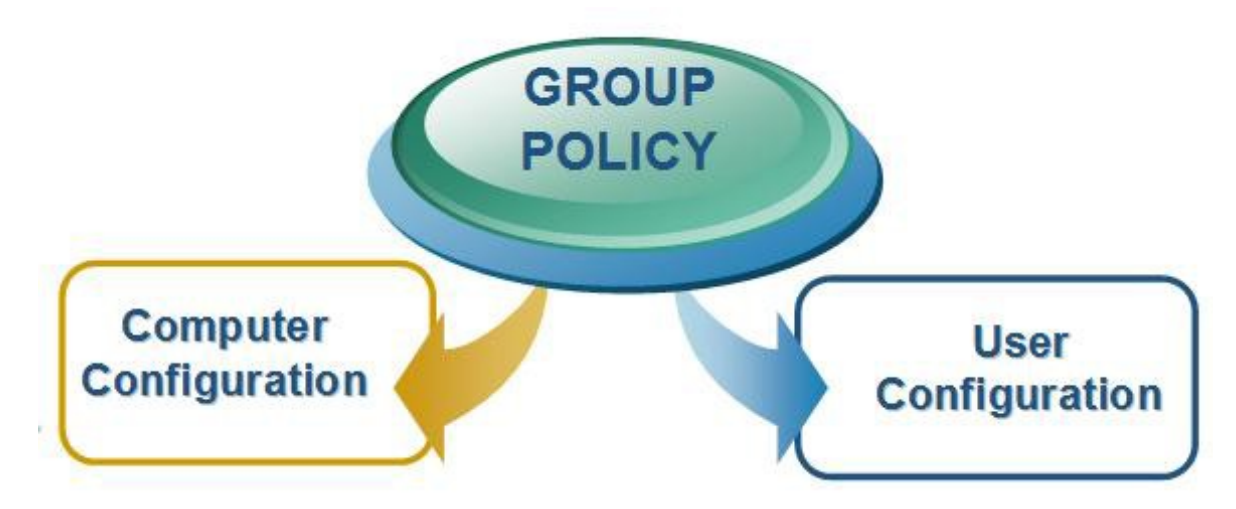

## <span id="page-29-0"></span>2.6. Registry

- Là một cơ sở dữ liêu lưu trữ các thông tin thiết lầp tính năng cho phần cứng, phần mềm, người dùng trên hệ điều hành Windows.
- HKEY\_USER: Lưu trữ những thông tin về phần mềm, các lưa ch n, các thiết lập...của người dùng đang Logon.
- HKEY LOCAL MACHINE: Lưu trữ những thông tin về hệ thống, phần cứng, phần mềm dùng chung cho tất cả các người dùng.
- HKEY\_CLASSER\_ROOT
- HKEY\_CURENT\_CONFIG
- HKEY CURENT USER

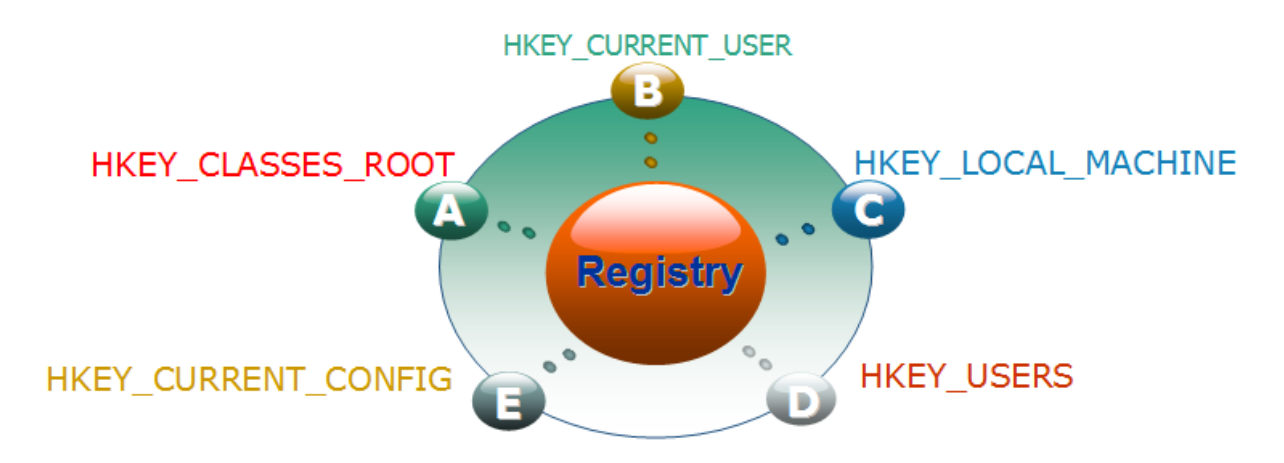

## <span id="page-30-1"></span>3. Chuẩn đoán và xử lý sư cố HĐH

## Muc tiêu:

- Biết cách nhân diên các chức năng về hệ thống của Hệ điều hành.
- Chuẩn đoán và khắc phục được sư cố MS Windows.
- <span id="page-30-0"></span>3.1. Quản trị tài khoản người dùng
- Hiện tượng Logon-off

Lỗi do Virus.

- $\checkmark$  Một số Virus khiến máy của chúng ta không Logon được vào Windows.
- $\checkmark$  Nguyên nhân: Là do virus làm cho giá trị Userinit trong khóa ...\Windows\System32 bi thay  $d\hat{0}$ *i*.
- $\checkmark$  Giá trị mặc định của Userinit là:

C:\WINDOWS\System32\Userinit.exe

Lỗi do người dùng.

Khắc phục trường hợp Logon-off

Khởi động máy bằng đĩa cài đặt Windows.

Ch On R (Repair) để truy cấp vào RC (Recovery Console).

Nhấn phím 1 rồi Enter để chon C:\Windows\System32.

Gõ lênh: Copy Userinit.exe systemio.exe.

Khi Logon vào được. Vào registry để chỉnh lại giá trì mặc định của Windows.

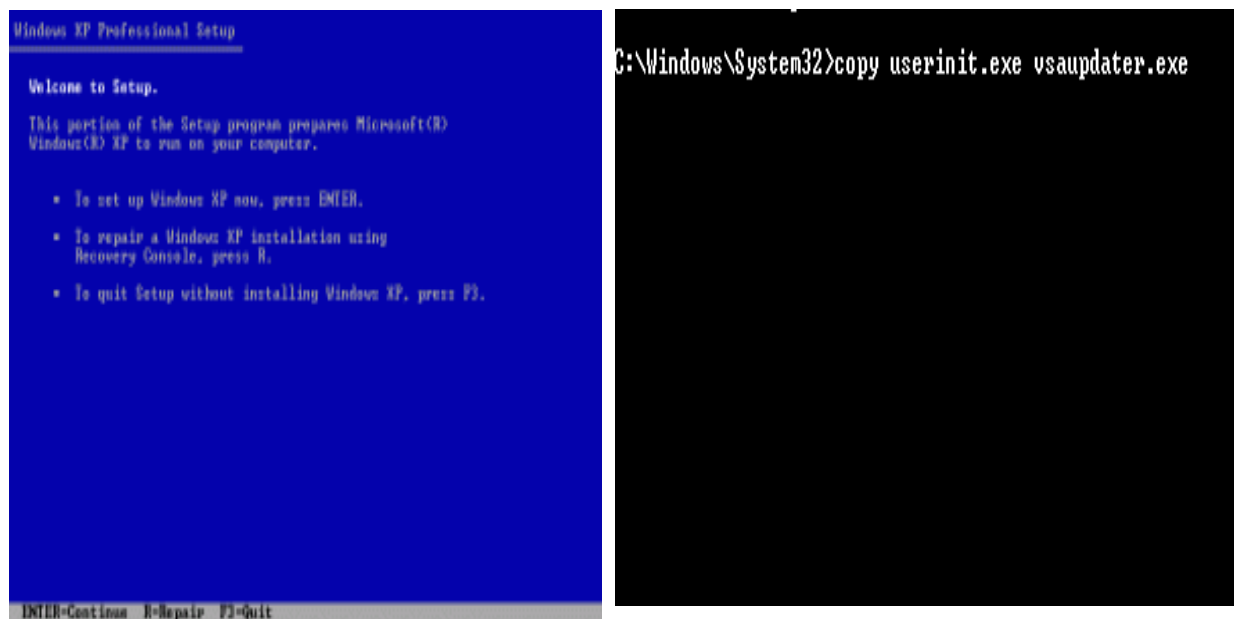

Quên Password và tài khoản bị Disable

Sự cố quên Password là sự cố người dùng thường xuyên gặp phải.

Tài khoản bị Disable cũng gây rất nhiều rắc rối cho người dùng.

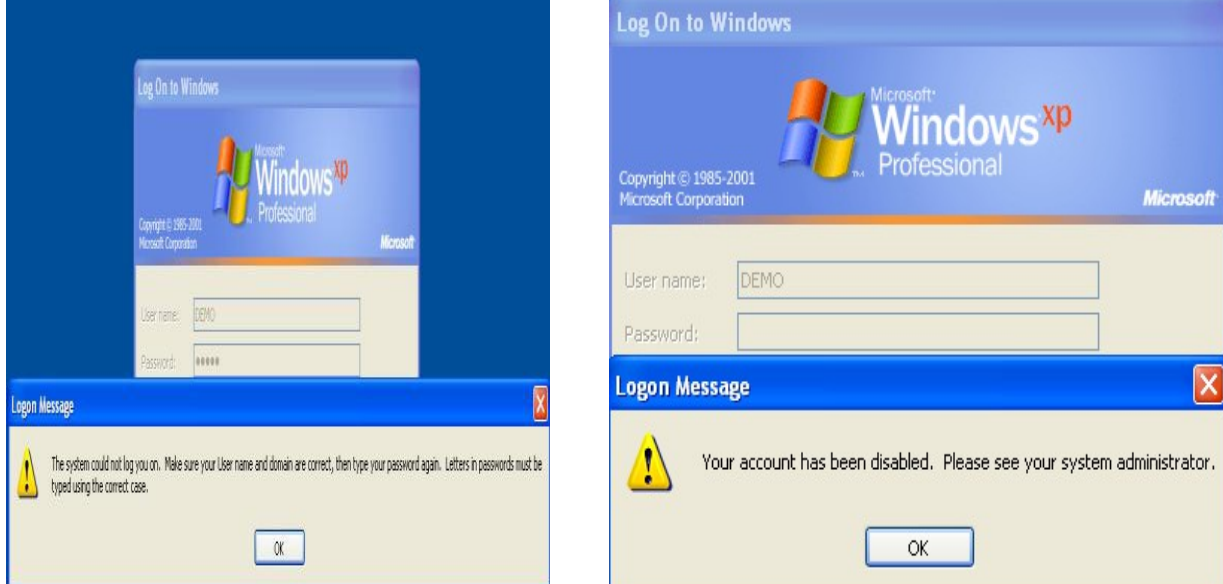

Khắc phục trường hợp quên Password và Disable Accont

Cả 2 trường hợp trên đều có thể sử dụng đĩa Hiren's Boot để xử lý.

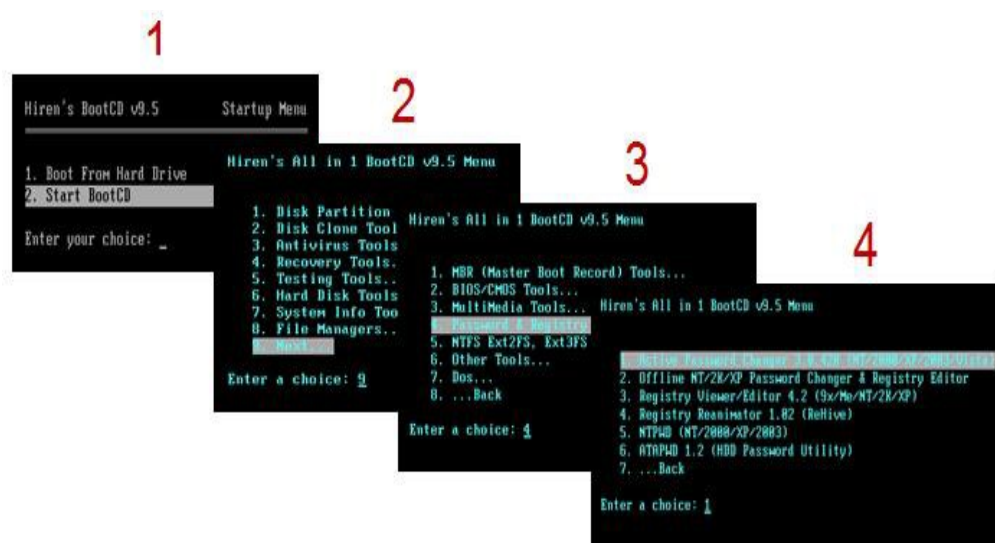

Lựa chọn Account cần tiến hành thao tác.

Chọn các Option mà chúng ta cần thao tác.

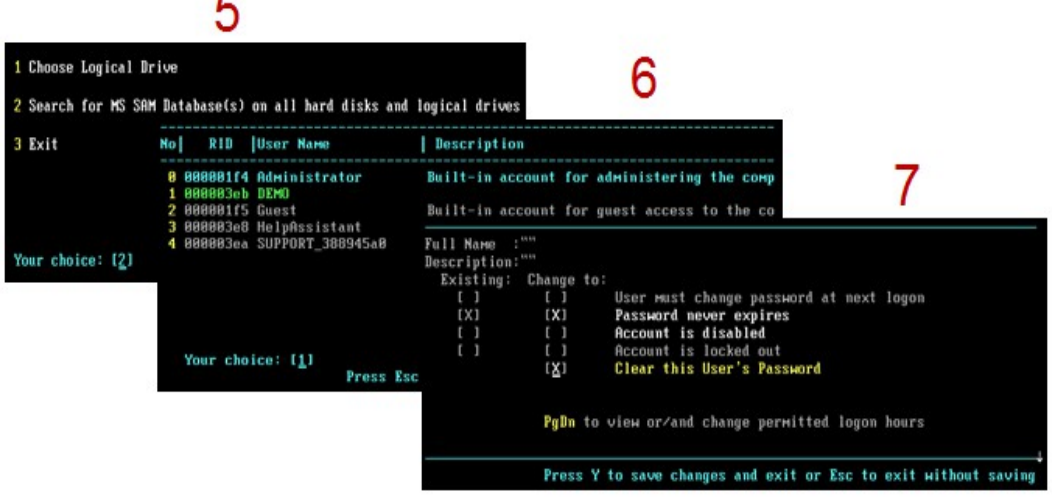

- <span id="page-32-0"></span>3.2. Những lỗi thuộc về hệ thống
- Add or Remove Ptograms

Xuất hiện thông báo chương trình đã bị hạn chế quyền sử dụng.

Không thấy các chương trình đã được cài đặt.

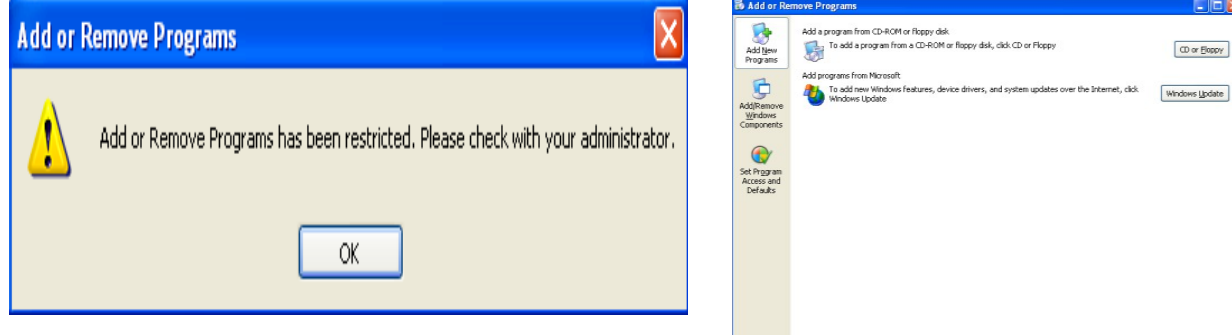

Khắc phục trường hợp Add or Remove Progtams không sử dụng được. Sử dụng GPO để khắc phục tình trạng trên.

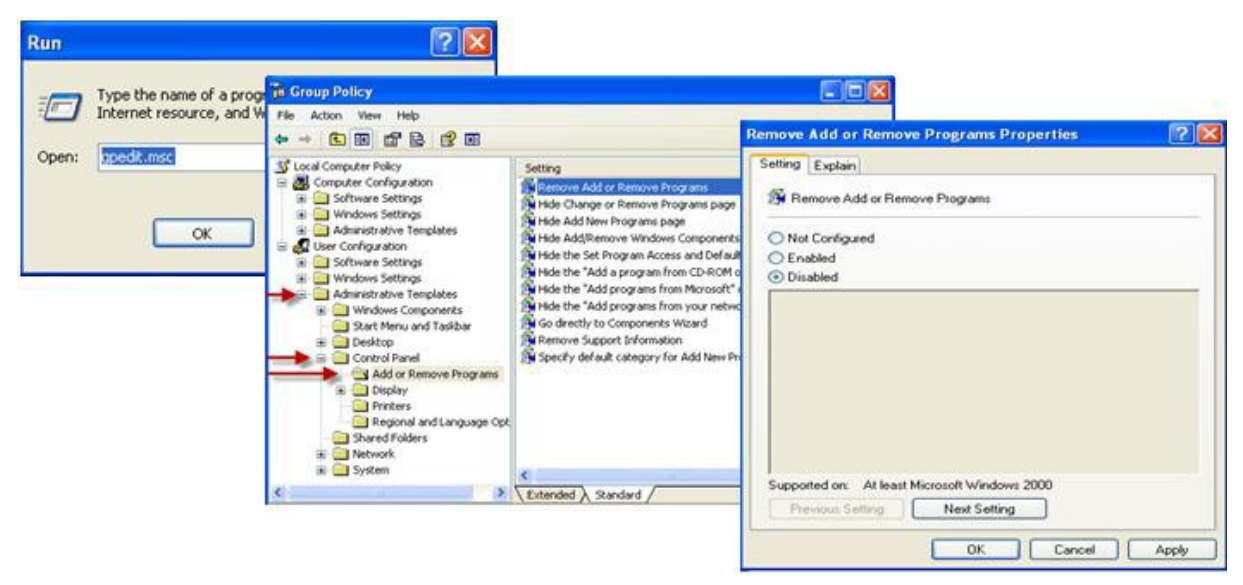

System Restore.

Co phép sao lưu lại Registry và các tập tin hệ thống quan trọng một cách thường xuyên và tự động.

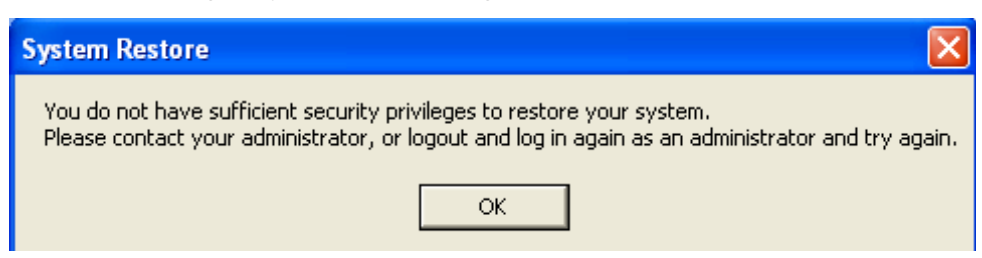

Khắc phục tình trạng không sử dụng được SR.

Ng ười dùng phải đăng nhập sang User có quyền Administrator.

Dung lượng ổ cứng

Quét virus nếu hệ thống bị lây nhiễm.

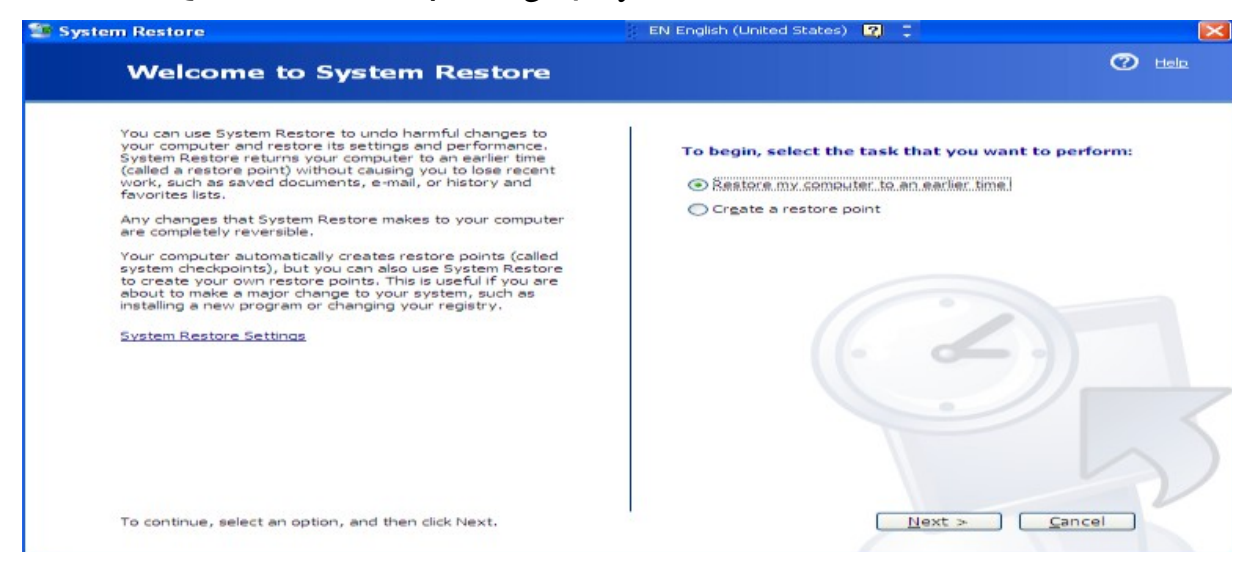

- Device

Xung đột Driver dẫn đến hoat động thiếu ổn định. Nguyên nhân thường là: Không gỡ bỏ trình điều khiển thiết bị cũ.

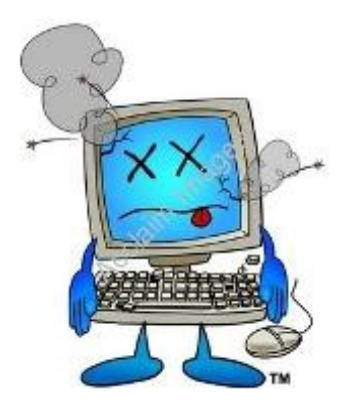

- Khắc phục xung đột Driver.

Khi nâng cấp phần cứng nên gỡ bỏ đi những driver của các phần cứng cũ.

Tiến hành Update, backup, khôi phục driver phù hợp.

- Services and Application

Một số các services trong Windows không hoạt động được. Khi chạy một số ứng dung nào đó hiện thông báo lỗi.

Nguyên nhân do các services bị ngưng hoạt động.

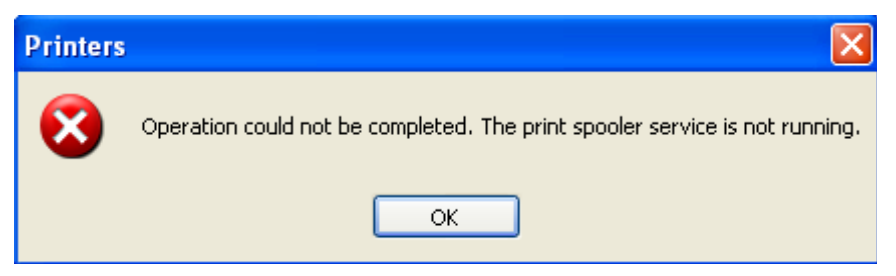

Khắc phục các Services bị ngưng hoạt động.

Start Menu -> Run -> Services.msc.

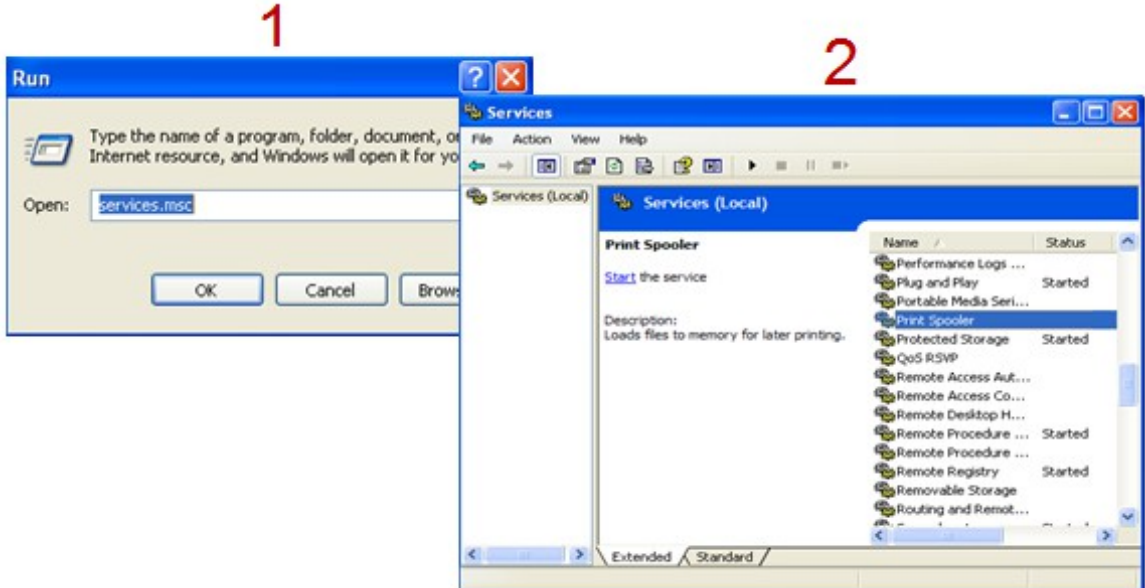

- 3.3. Qui trinh, phương phap va nguyên tặc xử ly sư cô Hê điều hanh
- Tùy vào lỗi cụ thể sẽ có hướng giải quyết khác nhau, nhưng phải xác định được lỗi nếu do không ổn định thì cần phải có thời gian kiểm tra và theo dõi chăt chẽ.
- $-$  Yêu cầu người sử dụng thực hiện lai từng bước để kiểm tra.
- Tách nhiều thao tác phức tap thành các thao tác đơn giản và thử từng thao tác.
- Chú ý thông báo lỗi để hiểu thêm về chi tiết lỗi.
- Kiểm tra các vấn đề khác liên quan đến người sử dung như: Profile của user hiện tại, quyền hạn của User trên máy và trên hệ thống mạng nếu có…
- Kiểm tra các chương trình của hề điều hành trước, sau đó đến các chương trình phu về tính xung đốt giữa các chương trình với nhau.
- $\sim$  Cập nhật hoặc cài lại driver mới cho các thiết bi.
- $\sim$  Có thể cài đặt các phiên bản mới hơn để khắc phục sư cố.
- $-C\hat{a}p$  nhất các file vá lỗi của chương trình.
- Quét virus nếu phát hiện dấu hiệu khả nghi.
- Cài lai hề điều hành nếu hề thống có quá nhiều lỗi hoặc lỗi không thể khắc phục dù đã thử nhiều cách khác nhau.

## $\hat{\Phi}$   $\hat{O}n$  tâp

- Vân dung thành thao các lênh hê thống MS-DOS xử lý sư cố hê điều hành MS Windows.
- Thiết lập môi trường làm việc, cập nhập tính năng mới, bảo vệ hệ thống.
- Chuẩn đoán và khắc phục sự cố hệ điều hành MS Windows.

#### $\triangleq$  Bài tập thực hành tình huống

- Khi Shutdown, không thấy chon lưa Hibernate. Làm sao để kích hoat tính năng Hibernate?
- Máy tính đang dùng đột nhiên bị treo hoặc khởi động lại. Cho biết nguyên nhân và cách khắc phục?
- Máy tính bị mất Password, làm cách nào để có thể đăng nhập trở vào Windows.
- Ban làm gì khi máy tính bỗng nhiên chay châm lai? Nêu tất cả các nguyên nhân có thể khiến máy tính hợt động chậm.

# BÀI 3:

# XỬ LÝ SỰ CỐ PHẦN MỀM VĂN PHÒNG

#### Mã bài: MĐ21-03

#### Muc tiêu:

- Trình bày được nguyên tắc hoạt đông của những phần mềm văn phòng.
- Xác định được tính tượng thích của phần mềm đối với hệ thống.
- Cài đặt các phần mềm văn phòng theo đúng vêu cầu sử dụng.
- Thiết lấp các thông số làm việc cho ứng dung văn phòng.
- Chuẩn đoán và xử lý được các lỗi liên quan đến cái đặt.
- Chuẩn đoán và xử lý được các lỗi thông dụng của phần mềm văn phòng.
- Xử lý được các lỗi liên quan đến những phần mềm văn phòng.
- $-$  Tính chính xác, tỉ mỉ, cẩn thân.
- Rèn luyền tinh thần tuân thủ kỷ luật trong công việc

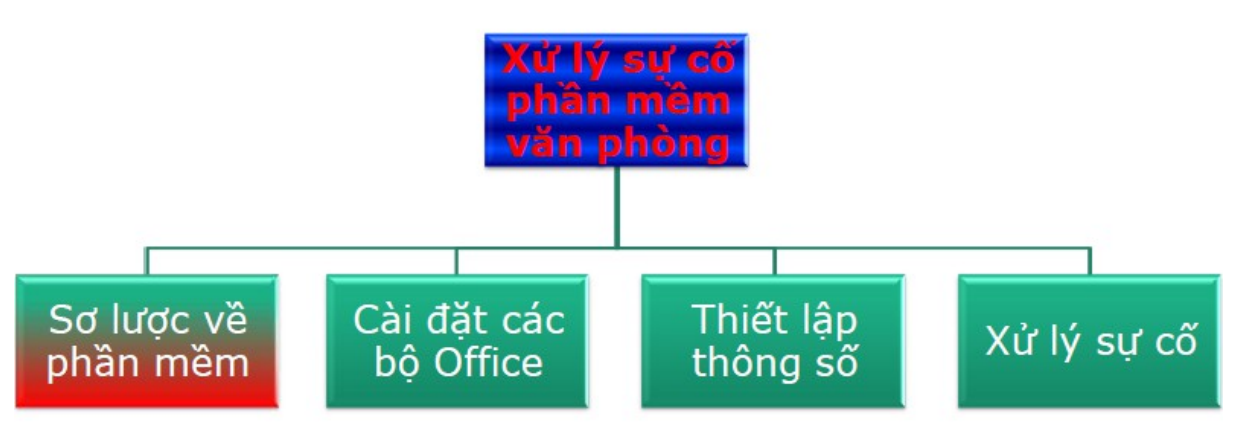

Là các chương trình giúp giải quyết một số công việc bằng máy tính.

*Chức năng của phần mềm là giúp con người điều khiển máy tính, giải quy t c* ế ệ ả *ông vi c, gi i trí,…*

#### 1. Các nhom phân mêm, vai tro, chư c năng của cac nhom, ứng dụng thực tiêñ

#### Muc tiêu:

- Trình bày được nguyên tắc hoạt đông của những phần mềm văn phòng.
- Thiết lấp các thông số làm việc cho ứng dung văn phòng.

#### 1.1. MS Office

- Là những phần mềm hỗ trơ giải quyết các công việc văn phòng một cách nhanh chóng, hiệu quả và chuyên nghiệp.
- $\dot{U}$ ng dung của MS-Office

Dùng để soạn thảo văn bản, quản lý bảng tính, tạo file trình chiếu,

 $-M<sup>2</sup>$  is the b  $\hat{\theta}$  phần mềm thông dung

MS-Office profesional 2003, 2007, 2010

OpenOffice

WordPerfect OFFICE X4

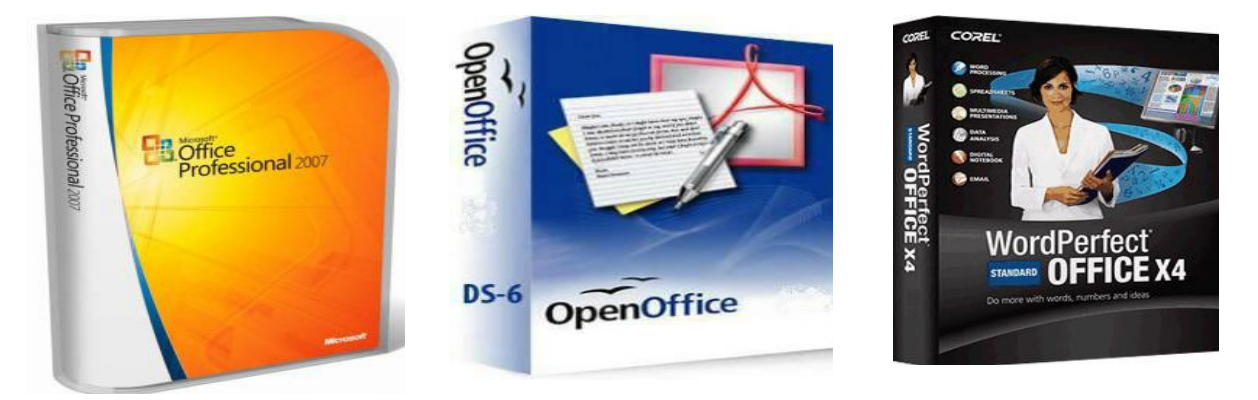

1.2. Phần mềm đồ hoa

…

- Là những phần mềm có tính đột phá về phương diện thiết kế, tạo mẫu, xử lý ảnh... giúp cải thiên, nâng cao những tác phẩn nghề thuật.
- $-$  U<sup>ng</sup> dung.

Dùng để chỉnh sửa ảnh, vẽ logo, vẽ kiến trúc, làm phim hoat hình,

Một số phần mềm thông dung.

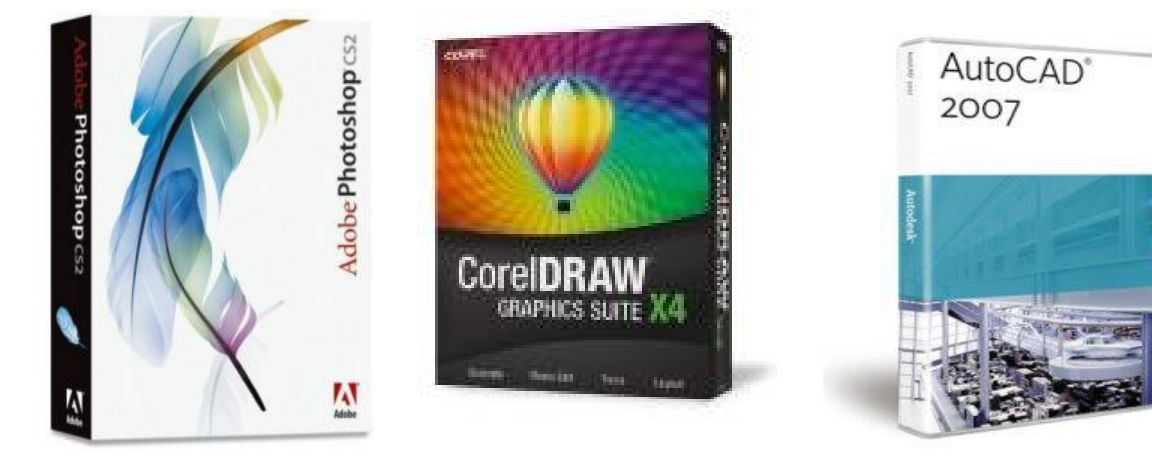

Phần mềm xứ lý ảnh (Adobe Photoshop). Phần mềm thiết logo CorelDRAW

Phần mềm thiết kế kiến trúc (AutoCAD).

- 1.3. Phần mềm Multimedia
- Là các phần mềm đa phương tiên
- Ứng dụng của phần mềm đa phương tiên

Dùng để xem phim, nghe nhac, xem hình ảnh, chỉnh sửa phim,...

Một số phần mềm thông dụng

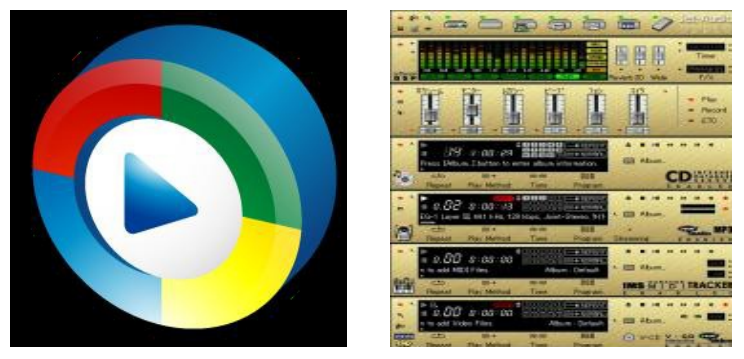

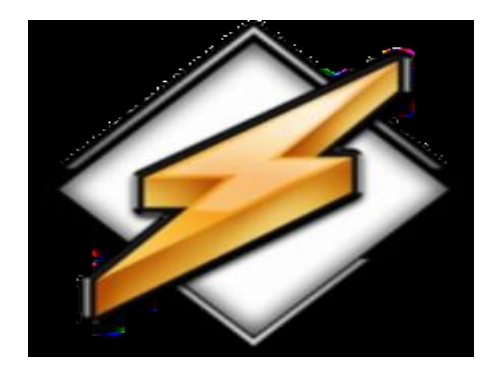

Phần mềm Windows Media player Phần mềm Jetaudio Phần mềm Winnap

- $1.4.$  Phần mềm kế toán
- Giúp cho công việc của những người làm kế toán được chính xác và nhanh chóng.
- Ứng dụng của phần mếm kế toán.

Giúp thực hiện nghiệp vụ kế toán, lập tờ khai, báo cáo thuế,...

Một số phần mềm kế toán thông dụng.

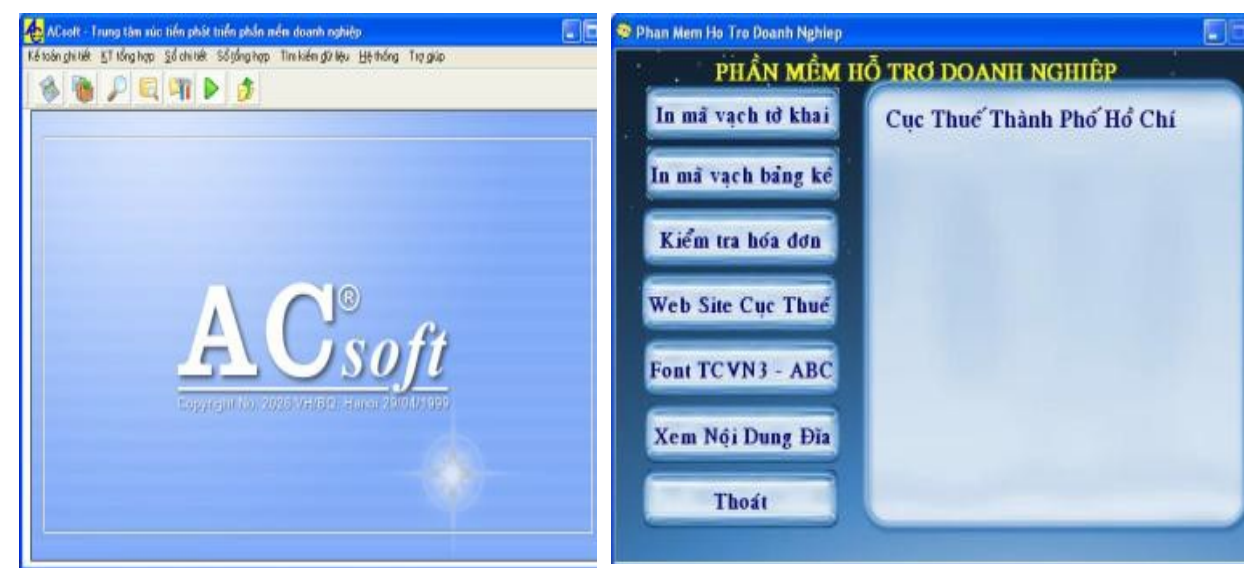

Phần mềm Acsoft. Phần mềm kế toán Việt Nam Phần mềm P2D Phần mềm Hỗ trơ kê khai thuế.

- 1.5. Các phần mềm phổ dung khác
- Tối Ưu hóa hề thống.
- $-$  U<sup>ng</sup> dung.

Phòng chống Virus, Backup OS, Backup Driver, Backup hê thống tránh những thay đổi không cần thiết, tối ưu hóa máy tính, bảo vệ dữ liệu,...

- Một số phần mềm thông dụng

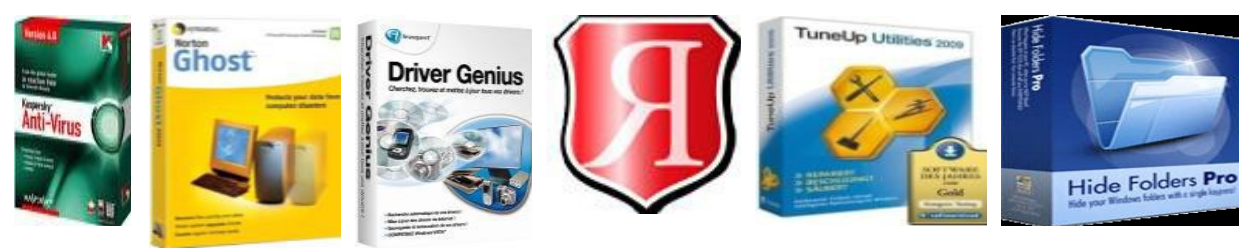

Phần mềm Anti-Virus Tiền ích Ghost Phần mềm Driver Genius Phần mềm Tune-Up Phần mềm Hide Folders Một số phần mềm khác

Quản lý kho

Quản lý khách sạn

Điều khiển tự động...

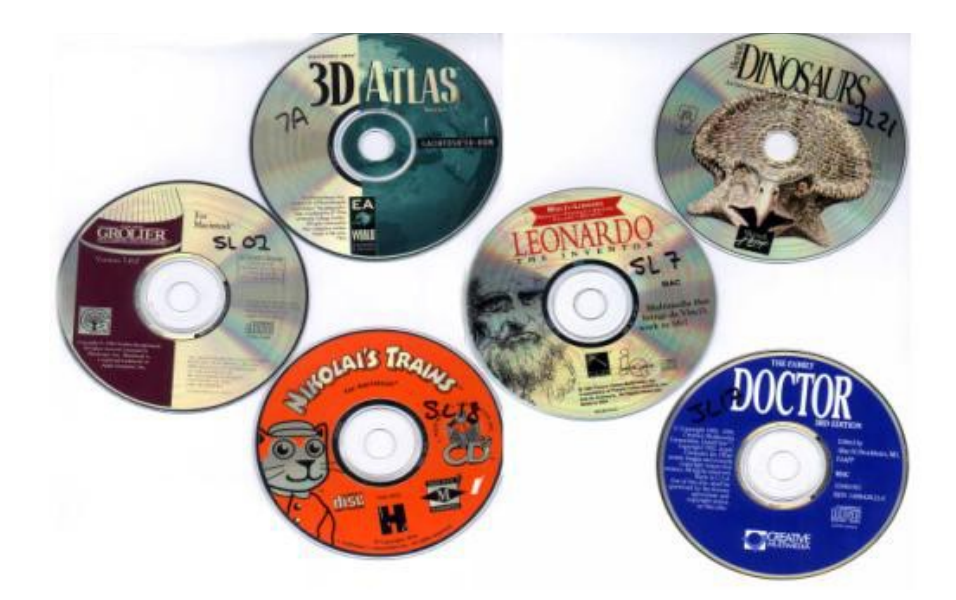

#### 2. Cài đặt, cấu hình và vận hành

#### Mục tiêu:

- Cài đặt các phần mềm văn phòng theo đúng yêu cầu sử dụng.
- $-$  Xác định được tính tương thích của phần mềm đối với hệ thống.
- Thiết lập các thông số làm việc cho ứng dụng văn phòng.

#### 2.1. MS Office

- Các bước cài đặt MS-Ofice 2007

#### Bước 1: Chạy File Setup từ bộ cài

| <b>X</b> Favorites           | <b>Name</b>      | vate modified      | <b>Type</b>          | <b>Size</b> |
|------------------------------|------------------|--------------------|----------------------|-------------|
| Desktop                      | Access.en-us     | 25/10/2010 7:46 AM | File folder          |             |
| Downloads                    | Admin            | 25/10/2010 7:46 AM | File folder          |             |
| Recent Places                | Catalog          | 25/10/2010 7:46 AM | File folder          |             |
|                              | Enterprise.WW    | 25/10/2010 7:46 AM | File folder          |             |
| <b>Libraries</b><br>r.       | Excel.en-us      | 25/10/2010 7:46 AM | File folder          |             |
| Ŧ,<br><b>Documents</b>       | Groove.en-us     | 25/10/2010 7:46 AM | File folder          |             |
| Music                        | InfoPath.en-us   | 25/10/2010 7:46 AM | File folder          |             |
| Pictures                     | Office.en-us     | 25/10/2010 7:46 AM | File folder          |             |
| Videos                       | Office64.en-us   | 25/10/2010 7:46 AM | File folder          |             |
|                              | OneNote.en-us    | 25/10/2010 7:46 AM | File folder          |             |
| Computer                     | Outlook.en-us    | 25/10/2010 7:46 AM | File folder          |             |
| Local Disk (C:)              | PowerPoint.en-us | 25/10/2010 7:46 AM | <b>File folder</b>   |             |
| SETUP(D)                     | Proofing.en-us   | 25/10/2010 7:46 AM | File folder          |             |
| $\Box$ DATA (E:)             | Publisher.en-us  | 25/10/2010 7:46 AM | File folder          |             |
| $\bigoplus$ GIAI TRI $(F_i)$ | Rosebud.en-us    | 25/10/2010 7:46 AM | File folder          |             |
|                              | Updates          | 25/10/2010 7:46 AM | File folder          |             |
| <b>Network</b>               | Word.en-us       | 23/06/2011 9:29 AM | <b>File folder</b>   |             |
|                              | Serial           | 25/10/2010 7:45 AM | <b>Text Document</b> | 1 KB        |
|                              | setup<br>в       | 28/10/2006 2:30 PM | Application          | 453 KB      |
|                              |                  |                    |                      |             |

Bước 2: Nhập Key từ file Serian và chọn Continue

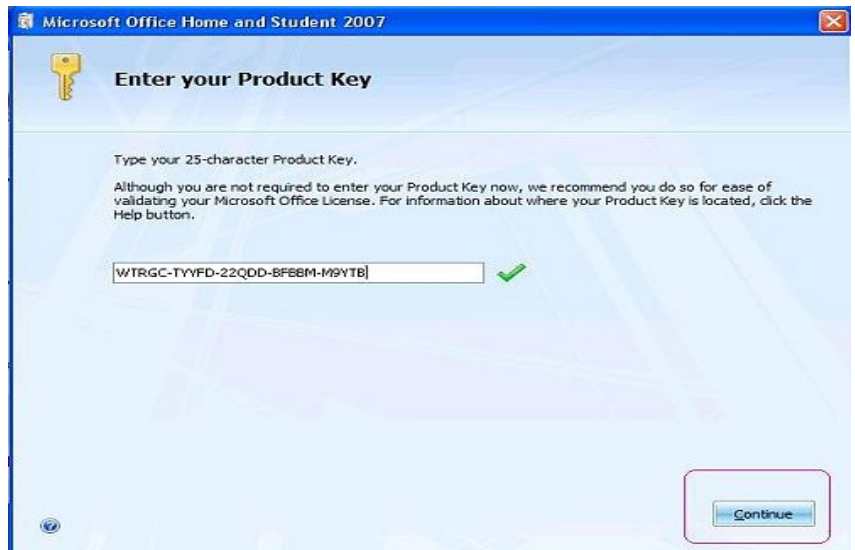

Bước 3: Click Install now để bắt đầu cài đặt

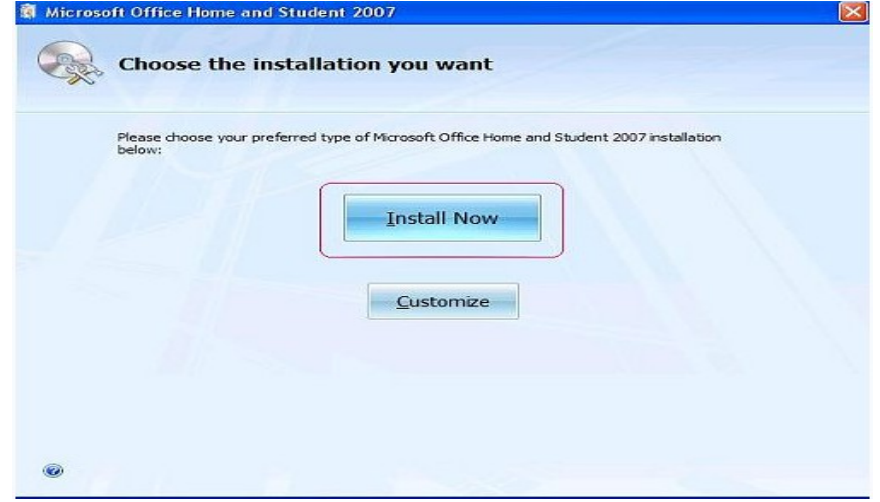

Bước 4: Sau khi quá trình cài đặt kết thúc Click Close để kết thúc.

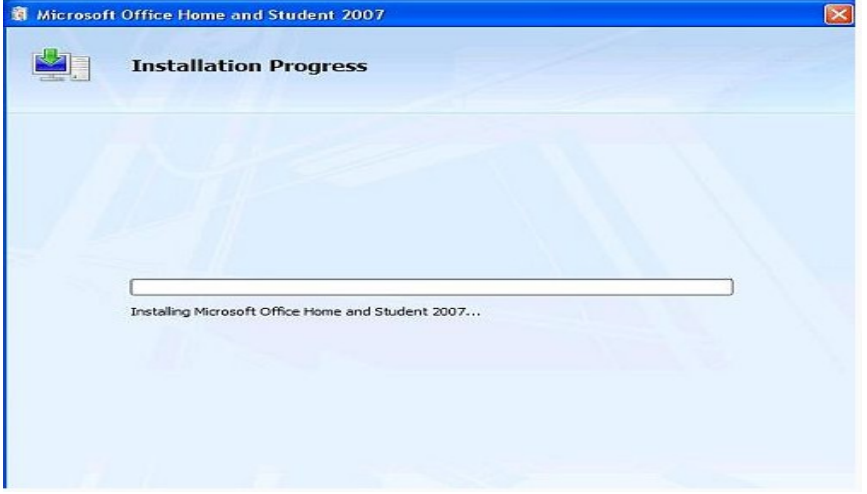

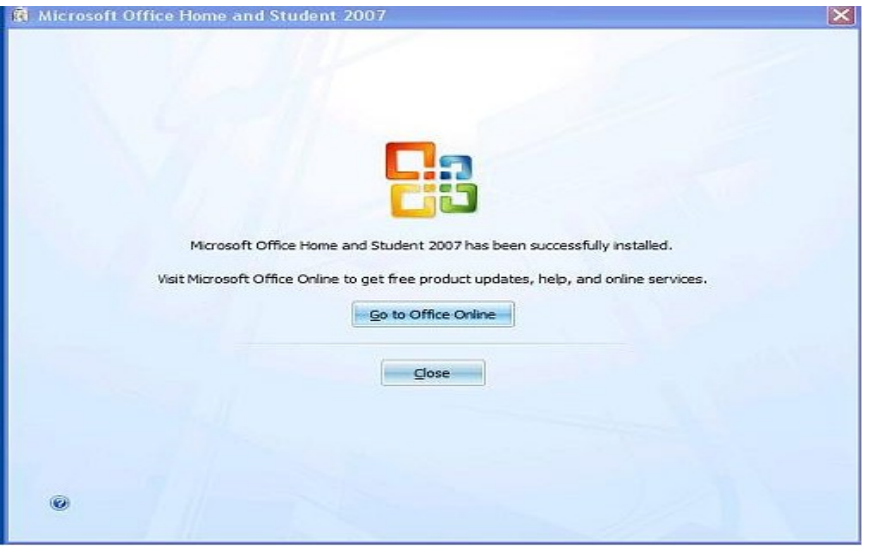

- Cấu hình thông số MS-Office 2007

#### MS-Word

Word Options

Page Setup

MS-Excel

Excel Options

Format -> Cells

Page Setup

MS-Power point

PowerPoint Options

Page Setup

Print

- Cấu hình OP-Office

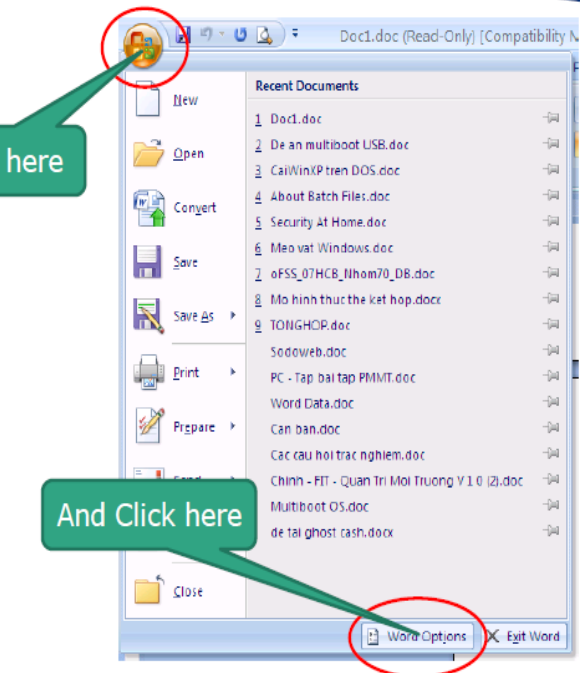

OP-Writer

Tools > Options

Format -> Page

OP-Calc

Tools -> Options

Format -> Cells

Format -> Page

OP-Impress

Tools > Options

Format -> Page

OP-Base

Tools > Options

2.2. Các phần mềm phổ dung khác

Cài đặt phần mềm Foxit Reader

 $B\bigcup_{i=1}^{n} C$  1: Truy câp vào website[http://www.foxitsoftware.com\(](http://www.foxitsoftware.com/)ho ac vào trang[www.Google.com.vnt](http://www.google.com.vn/)ìm từ khóa "Foxit reader").

 $B\bigcup\bigcirc C$  2: Chon "Free Download" để tải phần mềm về máy tínhHoặc click vào link download trực tiếp để tải bộ cài đặt phần mềm về máy tính:

[http://cdn01.foxitsoftware.com/pub/foxit/reader/desktop/win/4.x/4.1/enu/FoxitR](http://cdn01.foxitsoftware.com/pub/foxit/reader/desktop/win/4.x/4.1/enu/FoxitReader411_enu_Setup.exe) eader411\_e[nu\\_Setup.exe.](http://cdn01.foxitsoftware.com/pub/foxit/reader/desktop/win/4.x/4.1/enu/FoxitReader411_enu_Setup.exe)

 $B\overline{UOC}$  3: Sau khi tải phần mềm cài đặt về máy, bạn thực hiện việc cài đặt phần mềm với các thao tác rất đơn giản.

#### Click đúp vào tâp tin cài đ**ă**t, màn hình sẽ hiên ra như sau

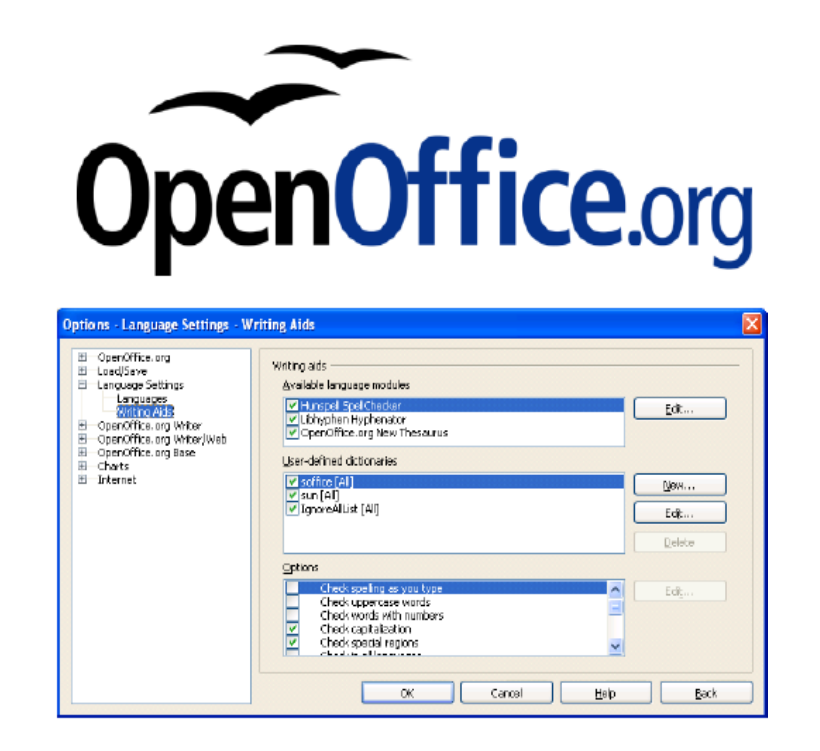

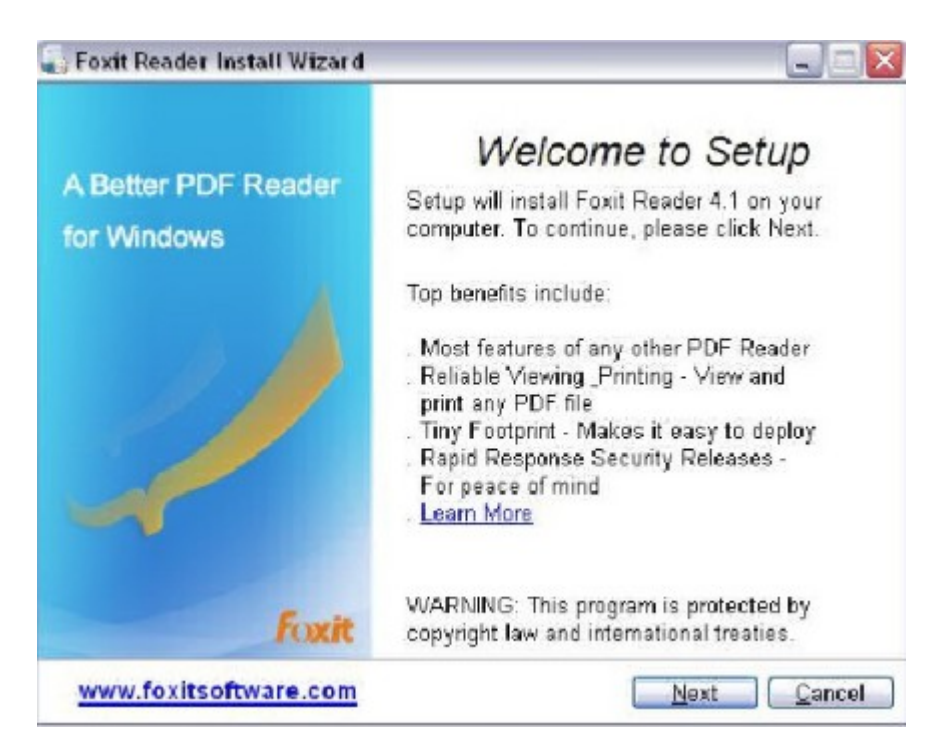

#### Nhấn "Next"

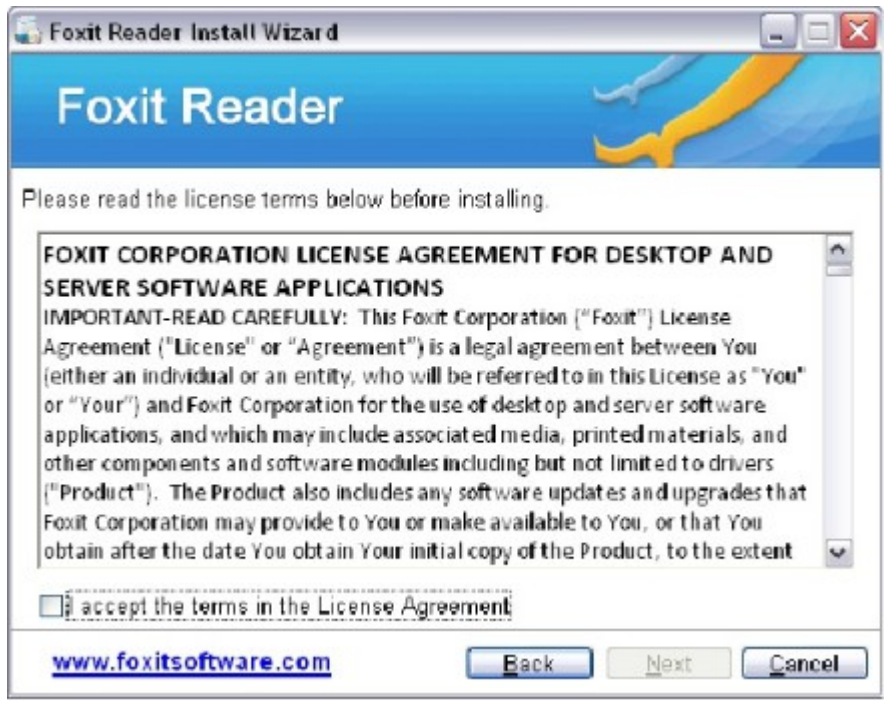

Chọn "I accep the term in the License Agreement" và nh**ấ**n "Next"

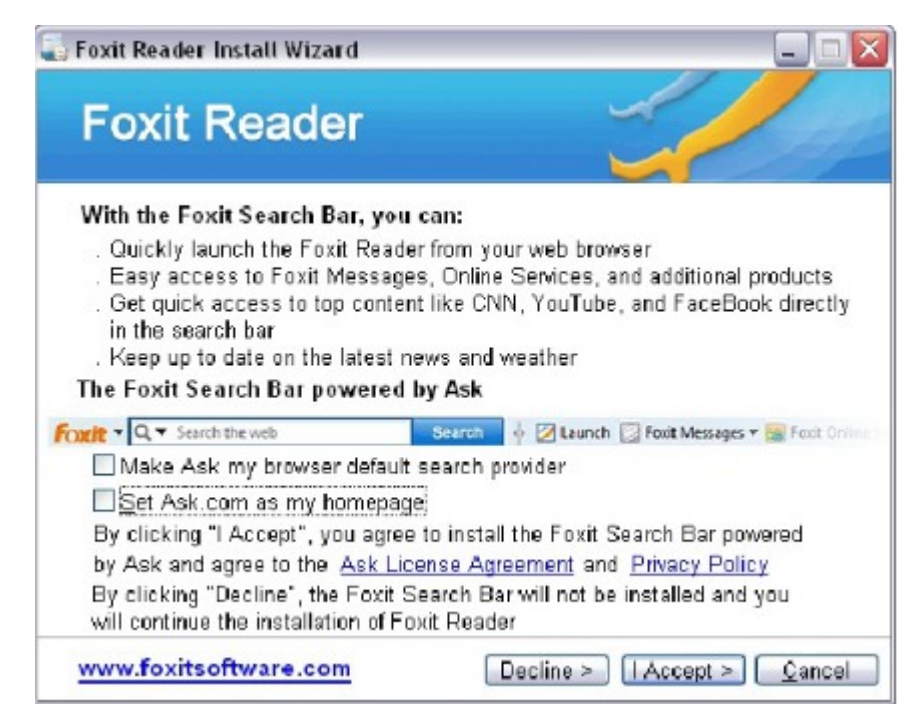

#### Chon "I accept"

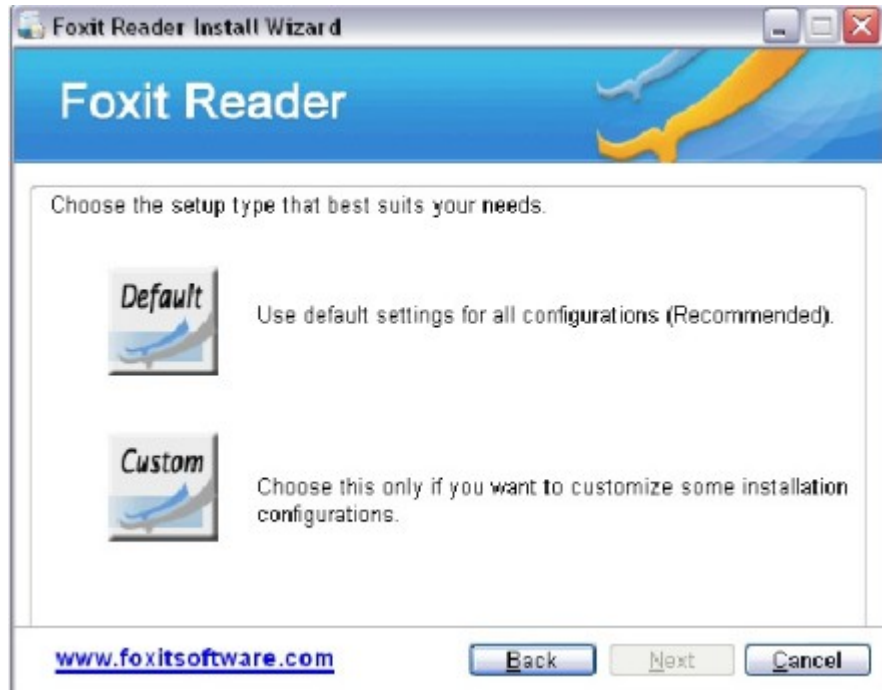

Chọn "Default" và nhấn "Next"

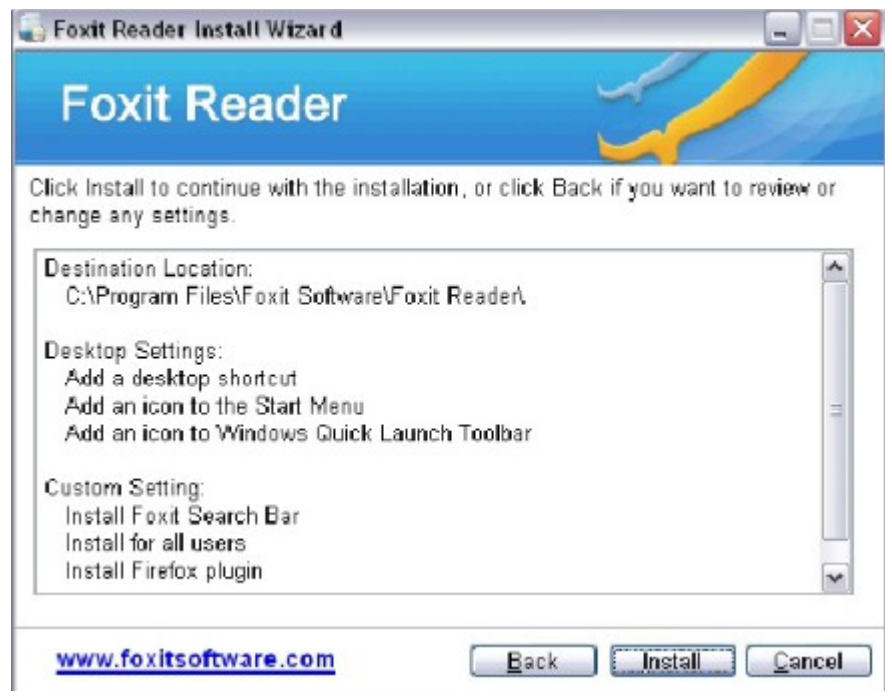

#### Nhấn "Install"

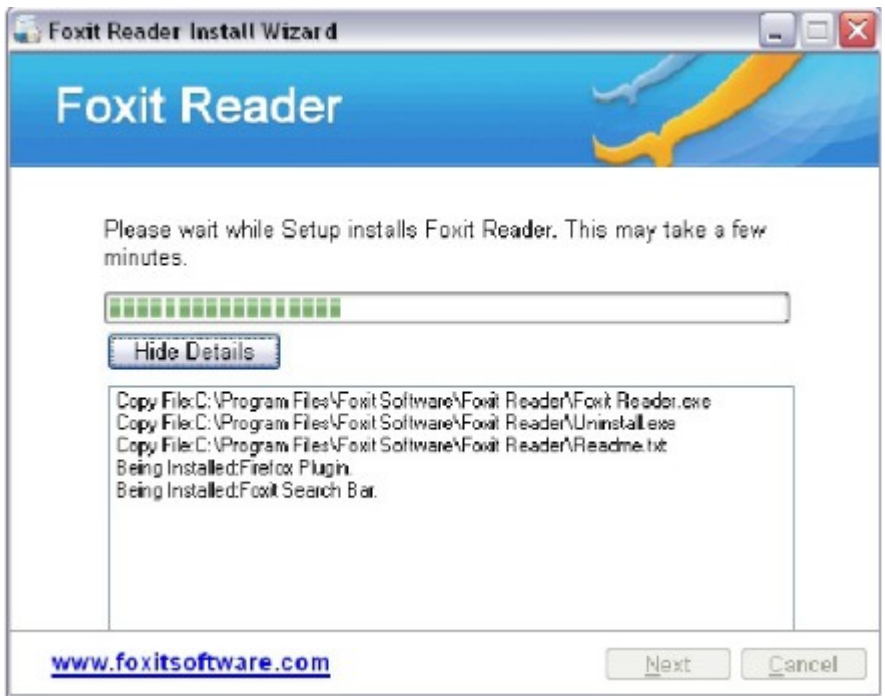

#### Hoàn tất cài đặt

- 3. Những lỗi thường gặp khi sử dụng phần mềm văn phòng
- Chuẩn đoán sự cố
- Khắc phục sực cố

#### $M$ **u** c tiêu:

- Chuẩn đoán và xử lý được các lỗi liên quan đến cái đặt.
- Chuẩn đoán và xử lý được các lỗi thông dụng của phần mềm văn phòng.
- Xử lý được các lỗi liên quan đến những phần mềm văn phòng.
- $3.1.$  Lỗi trong quá trình cài đặt, sử dung
	- Sư cố khi cài đặt
- Cấu hình máy tính không phù hợp
	- Xác định yêu cầu về phần cứng trước khi cài đặt phần mềm.
- Hệ điều hành không hỗ trợ

Xác định yêu cầu về hệ điều hành.

- Xác định các gói cần cài trước khi cài đặt chương trình.
- Thiếu Driver VGA hoặc Driver Sound....

Cài đặt các Driver của các thiết bị trước khi cài phần mềm.

- Tranh chấp các Files .DLL với các chương trình cài đặt sẵn trên máy
	- Xác định các Versison của các phần mềm càn cài đặt chung.
	- Đảm bảo rằng các phần mềm có Versison mới luôn được cài đặt sau.
- Bộ đĩa cài đặt bị lỗi
	- Sử dung đĩa cẩn thân tránh trầy xước
	- Luôn chuẩn bị một bộ đĩa tốt và đầy đủ.
	- $\triangleleft$  Sư cố sử dung
- Khi gõ văn bần trong MS-Word xẩy ra lỗi như hình dưới

# Cộng Hoà<br>C<sub>ông Hoà</sub>

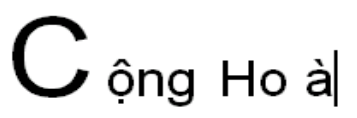

Nguyên nhân

Do người dùng đang thiết lập chức năng "Smart cut and paste".

Khắc phục

Option -> Edit tai muc "Smart cut and paste" ch on Settings và bổ ch on muc : Adjust sentence and word spacing automatically".

Khi gõ văn bản trong MS-Word xảy ra lỗi như hình dưới

# Gạo đem vào giã bao đau đớn Gạo giã xong rồi trắng tựa bông

Nguyên nhân:

Chế đồ kiểm tra lỗi chính tả đang được bất.

Khắc phục:

Vào Options -> Spelling and Grammer -> Spelling bổ chon các muc:

- § Check spelling as you type
- Nhập ngày tháng năm bị lỗi

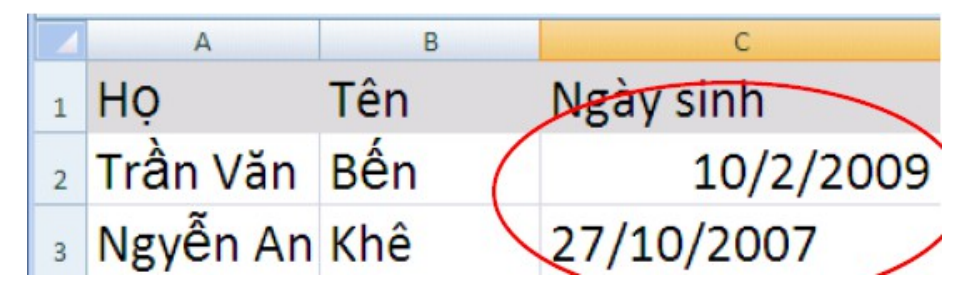

Nguyên nhân:

Do định thiết lập ngày tháng năm trên Windows và trong Excel không đồng bô.

Khắc phục:

Thiết laaoj trong Regional and language: Regional Options -> -Customize -> Date và chỉ lai muc " Short date format" thành "dd/mm/yyyy".

Thiết lấp lai trong MS-Excel: Format Cells -> Number -> Custom và gõ vào mục Type "dd/mm/yyyy".

Không hiển thi kết quả mà chỉ hiển thi công thức hoặc hiển thi một con số thay vè ngày tháng năm.

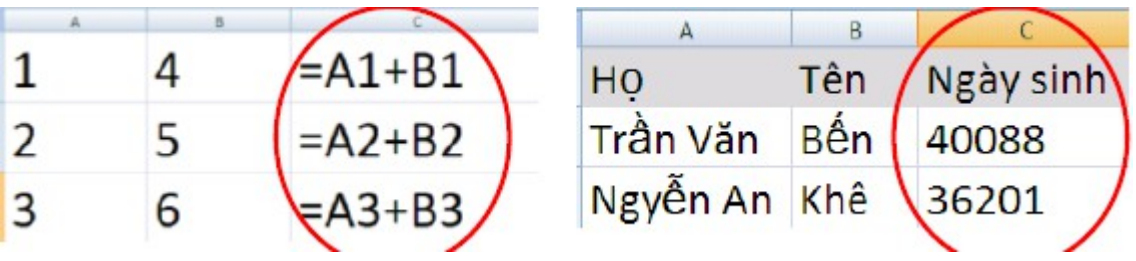

Khắc phục:

MS-Office 2003: Vào Options -> Advanced -> Display options for this wordsheet bổ muc chon:

- § Show formulas in cells instead of their calculated resulte.
- Sư cố liên quan đến bộ gõ

Bộ gõ không phù hợp.

Kiểu gõ không phù hợp với Font chữ.

Font chữ bị lỗi

Khắc phục:

Ch n bố gõ phù hợp với hệ điều hành để cài

Thiết lập lai kiểu gõ phù hợp với Font chữ.

Cài lại các Font chữ bị lỗi

- Các lỗi về Font chữ

Cấu hình ngôn ngữ trong Regional Language Options không phù hợp

Thiếu Font chữ

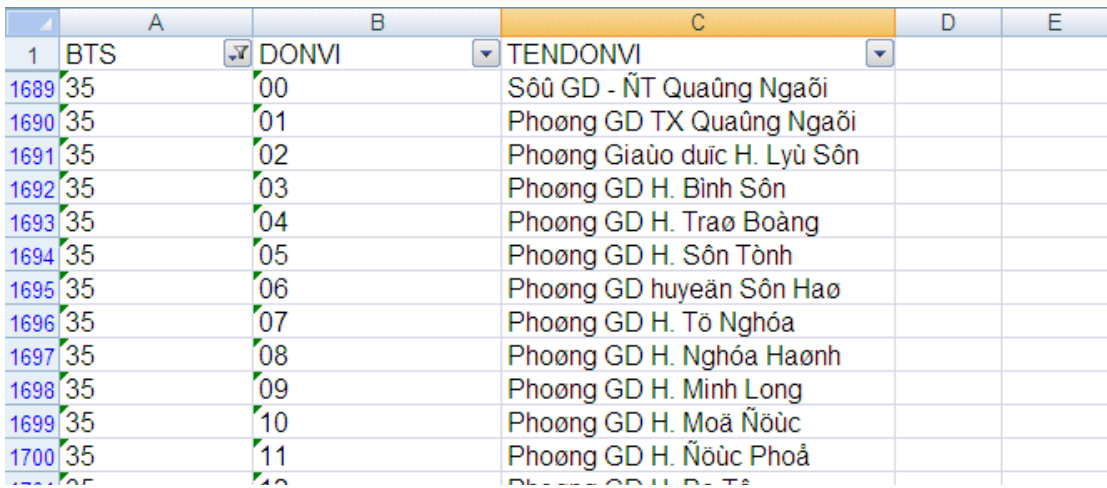

Khắc phục:

Chỉnh lại ngôn ngữ trong Regional Language Options

Cài đặt, chọn font chữ thay thế phù hợp, hoặc chuyển đổi Font.

Không khởi đồng được các ứng dung MS-Office

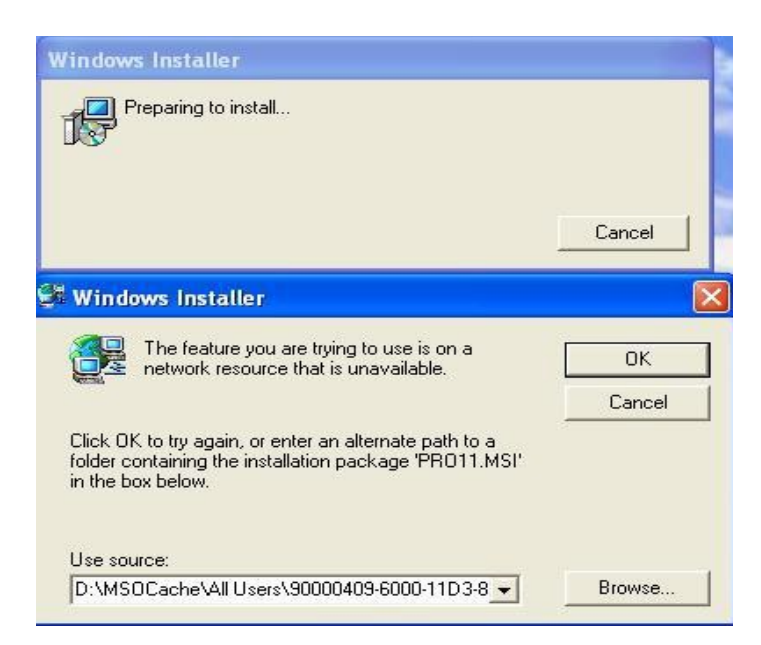

Nguyên nhân:

 $MS$ -Office ở một User khác với User chúng ta cài đặt.

Một số Files chương trình bị lỗi

Folder MSOCache bi xóa

Khắc phục:

Dùng đĩa cài đặt và trổ tới file chương trình yêu cầu để khắc phục.

Không xóa thư mục MSOCache sau khi cài đặt.

Chép đè Profile của User cài đặt lên Profile của User hiện tai

- $3.2.$  Lỗi trong quá trình In  $\tilde{a}$ n
- Tài liêu chỉ in được một trang duy nhất

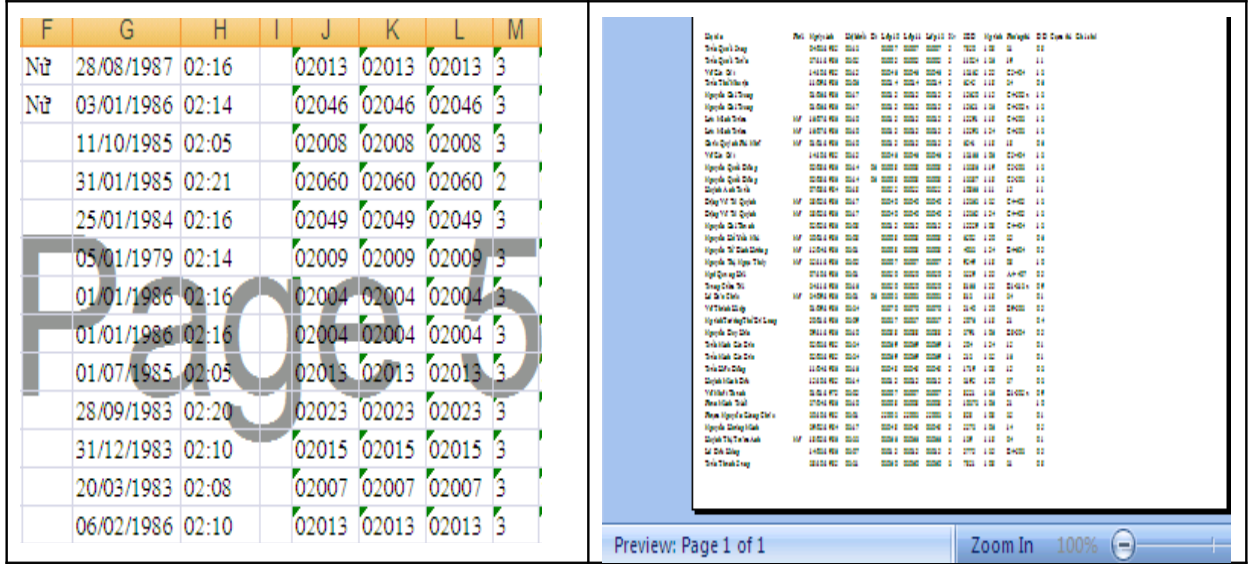

Nguyên nhân:

Do chúng ta hay ai đó đã thiết lập Print Area.

Khắc phục:

MS-Office 2003: Chon File -> Print Area -> Clear Print Area.

MS-Office 2007: Nhắp phím phải vào tài liêu và chon Reset Print Area.

Tài liệu in được chia thành nhiều trang

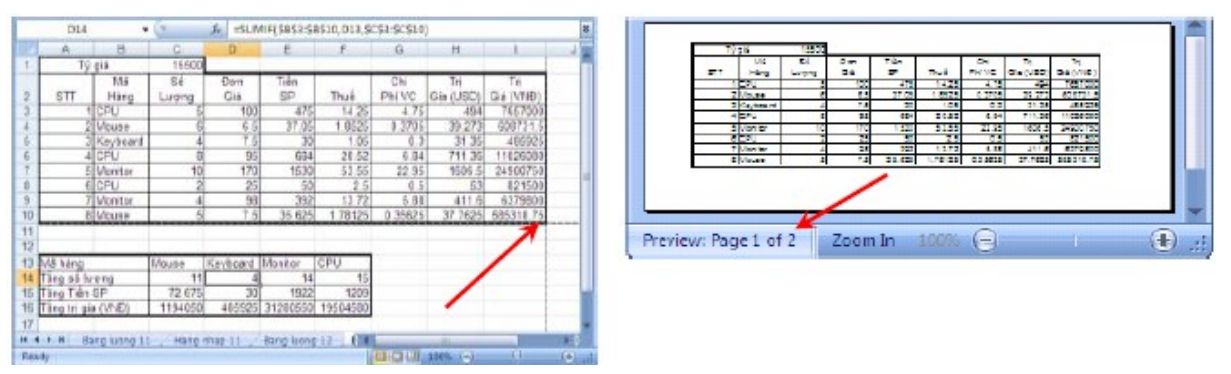

Nguyên nhân:

Do chúng ta hoặc ai đó đã Insert Page Break không đúng chỗ.

Khắc phục:

Click phím phải chuột tai vị trí Page Break chon Remove Page Break.

Sự cố không tìm thấy máy in

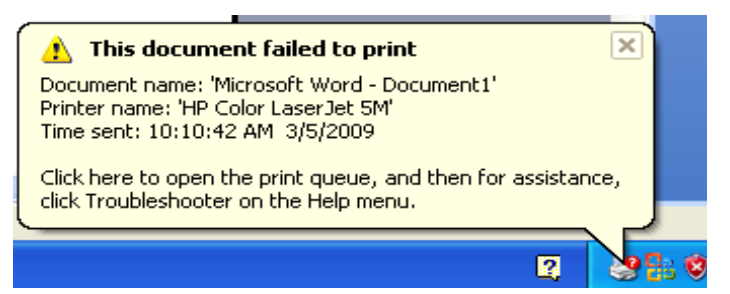

Khắc phục:

Kiểm tra lại dây kết nối giữa máy tính với máy in.

Kiểm tra nguồn điền cấp cho máy in.

Kiểm tra xem trong ứng dụng mình đang in tới máy in nào.

Ứng dụng báo không có máy in

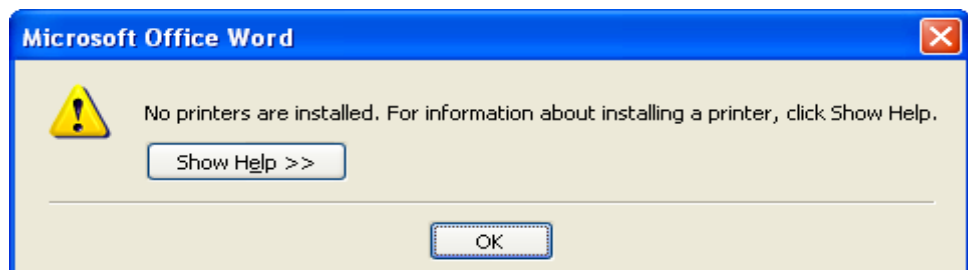

Khắc phục:

Kết nối may in với máy tính

Cài đặt Driver cho máy in.

## $\hat{\Phi}$   $\hat{O}$ n tâp

Hãy nêu vai trò, tầm quan trong cà ứng dung của các phần mềm ứng dung trong bồ MS-Office.

Ngững nguyên nhân chủ yếu dẫn đến các sư cố: Không chay được ứng dụng, không mở được file.

Hãy nêu những điểm cần lưu ý khi cài đặt ứng dụng.

Nêu một số ứng dụng giúp chuyển đổi các files văn bản và bảng tính thành file PDF.

### $\triangleleft$  Bài tập thực hành tình huống

Cấu hình cho các tài liêu Word lưu trữ vào thư muc "Word" nằm bên trong thư mục My Documents.

Thiết lầp ngắt trang và vùng cần in cho tài liêu Excel.

Tạo một Slide Master và Layout cho tập tin trình chiếu MS-PP.

Taph một Template riwwng cho mình trên MS-PP.

Hãy tư vấn cho khách hàng mua một bộ máy tính dùng cho việc thiết kế đò hoa với chương trình Photoshop CS 4.

# BÀI 4:

# **XỬ LÝ SỰ CỐ SỬ DỤNG INTERNET**

#### Mã bài: MĐ21-04

#### Muc tiêu:

- Trình bày được nguyên tắc hoạt động của hệ thống internet.
- Rèn luyền kỹ năng tìm kiếm thông tin trên internet
- Xử lý được các lỗi liên quan đến internet.
- $-$  Tính chính xác, tỉ mỉ, cẩn thân.
- Rèn luyền tinh thần tuân thủ kỷ luật trong công việc

#### 1. Xử lý sự cố cơ bản về kết nối

#### Muc tiêu:

- Trình bày được nguyên tắc hoạt động của hệ thống internet.
- Xử lý được các sự cố cơ bản về Internet.

#### 1.1. Lỗi do không kết nối vào mang

Trong quá trình kết nối mang quả thực có rất nhiều vấn đề phát sinh, tuy nhiên làm thế nào để vượt qua được chúng? Đó chính là những gì chúng tôi muốn giới thiêu cho các ban trong phần này – Một số meo khắc phục sự số kết nối mang Windows.

Đây là vấn đề rất hay gặp phải khi thiết lập một máy tính mới hoặc nâng cấp phiên bản Windows mới của một máy tính cũ. Hiện tương không có kết nối có thể xuất phát từ nhiều nguyên nhân, do đó chúng ta hãy đi xem xét một số vấn đề tiềm ẩn và giải pháp khắc phục chúng.

Những vấn đề sau khi nâng cấp Windows : Việc cài đặt một phiên bản hề điều hành Windows mới trên một máy tính nào đó có thể phá vỡ kết nối mang. Ban có thể bắt găp nhiều vấn đề khác nhau, những vấn đề này phu thuộc vào việc ban nâng cấp hay thực hiện một cài đặt mới hoàn toàn.

Nếu nâng cấp máy tính từ hệ điều hành Windows XP lên Windows 7, rất có thể ban sẽ phải cài đặt lai driver cho phần cứng mang; vấn đề này hay xảy ra đối với kết nối Wi-Fi. Phương pháp tốt nhất để giải quyết vấn đề này là download driver mới từ website của nhà sản xuất hê thống hoặc bo mạch chủ trước khi thực hiên nâng cấp hê điều hành. Một cách khác là ban có thể tìm kiếm trong CD đi kèm với bo mach chủ hoặc hệ thống của ban driver phù hợp.

IPv6 và IPv4: Chúng ta có thể gặp vấn đề kỳ la này khi cài đặt hệ thống mới. IPv4 (hay IP version 4) chính là hệ thống định địa chỉ giao thức Internet được sử dụng phổ biến hiện nay. Trong khi đó IPv6 là phiên bản kế tiếp của kiểu định địa chỉ này và vấn đề ở đây là nó chưa phổ biến.

Có rất nhiều trường hợp gặp phải là ban có một số máy tính chỉ sử dung IPv4. Trong khi đó Windows 7 có thể thực thi cả IPv6 và IPv4. Nếu đơn giản cho rằng một máy tính có thể chay cả hai giao thức IPv6 và IPv4 sẽ có thể kết nối với hề thống chỉ sử dụng IPv4 là hoàn toàn sai lầm. Máy tính đang sử dung cả hai giao thức sẽ không dễ dàng kết nối với máy tính đang sử dung IPv4. Để khắc phục vấn đề này, bạn cần nâng cấp hệ thống để chúng có thể sử dung cả hai giao thức IPv6 và IPv4.

Laptop thất bại khi kết nối : Khoảng 90%, vấn đề này xảy ra do phần cứng Wi-Fi của laptop chưa được kích hoat.

Nhiều laptop có nút bất và tắt chức năng Wi-Fi để tiết kiêm pin cho máy tính rất dễ quan sát. Tuy nhiên trong một số model lai sử dung phần mềm để thực hiên chức năng này.

Nếu không thể kết nối, thông thường bồ khắc phục sư cố của Windows, Windows network troubleshooter, sẽ được khởi chay và ban có thể thực hiện theo các nhắc nhở của nó. Nếu chương trình này bảo cho biết rằng phần cứng không dây của laptop bị tắt, ban cần phải tìm ra cách bất nó trở lai như thế nào. Phương pháp thực hiện cu thể đối với mỗi laptop rất khác nhau do đó chúng tôi sẽ không chỉ ra ở đây. Tiên ích của Windows này có thể tắt hoặc bật phần cứng không dây nếu laptop sử dụng phần mềm để thực hiên công việc này.

 $10\%$  còn lai là không thể kết nối với mang chay dây. Nguyên nhân ở đây có thể là do rất nhiều laptop đã bị vô hiệu hóa tính năng kết nối mang chay dây này. Nếu rơi vào trường hơp như vây, chúng ta phải tư kích hoat chức năng mang chay dây trong giao diên quản lý nguồn của Windows, trong applet  $&$ apos; System and Security & apos.

Disable Lacol Area Conniction: Nguyên nhân  $\dot{\sigma}$  đây là do máy tính bi khóa tính năng kêt nối mang. Trong trường hợp xảy ra tình trang này chúng ta phải Enable lai tính năng này bằng cách vào thư muc Networking Connections của ban (hoặc trên biểu tương kết nối tren khay hê thống của ban) và chon Enable từ menu chuột phải.

 $1.2.$  Các lỗi do thiết bị mang

**Card mang (NIC):** Nguyên nhân ở đây có thể do chưa có trình điều khiển Driver của thiết bị, trong trường hợp này ta có thể tìm kiếm Driver và cài đặt cho nó. Nếu trong trường hợp NIC của chúng ta bị hư hồng phải thay thế Card NIC khác.

**Modem:** Trong trường hợp này ta có thể kiểm tra lai các thông số của Modem và Reset lại chúng. Nếu trong trường hợp do modem bị hư hỏng ta phải thay thế modem mới.

Nếu trong trường hợp nguyên nhân là do hề thống Cable tín hiểu, ta có thể kiểm tra và thay thế bằng dây Cable tín hiệu khác.

#### 2. Xử lý sư c**ố** liên quan trình duyết Web

- Rèn luyền kỹ năng tìm kiếm thông tin trên internet
- Xử lý được các lỗi liên quan đến internet.
- Trình bày được cách thức hoat động của trình duyệt Web
- Xác định được nguyên nhân dẫn đến các sự cố
- 2.1. Lỗi truy câp vào Website

Đang duyết web bình thường, bỗng nhiên trình duyết web lại xuất hiện 1 thông báo với những thông tin rắc rối và ban không thể duyệt web như bình thường nữa. Dưới đây là những thông báo lỗi mà ban thường gặp nhất khi truy câp vào 1 trang web và cách thức để giải quyết vấn đề nếu chúng xảy ra.

#### 404: Not Found:

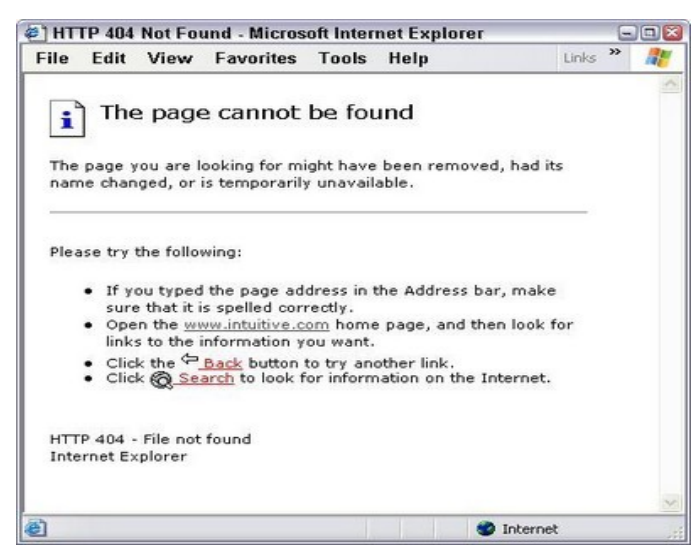

Lỗi 404 Not Found hiện ra bên trong cửa sổ trình duyệt Internet trong quá trình bạn lướt web. Thông báo lỗi 404 Not Found thường được thiết kế riêng trong từng website, mỗi một trang web sẽ có 1 hình thức thông báo khác nhau cho lỗi này, tuy nhiên thường gặp nhất sẽ là những thông báo có nội dung như: "404 Error", "Page cannot be displayed", "Internet Explorer *cannot display the webpage", "404: Not Found", "The page cannot be found", "Error 404: NOT FOUND", "HTTP 404 File not found", "Not Found"…*

*Nguyên nhân: L*ỗi 404 Not Found xuất hiện khi trang web ban truy câp không thể tìm thấy trên server.

#### $Kh$ ắc ph**u**c:

1. Nhấp chuột vào nút refresh/reload trên cửa sổ trình duyệt hay gõ lai đia chỉ URL trên thanh địa chỉ. Lỗi 404 Not Found xuất hiên ngay cả khi không có vấn đề gì thực sự xảy ra, nên thực hiện các công việc trên để load lai trang web có thể khắc phục được lỗi.

2. Kiểm tra địa chỉ URL: Đôi khi có khả năng lỗi 404 Not Found xuất hiên vì địa chỉ URL bị gõ sai hay đường link ban nhấp chuột vào dẫn đến một địa chỉ sai. Kiểm tra lại thật kỹ để đảm bảo rằng không có sai sót nào trong đường dẫn (chẳng hạn như 1 ký tự trắng thừa...)

3. Lùi một mức địa chỉ URL cho đến khi bạn thấy cái gì đó. Chẳng hạn, nếu địa chỉ của website là www.trangweb.com/a/b/c.htm xuất hiên lỗi 404 Not *Found*, hãy thử truy câp www.trangweb.com/a/b/. Nếu vẫn xuất hiên lỗi trên, hãy thử www.trangweb.com/a/. Việc này giúp ban tìm kiếm hay ít nhất giúp ban xác nhân địa chỉ trên còn tồn tai hay không.

4. Truy cập trang web http://downforeveryoneorjustme.com, điền địa chỉ trang web xuất hiên lỗi 404: Not Found vào công cu tìm kiếm này, và nó sẽ nói cho ban biết hoặc website không còn tồn tai (nghĩa là lỗi 404: Not Found xảy ra thật) hay vấn đề ở phía bạn (do đường truyền hoặc do 1 lý do nào đó).

#### 500: Internal Server Error

Tương tư như lỗi 404: Not Found, lỗi 500: Internal Server hiên ra trong cửa sổ trình duyết trong quá trình duyết web. Thông báo "500 Internal Server *Error"* có thể được thiết kế bởi từng website. Tuy nhiên, những nội dung thông báo chính vẫn sẽ chứa đụng các thông tin sau: "500: Internal Server *Error", "HTTP Error 500 Internal Server Error", "500 Error"...*

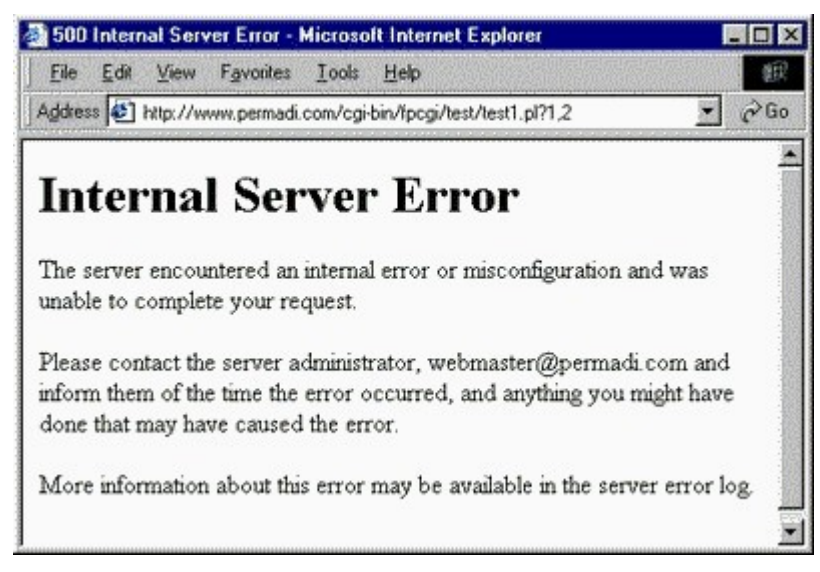

#### *Nguyên nhân:*

Lỗi 500 Internal Server báo hiệu có gì sai sót ở server của website hoặc server không thể xác định vấn đề chính xác là gì.

#### $Kh$ ắc ph**u**c:

*500 Internal Server* là lỗi ở phía server, không phải tai máy tính hay đường truyền Internet của ban. Dù vây có vài điều ban có thể làm:

1. Nhấp chuột vào nút refresh/reload trên cửa sổ trình duyệt hay gõ lai địa chỉ URL. Bởi vì lỗi 500 Internet Server Error thường mang tính chất tam thời, nên tiến hành load trang lui lai nhiều lần có thể khắc phục được.

2. Nếu ban không thể đơi hay ban có thể giúp, hãy thử liên lac với webmaster (người chủ) của trang web đó nếu biết được email liên lạc của họ.

#### 403: Forbidden

Như trên, lỗi 403 Forbidden hiên ra trong cửa sổ trình duyết và cũng thường được thiết bởi từng website.

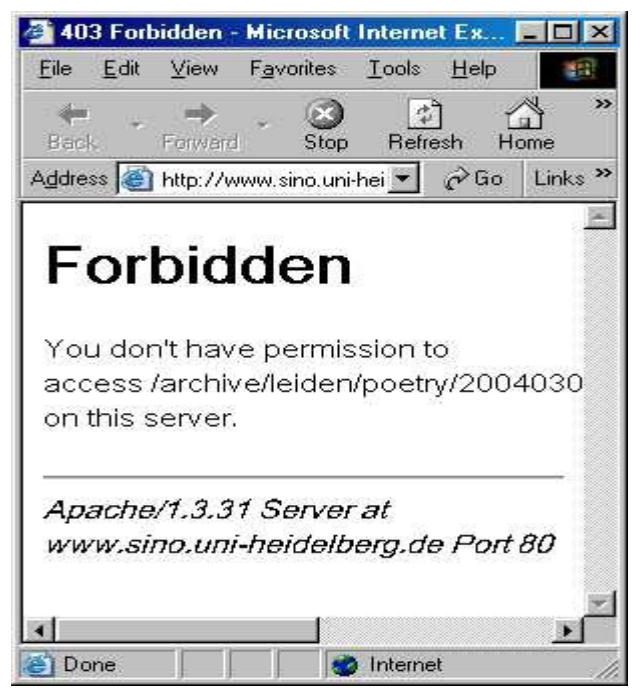

Nguyên nhân: Do chúng ta không có quyền truy cấp vào trang này, vì lý do bảo mật hoặc khác. Nói chung là người quản lý trang Web này không muốn cho chúng ta truy cấp vào trang này của họ. có thể nói chung là nó bị khóa. Người ngoài không bị truy câp.

#### Kh**ắ**c ph**u**c:

1. Lý do phổ biến nhất là do sai địa chỉ URL. Hãy kiểm tra địa chỉ URL và chắc chắn là ban đúng.

2. Nếu ban chắc trang web ban truy cập là đúng, thì lỗi 403 Forbidden có thể là nhầm lẫn. hãy thử liên lạc với webmaster hoặc các trang web khác để thông báo vấn đề.

3. Ngoài ra, có thể bạn đang cố gắng vào 1 trang web mà quyền truy câp chỉ dành cho những ai có thẩm quyền. Trong trường hợp này, không còn cách nào khác là đành phải truy cấp vào trang web khác.

#### 503 Service Unavailable

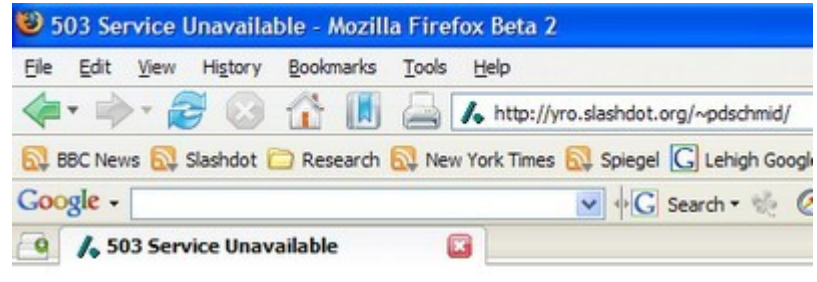

# **503 Service Unavailable**

The service is not available. Please try again later.

Tương tư như lỗi 500 ở trên, lỗi 503 là lỗi tam thời xảy ra khi trang web ngừng hoat đông hay server để chứa trang web đang có vấn đề tam thời. Khi gặp lỗi này, cách duy nhất của ban là đơi 1 thời gian rồi quay lai trang web này hoặc chờ cho đến khi trang web và server hoạt đông lại bình thường.

#### 408 Request Timeout

Nguyên nhân: Lỗi 408 Request Timeout xảy ra khi yêu cầu ban gửi đến server của trang web mất 1 thời gian quá lâu để nhân được hồi đáp, nghĩa là trang web ban yêu cầu không thể tải xuống trình duyết web hiên tai thì lỗi này sẽ xuất hiện. Nói cách khác, kết nối của bạn đến website sẽ bị "time out". Lỗi thường xảy ra khi tốc đô kết nối Internet của ban quá châm hay bi chiếm phần nhiều tốc độ bởi 1 công việc khác.

#### Kh**ắ**c ph**u**c:

1. Cách khắc phục đơn giản nhất là thử reload lai trang web bằng cách nhấn Refresh trên cửa sổ trình duyệt cho đến khi trang web được load thành công.

2. Vấn đề có thể xảy ra với kết nối Internet của ban. Để chắc chắn, hãy thử truy cập vào 1 trang web khác để kiểm tra xem tốc độ Internet có ổn định hay không. Nếu tốc độ truy cập vào các trang web khác vẫn đạt tốc độ bình th  $\vec{u}$   $\vec{v}$  angle  $\vec{v}$  i phát sinh do phía website và server cung cấp.

3. Mặt khác, nếu tất cả các trang web đều truy cập rất châm, vấn đề là do đường kết nối Internet của ban. Hãy kiểm tra lai có phần mềm nào đang tư động update hay download hay không. (các chương trình này sẽ chiếm hết đường truyền Internet khiến việc truy cập bị ảnh hưởng).

4. Ngoài ra, lỗi 408 Request Timeout thường xảy ra đối với các trang web có lương truy cấp lớn, khiến việc truy cấp của ban sẽ bị cản trở và ảnh hưởng. Trong trường hợp này, hãy kiên nhẫn đợi chờ những người khác sẽ rời trang web để nhường chỗ cho ban ghé thăm.

 $2.2. L\tilde{6}$ i liên quan đến add-ons,...

Add-on thường mang lai hiệu quả trong sử dụng, tuy nhiên đôi khi chúng lai làm lỗi trình duyết của ban một cách ngoài mong đợi. Điều này có thể xảy ra nếu add-on nào đó được tao cho một phiên bản trình duyết trước hoặc có một lỗi chương trình.

Đây là những gì ban có thể thực hiện nếu gặp phải vấn đề này:

- Vô hiệu hóa nó: Nếu một add-on nào đó gây ra các vấn đề mang tính lặp đi lăp lai, hãy vô hiêu hóa nó bằng Add-on Manager.

Trước khi ban vô hiệu hóa một add-on trình duyệt, cần phải lưu ý rằng một số trang web hoặc bản thân trình duyệt cũng có thể hiển thi không đúng cách nếu add-on nào đó bị vô hiêu hóa. Chúng tôi khuyên các ban chỉ nên vô hiều hóa các add-on nào nếu luôn làm lỗi Internet Explorer.

Sau đây là cách vô hiêu hóa một Add-on

Mở trình duyệt bằng cách lích nút Start.

Kích Toos sau đó kích Manage Add ons.

Trong phần Show, kích All add-ons.

Kích Add-on muốn vô hiệu hóa, sau đó kích Disable.

Lãn lại cho mỗi add-on khác, khi kết thúc kích  $\overline{OK}$ 

Báo cáo. Khi được nhắc nhở, ban nên báo cáo vấn đề với nhà cung cấp trình duyết. Báo cáo này hoàn toàn mang tính nặc danh và không yêu cầu những vấn đề phức tap nào. Các báo cáo này sẽ được nhà cung cấp trình duyết sử dung để cải thiên các sản phẩm của ho và khuyến khích các công ty khác nâng cấp và cải thiên các sản phẩm của ho.

2.3. Lỗi bảo mật trình duyệt

Vấn đề bảo mật ứng dung Web không phải là một vấn đề mới. Thực tế là phần lớn các vấn đề đã được hiểu rõ trong nhiều thấp kỷ qua. Tuy nhiên do nhiều lý do, khá nhiều dư án phát triển phần mềm vẫn còn mắc phải những lỗ hổng này và đe doa không chỉ đến đô an toàn cho khách hàng, mà còn ảnh hưởng chung đến an toàn của hề thống Internet. Do tính chất phức tap của ứng dung, hiên nay không có một giải pháp tuyết đối cho vấn đề

này. Tuy nhiên các giải pháp sau được đề nghi để giảm thiểu các rủi ro liên quan đến bảo mật của ứng dung web:

- Các tiêu chí về bảo mất phải được đặt ra ngay từ lúc thiết kế ứng dụng nhằm phát triển các module bảo vệ ngay từ giai đoạn đầu của quá trình phát triển ứng dụng.
- Một văn bản chính thức thiết lâp chính sách bảo mật ứng dung nên được xây dựng nhằm cung cấp một chuẩn tối thiểu về bảo mật cho toàn ứng dung.
- Thường xuyên câp nhật kiến thức bảo mật cho lập trình viên.
- Sử dung dich vu đánh giá bảo mật của một công ty ngoài để kiểm tra tính bảo mật của ứng dung.
- $-S\mathring{u}$  dung các công cu dò và phát hiện lỗi của ứng dung (Các công cu proxy dùng cho muc đích đánh giá bảo mất ứng dung web: Paros Proxy: http://www.parosproxy.org, Webscarab: http://www.owasp.org, Proximitron: [http://www.proximitron.info\)](http://www.proximitron.info/)
- Cấp nhất các phần mềm máy chủ web với các phiên bản vá lỗi bảo mất  $m$ ới nhất
- Sử dung các thiết bị tường lửa ứng dung web để bảo về ứng dung ở mức ngo ai vi.
- 3. Giới thiêu tổng quan về các phần mềm tường lửa (Firewall)

#### Firewall là gì?

- Firewall là một kỹ thuật được tích hợp vào hệ thống mang để chống sư truy cấp trái phép, nhằm bảo về các nguồn thông tin nội bộ và han chế sư xâm nhập không mong muốn vào hệ thống.

- Để bảo về dữ liêu bên trong khi kết nối Internet người tha thường dùng firewall. Firewall có cách nào đó để cho phép người dùng hợp lê đi qua và chăn lai những người dùng không hợp lê.

#### **Chức năng của Firewall**

- Chức năng chính của firewall là kiểm soát luồng thông tin giữa Intranet và Internet. Thiết lập cơ chế điều khiển dòng thông tin giữa mạng bên trong (Intranet) và mang Internet.

 $\sim$  Cho phép hoặc cấm những dịch vu truy cấp ra ngoài hoặc vào trong.

- Theo doi luồng dữ liêu mang giữa Internet và Intranet.

- Kiểm soát địa chỉ truy nhập, cấm địa chỉ truy nhập.

- Kiểm soát ngời sử dung và việc truy cập của người sử dung. Kiểm soát nÔi dung thông tin lưu chuyển trên mang.

#### Muc tiêu:

- Phân loại được một số loại phần mềm tường lửa.

- Trình bày được nguyên tắc hoat động, tính năng của phần mềm tường lửa.

3.1. Giới thiệu về các phần mềm tường lửa (Firewall) thông dụng như: Windows Firewall, Zone Alarm, v.v…

#### Windows Firewall

Windows XP, Vista và 7 bao gồm một firewall, gọi là Windows Firewall, được kích hoat theo mắc đỉnh, và được tích hợp sẵn khi cài đặt Windows. Hãy cùng kiểm tra firewall của ban bằng cách: Người dùng XP nên kích vào Start → Control Panel, sau đó kích vào đường link Switch to Classic View trước khi kích đúp vào icon của Windows Firewall: kiểm tra xem nút On đã được kích hoạt hay chưa.

Người dùng Windows Vista hoặc Windows 7 sẽ phải kích vào Start  $\rightarrow$ Control Panel  $\rightarrow$  System and Security (hoặc Security trong Windows Vista). Sau đó, tìm dòng **Windows Firewall** và kích vào nó (trong Vista) ho**ặ**c kích vào Check firewall status  $(d\tilde{\theta} i \nabla \dot{\theta} i Windows 7)$ .

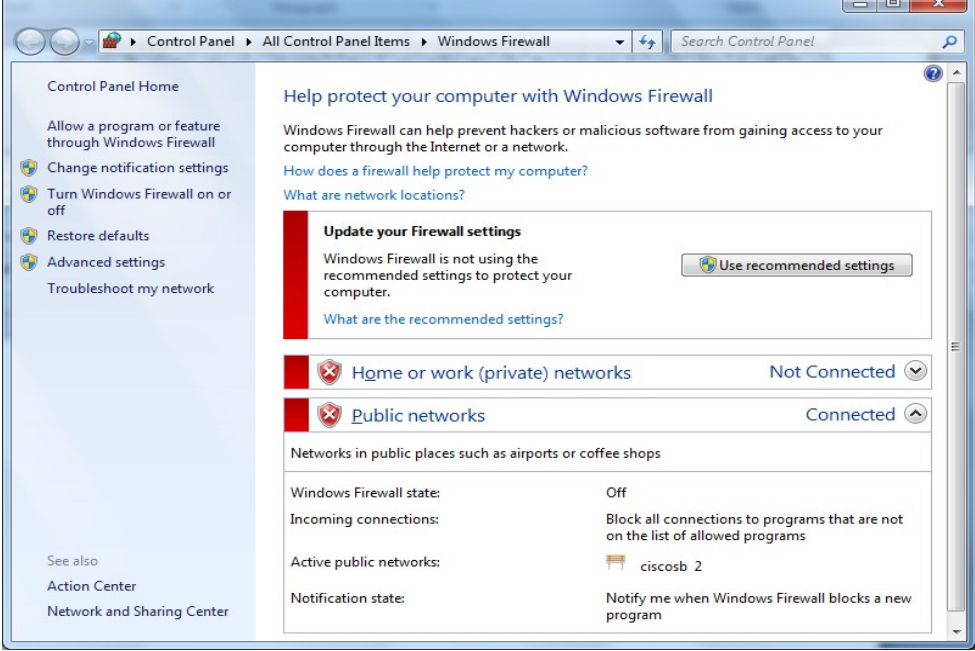

#### Zone Alarm

- Là một trong những giải pháp bảo mật hữu hiệu với hệ thống **Firewall** tốt nhất thế giới có chức năng ngăn chăn Hacker, Virus, Worm và nhiều nguy c<sub>O</sub> khác.
- Kết hợp với firewall manh mẽ cùng các công cu chống virus, loc Web, bảo về sư riêng tư,...có thể coi đây là phần mềm hiêu quả nhất trong tất cả các gói phần mềm bảo vệ máy tính.

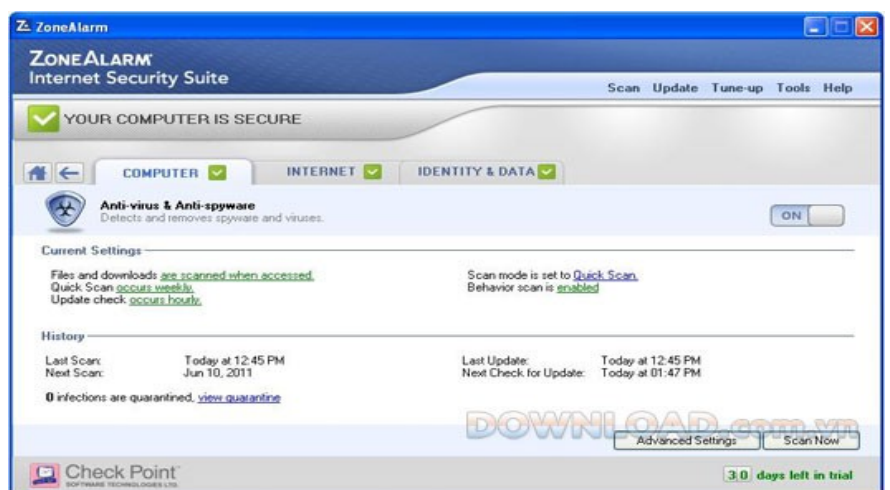

#### Tính năng của Zone Alarm:

- Phân tích và đưa ra cảnh báo nếu phát hiện file download có chứa virus.

- Theo dõi các chương trình đáng ngờ đồng thời ngăn chăn mối nguy hai mới tấn công máy tính.

- Khóa các trang Web lừa đảo và cảnh báo nếu trang Web có nguy hại.

- Ngăn chăn Hacker và virus lây nhiễm, cho phép máy tính Online ẩn.

- Lọc các Email có nguy cơ lây nhiễm Virus, Spyware, Trojan, Worm, Bots và Rootkits.

- Lọc và khóa các Website, phòng chát không phù hợp, giới hạn thời gian online.

3.2. Thiết lập các chức năng có bản liên quan đến các phần mềm tường lửa (Firewall)

#### Windows firewall

- Thực hiện những bước sau đây để cấu hình Firewall trong Windows 7

Trước tiên chúng ta phải đăng nhập máy tính với quyền Administrative.

Start > Control Panel > System and Security.

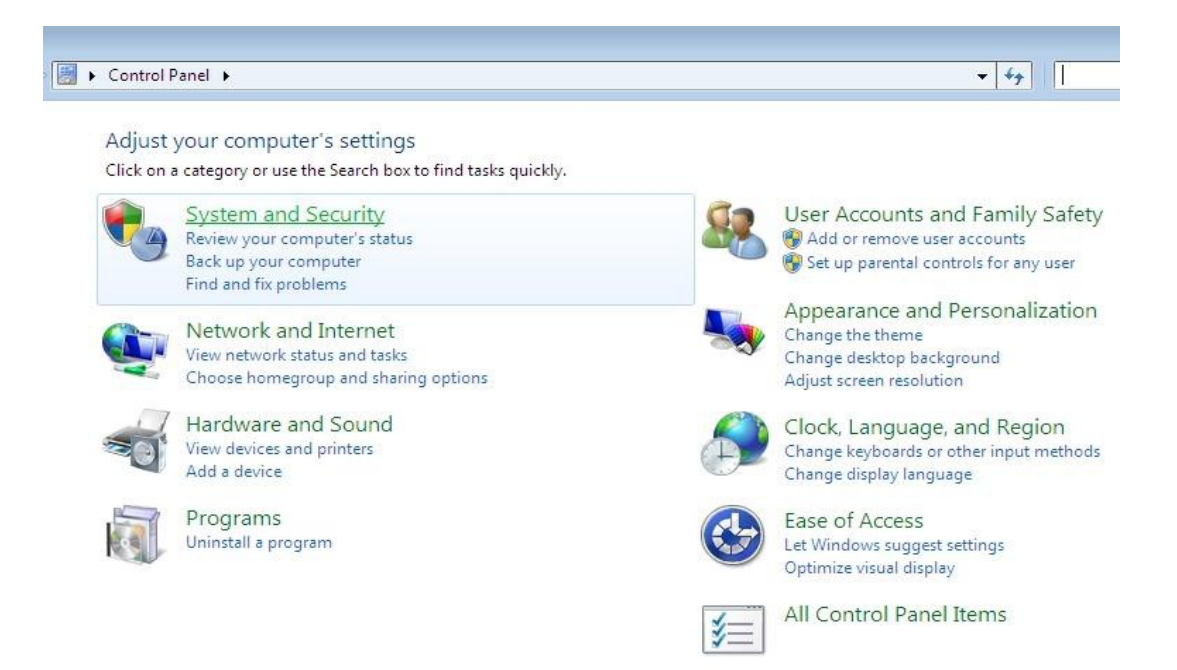

Tiếp theo chúng ta sẽ thấy đường Link "Windows Firewall", kích vào đường link này để cấu hình Firewall.

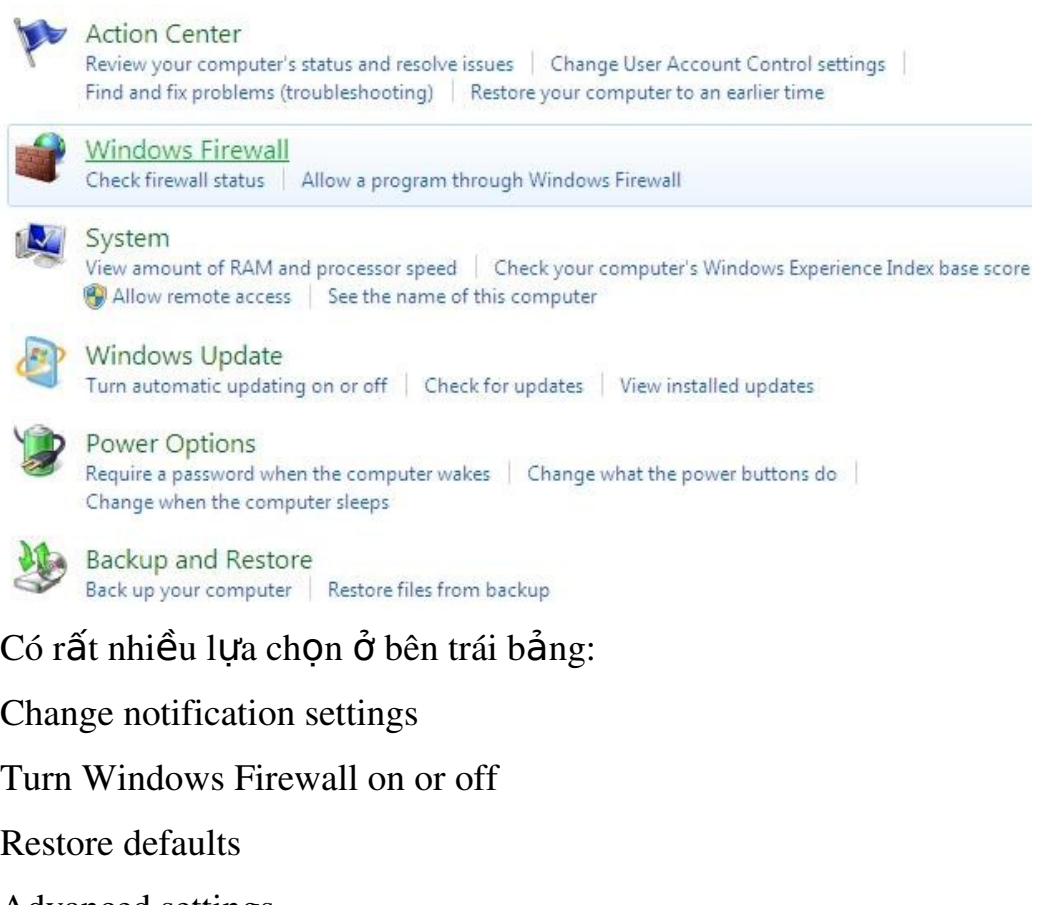

Advanced settings

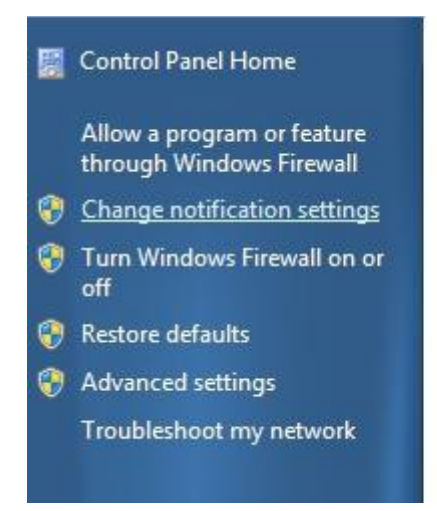

Bên phải bảng, chúng ta có thể thấy 2 đường link cài đặt firewall:

Home or Work (Private) networks

#### Public networks

Help protect your computer with Windows Firewall

Windows Firewall can help prevent hackers or malicious software from gaining access to your computer through the Internet or a network.

How does a firewall help protect my computer?

What are network locations?

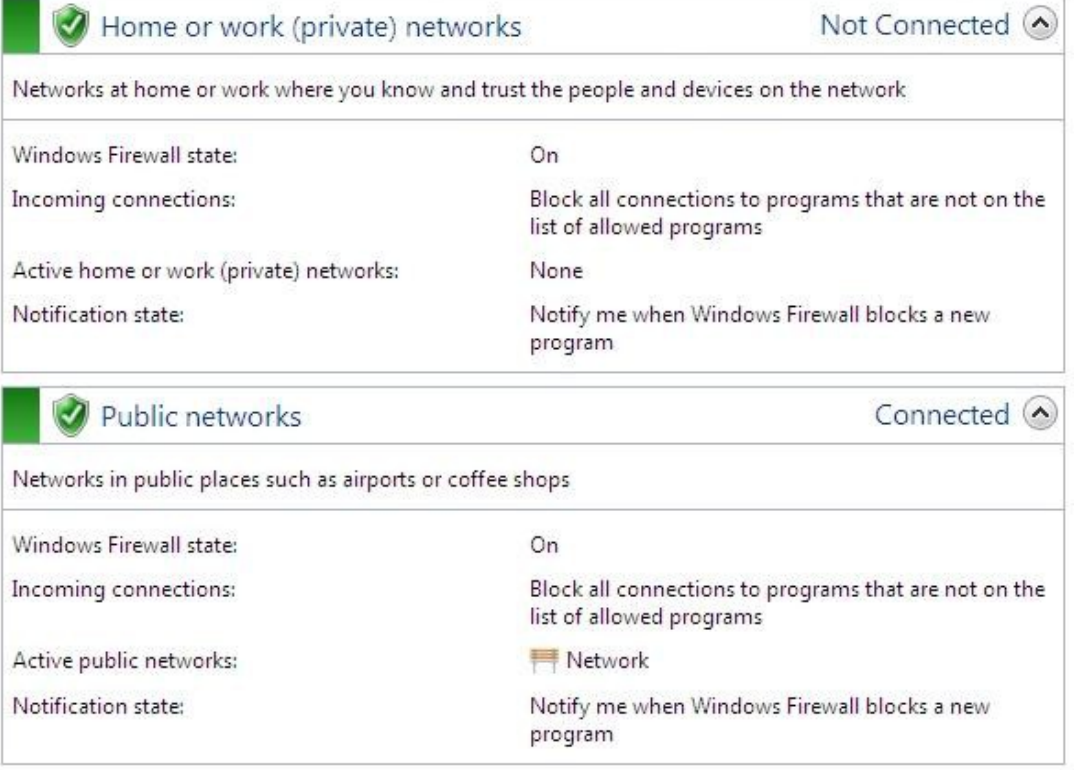

Bên trái bảng, chọn Change notification settings để điều chỉnh cài đặt firewall.

Windows firewall được để mắc đỉnh cho cả Private và Public network. Chúng ta có thể tắt chế độ mặc định của firewall tao đây.

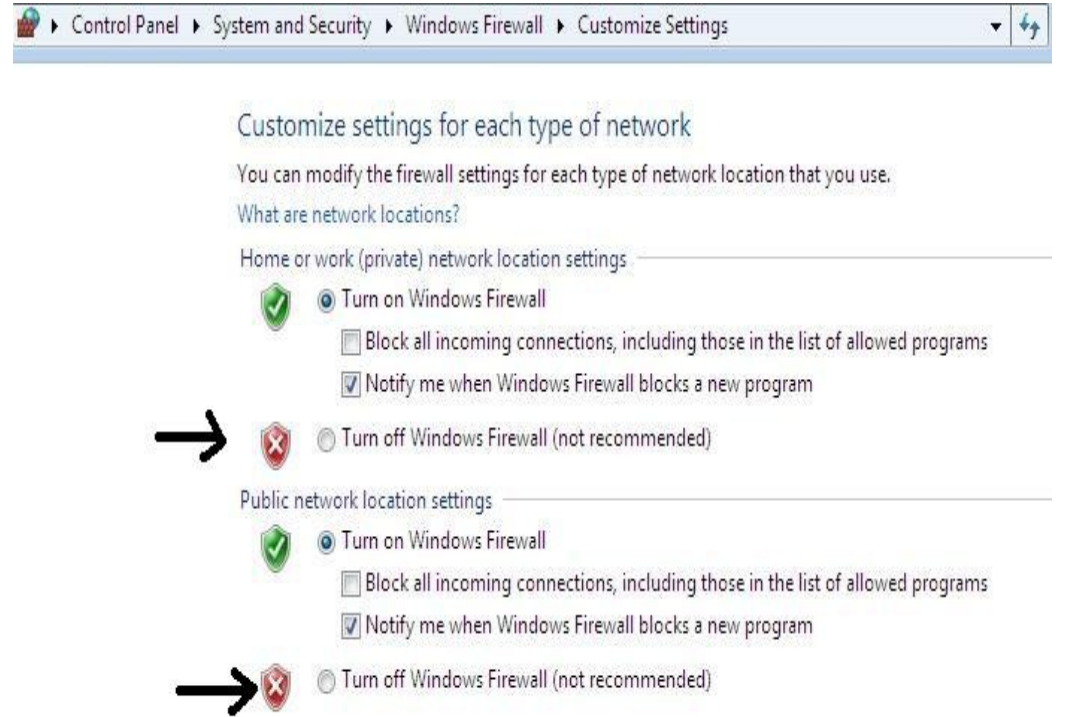

Để cài đặt default hoặc recommended, chngs ta có thể kích vào User recommended settings hoặc Restore default.

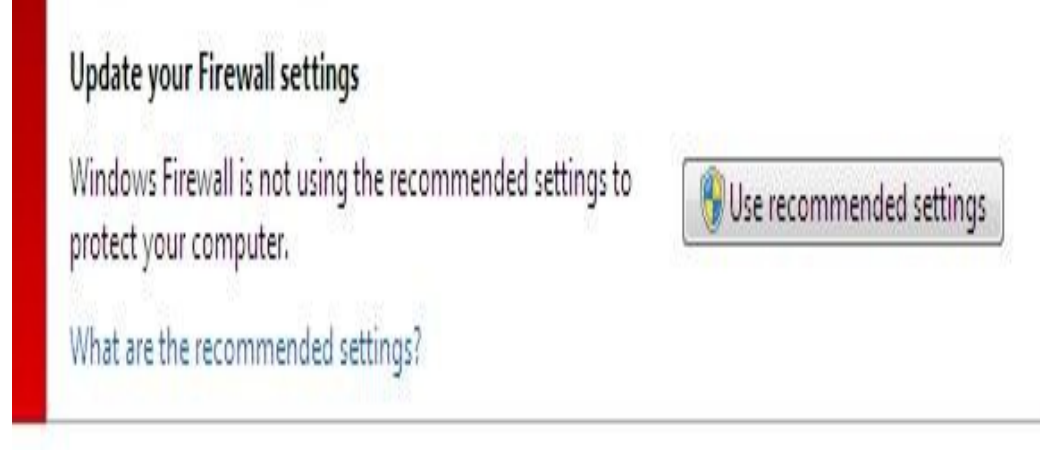

Chọn Restore default và kính Yes khi có thông báo xác nhận.

#### Restore default settings

Restoring default settings will remove all Windows Firewall settings that you have configured for all network locations. This might cause some programs to stop working.

Restore defaults

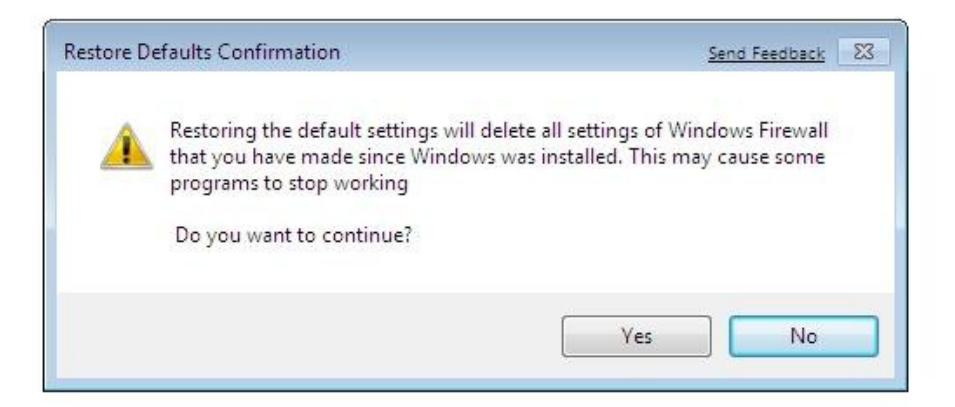

Tuy nhiên, nếu là một chuyên gia, chúng ta cũng có thể sử dụng Advance Setting để câu shinhf firewall đối với luồng thông tin inbound và outbound tùy thuộc vào nhu cầu của mình.

#### Thiết lập cơ bản Zone Alarm

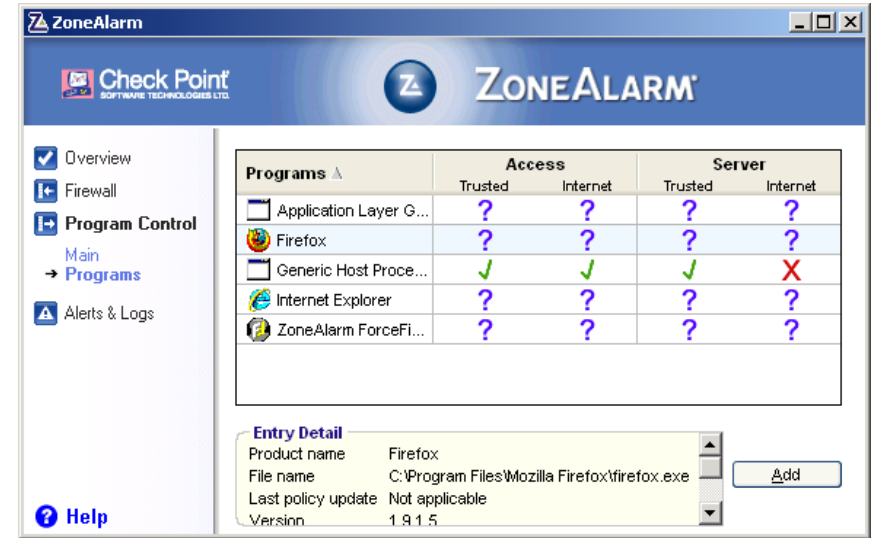

Các chức năng chính

 $B$ ảo về bằng tường lửa – Firewall

Kiểm soát các chương trình trên máy

Bảo về hệ thống thư điện tử

Bảo về tính riêng tư

- Bảo vệ bằng tường lửa firewall

Firewall bảo về máy tính tránh khỏi những trao đổi thông tin có nguy cơ gây hai chp máy tính. Zone Alarm chia các máy tính có thể giao tiếp với máy tính của chúng ta qua hề thống mang thành 3 vùng để bảo về:

> Internet Zone: Vùng đành cho những máy tính mà ta không biết rõ nguồn gốc, xuất xứ.

> Truster Zone: Vùng chia sể tài nguyên với những máy tính được tin cây.

Hai vùng này ta có thể xét ở ba mức đ $\hat{\mathbf{0}}$  khác nhau:

High:  $\dot{O}$  mức này, máy tính sẽ được dấu đi khi duyệt Web đồng thời nó cũng không cho phép chia sẻ tài nguyên với những máy khác. Nếu muốn lưa ch On thêm một số yêu cầu bảo về thì nhấn vào nút Custom và khai báo.

Medium: Máy tính có thể được thấy trên mang, có thể chia sẻ tài nguyên. Click Custom để thêm vào một sô lưa chon.

Low: Tắt đi chức anwng tường lửa. Đây là mức bảo về thấp nhất.

L**ưu** ý: Nếu chúng ta bỏa vệ càng cao tì chúng ta phải thường xuyên trả lời và xác nhân các cảnh báo của Zone Alarm đồng thời sẽ có thể không truy cập được một số Website.

> Blocked Zone: Vùng bị khóa đối với những máy tính có nguy cơ nguy hiểm.

Nếu có kinh nghiệp về mang thì có thể chon hter Zones, chon nut Add  $\&$ remove để khóa hoặc mở khóa cho từng Website hay địa chỉ IP của một máy nào đó.

Program Control

Cho phép thiết lấp các thông số nhằm kiểm soát việc thực thi chương trình trên máy tính nhằm tránh sư xâm nhập trái phép từ các Hacker hoặc tránh dò rỉ thông tin từ một chương trình bí ẩn nào đó.

Medium: Zone Alarm Pro khuyến cáo nên chọn mức Med trong vài ngày đầu tiên sử dụng, để cho Zone Alarm đọc và đề xuất phương án cho phù hợp.

High: Ta sẽ chon mức High sau khi đã sử dung các chương trình có truy câp vào Internet ít nhất 1 lần.

L**ưu ý:** Ta nên bất chế đồ Automatic Lock nếu máy tính của ta luôn được kết nối trực tuyến với Internet (VD: sử dụng ADSL), khi ta rời máy trong một thời gian thì Zone Alarm sẽ tư đông bất chế đô kiểm soát truy cấp vào Internet.

Email Protection

Muc máy nhằm bảo về an toàn cho hề thống thư điền tử. Ta thiết lấp thông số cho hai muc:

Outbound MailSafe protection: Dò tìm các hoat đồng gửi Mail tư đồng, gửi hàng loạt theo kiểu Virus để ngăn sự ơ has hoại.

Inbound MailSafe protection: Bảo về an toàn máy tính theo cách không cho mở các tâp tin đính kèm Email nếu chưa được phép.

Ngoài ra ta cũng có thể khai báo thêm một số thông số nếu bấm nhầm vào nút Advanced.

 $S\acute{o}$  *Email được gửi một lần* Số người nhân trong một Email *Đối chiếu với danh sách người gửi* 

- Privacy:

Các thiết lấp cho mục Privacy nhằm bảo về nhẵng thông tin riêng tự có thể bị rò rỉ khi duyết Internet đồng thời han chế các quảng cáo khi duyết Web. Ta có thể thiết lập thông số cho 3 mục sau:

Cookie Control: Quản lý việc cho lưu các cookie vào máy hay không.

Ad Blocking: Quản lý việc cho phép hiện các Banner quảng cáo, cửa sổ Popup, hình động...

Mobile Code Control: Quản lý việc cho phép chay các ngôn ngữ Scrips, các đối tương những như Java applete, activeX, v.v... trên các Website hay không.

Ghi chú: Mở tính năng này lên có thể làm một số Website không thể thực hiện đúng và không chạy được.

#### 4. Xử lý s**ư** cố cơ bản liên quan đến các phần mềm tường lửa (Firewall)

4.1. Sư cố cơ bản về Windows Firewall

Như chúng ta đã biết, muc đích của firewall là chăn các giao tiếp đến các máy tính khác. Nhưng không may là đôi khi nó lai chăn cả các giao tiếp mà ban muốn. Bài này sẽ giúp giải quyết các rắc rối đó.

Lần đầu tiên kết nối với một hệ thống mang mới, Windows sẽ yêu cầu chúng ta chon một trong 3 loai cấu hình: Gia đình (Home), Nơi làm việc (Work) hay công công (Public). Lưa chon này không chỉ ảnh hưởng đến các thiết lấp mang mà còn tác đồng đến việc Windows phản hồi với các yêu cầu giao tiếp trong network.

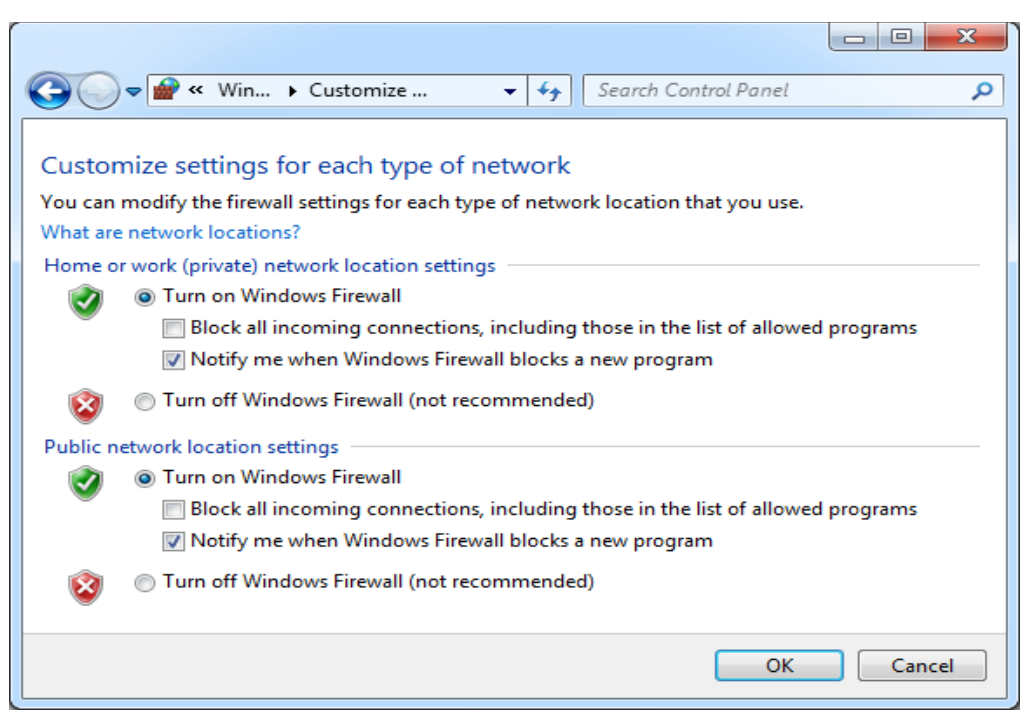

Khi một loai hình Network (Home, Work hay Public) đã được xác đỉnh, những điều chỉnh tương ứng cho Firewall sẽ được áp dụng. Chúng ta có thể tùy chỉnh sửa firewall cho các dang Network này, thâm chí tao thêm các dang network của riêng mình.

Nếu chúng ta không nhớ mình đã chon loai network nào cho kết nối của mình, chúng ta có thể xem trực tiếp bằng cách vào Start > Control Panel > System and Security > Windows Firewall, hoặc đơn giản hơn là sử dụng chức năng tìm kiếm của Windows với từ khóa "Windows Firewall". Tại đây, chúng ta có thể kiểm tra xem mình đang kết nối với Network nào, cũng như tùy chỉnh nào đang được áp dụng cho kết nối này. Nếu máy tính đang đăng nhâp vào một Domain, chúng ta cũng có thể xem các điều chỉnh này tai Domain networks.

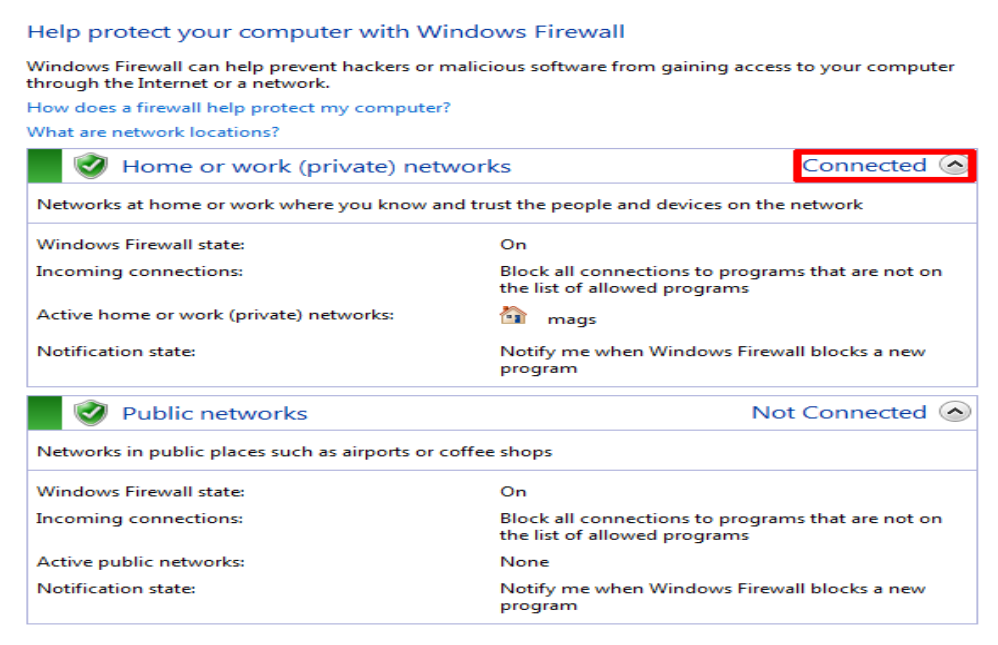

 $C\hat{\mathbf{\hat{a}}}$ n lưu ý rằng, theo các thiết lập mặc định của Firewall, không có sư khác biết gì giữa Home network và Work network. Cả hai đều được Firewall xem như một mang riêng tư và chính trị vì thế mà tính bảo mật bị giảm đi. Nếu sử dụng Wifi tại nơi làm việc, chúng ta nên cân nhắc chọn cấu hình "Public" để tăng tính bảo mật cho mình.

#### Cho phép ho**ặ** cấm các chương trình tương tác với nhau thông qua viêc chỉnh Network group của Windows Firewall.

Như đã nói, firewall quản lý việc truyền tải dữ liệu mang có quyền ngăn không cho các chương trình tương tác với nhau. Về mắc đỉnh, Windows 7 firewall ngăn chặn việc nhận dữ liệu vào và cho phép chuyển sữ liệu đi. Tuy nhiên, chúng ta hoàn toàn có thể thay đổi việc này.

Một trong các cách đơn giản nhất để làm việc này là vào Start và gõ "Allow programs", sau đó chon "Allow a program through Windows firewall". Một danh sách các ứng dung được cho phép, cũng như bị chăn, sẽ được mở ra. Chúng ta có thể đánh dấu chon vào các ứng dung mà chúng ta muốn Firewall cho phép ứng dung tương tác với nhau. Nếu ứng dung đó chưa nằm trang danh sách, nhấp vào :Allow another program" để thêm nó vào danh sách. Khi cần thay đổi, bấm vào nút "Change settings button".

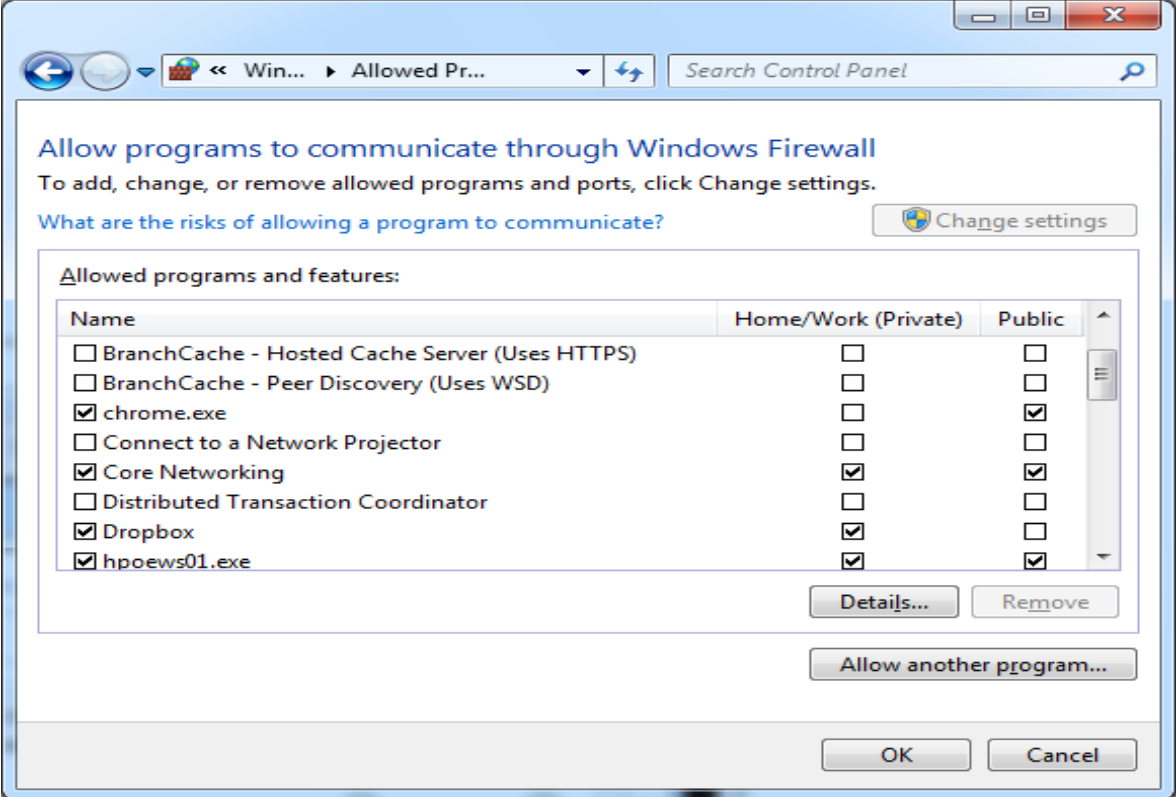

Như hình trên, chúng ta có thể điều chỉnh khác nhau cho từng loai kết nối. Điển hình như Dropbox được cài đặt mặc định chỉ cho phép các giao tiếp
mang khi đang kết nối trong môi trường Home hoặc Work netwwork, và ngăn chăn mọi tượng tác khi chúng ta đang ở môi trường Public network. Điều này càng cho thấy tầm quan trong của việc lưa chon loai hình netwwork như đã nói.

#### Cho phép ứng dụng tự động thêm "rules" cho Firewall

Như đã nói về Dropbox ở trên, một số chương trình có thể tự thêm chính nó vào danh sách Allowed hoặc denied. Một cách tổng quát, các chương trình này luôn hỏi ý kiến người sử dung trước khi thay đổi một hành vi mặc định nào đó của Windows 7 firewall, chẳng han như cho phép việc nhân dữ liệu từ mạng bên ngoài. Vì vậy khi cài đặt một chương trình mới và được vêu cầu hco phép chương trình đó có thực hiên các giao tiếp mang, ban cần kiểm tra thật kỹ để tránh cho máy tính khỏi các rủi ro bởi các phần mềm nguy hại bên ngoài.

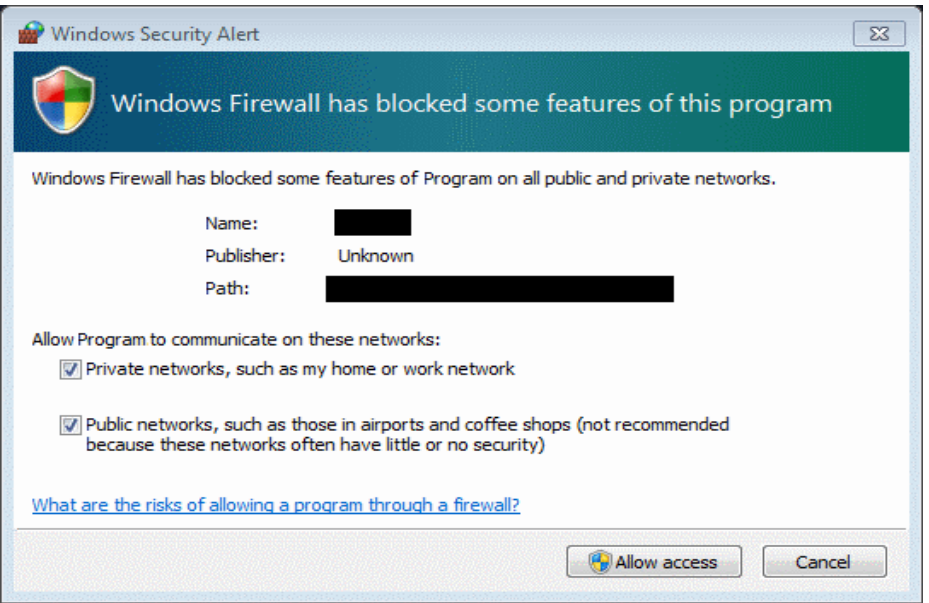

Ngoài ra cũng có thể bật/tắt việc Windows thông báo mỗi khi ứng dụng nào đó bị chăn kết nối bởi Windows firewall đang được mở, chúng ta nhấp vào "Change nitifications settings", nếu muốn được thông báo mỗi khi có thay đổi, đánh dấu chon vào "Notify me when windows firewall blocks a new program".

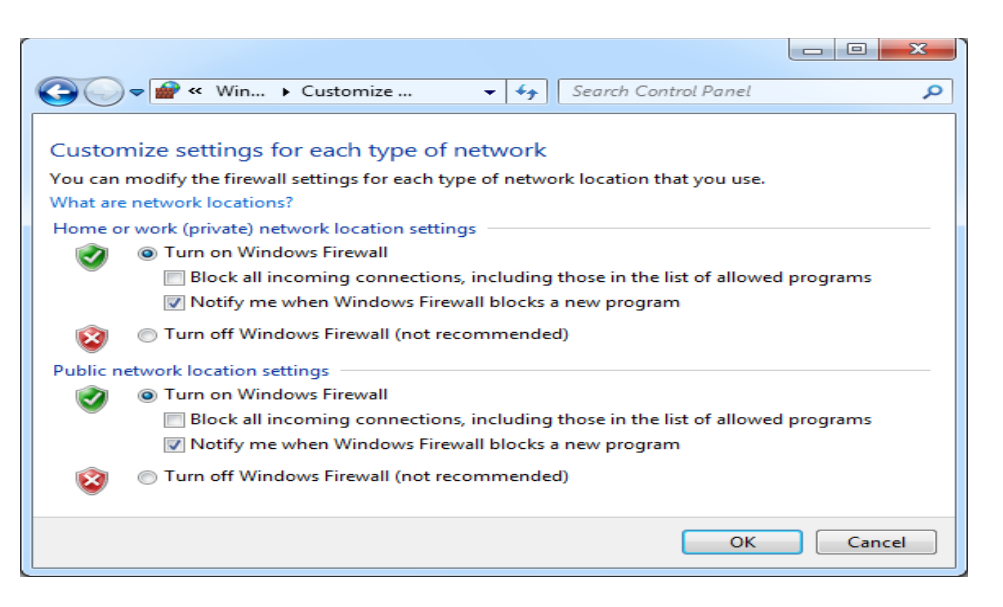

4.2. Sư cố không kết nối được Internet do phần mềm Firewall chăn (Deny) các giao thức kết nối.

Như chúng ta đã biết, muc đích của Firewall là chăn các giao tiếp đến các máy tính khác. Nhưng không may là đôi khi nó lai chăn cả các giao tiếp mà ban muốn. Bài này sẽ giúp ban giải quyết các rắc rối đó.

Để xử lý các vấn đề firewall tao ra, ban cần biết về thuật ngữ cổng (ports), bởi vì chúng sẽ được đề cấp tới rất nhiều ở dưới đây. Cổng là một số mà một chương trình trên một máy tính sử dụng để nhân biết một chương trình trên một máy tính khác khi nó đang cố gắng giao tiếp. So sánh một cách hình tương, máy tính của ban là một căn phòng, firewall là một bức tường lớn trên đó có nhiều cổng được đánh số, mỗi chương trình sẽ ứng với một cổng và chỉ được phép qua cổng khi firewall mở cổng đó.

#### Các bước thưc hiên mở cổng trong ICF:

1. Kích Start, kích Control Panel, kích Network and Internet Connection sau đó kích Network Connections.

2. Nếu ban có một kết nối dial-up Internet, bên dưới Dial-up, kích vào kết nối ban sử dung cho nối với Internet. Nếu ban có kết nối qua cable modem hay digital subscriber line (DSL), bên dưới LAN or High-Speed Internet, kích vào kết nối bạn sử dụng nối tới Internet.

3. Bên dưới Network Tasks, kích Change settings of this connection.

Chon 1 kết nối

4. Trên tab Advanced, chắc chắn rằng ban đã chon hôp kiểm Protect my computer and network by limiting or preventing access to this computer from the Internet.

5. Kích Settings.

6. Trên tab Services, kích Add. Trên tab Services, kích Add

7. Trong Description of service, gõ tên của dich vu mà ban muốn mở cổng. Ví du: Windows Messenger file transfer. Nên chon cái tên nào có ý nghĩa giúp ban dễ dàng nhớ được dịch vu và số cổng. Ban có thể sử dung bất kì cái tên nào ban muốn.

8. Trong ô Name or IP address of the computer hosting this service on your network, gõ 127.0.0.1.

9. Trong ô External Port number for this service và Internal Port number for this service, đánh số cổng (cùng một số cho cả hai ô). Để tìm số cổng, nhìn vào danh sách ở trên, kiểm tra tài liêu đi kèm chương trình hay như các cách đã giới thiệu với bạn.

10. Chọn TCP hoặc UDP, sau đó kích OK. Điền vào thiết lập dịch vụ Service Settings

11. Lặp lại các bước trên cho những cổng mà bạn cần mở.

# BÀI 5: EMAIL VÀ X**Ử** LÝ SỰ CỐ EMAIL

#### Mã bài: MĐ21-05

#### Muc tiêu:

- Trình bày được nguyên tắc hoạt động của hệ thống Email.
- Rèn luyền kỹ năng sử dụng email, bao gồm Webmail và mail chuyên dụng.
- Xử lý được các lỗi thông dung khi gửi nhân Mail bằng Mail Client.
- $-$  Cấu hình được cho các Mail Client gửi nhân được Mail.
- $-$  Đồng bố hóa được dữ liêu giữa các Mail Client
- Backup và Restore được các dữ liêu Email.
- Tính chính xác, tỉ mỉ, cẩn thân.
- Rèn luyền tinh thần tuân thủ kỷ luật trong công việc

## 1. Sao lưu và phục hồi Contact, Mailbox

#### Muc tiêu:

- Trình bày được nguyên tắc hoạt động của hệ thống Email.
- Rèn luyền kỹ năng sử dụng email, bao gồm Webmail và mail chuyên dụng.
- Sao lưu và phục hồi được Contact và Mailbox.
- 1.1. Co Hê điêu hanh

a. Sao lưu và phục hồi Mailbox

Trong bài này, chúng ta sẽ tao File backup của Inbox trong Microsoft Outlook. Thủ tục này có thể áp dụng cho cả Microsoft Outlook 2003 và 2007, chỉ có một chút khác biết về giao diễn.

Đầu tiên, mở Microsoft Outlook. Vào menu File chọn Import and Export.

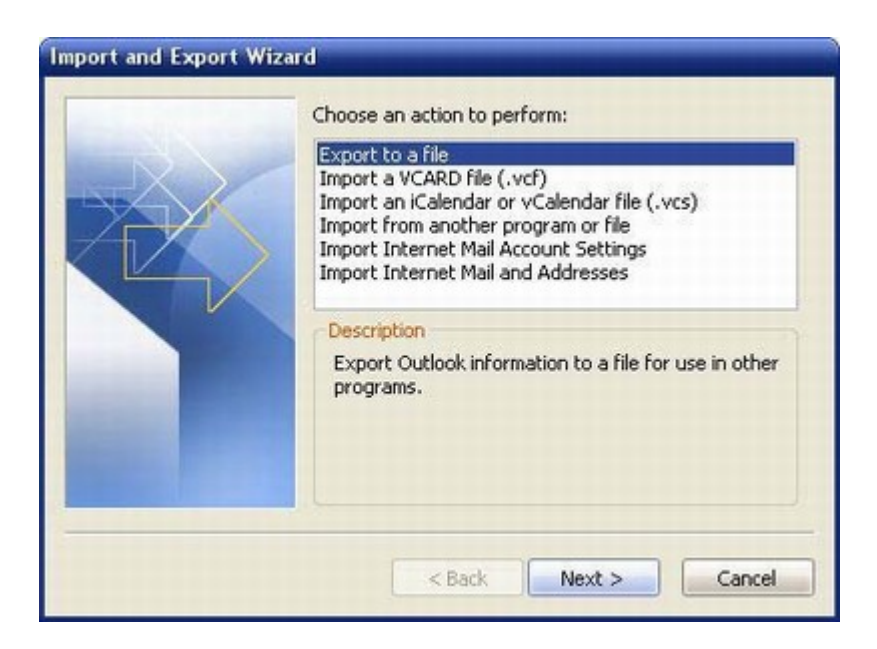

Phần Import and Export Wizard sẽ được khởi chạy. Chọn Export to a file và nhấn Next.

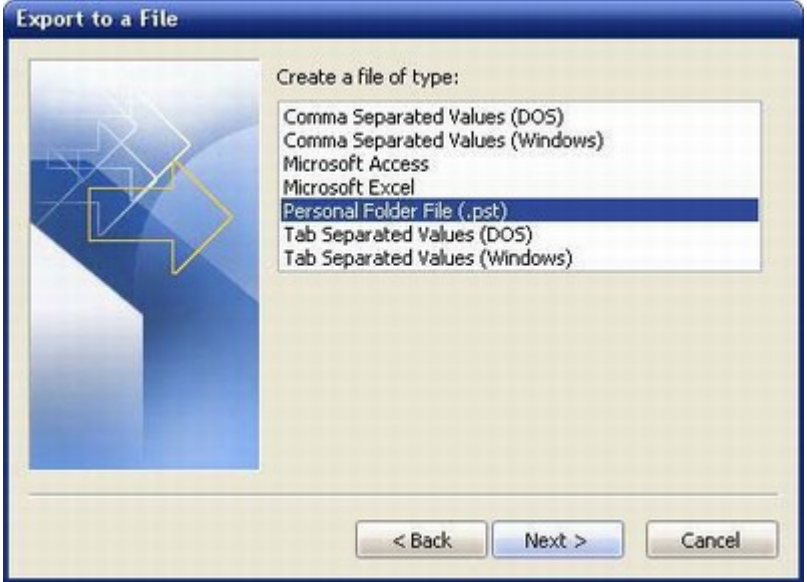

Trong cửa sổ Export to a File bạn có thể chọn loại file backup tạo ra. Đối với người dùng thông thường, chúng tôi khuyên bạn nên dùng định dạng Personal Folder File (.pst). Sau khi đã lựa chọn định dạng cho file, nhấn Next.

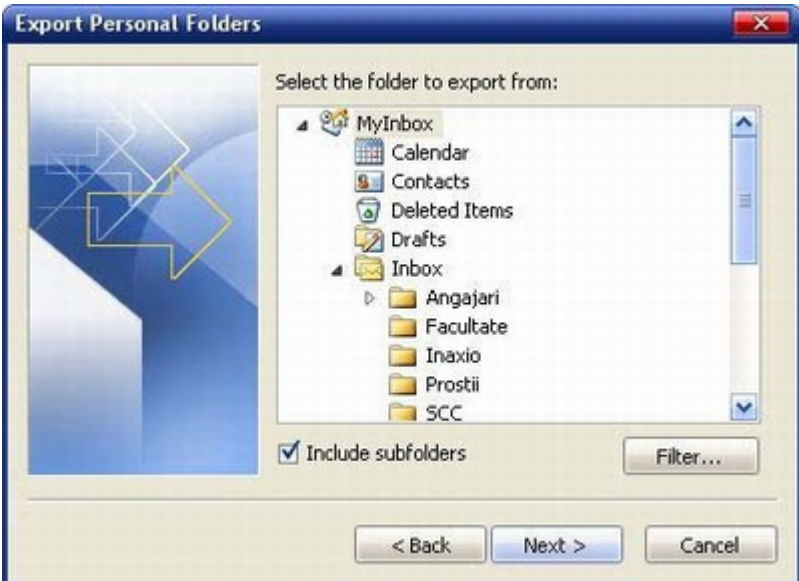

Trong cửa sổ Export Personal Folders, bạn có thể chọn các thư mục muốn backup. Bạn nên chọn toàn bộ mailbox và chọn lựa chọn Include subfolders. Với các lựa chọn này, bạn có thể backup toàn bộ thư, địa chỉ liên lac, lịch biểu, nhiệm vu và ghi nhớ trong email.

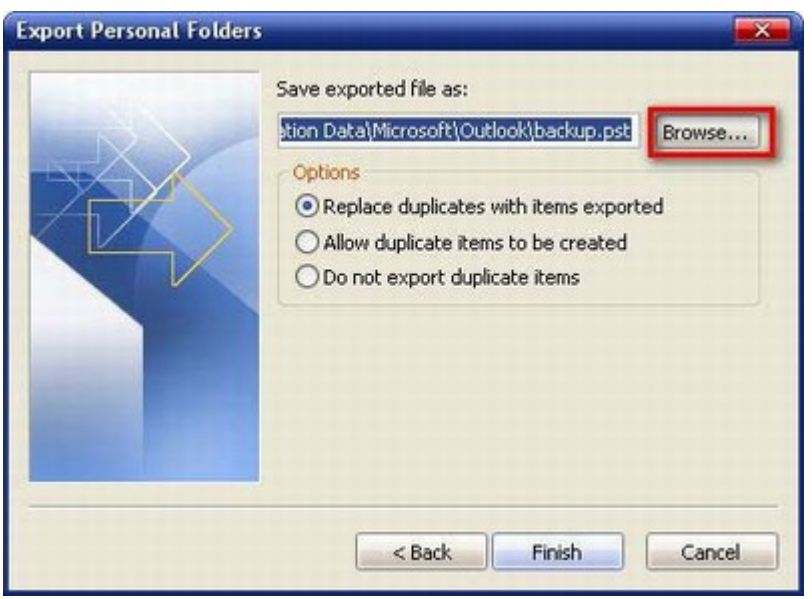

Sau đó nhấn Next,

bạn sẽ được hỏi đường dẫn của file được lưu trữ. Kích vào Browse để chọn vi trí đặt file backup. Sau đó kích Finish.

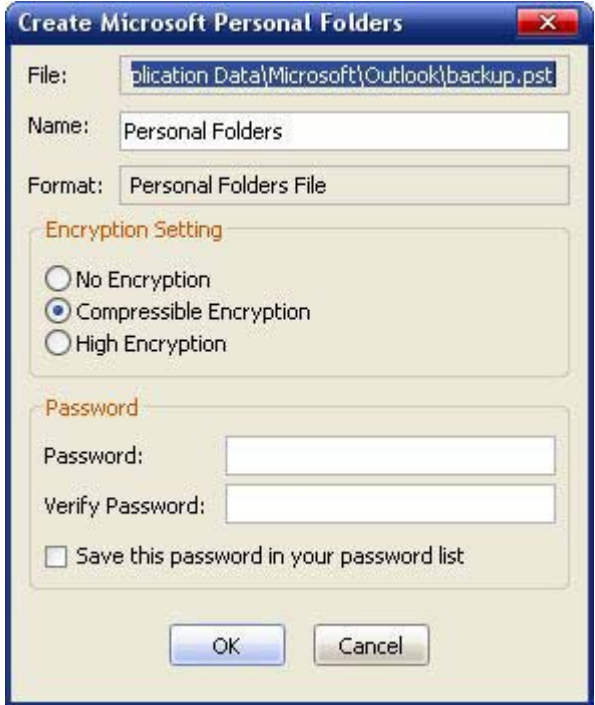

Cửa sổ Create Microsoft Personal Folders sẽ được mở. Tùy theo phiên bản Outlook đang sử dung ban sẽ thấy các tùy chon khác nhau như tùy chon mã hóa hay m**ất khẩu bảo về. Ban** có thể thiết lập mức đồ mã hóa và **bảo mật** như ý muốn cho file backup của mình bằng mật khẩu. Khi đã hoàn thành,  $nh\widetilde{a}n$  OK.

Microsoft Office Outlook sẽ khởi tao file backup. Ban có thể phải chờ vài phút hoặc hơn tùy thuộc vào dung lương Inbox.

Ngoài ra còn một cách khác để backup mà không phải mất **thời gian** đó là chỉ cần lưu lai file outlook.pst của Outlook, và nhớ là ban hãy copy lai file đó vào vị trí an toàn chứ không phải di chuyển cả file đó.

Đầu tiên hãy đóng Outlook lai sau đó vào C:\Documents and Settings\ [username]\Local Settings\Application Data\Microsoft\Outlook\ (vi trí file outlook.pst khi cài đặt mặc định, username là tên người dùng hiện thời) và copy file outlook.pst vào vị trí an toàn (thay đổi tên file nếu bạn muốn nhưng không được thay đổi phần đuôi mở rộng).

Để khôi phục lại, bạn chỉ cần sử dụng công cụ import trong Outlook hoặc copy file backup đó trở về vị trí như trên (nhớ đổi lại tên là outlook.pst nếu ban đã đổi tên).

b. Sao lưu và phục hồi Contact

- Nhấn vào biểu tương Address để mở của sổ quản lý địa chỉ Email.

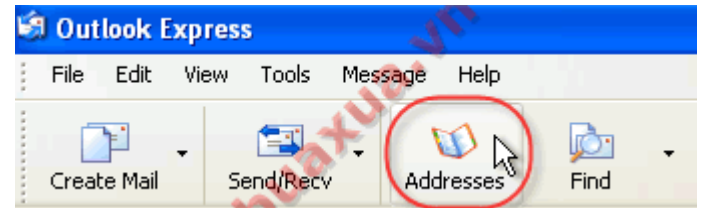

Ch On File -> Export -> Address Book (WAB)

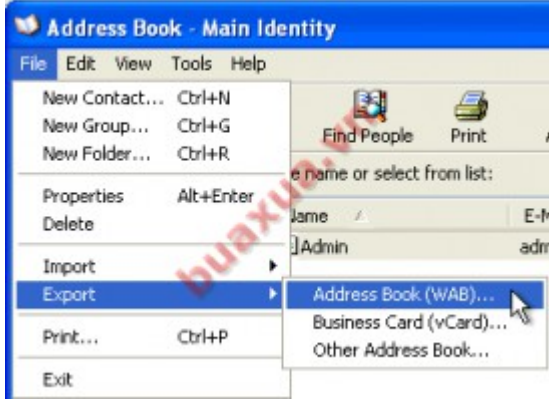

Sau đó chon vị trí và đặt tên sau đó nhấn Save để lưu.

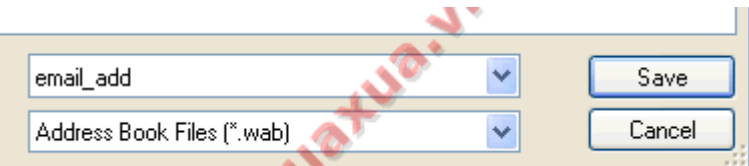

## Phục hồi địa chỉ email

- Nhấn vào Address để mở cửa sổ quản lý địa chỉ Email, chon File -> Import -> Address Book (WAB) -> chọn tên của Address Book đã lưu và nh**ấ**n Open.

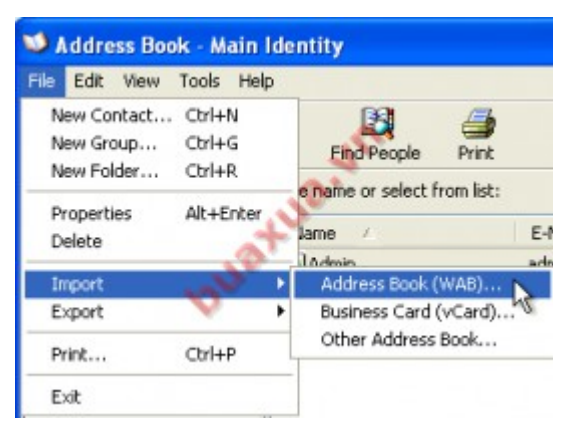

- 1.2. Không có hoặc hệ điều hành bị lỗi
- 1.3. Thay đổi đường dẫn mặc định

Chúng ta đã biết cách đổi data file outlook express sang  $\hat{\sigma}$  đĩa khác.Tuy nhiên hiện tai có rất nhiều công ty đang xài mail bằng microsoft outlook vì tính năng tuyết vời cũng như là bảo mất của nó.Tuy nhiên việc đổi mắc đỉnh data chứa mail là hơi khó khăn bài viết sau đây sẽ hướng dẫn các bạn làm điều này.Hãy cẩn thân copy mail của ban ra dư phòng tránh tình huống xấu xảy ra trong quá trình làm và ban phải cẩn thân làm theo từng chi tiết dưới đây nhé.

Nói thêm đây củng là 1 cách sao lưu hiêu quả khi hê điều hành có vấn đề và nhiều vấn đề khác khi đo ta cài mới lai hề điều hành và Office mới, ta chỉ cần trổ đường dẫn lai cho outlook là sử dung được ngay data của mình.  $B<sub>1</sub>$ 

Đóng MS Outlook, copy cái link này "C:\Documents and Settings\%USERNAME%\Local Settings\Application Data\Microsoft" paste vào Run: nhấn Enter rồi tìm cái folder "Outlook", cut nó đi chỗ nào muốn chuyển tới. Vi du: D:\MAIL

 $B2$ 

Mở MS Outlook lên, nó sẽ báo lỗi kô tìm thấy file Outlook.pst, rồi nó sẽ hiên lên hôp thoai yêu cầu trỏ đường dẫn đến file Outlook.pst, bây giờ trỏ đường dẫn đến file outlook.pst đã move. Vi du: D:\MAIL\Outlook\Outlook.pst. Nhấn OK, MS Outlook sẽ bi restart.

 $B<sub>3</sub>$ 

Mở lai MS Outlook. Tuy bây giờ nó đã chuyển qua sử dụng file Outlook.pst  $\dot{\sigma}$  D:\MAIL\Outlook nhưng file Archive thì nó vẫn nằm  $\dot{\sigma}$ "C:\Document and Setting\..", nên cần phải vào menu Tools  $\rightarrow$  Option  $\rightarrow$  Tab Other  $\rightarrow$  AutoArchive  $\rightarrow$  Move đường dẫn file Archive.pst vào D:\MAIL\outlook. Cuối cùng cho hiện lại "contact list" bằng cách vào check vào Otpion "Show this folder as email address" trong Muc Contacts  $\rightarrow$  Chon lại lên file "Contacts" –> Properties.

Với %USERNAME% là tên account trên máy ban đang dùng.

1.4. Đồng bộ Email

## **Bướ**c 1:

Mở Microsoft Outlook 2007 lên, trên thanh Menu chọn Tools -> Account Setting…

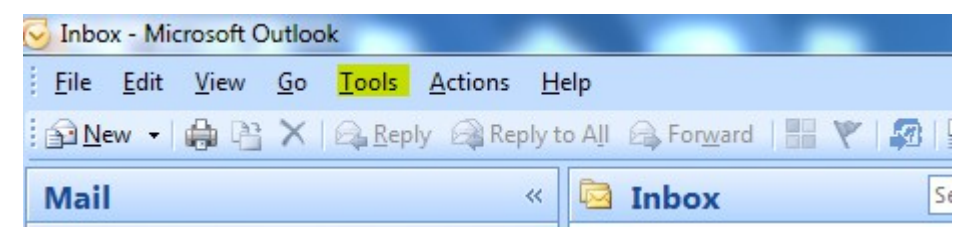

Xuất hiên cửa sổ Email Accounts

Bước 2: Chon New để thêm địa chỉ Email

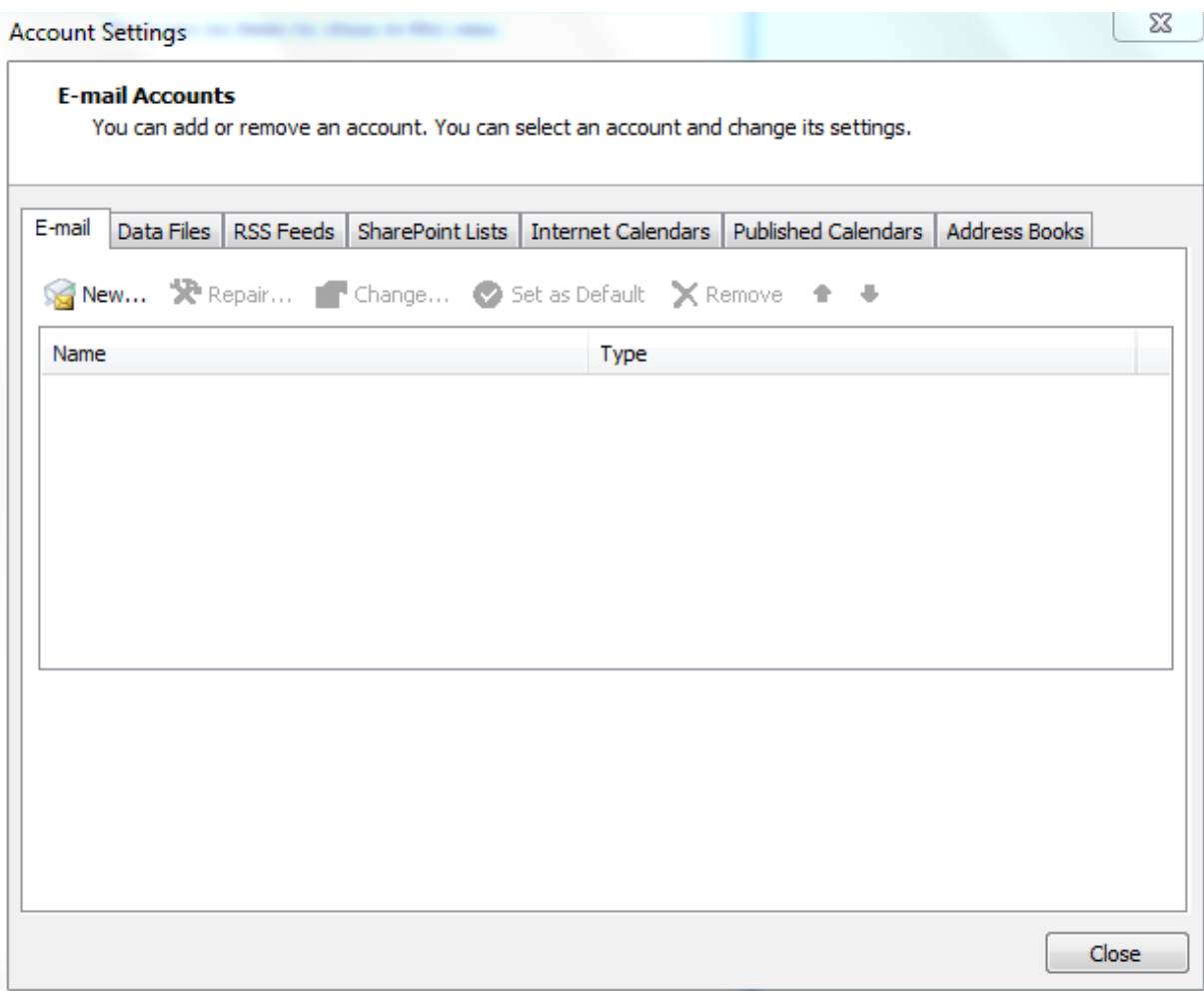

Buớc 3: Trên cửa sổ Auto Account Setup, check vào Manully configure server... (phía dưới cửa sổ).

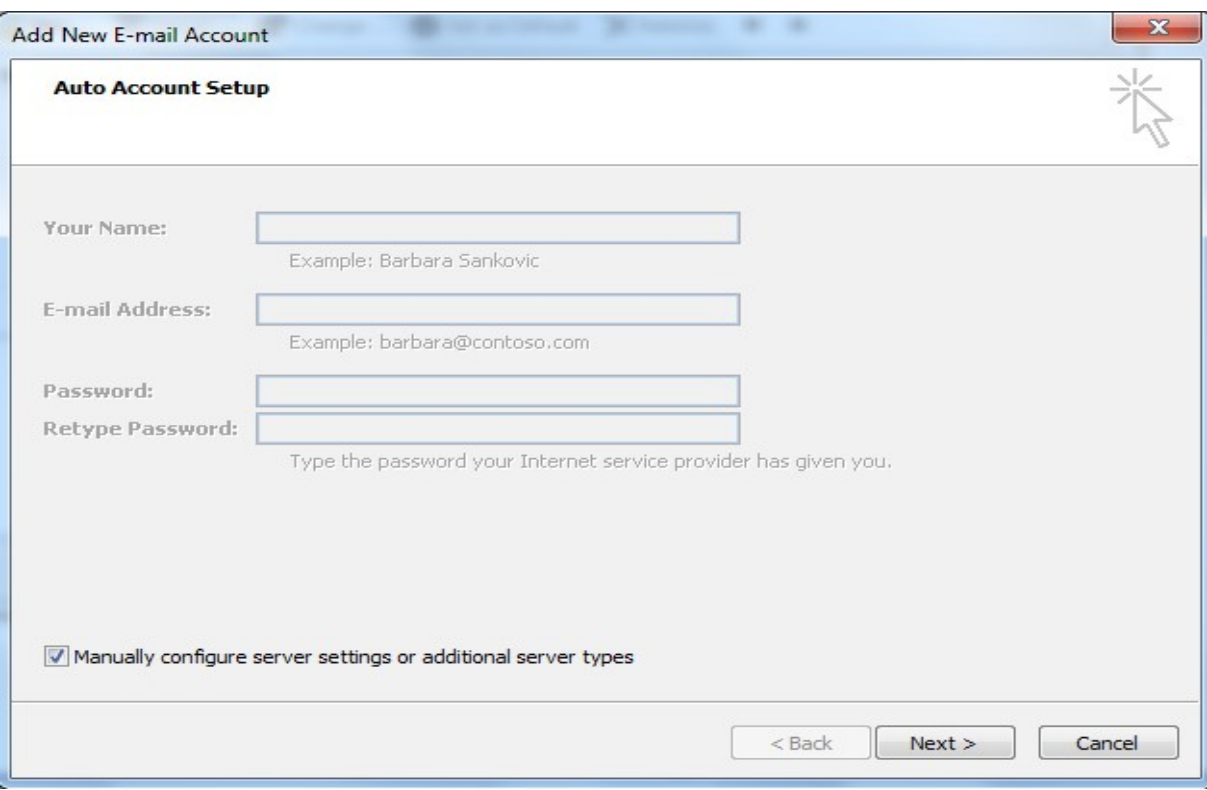

Click Next

## Buớc 4: Choose E-mail Service

Chọn Internet E-mail, click Next để tiếp tục

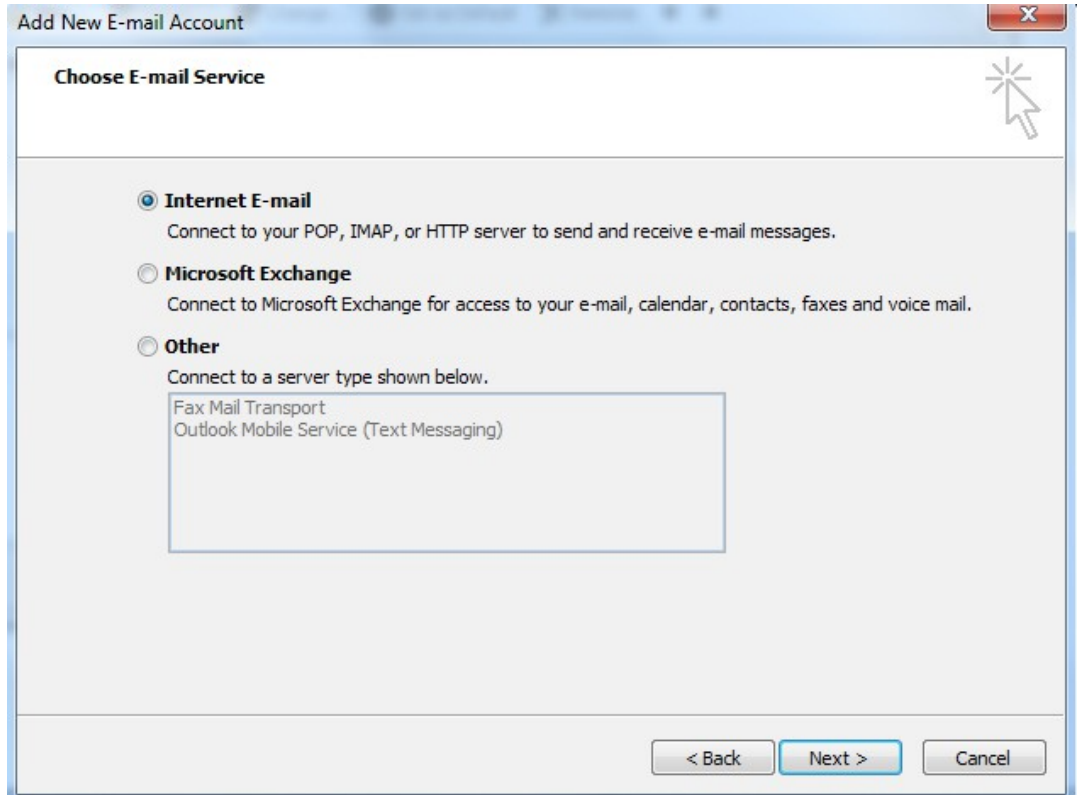

Buớc 5: Internet E-mail Settings

- o Điền thông tin cá nhân, thông tin của Email vào các mụ để trống.
- o Chọn loại giao thức kết nối với server mail (Thường sử dụng POP3).
- o Lưu ý phần User Name phải trùng với Wmail Address.

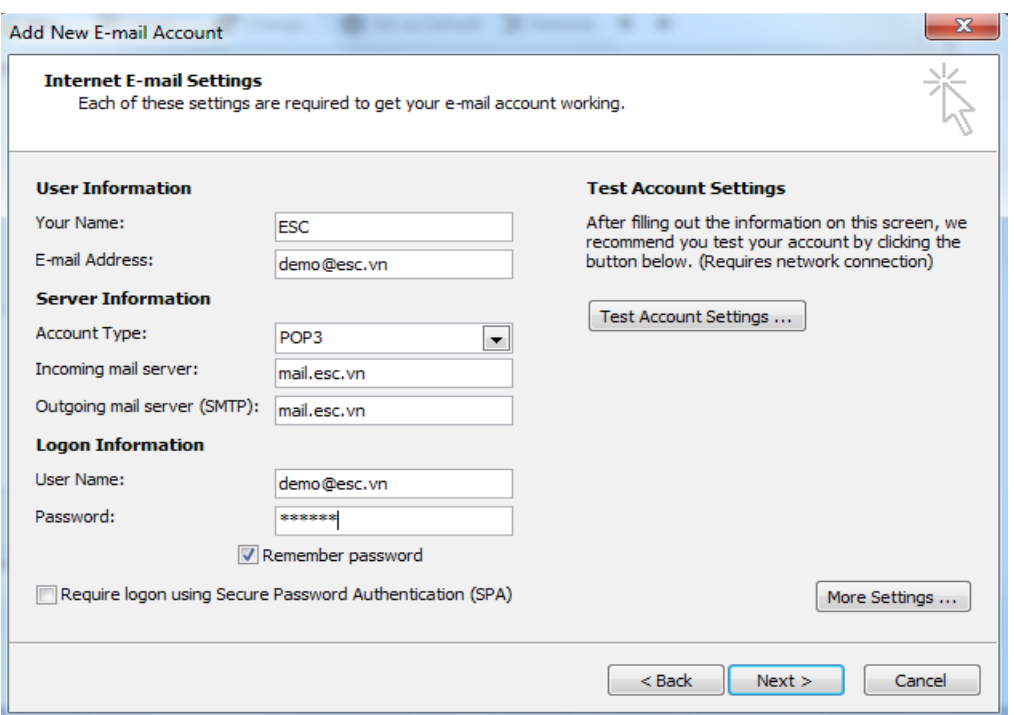

Bước 6: Sau khi điền đầy đủ thông tin, ta nhấn vào More Settings (góc dưới bên phải cửa sổ Internet E-mail Settings) xuất hiện cửa sổ. Tai Tab Outgoing Server, check vào My outgoing server (SMTP) requires authentication.

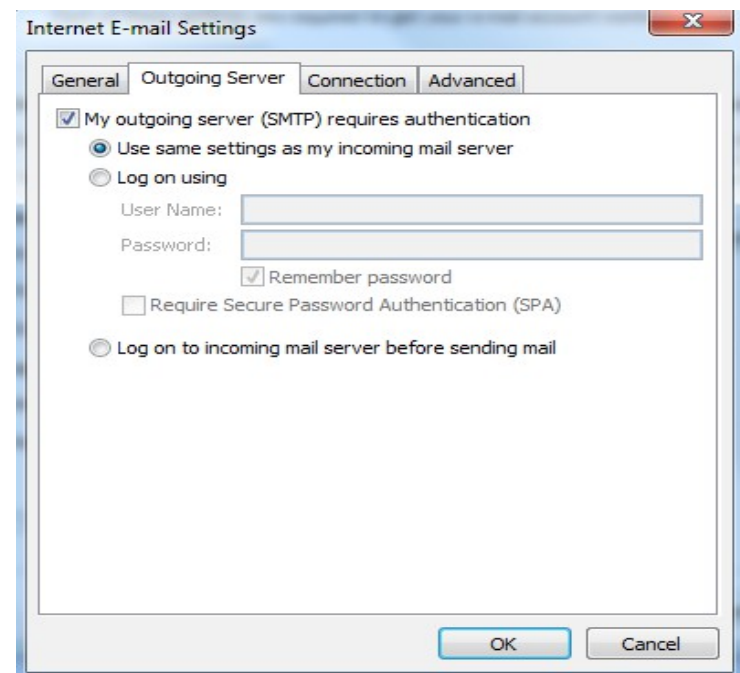

Tai Tab Advanced, lưu ý phần leave a copy of messages on the server (muc này cho phép lưu lai một bản copy trên server, sử dung chức năng này nếu muốn cài đặt email trên nhiều máy hoặc muốn sử dụng Webmail).

- o Remove from server after x days: Cho phép xóa Email trên server x ngay từ khi outlook download mail về.
- o Remove from server when…"Delete Items": Xóa email trên server khi xóa trên Outlook

Sau đó nhấn Close để kết thúc quá trình cài đặt

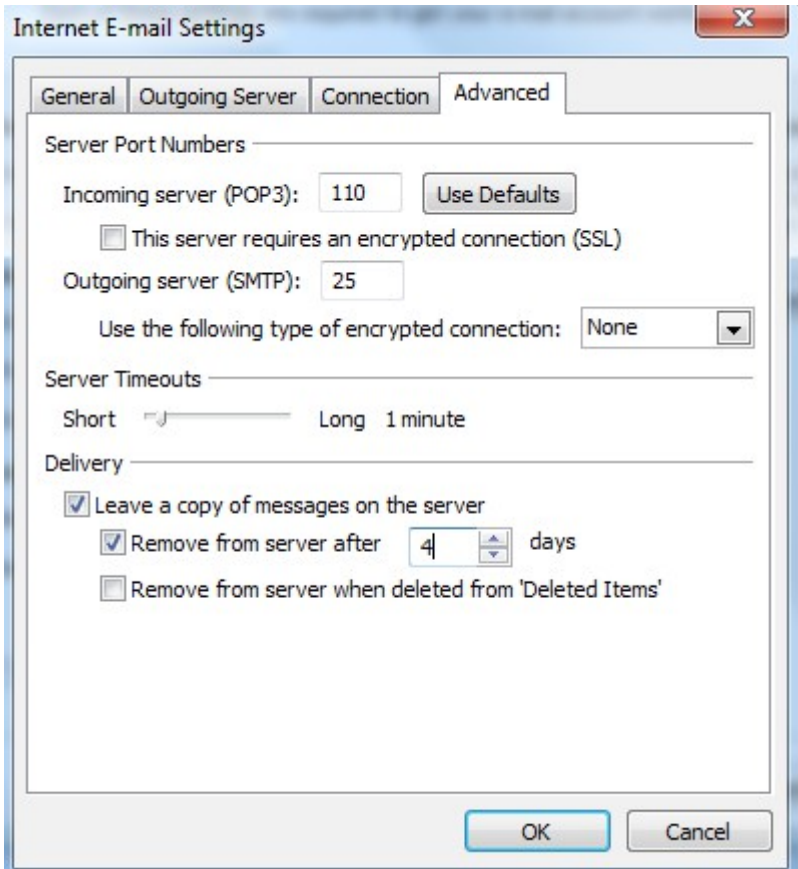

## Buớc 7: Kiểm tra cài đặt

Tại mục Internet Email Setting (bước 5), chọn Test Account Settings, Nếu thấy Status Completed thì quá trình cài đặt thành công

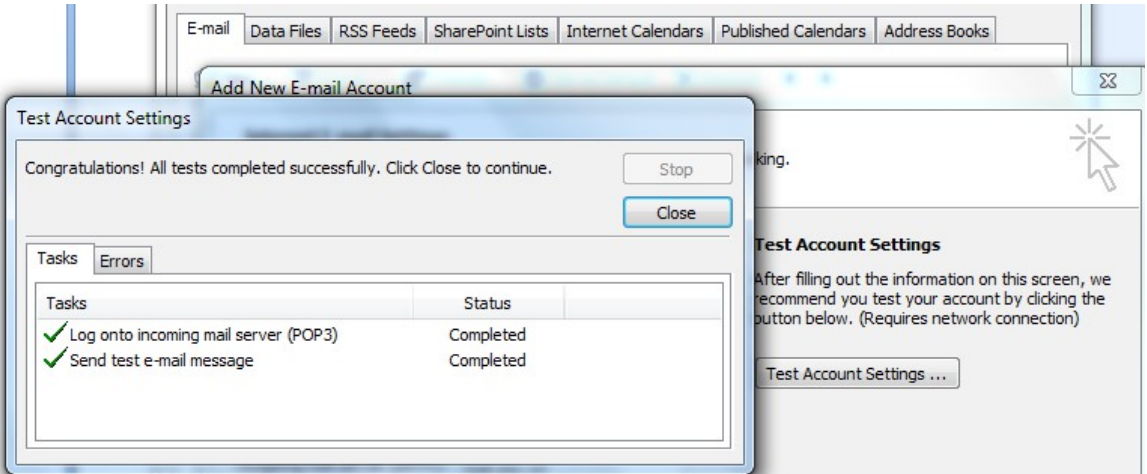

Nhấn Close, nhấn Finish để hoàn thành và bắt đầu sử dụng.

# 2. Xử lý các sự cố liên quan

#### $M$ **u** c tiêu:

- Xử lý được các lỗi thông dụng khi gửi nhận Mail bằng Mail Client.
- Cấu hình được cho các Mail Client gửi nhân được Mail.

Đồng bồ hóa được dữ liêu giữa các Mail Client

#### 2.1. Không nhân hoặc gửi được Email

Trước tiên, kiểm tra với người gửi để chắc chắn rằng ho đã thực sư gửi thư và không gặp phải sư cố nào với máy chủ thư của họ. Nếu không có vấn đề gì từ phía người gửi, có thể một trong những sư cố sau đã xảy ra:

#### Email không đ**ượ** đề địa chỉ đúng.

Có thể người gửi không có địa chỉ email đúng của ban. Hoặc đôi khi ho nhập sai chính tả trong địa chỉ email, nhưng hóa ra địa chỉ không đúng đó lai là đia chỉ email đúng của người khác. Nếu điều này xảy ra, email dư định được gửi cho ban sẽ được người khác nhân được.

Nếu ban là một người sử dung Yahoo! Mail quốc tế, người gửi có lẽ đã sử dung miền vahoo.com chuẩn thay vì sử dung địa chỉ thích hợp của ban (ví du như, *yahoo.co.uk* hoặc *yahoo.com.vn*).

#### Thư bi gửi châm.

Hầu hết các thư được gửi trong vòng một vài phút. Tuy nhiên đôi khi các thư có thể bị trì hoãn trong khi gửi do sư cố với máy chủ thư của ng ười gửi, đường truyền Internet quá tải hoặc sự cố định tuyến. (Đôi khi, sự trì hoãn có thể kéo dài trong một vài giờ hoặc lâu hơn).

#### Địa chỉ của người gửi bị chăn.

Tính năng Địa chỉ bị Chăn này của Yahoo! Mail cho phép ban tao một danh sách các địa chỉ mà ban không muốn nhân email gửi từ các địa chỉ này. Thư gửi đến từ một trong những người gửi này sẽ không bị chuyển trả ngược lai nhưng bị hủy bỏ. Kiểm tra danh sách Địa chỉ bị Chăn của bạn bằng cách nhấp vào menu Trợ giúp thả xuống ở góc trên cùng bên trái, ch on Tùy chon. Phía dưới mục "Thư rác," nhấp Đia chỉ bi chăn. Ban sẽ thấy một danh sách những địa chỉ ban đã chăn.

#### Ban đã kích hoat tính năng chuyển tiếp th**ư**

Kiểm tra xem bạn có đặt chế độ chuyển tiếp thư cho địa chỉ email khác không. nhấp vào menu Trơ giúp thả xuống ở góc trên cùng bên trái, chon Tùy chọn. Bên dưới mục "Quản lý," nhấp Truy cập POP và Chuyển tiếp. Nếu có một dấu trong hộp bên canh muc "Chuyển tiếp" thì ban đang chuyển tiếp thư sang một địa chỉ khác. Nhấp để gỡ bỏ dấu đánh dấu đó.

#### Ban đã thiết lập bô loc.

Có thể ban đã thiết lâp bố loc mà khiến cho thư được chuyển đến thư muc Thư rác hoặc một thư muc khác trong tài khoản Yahoo! Mail của ban. Để kiểm tra, nhấp vào menu Trơ giúp thả xuống ở góc trên bên phải

và ch **On Tùy ch <b>On**. Bên dưới mục "Quản lý," nhấp **Bô loc**. Nếu có các bộ loc khác được liệt kê, ban phải chắc chắn các bộ loc không được thiết lập để chặn nhận thư từ người gửi này.

Lưu ý: Thư trong thư mục Thùng rác có thể bị xóa bất cứ lúc nào. Kiểm tra bồ lọc của ban để chắc chắn rằng tất cả thư của ban không bị chuyển thang tới thư mục thùng rác.

#### Kh**ả** năng khác.

Thỉnh thoảng, sự gián đoan đường truyền email qua Internet khiến cho thư của bạn không được gửi. Điều này rất hiếm, nhưng có xảy ra. Thất tiếc là ngoài việc chờ đơi, không còn cách nào khác để biết được liệu thư đã bị trì hoãn hay bị ngăn không cho gửi. Nếu người gửi có thể gửi lai, hãy yêu cầu ho gửi lai thư.

Dù là nguyên nhân nào, cách tốt nhất là đề nghi người gửi lai thư. Đồng thời, nhớ kiểm tra hôp thư xem ban đã nhân được hay chưa.

## 2.2. Nhân Email nhưng không gửi được và ngược lai

Có thể có một vài nguyên do khiến chúng ta không thể nhận được thư gửi cho mình. Trước tiên, ban cần đảm bảo rằng người gửi đã gửi thư đến đúng địa chỉ. Chỉ cần nhập sai một chữ cái trong địa chỉ email cũng có thể khiến cho thư được gửi đến không đúng người nhân. Ngoài ra, cần đảm bảo rằng ho có thể gửi thư thành công cho những người khác. Nếu ban vẫn không thể nhân thư, có thể có một số nguyên nhân khác đã xảy ra.

Địa chỉ của người gửi có thể nằm trong Danh sách địa chỉ bị ch**ă**n. Tính năng Địa chỉ bị chăn trong Yahoo! Mail cho phép ban tao danh sách các địa chỉ mà ban không muốn nhân thư. Thư gửi từ những người này sẽ không thể đến được hoặc bị gửi trả về, hoặc đợn giản là bị xóa đi. Đây là lý do phổ biến nhất khiến cho thư không thể đến được với ban. Để kiểm tra danh sách Địa chỉ bị chăn, làm theo các bước sau:

Tìm Địa chỉ bị chăn:

1. Ở góc trên bên trái trang, nhấp Tùy ch**on** | Tùy chon Mail.

## 2. Nhấp vào Đ**ịa chỉ bị chăn**.

3. Lướt qua danh sách Địa chỉ bị chặn để tìm địa chỉ của người gửi.

Xóa địa chỉ bị chăn:

1. Ở góc trên bên trái trang, nhấp Tùy ch**on** | Tùy chon Mail.

2. Nhấp vào Địa chỉ bị chặn.

3. Tìm địa chỉ email bị ch**ă**n trong **Địa chỉ bị chăn** và ch<sub>O</sub>n địa chỉ này.

4. Nhấp vào biểu tương thùng rác ở bên phải.

5. Nhấp vào L**ưu** vào góc phải phía trên để lưu thay đổi.

Email này có thể đã được loc. Nếu ban thiết lập bộ loc, email của ban có thể đã được chuyển đến thư mục khác thay vì Hộp thư đến. Thâm chí nó có thể được chuyển đến thư mục Thùng rác. Sau đây là cách xem bộ lọc:

 $Xem bô loc:$ 

- 1. Ở góc trên bên trái trang, nhấp Tùy ch**on** | Tùy chon Mail.
- 2. Nhấp vào **Bô lo**c.
- 3. Kiểm tra bổ lọc bằng cách nhấp vào tên bồ lọc trong cột giữa và xem thiết lần ở bên phải.
- 4. Nếu ban tìm thấy bố lọc gây ra sự cố, ban có thể thay đổi các trường ở bên phải hoặc xóa bộ lọc bằng cách nhấp vào biểu tượng thùng rác phía trên côt giữa.
- 5. Nhấp vào L**ưu** vào góc phải phía trên để lưu thay đổi.

Xin lưu ý: Các thư trong thư mục Thùng rác có thể bị hệ thống xóa bất kỳ lúc nào. Vì v $\hat{a}$ y, ban không nên để bất kỳ email nào trong thư mục Thùng rác trừ khi ban muốn xóa chúng. Sau khi các thư này được xóa sach khỏi Thùng rác, chúng sẽ biến mất vĩnh viễn và không thể khôi phục được nữa.

Email này có thể được chuyển vào thư muc Thư rác và bi xóa. Ban nên kiểm tra thư mục Thư rác để tìm những thư này. Ngoài ra, ban cũng nên kiểm tra thiết lấp thư mục Thư rác để đảm bảo rằng thư trong thư mục này không bị xóa ngay. Nếu thư mục Thư rác được đặt chế độ xóa thư ngay, ban nên đổi sang một thiết lập khác:

- 1. Ở góc trên bên trái trang, nhấp Tùy ch**ọn** | Tùy ch**ọn Mail.**
- 2. Nhấp vào Chung ở côt bên trái.
- 3. Trong phần "Bảo về thư rác" chon tùy chon từ menu Xóa sach thư muc Thư rác: Mỗi tuần một lần, Hai tuần một lần hoặc Mỗi tháng m**ộ**t lần.

4. Nhấp vào L**ưu** vào góc phải phía trên để lưu thay đổi.

Email này có thể được chuyển tiếp. Nếu ban đã chuyển tiếp thư, thư này có thể đã được chuyển đến địa chỉ email khác. Cách kiểm tra như sau:

1. Ở góc trên bên trái trang, nhấp Tùy chọn | Tùy chọn Mail.

- 2. Nhấp vào Chuyển tiếp ở cột bên trái.
- 3. Nếu ban sử dung tính năng chuyển tiếp tư đông và muốn ngừng tính năng này, bổ chon nút radio canh Chuyển tiếp Yahoo! Mail đến môt địa chỉ email khác.

4. Nhấp vào L**ưu** vào góc phải phía trên để lưu thay đổi.

Email này có thể bi châm. Email thường được chuyển trong vài phút, nh ưng đôi khi nó cũng có thể bị châm trong quá trình chuyển thư. Vấn đề này thường là do máy chủ thư của người gửi, lưu lượng Internet quá dày hoặc sư cố định tuyến.

## 2.3. Các vấn đề về backup và restore

Cơ sở dữ liêu Outlook bi lỗi có thể làm gây nguy hiểm cho danh sách liên lac email hay các email được lưu trữ của ban. Điều này là vì chúng ta thiết kế hoach buckup đa dang.

Chúng ta lo sợ khi bị mất các email quan trọng. Nếu vậy, hãy bắt đầu với một trong hai tiên ích backup miễn phí được thiết kế cho email: Amic Email Backup, tiên ích có thể copy "moi thứ" – như sổ địa chỉ, các thiết lấp tài khoản, các rule thư tín – vào một file nén riêng; hoặc Mailstore Home, một tiên ích có thể sao lưu các Email của chúng ta vào một lưu trữ có khả năng tìm kiếm và backup vào đĩa CD hay DVD.

Amic hỗ trơ E-mail client như Outlook, Outlook Express và Eudora còn Mailstore Home làm viêc với Windows mail, Outlook, Outlook Express, Thunderbird, và Seamonkey.

Rõ ràng trừ khi chúng ta để các đĩa này trong một địa điểm an toàn hoặc upload file lưu trữ lên web, bằng không bất kỳ kiểu backup nào đi chăng nữa cũng vẫn có những lỗ hổng và các thảm họa cục bộ khác. Đó là một trong những lý do mà chúng ta cần quan tâm đến việc đỉnh tuyến email thông qua Gmail thông qua Gmail IMAP, đây là một cách làm hiệu quả trong việc giao tao lưu trữ trên web bằng cách đồng bô hóa giữa các máy chủ của Google với máy tính của chúng ta.

Bắt đầu bằng cách đăng ký một tài khoản miễn phí Gmail, sau đó kích hoat IMAP và thực hiện theo các hướng dẫn cấu hình cho Mail client của chúng ta. Tiếp đó chúng ta có thể cầu hình Email để chuyển tiếp tất cả thư vào tài khoản Gmail. Hoặc thiết lập Mail Fetcher của Gmail để lấy các thư từ máy chủ POP3 ISP. Gmail tăng cho chúng ta hơn 6G không gian lưu trữ các thư và file đính kèm cùng với việc loc Spam tuyệt vời theo thỏa thuận. Khi ban đã thiết lập xong mọi thứ thì các bản copy email của ban sẽ luôn có trong tài khoản Gmail của chính chúng ta.

2.4. Cập nhập lỗi bảo mật của chương trình gửi/nhận Email

Công ty bảo mật Symantec vừa đưa ra cảnh báo về việc xuất hiện của một con virus đời mới mang tên Yamanner, chuyên tấn công vào một lỗ hổng bảo mất chưa được vá xuất hiên trên mọi phiên bản Yahoo Mail từ trước đến nay.

Lỗi bảo mật này xuất hiện trong cơ chế điều hành các mã lệnh JavaScript, tao điều kiên cho kẻ tấn công dùng một chương trình mã độc nào đó xâm nhập vào hộp thư của người dùng mà con virus Yamanner là một thí du điển hình.

Yahoo cũng đã công nhân về sự tồn tại của lỗi bảo mật này và cho biết rằng các kỹ sư của Yahoo đang gấp rút thực hiện bản vá lỗi và nó sẽ được tư động cấp nhất ngay khi hoàn tất mà người dùng không cần phải "sờ tay" vào. Symantec và Yahoo đều khuyến cáo người dùng cập nhật mới ngay lập tức cho các công cu bảo mất đang hiện diện trong khi chờ đơi bản vá ra đời.

Con Yamanner có tốc độ lây lan khá nhanh với hàng trăm ngàn máy bị lây nhiễm, nhưng mức độ nguy hiểm của nó cũng chỉ ở mức trung bình vì xác xuất có thể xâm nhập thành công vào lỗ hổng bảo mật đang tồn tai trong Yahoo Mail của Yamanner cũng chưa cao.

Symantec cho biết rằng con Yamanner có thể hoat đông được tốt trong rất các môi trường Windows hiện nay. Ngoài việc cố gắng xâm nhập vào Yahoo Mail, Yamanner cũng chưa gây ra thêm tác hai gì.

# $R\lambda I$  6: AN TOÀN H**Ệ** THỐNG MÁY TÍNH

#### Mã bài: MĐ21-06

#### Muc tiêu:

- Trình bày được tầm quan trọng của việc an toàn thông tin trên hệ thống máy tính.
- Xác định rõ các hiểm họa đối với máy tính.
- Nhân diên được điểm vếu của hê thống.
- $-$  Biết vấn dung các phương pháp bảo về máy tính.
- Thành thao trong thao tác thiết lầp bảo về hề thống máy tính.
- $X \mathring{u}$  lý được các lỗi liên quan việc bảo mật hệ thống máy tính.
- Vận dụng hiệu quả phương pháp phòng tránh và quét Virus.
- $-$  Tính chính xác, tỉ mỉ, cẩn thân.
- Rèn luyện tinh thần tuân thủ kỷ luật trong công việc

## 1. Gi**ới** thiêu về an toàn

#### Muc tiêu:

- Trình bày được tầm quan trong của việc an toàn thông tin trên hệ thống máy tính.
- Xác định rõ các hiểm hoa đối với máy tính.

1.1. Khái niệm, mục đích, vai trò và ý nghĩa

◆ Khái niêm:

An toàn hề thống là một khái niêm và dựa trên một số tiêu chuẩn an toàn. Ứng dụng các tiêu chuẩn an toàn này để loai trừ hoặc giảm bớt các rủi ro.

 $\triangleleft$  Muc đích, vai trò, ý nghĩa

- Muc đích:

 $D\hat{a}$ m bảo tính tin cậy (Confidentiality) – Không được truy cập trái phép.

Đảm bảo tính nguyên ven (Integrity) – Thông tin không thể bị sửa đổi.

Đảm bảo tính sẵn sàng (Availability) – Thông tin luôn sẵn sàng.

Đảm bảo tính không thể từ chối (Non-Repudiation) – Giá tri về pháp lý.

- Vai trò:

Đảm bảo tính chính xác và kịp thời trong quản lý thông tin.

- Ý nghĩa:

Cung cấp các thông tin có giá trị thực sự, đúng đắn.

- 1.2. Pham vi an toàn (LAN, Internet)
- Hiện nay các biện pháp tấn công ngày càng tinh vi, sự đe doa tới độ an toàn thông tin có thể đến từ nhiều hướng, theo nhiều cách.

Local LAN Internet Anti-Virus / A **Provide**<br>Internet Anti-Span IDP Web Filter Contagt Co VPN / Firewal vi ivi newall<br>Load Balancer<br>Vulnerability Database

## 2. Các hiểm hoa

#### Muc tiêu:

- Xác định rõ các hiểm họa đối với máy tính.
- Nhận diện được điểm yếu của hệ thống.
- $2.1.$  Dữ liệu (bị đánh cắp, hư,...)
- Dữ liêu bị đánh cắp, hư hồng.

Thông tin trong hệ thống bị thay thế, lấy hoặc sửa đổi làm sai lệch nôi dung (Thông tin bị xáo trôn).

- $2.2. L\hat{O}$  thông tin.
- Khi bảo mật của Hệ điều hành, phần mềm bảo mật khác bị lỗi hay hư hồng.

Thông tin, dữ liêu trong hê thống bị người không được quyền truy nhập tìm cách sử dụng (Thông tin bị rò rỉ).

- 2.3. Gián tiếp tấn công
- Phần mềm gián điệp Trojan,...Virus sẽ gián tiếp tấn công vào hệ thống của chúng ta.

## 3. Điểm yếu hê thống

## Muc tiêu:

- Biết vẫn dung các phương pháp bảo về máy tính.
- Thành thao trong thao tác thiết lấp bảo về hệ thống máy tính.
- Nhân diện được điểm yếu của hệ thống.
- 3.1. Lỗ hổng bảo mật (Autoplay, Password Administrator, Sticky Key...
- Các lỗ hổng đều gây ra các nguy cơ về ngưng trê dich vu, chiếm quyền điều khiển hoặc cho phép truy nhập bất hơp pháp.
- $-$  Lộc hổng cho phép thực hiện các cuộc tấn công kiểu DOS.

DOS là hình thức tấn công sử dụng các giao thức ở tầng Internet trong bồ giao thức TCP/IP để làm ngưng trê hê thống.

- Các lỗ hổng cho phép người dử dụng nôi bộ có thể chiếm được quyền cao hơn (leo thang đặc quyền).
- Các lỗ hổng đe doa tính toàn ven của dữ liêu và bảo mật của hê thống.

Nguyên nhân chủ yếu do sư chử quan hoặc không kiểm soát được cấu hình mang.

- $3.2$ . Thói quen sử dụng máy tính
- Chủ quan dựa vào những nhân thức cá nhân.
- Không có kế hoạch xứ lý rủi ro.
- Không sử dụng phần mềm và các giải pháp phòng chống Phishing (Lấy  $c$ ắp thông tin cá nhân) và các Pharming (Chiếm đo at các URL hợp pháp).
- Không cập nhập các bản vá lỗi bảo mật, đặc biệt là các bản vá của hệ thống IM, Email.
- Những thiết lập mặc đỉnh không được thay đổi.

 $3.3$ . Tính năng phần mềm

- Tất cả các phần mềm đều có những lỗ hổng (điểm yếu) nhất định ngay cả Hệ điều hành, những lỗ hổng này có thể dẫn đến mất an toàn cho hệ thống.

## 4. Phương pháp bảo về hề thống

## Muc tiêu:

- Thành thao trong thao tác thiết lấp bảo về hệ thống máy tính.

- Xử lý được các lỗi liên quan việc bảo mật hệ thống máy tính.
- Vận dung hiệu quả phương pháp phòng tránh và quét Virus.
- 4.1. Cập nhập và cài đặt bản vá lỗi
- Thường xuyên cập nhập và cài đặt các bản vá lỗi của hệ thống và ứng dung.
- $4.2.$  Bảo về dữ liêu
- Sử dung tường lửa (Firewall) dùng để kiểm soát các truy cấp đến các tài nguyên, ngăn chan các truy caaph bất hợp pháp.
- 4.3. Bảo vệ máy tính (Antivirus, Firewall,...)
- Phòng ngừa virus.

Sử dung các chương trình phòng chống Virus.

- $-$  Giải pháp phát hiện và ngăn chặn xâm nhập.
- Các giải pháp khác.

Mang riêng ảo (VPN).

Mã hóa các dữ liêu trên đường truyền.

Kiểm soát truy cấp Web (Web Filtering, URL Filtering)

#### 5. Tìm hiểu nâng cao Virus máy tính

#### Muc tiêu:

- Biết vẫn dung các phương pháp bảo về máy tính.
- Thành thao trong thao tác thiết lấp bảo về hề thống máy tính.
- Xử lý được các lỗi liên quan việc bảo mật hệ thống máy tính.
- Vận dụng hiệu quả phương pháp phòng tránh và quét Virus.

5.1. Phương thức nhân diên va`phân loai virus

- Là những virus mà mã thực thi đã được biên dịch hoàn chỉnh (Compiled Virus) hay đoạn mã (Maliciuos) mục đích gây tổn hại đến tính bí mật, tính toàn ven hoặc tính sẵn sàng của hệ thống.

> Virus Boot. Virus File. Virus Macro. Trojan Horse. Sâu Internet – Worm

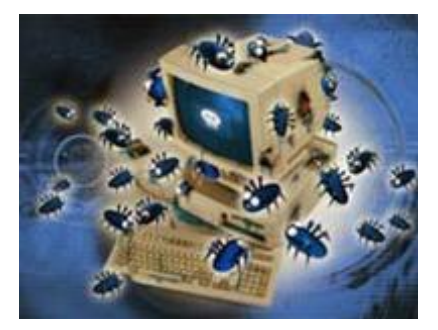

- 5.2. Cai đăt, câu hinh va vân hanh chương trinh chống Virus tối ưu
- Cài đăt:

Tùy vào từng chường trình diệt Vius khác nhau, mà có những cách thức cài đặt khác nhau.

Một sô chương trình diệt Virus:

Kapersky Antivirus

Bkav Antivirus

CMC

Avia

- AGV
- Cấu hình:

Tự động quét khi có dữ liêu vào/ra.

Lập lịch quét định kỳ.

Thiết lập tính năng tư đồng cập nhập.

Thiết lập tính năng ngăn chặn các Web khả nghi khi lướt Web.

- 5.3. Phương pháp phòng tránh và quét virus hiều quả
- Kiểm soát các ứng dung người dùng.
- Sử dụng các chương trình phòng tránh Virus, công cụ bảo vệ như Firewall, …
- Không truy cấp vào những trang Web  $l$ a.
- Không mở File đính kèm trong Email không rõ địa chỉ.
- Không trao đổi sữ liệu với các thiết bị lưu trữ khả nghi có Virus.
- 5.4.  $X \mathring{u}$  lý các sư c $\mathring{0}$  thông dung
- Các lỗi thường gặp do virus W32.Mixa.Worm (Mixa\_I.exe) gây ra.

Khóa chức năng: Task manager, Folder Opition, Registry, Msconfig.

 $H \hat{a}$ u quả:

Lây lan nhanh qua USB, Mạng nội bộ (LAN).

Không thể Logon vào Windows.

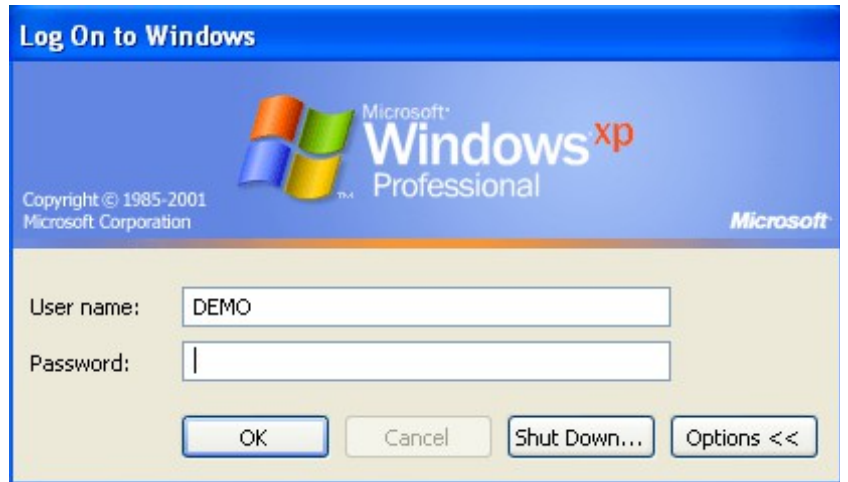

- Xác định 4 File trong  $\hat{0}$  đĩa C:\

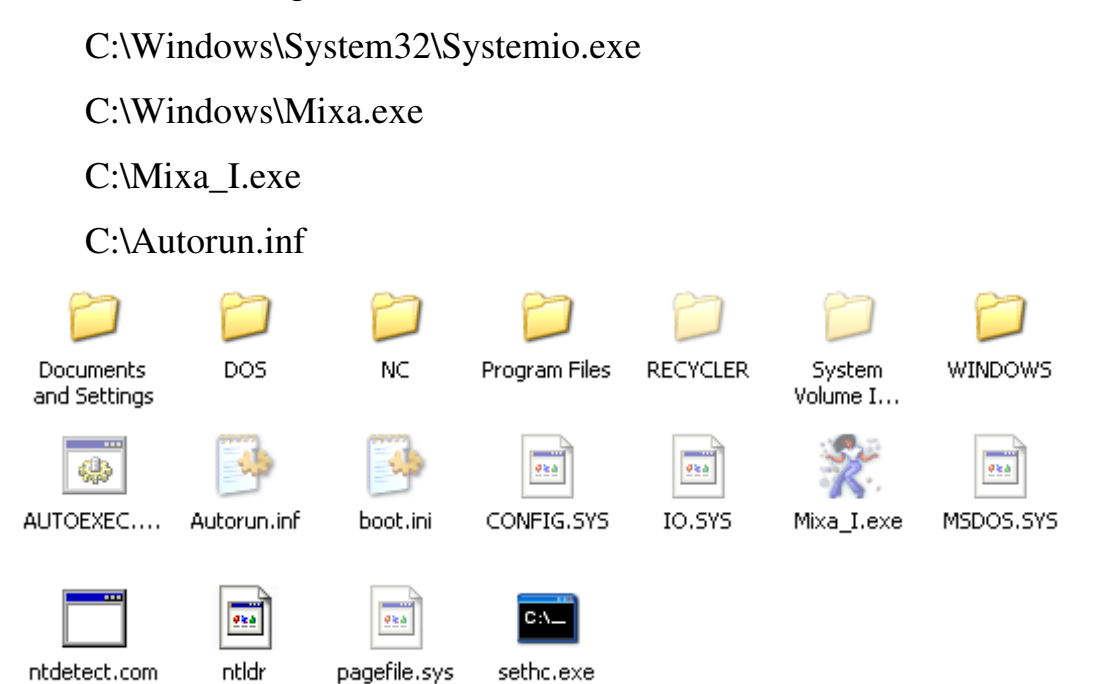

- Gỡ bỏ các thuộc tính chỉ đọc, hệ thống, thuộc tính ẩn.
- Tiến hành xóa các file theo cú pháp:

Attrib –s –h –r C:\Windows\System32\Systemio.exe Del C:\Windows\System32\Systemio.exe Del C:\Windows\Mixa.exe Attrib –s –h –r C:\Mixa\_I.exe Del C:\Mixa\_I.exe Attrib –s –h –r C:\Autorun.inf Del C:\Autorun.inf

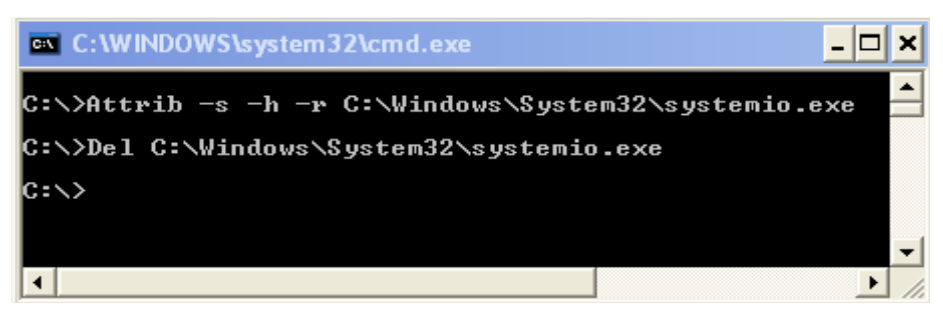

# $\hat{\Phi}$  Ôn tâp:

- Hiểu tầm quan trọng của an toàn hệ thống.
- Xác định rõ các hiểm họa đối với máy tính.
- Nhận diện điểm yếu của hệ thống.
- Vân dụng các phương pháp bảo vệ máy tính.
- Vân dung hiệu quả phương pháp phòng tránh và quét Virus.

## $\triangleleft$  Bài tập tình huống:

- Hiện nay có rất nhiều giải pháp bảo mật, mỗi giải pháp tâp trung vào một đối tương cu thể. Hãy nêu những giải pháp mà ban biết?
- Tai sao có thể xâm nhập vào hệ thống.
- Một kịch bản xâm nhập sẽ xảy ra như thế nào?

Bước 1: do thám từ bên ngoài.

Bước 2: do thám từ bên trong.

 $B$   $\mathbf{u}$   $\mathbf{\hat{c}}$   $\mathbf{c}$   $\mathbf{\hat{c}}$   $\mathbf{\hat{c}}$   $\mathbf{\hat{c}}$   $\mathbf{\hat{c}}$   $\mathbf{\hat{c}}$ 

Bước 4: Vào hệ thống, cài đặt phần mềm có chứa trojan hoặc tạo tài khoản riêng để xâm nhập cho lần sau, xóa toàn bộ dấu vết ban đầu.

Bước 5: Lấy thông tin

# BÀI 7: TỐI ƯU HÓA H**Ê** THỐNG MÁY TÍNH

#### Mã bài: MĐ21-07

#### Muc tiêu:

- Trình bày được tầm quan trong của việc tối ưu hóa hệ thống máy tính.
- Thành thao trong thao tác tối ưu hóa hề thống máy tính.
- Xử lý được các lỗi liên quan đến tối ưu hóa hề thống máy tính.
- Tính chính xác, tỉ mỉ, cẩn thân.
- Rèn luyền tinh thần tuân th ủ kỷ luật trong công việc

## 1. Các ti**ệ**n ích máy tính

## Muc tiêu:

- Phân biệt được một số tiện ích máy tính.

- Sử dụng được một số tiện ích máy tính thông thường.
- Trình bày được tầm quan trong của việc tối ưu hóa hệ thống.

#### $1.1$ . Tiện ích sao lưu phục hồi

Tiện ích sao lưu và khôi phục tích hợp trong các phiên bản trước của Windows được người dùng sử dụng ít hơn so với việc sử dụng các ứng dụng của bên thứ ba. Hôm nay chúng ta cùng tìm hiểu tính năng sao lưu và khôi ph uc tích hơp trong Windows 7 và có thể sẽ là lưa chon tốt nhất cho người dùng.

#### - Thiết lập sao lưu

Để thiết lập một bản sao lưu trong Windows 7, bạn mở My Computer lên, rồi kích chuột phải vào phân vùng  $\ddot{\rm o}$  C của ban và ch on Properties. Sau đó bấm vào tab Tools và nhấn vào nút Back up now.

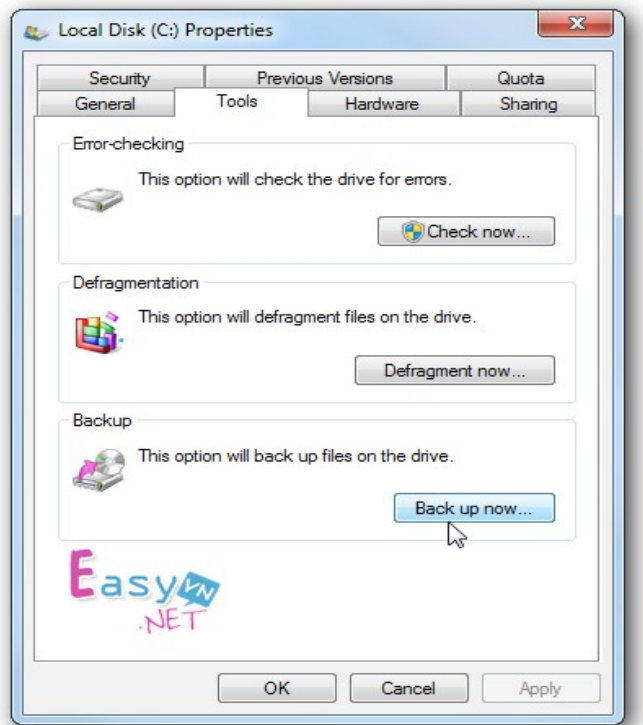

Trong khung Back up or restore your files bạn nhấp vào liên kết Set up backup.

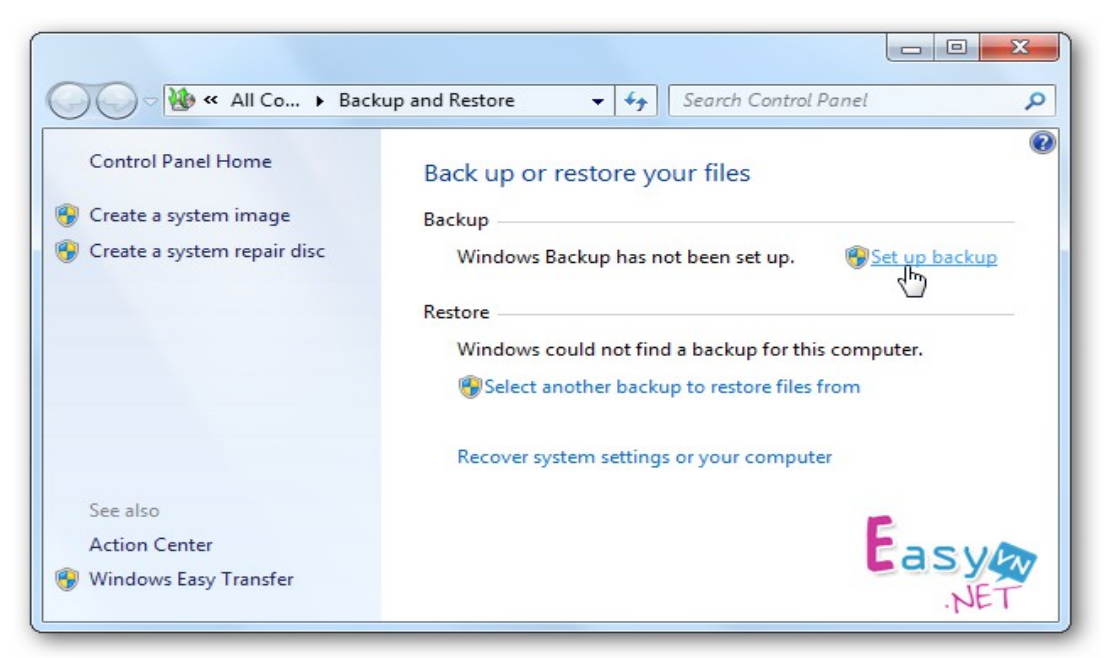

Windows sẽ tìm kiếm một ổ đĩa thích hợp để lưu trữ các bản sao lưu hoặc bạn cũng có thể chọn một vị trí trên mạng để sao lưu. Nếu bạn sao lưu vào một vị trí mạng (Save on a network...) bạn sẽ cần mật khẩu để chia sẻ.

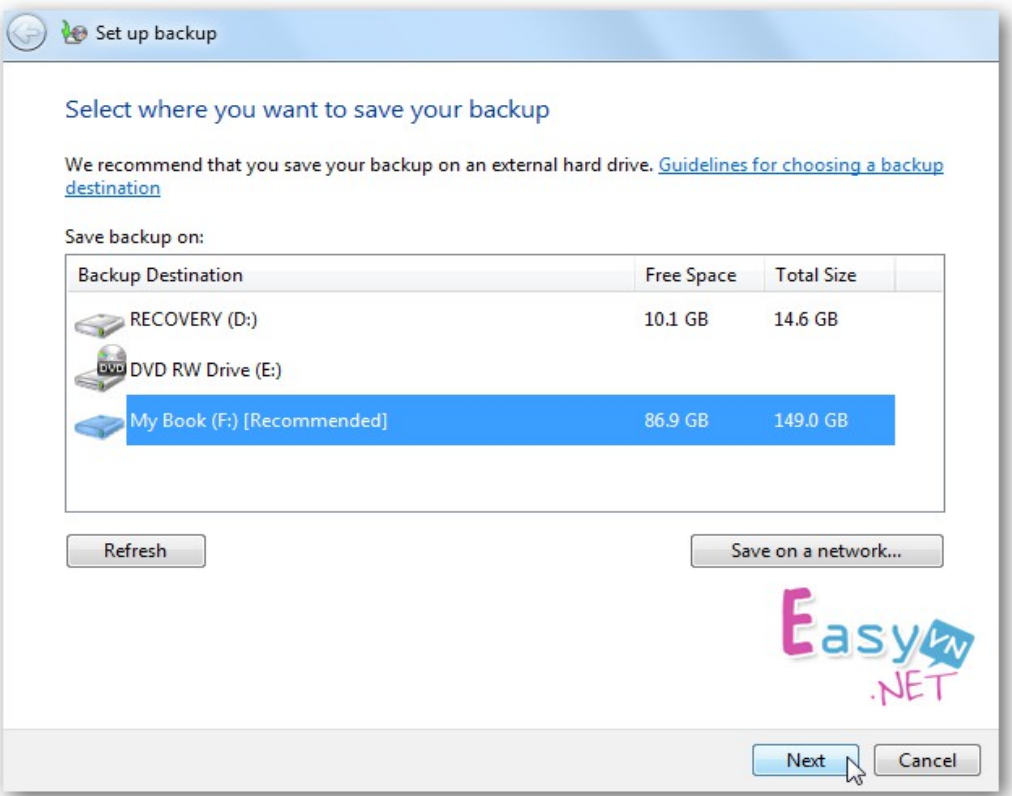

Ban có thể thiết lập cho Windows chon những gì cần sao lưu hoặc ban có thể chon các tấp tin và thư mục cụ thể cần sao lưu, điều này hoàn toàn phu thuộc vào nhu cầu của ban, ở đây tôi chon sao lưu vào ổ F gắn ngoài. Sau khi chon vị trí sao lưu xong, ban bấm nút Next.

Lưu ý: Nếu ban cho Windows ch**O**n nó sẽ không sao lưu Program Files, và bất cứ điều gì với định dang hề thống tâp tin FAT.

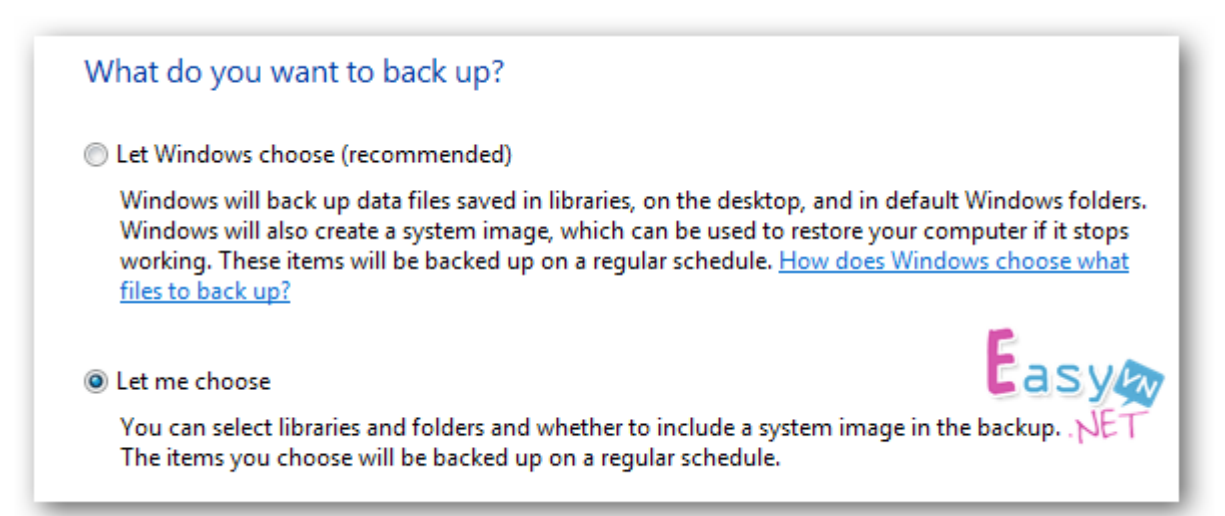

Sang cửa sổ mới, trong khung What do you want to back up? Ban kích vào tuỳ chon Let me choose, để chon các tấp tin và thư muc cu thể cần sao lựu dự phòng. Ngoài ra ban có thể chon tùy chon để tao ra một hình ảnh của  $\hat{0}$  đĩa của ban (Include a system image of drives).

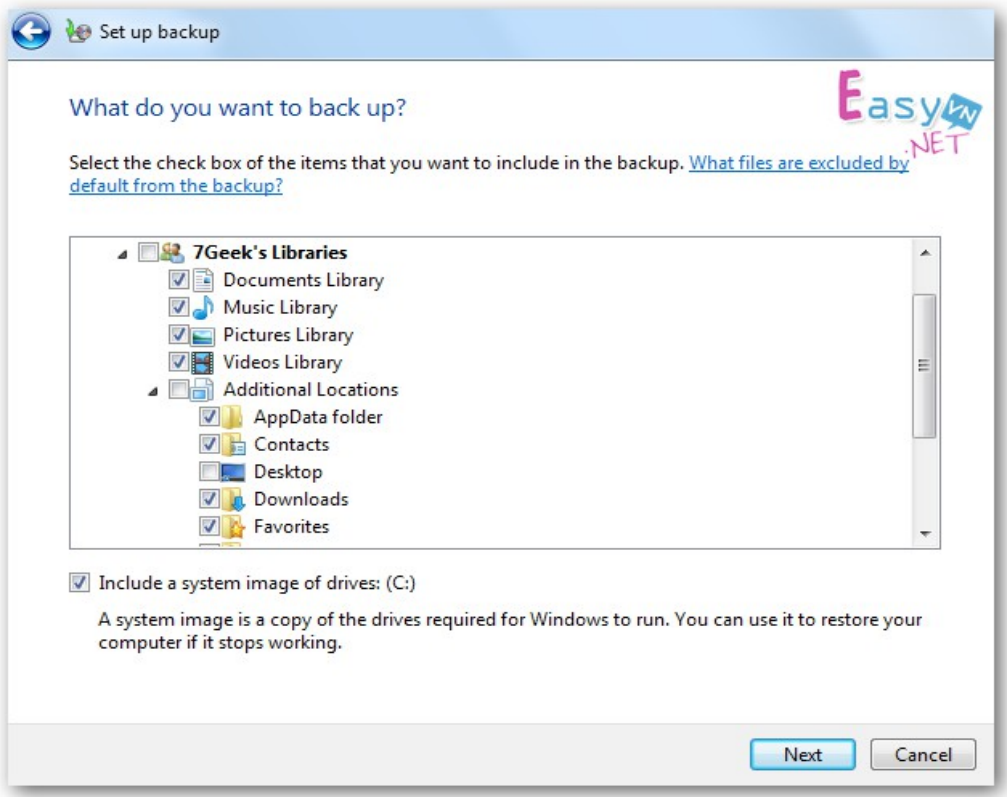

Sau khi chọn xong, bạn bấm nút Next, bây giờ bạn sẽ xem lại những công việc cần sao lưu đã chính xác chưa và chắc chắn rằng tất cả mọi thứ đã hoàn tất.

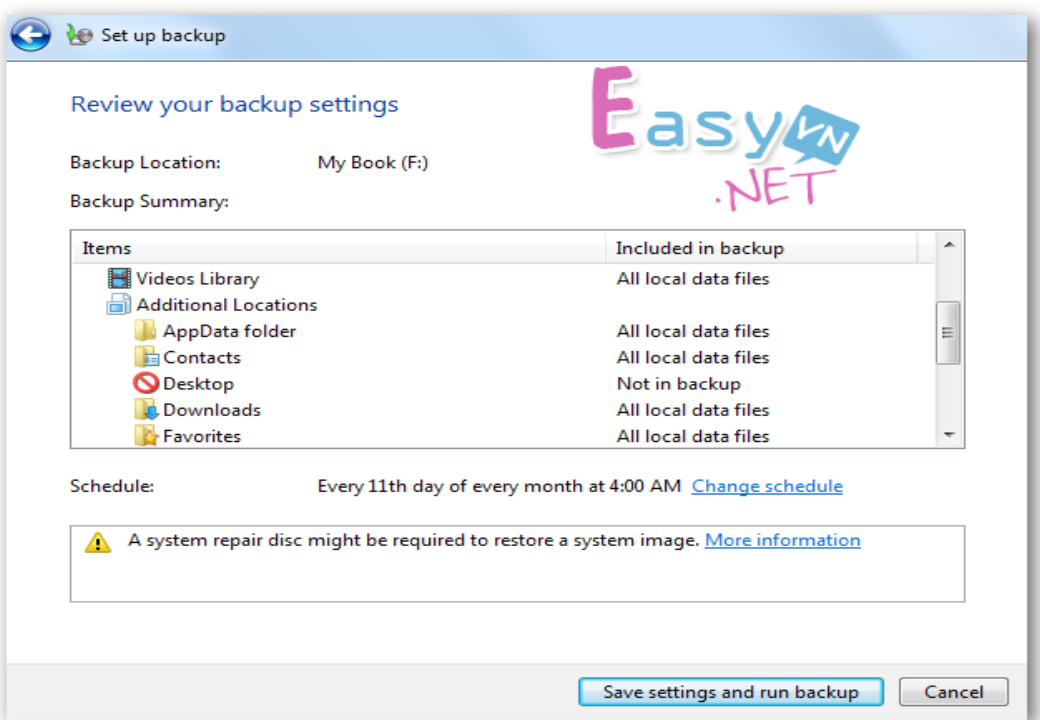

Tại đây bạn cũng có thể lên lịch trình sao lưu theo ngày và giờ cần thực hiện bằng cách bấm vào liên kết Change schedule.

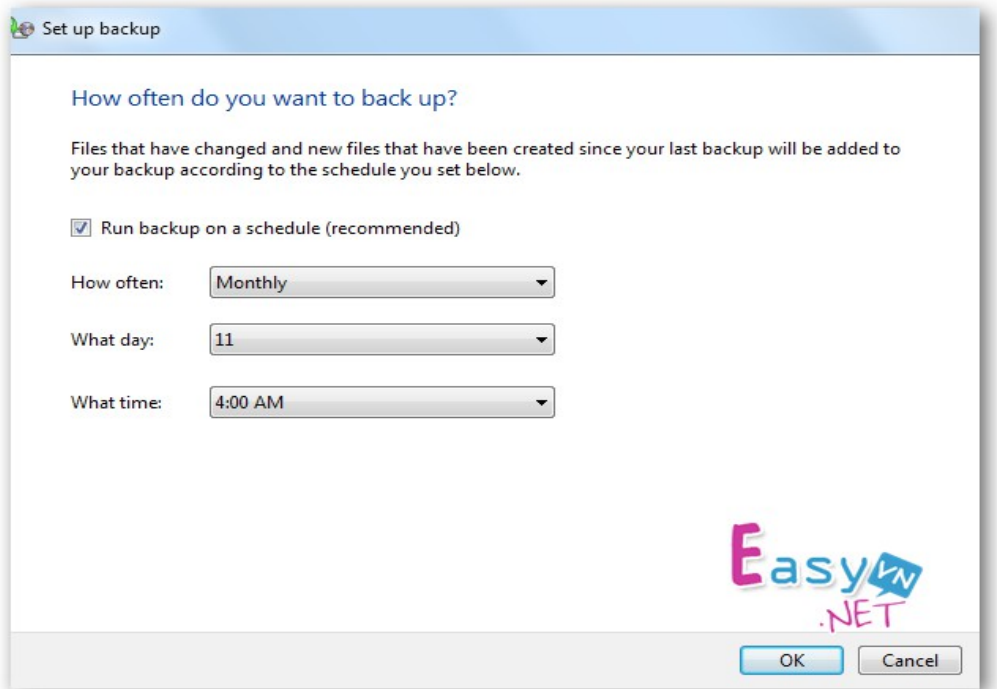

Sau đó bấm nút OK để áp dụng lịch sao lưu, trở lại cửa sổ đầu bạn bấm nút Save settings and run backup để tiến hành lưu các thiết lập sao lưu và quá trình Backup sẽ được thực hiện theo yêu cầu của bạn.

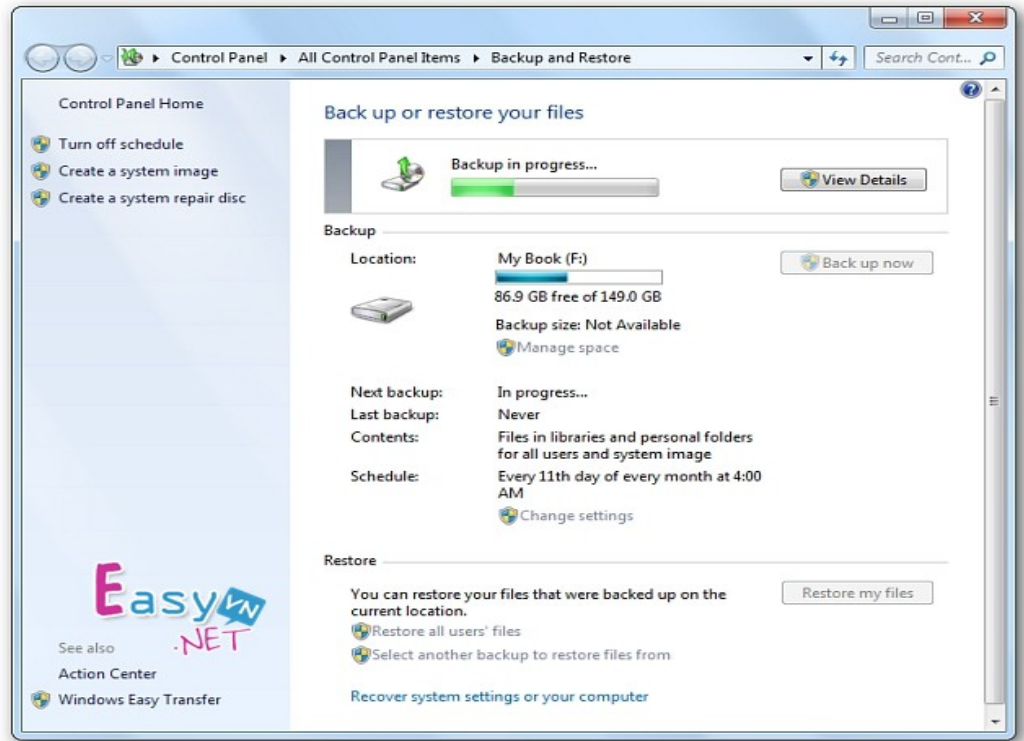

Trong khi sao lưu, bạn có thể bấm nút View Details để xem chi tiết những gì đang được sao lưu trong suốt quá trình thực hiện.

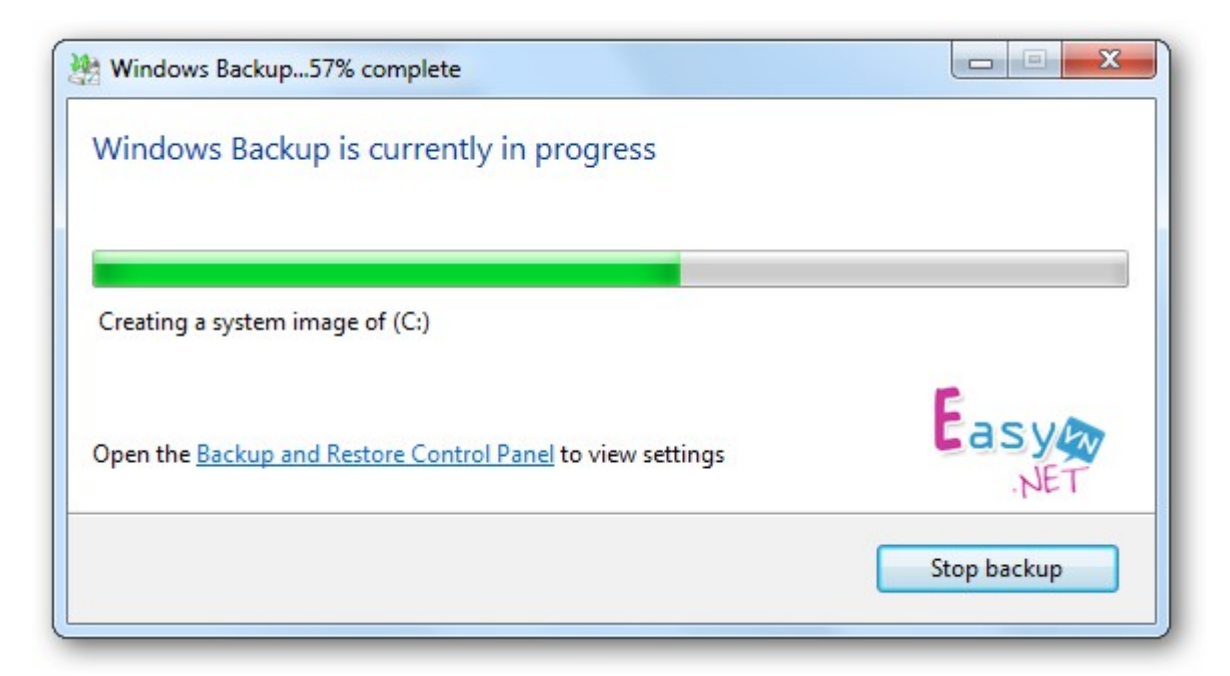

Khi backup được hoàn tất, bạn sẽ thấy hai tập tin sao lưu và thư mục hình ảnh nếu ban chon sao lưu cả hai. Nếu ban sao lưu dữ liêu khoảng 20 GB thì mất khoảng 15 phút bao gồm cả hệ thống hình ảnh đến 11GB.

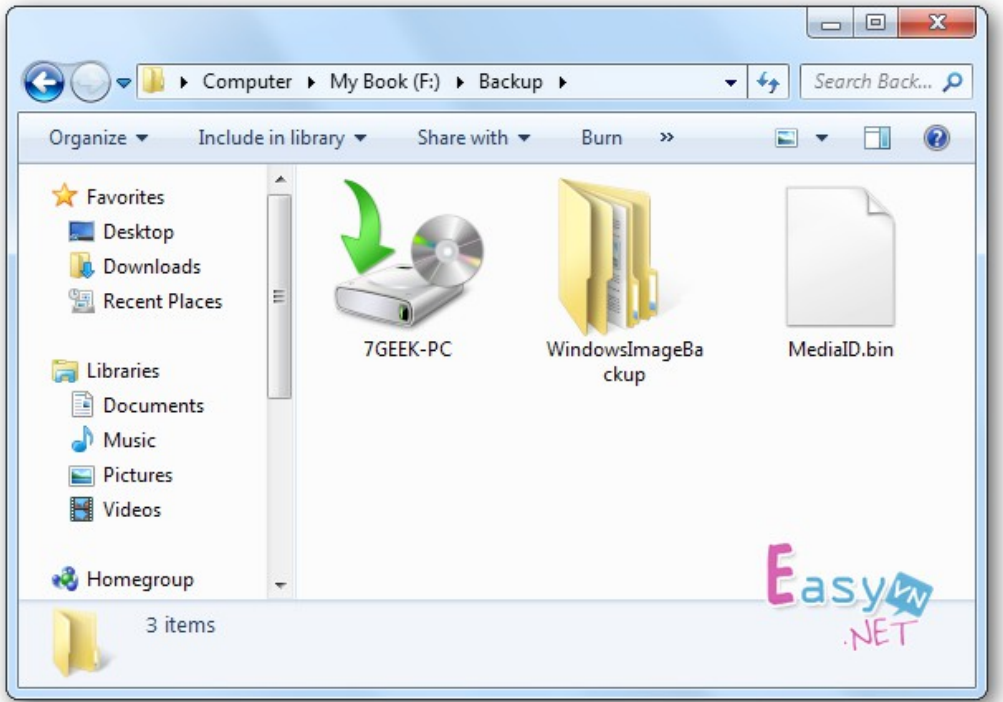

Nhấp đúp chuột vào tập tin sao lưu và có thể khôi phục tập tin (Restore my files from this backup) hoặc quản lý kích thước của thư mục sao lưu (Manager space used by this backup).

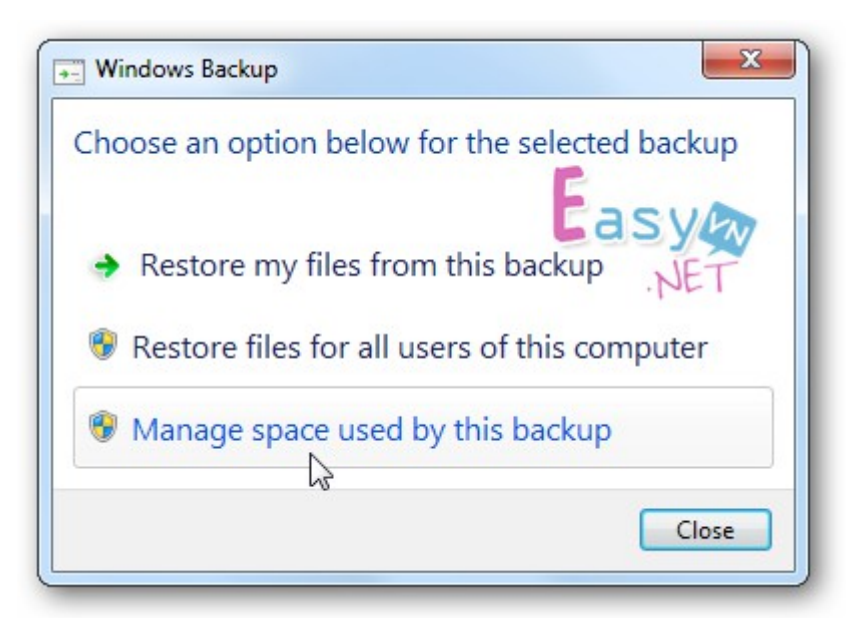

#### Khôi phục các tập tin sao lưu

Nếu bạn cần phải khôi phục lại một tập tin từ gói dữ liệu đã sao lưu trước đó thì bạn bấm nút Restore my file trong cửa sổ Backup and Restore Center.

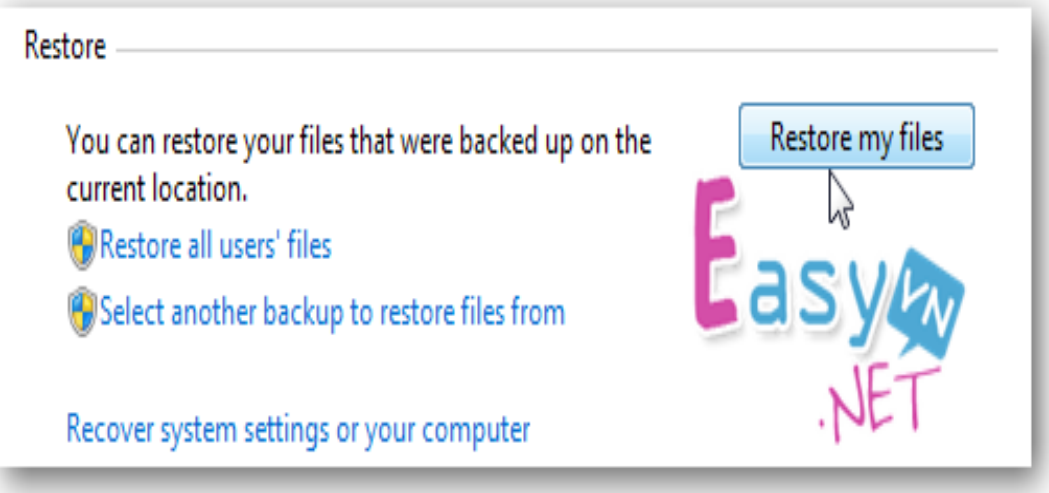

Bây giờ bạn có thể duyệt hoặc tìm kiếm các bản sao lưu gần đây nhất cho một tập tin hoặc thư mục bị mất của bạn bằng cách bấm nút Browse for folders.

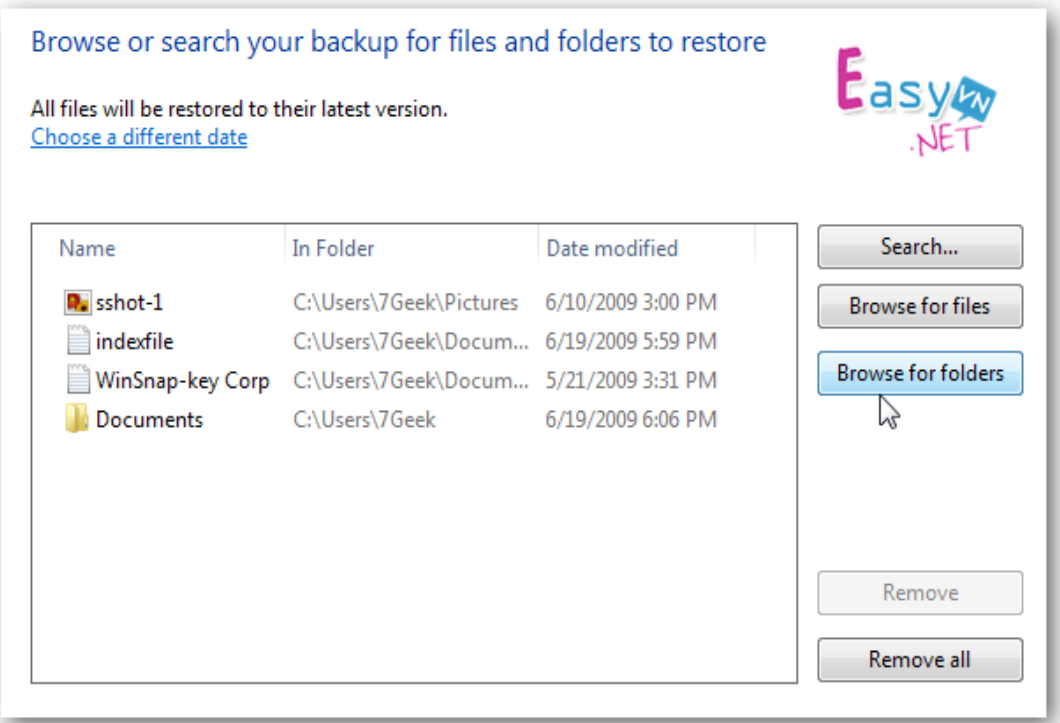

Sau đó, bạn có thể khôi phục chúng trở về vị trí ban đầu (In the original location) hoặc chọn một địa điểm khác (In the following location) sau đó nhấp vào nút Restore.

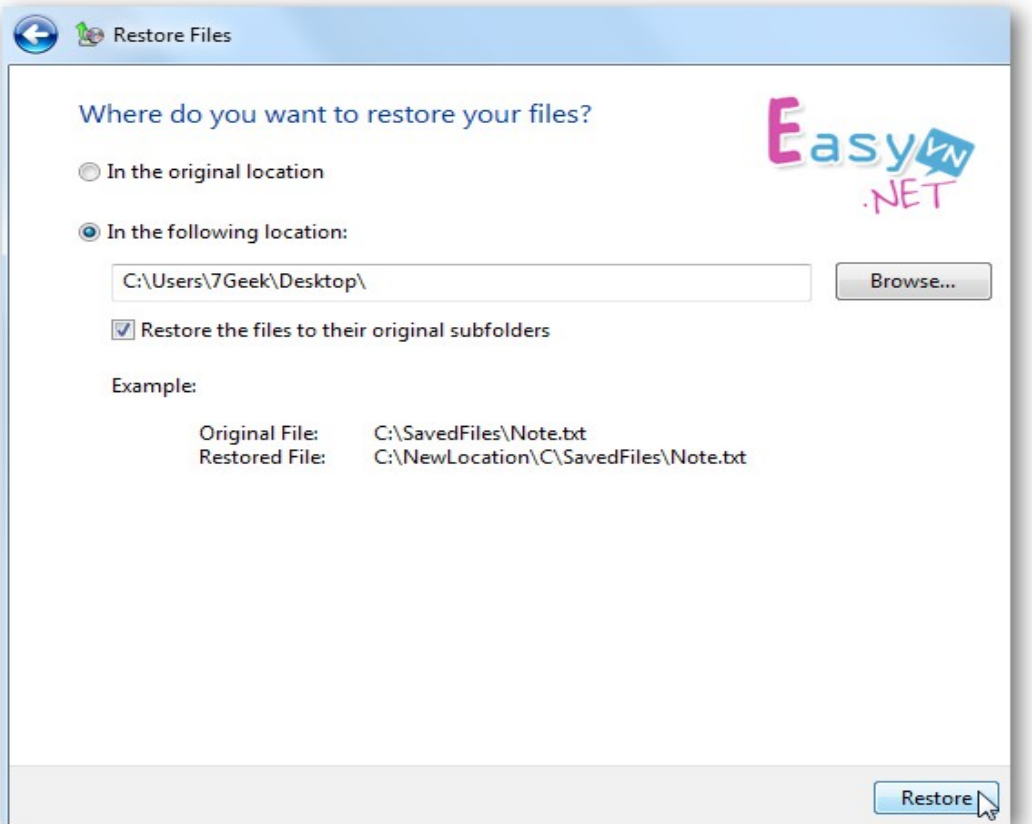

Tiến trình phục hồi sẽ khác nhau tùy thuộc vào kích thước của dữ liệu và vị trí khôi phục lại dữ liệu mà bạn chọn.

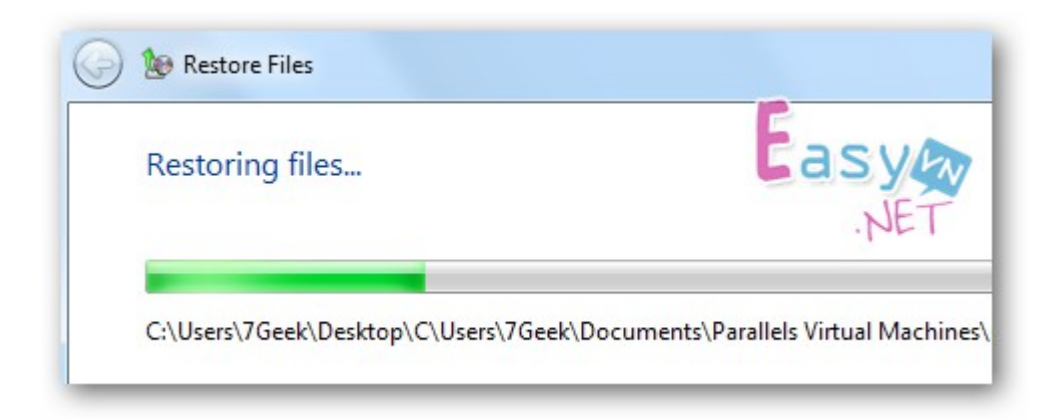

- 1.2. Tiền ích văn phòng
- Vietkey full

Tiện ích hỗ trợ về font, ngoài những font đã dược tích hợp sẵn trong Windows. Sau khi cài đặt vietkey chúng ta sẽ có được thêm những font cần thiết cho công việc văn phòng.

- Adobe Reader, foxit reader

Đây là tiên ích giúp chúng ta có thể hiển thi những file có đuôi mỏ rộng PDF

- Unikey

BÔ gõ tiếng việt dành cho văn phòng

- $-$  Một số tiên ích khác...
- 1.3. Tiền ích Internet

## Internet - điểm đến để tìm kiếm thông tin

Đặc biết, ho sử dung các công cu tìm kiếm như là cánh cống của tri thức và các trang tìm kiếm hiện nay đang trở thành nơi được những người sử dụng Internet truy câp nhiều nhất. Các chuyên gia tiếp thị cần phải nhân ra rằng Internet bây giờ đã và đang trở thành sân chơi hữu ích, thiết thực của đông đảo người tiêu dùng. Và bởi vây, nếu muốn sản phẩm của mình được nhiều ng ười biết đến, ho không thể đứng ngoài sân chơi lý tưởng này.

## - Internet - điều kỳ v**ọ**ng của khách hàng

Internet không chỉ là nơi tập trung các nguồn thông tin khác nhau về m i lo ai hình sản phẩm, dịch vụ, mà nó còn đang được kỳ vong là nơi mà các khách hàng có thể nghiên cứu về các sản phẩm cũng như thưc hiên việc mua bán một cách đơn giản nhất, tốn ít thời gian nhất. Điều này đặc biệt hiệu quả đối với các khách hàng trẻ tuổi.

Tai nhiều nước trên thế giới, chứng "nghiền" Internet đang ngày càng phổ biến, đặc biệt là trong giới trẻ. Khi các thành viên này trở thành người quản lý gia đình và doanh nghiệp, chắc chắn họ sẽ mong đơi sự hiện diện của các sản phẩm/dich vu của công ty mình trên Internet.

## - Qua Internet, các doanh nghi**ê**p có thể nắm bắt được nhiều thông tin về khách hàng

Là một công cu thu thấp thông tin, Internet đóng vai trò vô cùng hiêu quả trong việc cung cấp thông tin về hoat động của khách hàng. Mỗi khi có ng ười ghé thăm một trang web, chắc chắn họ đã để lại một số "dấu vết" trên trang web đó: ho đã kích vào muc nào, ho đã mua bán món hàng gì... và hàng loat các thông tin khác. Khi gắn kết phương thức nhân biết khách hàng, ví du như các công cu truy nhập, các chuyên gia tiếp thi có thể biết được khách hàng quay trở lại trang web của mình như thế nào. Việc nắm bắt được các hành vi và sở thích của khách hàng sẽ giúp ban kip thời đáp ứng nhu cầu của khách hàng, và nếu làm được việc này, ban sẽ có thể biến họ trở thành những khách hàng "ruôt" của mình.

## Internet giúp ban dễ dàng tiếp thi đến đúng đối t**ươ**ng m**u**c tiêu

Cách làm hiêu quả nhất đối với các chuyên gia tiếp thi là nhắm vào những ai đang quan tâm đến những thứ mà ho chào bán. Tuy nhiên, việc này không hề dễ dàng thực hiện chút nào. Người ta có thể đang ném tiền qua cửa sổ khi các clip quảng cáo trên truyền hình không chuyển tải được thông điệp  $c$ ần thiết đến khách hàng mục tiêu chỉ vì người tiêu dung đang ngày càng trở nên bối thực với hằng hà sa số các quảng cáo. Trong khi đó, Internet lai là công cu tiên lơi nhất để truyền tải thông tin với tốc đô nhanh nhất đến không chỉ một vài chuc người, vài trăm người, mà là hàng triều triều người trong thế giới rộng mở không còn cách biết bởi biên giới địa lý này.

#### Internet là công c**u** hữu hiêu kích thích tâm lý mua hàng tùy hứng

Bất kể khách hàng có thích sản phẩm hay không, Internet đã tổ ra là công cu rất tốt để thúc đẩy các trường hợp tiêu dùng mang tính tùy hứng. Sư tiến bố của công nghề cao có thể giúp các ông chủ doanh nghiêp dễ dàng làm được việc này. Chỉ cần đưa ra các gợi ý về sản phẩm dựa trên việc nghiên cứu thái đô, tâm lý của khách hàng, các nhà sản xuất hoặc cung cấp dịch vu đã có thể tổ chức tốt các giao dịch trực tuyến. Tâm lý thích mua trước trả sau, thích mua nhiều để được giảm giá... của người tiêu dùng trong các giao dịch trực tuyến chính là điều mà các công ty kinh doanh mang quan tâm, khai thác triết để. Tuy nhiên, viếc nhiều khách hàng trở thành con nơ trong thời gian dài cần có sư kiểm soát vì nếu khách hàng nơ quá nhiều sẽ tác đồng tiêu cưc đến ho at đồng của cácnhà tiếp thi trực tuyến.

## - Internet cho phép nhà sản xuất chào bán các sản phẩm và dich vu theo yêu c**ầ**u cá nhân của khách hàng

Trong thời đai bùng nổ của Internet, các nhà sản xuất hay cung cấp dịch vụ có thể phát triển lượng khách hàng trung thành khi chất lượng sản phẩm và dich vu đưa ra thỏa mãn được nhu cầu cá nhân của từng khách hàng. Điều này cho phép các chuyên gia marketing trực tuyến thực thi các chiến lược tiếp thi theo yêu cầu của khách hàng mà theo đó, khách hàng có thể được thoải mái, tư do lưa chon sản phẩm hay dịch vu mà ho vêu thích. Bản chất tương tác của Internet cho phép nhà sản xuất tao ra sản phẩm cho riêng ban, giúp cho việc lưa chon mua sắm của ban trở nên dễ dàng.

#### Internet mở ra cơ hội giao dịch trực tuyến tiện lợi nhất, linh đ**ô**ng nhất cho khách hàng

Internet là một đại lộ thông tin, một siêu thi khổng lồ, nơi mà người tiêu dùng có thể ghé thăm hay mua sắm tuỳ thích. Internet cho phép khách hàng xem sản phẩm mẫu trên mang, từ cây kim sơi chỉ cho đến xe hơi, biết thư... Nhờ đó, khách hàng có thể đưa ra quyết định ngay lập tức sau khi xem quảng cáo. Trước khi có Internet, công cu quảng cáo phổ biến nhất đối với ng ười tiêu dùng là goi điển để mua hàng thông qua các kênh quảng cáo trên truyền hình hoặc báo chí. Tuy nhiên, việc chuyển khách hàng từ trang thái không vận động (ví du như ngồi xem tivi) sang trang thái vận động (ví du khi nhấc máy điện thoai lên và quay số) là không hiệu quả so với việc ho có thể nhấp chuột trực tiếp lên các mẩu quảng cáo để từ đó đưa ra quyết định của mình.

#### Internet truyền cảm giác về một nhà cung cấp dịch vụ hoàn hảo, toàn diên.

Internet dễ dàng biến các nhà phân phối và đại lý trở thành nhà cung cấp sản phẩm hay dịch vu với chất lượng hoàn hảo, toàn diên. Không như các nhà cung cấp sản phẩm, dịch vụ truyền thống, các trang web bán hàng trực tuyến tao cho người tiêu dùng cảm giác tốt đẹp về nhà cung cấp. Thông quan trang web, người tiêu dùng dễ có cảm giác rằng, các cửa hàng kinh doanh trên mang có một "cơ ngơi" hiện đại với nhiều chủng loại sản phẩm. Điều này có thể được thực hiện bằng cách đưa thông tin về sản phẩm và dịch vu của công ty lên trang web, tuy nhiên, phía sau đôi khi "nhà sản xuất" lai là một đối tác kinh doanh truyền thống khác. Chỉ cần có sự thỏa thuân, sắp đặt về thời gian giao nhân hang hóa, phương tiên vân chuyển sản phẩm..., ban đã có thể cung cấp hàng hóa đến khách hàng có nhu cầu. Với cách sắp đặt như vây, khách hàng sẽ cảm thấy như mình đang làm ăn trưc tiếp với các nhà cung cấp cùng các dịch vu hoàn hảo của họ, trong khi thực chất sản phẩm và dich vụ lại được lấy từ các nguồn khác.

- Internet cho phép người tiêu dùng sử dụng sản phẩm, dịch vụ với chi phí thấp, giá thành ha, chất lương dich vu tốt
Công nghề Internet đang thay thế các phương thức cung cấp sản phẩm và dich vu truyền thống cũng như trong việc nắm bắt các thông tin về nhu cầu của khách hàng. Người ta dễ dàng thấy được khả năng tiết kiêm chi phí trong việc cung cấp các sản phẩm và dịch vụ dưới dang số hóa (ví du như âm nhac, ấn phẩm, thiết kế đồ hoa...), trong đó, chi phí sản xuất và vân chuyển bị loai ra khỏi giá thành sản phẩm. Người bán hàng cũng được hưởng lơi thông qua việc khuyến khích khách hàng thu thấp thông tin về sản phẩm trên mang trước khi có giao dịch trực tiếp. Điều này giúp nhà sản xuất tiết kiêm thời gian trong việc giải thích các thông tin sơ lược về công ty và sản phẩm để có thể dành nhiều thời gian hơn cho việc nắm bắt và giải quyết các vấn đề quan tâm của khách hàng. Như đã phân tích ở trên, Internet có thể cho phép giảm thiểu chi phí vân hành và quản lý đồng thời cung cấp các giá tri tốt hơn cho khách hàng.

### - Internet hiên diên khắp nơi trên thế giới

Internet là kênh truyền thông và phân phối cho phép khách hàng tiềm năng trên toàn cầu truy cấp tới các sản phẩm và dịch vụ của công ty. Thông qua trang web, các nhà kinh doanh ở khắp nơi trên thế giới có thể mở rông thi trường mục tiêu ra gấp nhiều lần. Nếu như trước đây khi chưa có thương mai điện tử, các giao dịch quốc tế diễn ra phức tap với chi phí khá tốn kém thì ngày nay, Internet đã kết nối tất cả mọi người với nhau thành một công đồng kinh doanh không biên giới quốc gia. Cho dù việc lập nên trang web không bảo đảm cho việc kinh doanh mang tính chất toàn cầu (còn cần tiến hành nhiều việc khác để trang web có tính thương mai toàn cầu), Internet vẫn được coi là một bước nhảy vot trong việc kinh doanh mang tầm cỡ toàn cầu.

1.4. Tiện ích thông dụng khác

#### PowerShell

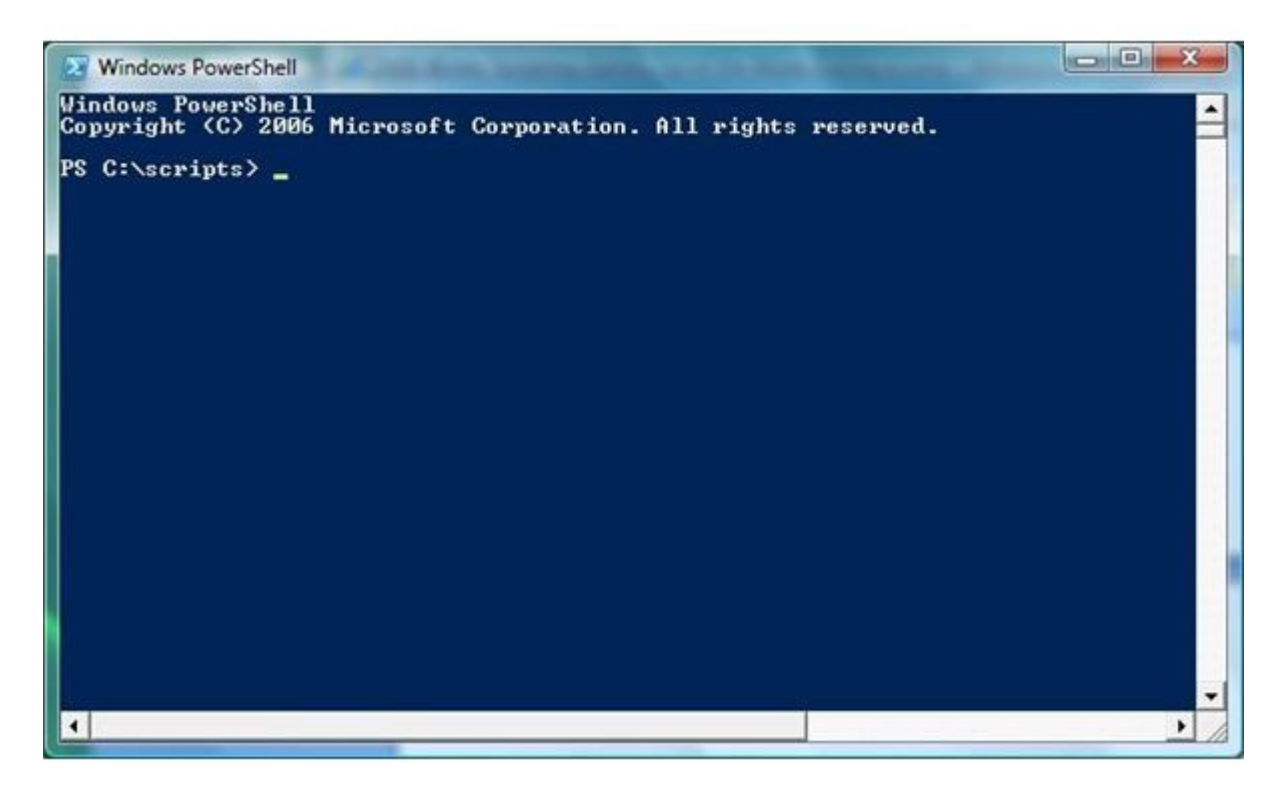

Trong các phiên bản trước, người dùng đã khá quen thuộc với chức năng *Command Prompt* (CMD) – một chương trình chay trên nền Windows cho phép ban thực hiện các dòng lệnh như trong DOS. Nay với Windows 7, PowerShell chính là sư thay thế cho CMD. Với PS, ngay cả những người dùng PC thông thường nhất đến các quản trị viên chắc hẳn đều cảm thấy sư vươt trôi về hiệu năng mà tiên ích nhỏ bé này mang lai. Vì không có giao diện đồ hoa (GUI) như các ứng dung khác của Windows nên bước đầu ban sẽ thấy hơi khó để dùng PS, tuy nhiên một khi đã "quen tay", PS sẽ xứng đáng được tin dùng trong việc chay các ứng dung thông thường, quản lý dữ liệu, chay các câu lệnh hệ thống và phi hệ thống. Để chạy PS trên Windows 7, bạn vào Start / Run rồi gõ vào đó **powershell**. Ban hoàn toàn cổ thể download PS để chay trên Windows XP.

#### SnippingTool

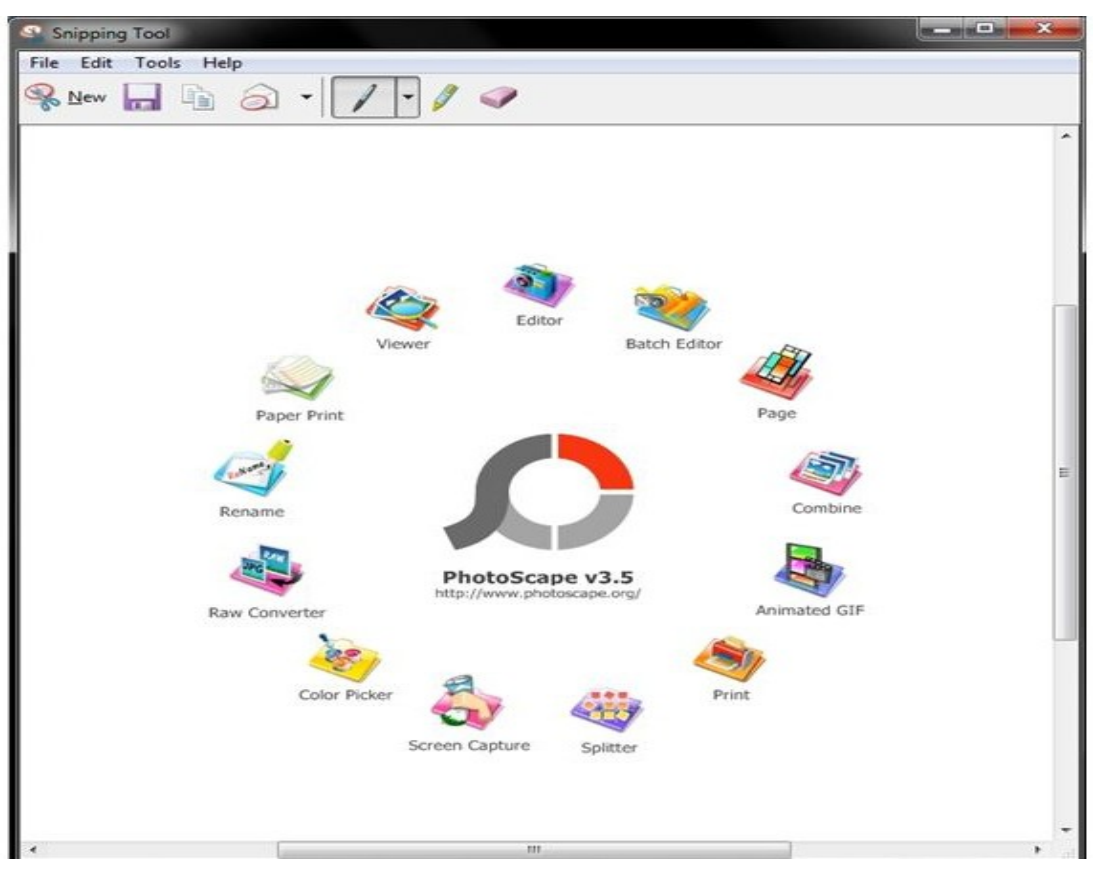

Nhu cầu về một tiện ích chụp ảnh [màn hình](http://chodientu.vn/mua-ban/1058/Man-hinh-LCD.html) (*Screen Capture*) tích hợp sẵn luôn là một mong muốn chính đáng của người dùng Windows. Tuy nhiên, phải đến phiên bản Windows 7, Microsoft mới làm thỏa lòng mong mỏi đó của tất cả mọi người bằng chức năng SnippingTool (ST). Với ST, bạn dễ dàng chup lai tất cả những gì có trên desktop hoặc chỉ là một phần cu thể bạn định sẵn hay thậm chí chụp lại với những khung hình rất "độc" được ban thiết kế bằng chuột. Sư ra đời của ST là sư thay thế cần thiết và có thể đánh dấu chấm hết cho các ứng dung cùng loai của hãng thứ ba.

#### Windows Easy Transfer

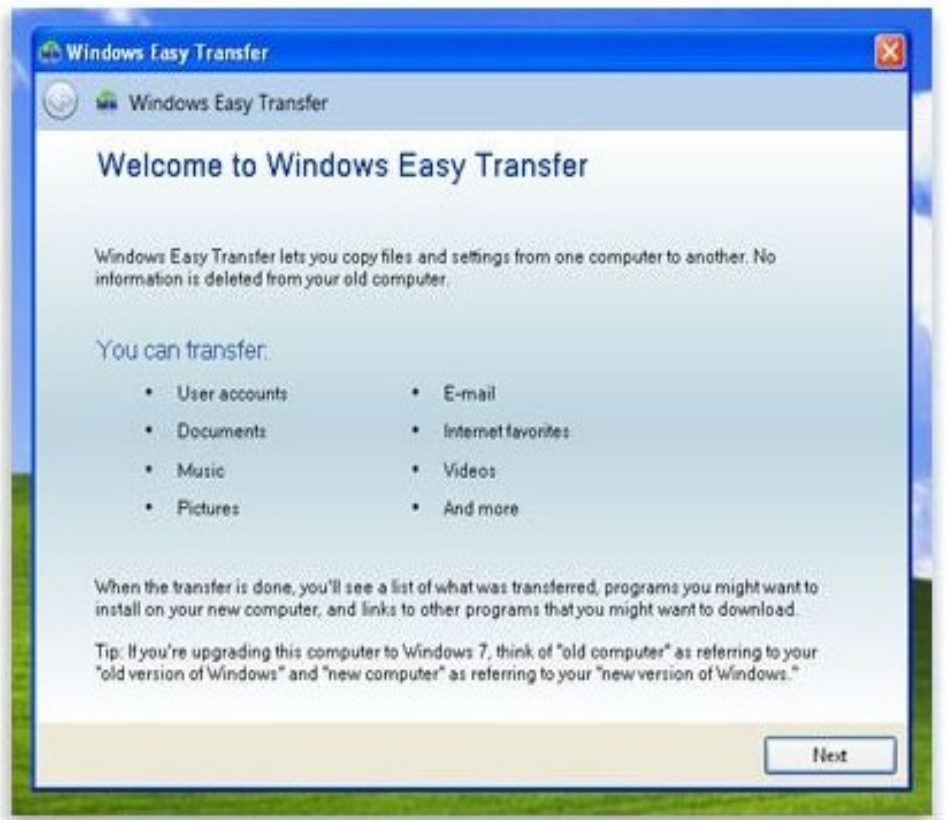

Tiện ích này cho phép người dùng chuyển các dữ liệu, các cấu hình từ một PC cũ sang một PC mới một cách có hệ thống và đầy đủ. Với WET, bạn dễ dàng sao chép lai các thông tin về cấu hình người dùng *(user accounts*), tài liêu, âm nhac, hình ảnh, thư điền tử...sang máy tính mới mà vẫn bảo đảm dữ liêu vẫn còn trong cả hai máy (cũ và mới). Ứng dụng giúp bạn cảm thấy dễ dàng hơn khi liệt kê những file để người dùng quyết định có sao chép hay không. Khi xong việc, WET cũng đưa ra bản bảo cáo chi tiết về những tập tin đã được xử lý hoàn chỉnh và không thể xử lý.

#### Biometric Device Management

Đây là một tính năng rất đặc biệt mà chỉ có thể thấy ở Windows 7, cho phép ng ười dùng đăng nhập vào máy tính cá nhân của mình bằng dấu vân tay. Để sử dung tính năng này, ban hãy click đúp vào biểu tương BDM trong Control Panel. Ở một mức độ nâng cao hơn, người dùng hoàn toàn có thể thiết lấp cho thiết bị ghi dấu vân tay, bất/tắt chế đồ nhân dang BDM hoặc sử dung thêm các phần mềm cùng loai chuyên sâu hơn của các hãng thứ ba. Dẫu sao đây cũng là một sự bổ sung làm cho Windows 7 trở nên thực sự đặc biết so với những người anh em của nó.

#### Action Center

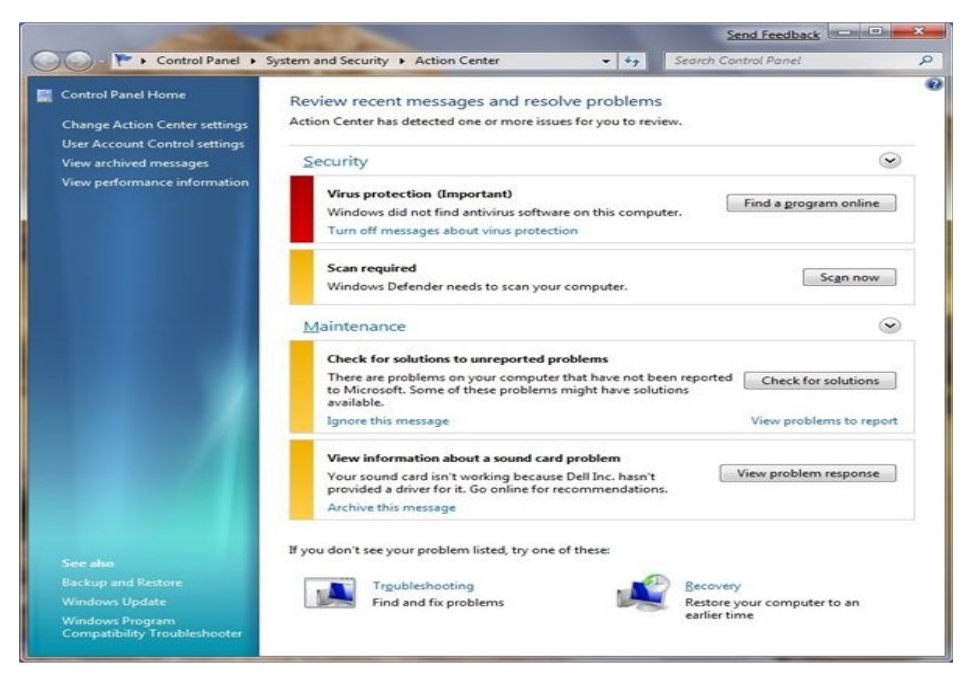

Cho dù là một người sử dung thành thao máy tính thì chắc hẳn ban cũng không dám nhân là đã biết hết về những gì xảy ra với nó. Và Microsoft dường như đã giúp người dùng Windows 7 có thể tư trang bị thêm những kiến thức quý báu khi cho ra đời tính năng *Action Center*. Với AC, ban dễ dàng xem được những cảnh báo lỗi hay gặp khi dùng Windows, đồng thời là giải pháp khắc phục mà nhà sản xuất khuyến cáo. Các lỗi được "nap" vào AC rất phong phú v **Ó** i đủ các nôi dung như: v **ấn** đề User Access Control của Windows 7, các vấn đề về bảo mật, backup và khôi phục dữ liêu, và virus... *Action Center* có biểu tương nằm trên khay hê thống ở desktop trên PC của ban.

#### Credentical Manager

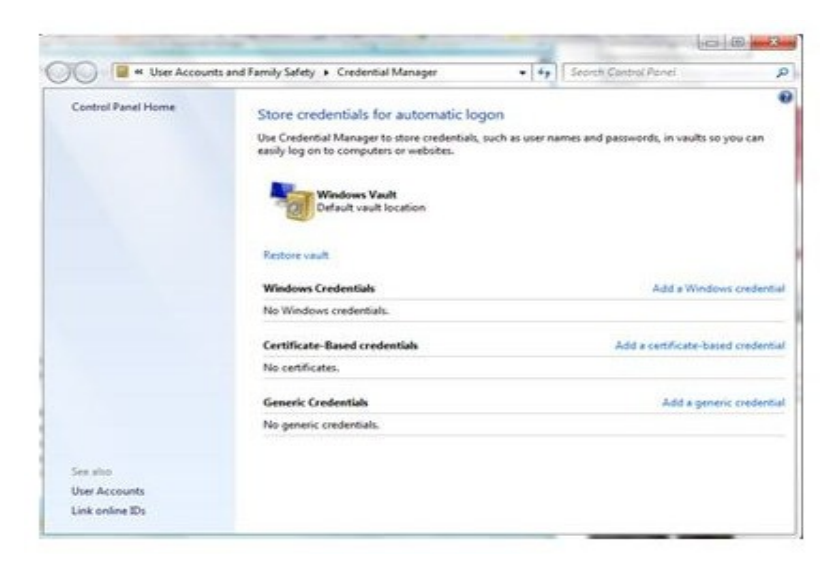

Được phát triển từ người tiền nhiêm *Windows Credentical* trên phiên bản Vista, *Credentical Manager* (CM) về cơ bản vẫn là một tiên ích giúp ban

quản lý các thông tin tài khoản (tên người dùng và mật khẩu) để đăng nhập trên các máy tính, dịch vu web hay email. Bên canh đó, CM còn giúp ban làm được nhiều việc hơn nữa. Từ nay với phiên bản cho Windows 7, người dùng có thể sao lưu và hồi phục, thâm chí là đổi lai mật khẩu truy cập một dịch vu mang đã đinh. Để sử dung được *Credentical Manager*, ban click đúp vào biểu tương của nó trong *Control Panel*. Chắc chắn CM sẽ khiến ban không phải dùng thêm bất kỳ sản phẩm cùng loai của hãng nào khác.

### ClearType Text Tunner

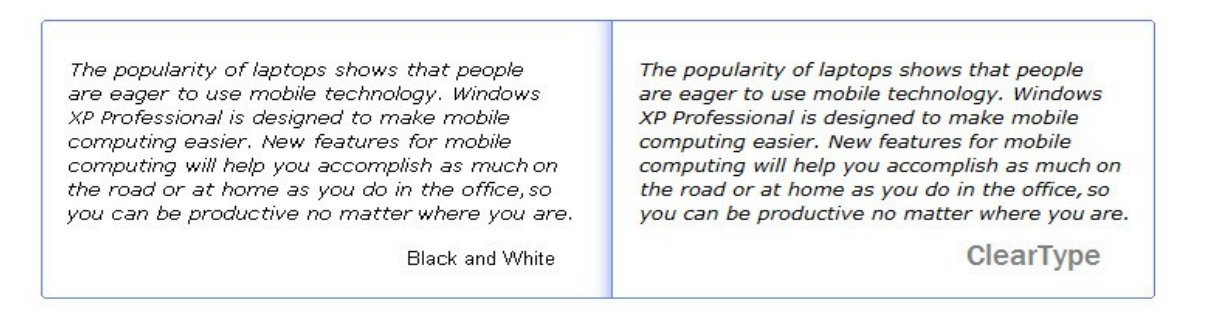

Nếu ban thấy khó khăn trong việc đọc các đoan văn dài dòng vì vấn đề font chữ hay có vấn đề với màn hình thì với CTT, mọi khó khăn ấy dường như bị xóa bổ. *ClearType* có vai trò cải thiên sư hiển thị font, giúp chúng trông mềm mai hơn và không còn bị răng cưa hay đứt đoan. Ngoài ra, người dùng có thể tùy chỉnh chế đô đổ bóng màu (*color shading*) để có thể đọc văn bản tốt hơn trên các loai [màn hình LCD](http://chodientu.vn/mua-ban/1058/Man-hinh-LCD.html) và CRT. Để sử dung *ClearType*, ban vào *Control Panel*, chon muc *[I]Appearance and Personalization* và click đúp lên  $bi \hat{eu}$  tương cùng tên.[/I]

System Repair Dics Tool

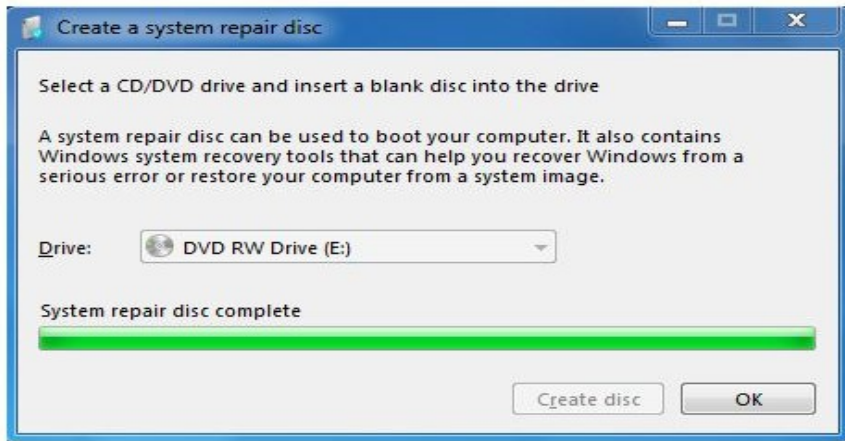

Lỗi là điều không tránh khỏi khi dùng máy tính nói chung hay bất cứ hề điều hành nào nói riêng. Một giải pháp tối Ưu nhất mà đa số người dùng thường làm khi mà tình trang trở nên tồi tê là khôi phục lai trang thái ban đầu *(restore).* Người dùng chắc đã quá quen thuộc với tiên ích *System Restore* trên các bản Windows cũ. Tuy nhiên, rất ít người sử dung SR vì sư không tối ưu của nó, mà chuyển qua dùng *Ghost*. Tuy nhiên, với công cu System Repair của phiên bản 7, người dùng hoàn toàn có thể tư tao cho mình những chiếc đĩa hề thống an toàn và sẵn sàng sử dụng chúng để khôi phục lại chiếc PC của mình trở về lúc an toàn nhất. Việc làm này chưa bao giờ dễ dàng đến thế trên Windows 7. Những chiếc đĩa hề thống "thành quả" này sẽ giúp ban sửa chữa, phục hồi lại hệ điều hành, cũng như giúp bạn chuẩn đoán hệ thống, tiên ích *Command Prompt* đi kèm để "vào" DOS…

#### Backup Ultility

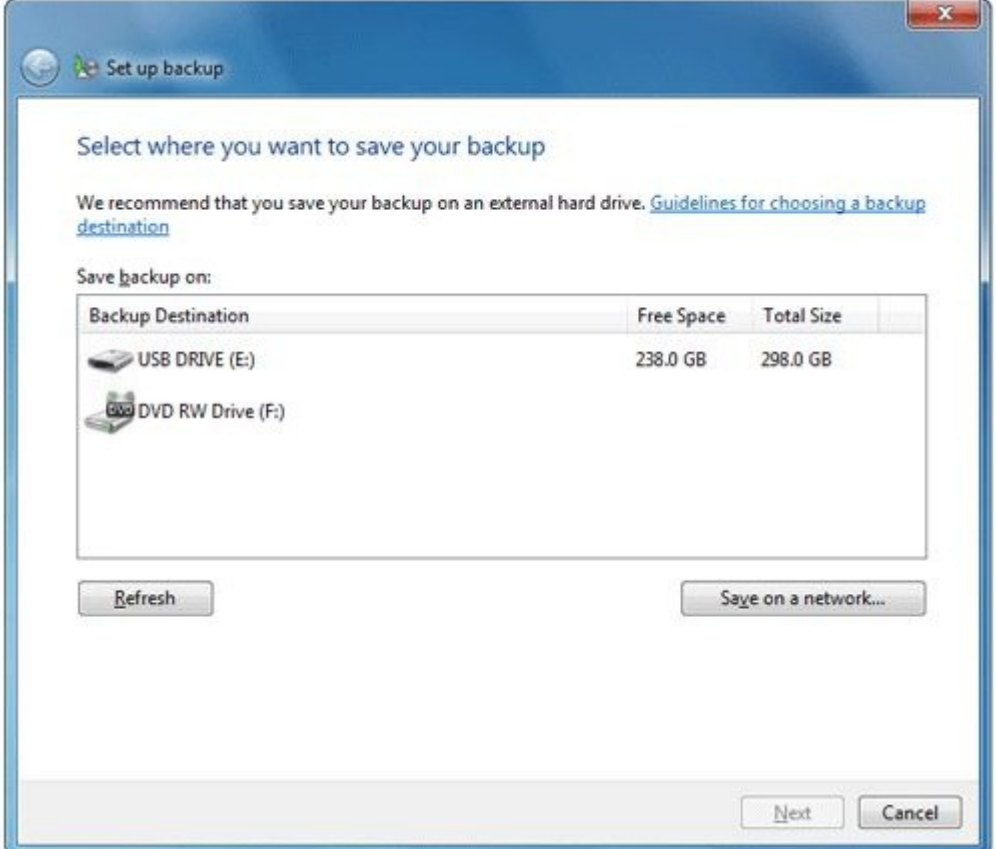

Tất cả chúng ta đều rất "ức chế" nếu bị mất dữ liêu vì bất kỳ lý do gì, do vây việc sao lưu (backup) dữ liệu thường xuyên là luôn cần thiết. Nếu đang sử dung Windows 7, tai sao ban lai phải mất thời gian tìm kiếm những phần mềm tương tự mà không dùng ngay tiện ích đã được Microsoft tặng kèm này. Chức năng *Backup* đã xuất hiên ở một số phiên bản Win trước, tuy nhiên chỉ đến bản 7, nó mới thực sự trở nên đáng dùng. Để chay tiên ích này, ban hãy vào *Control Panel*, chon System and Sercurity, chon tiếp Backup and *Restore*, cuối cùng là chon *Start a backup*. Nếu là lần đầu làm công việc này, ban cũng không nên quá "cuống" vì Windows sẽ hướng dẫn cu thể để ban làm quen.

#### Problem Steps Recorder

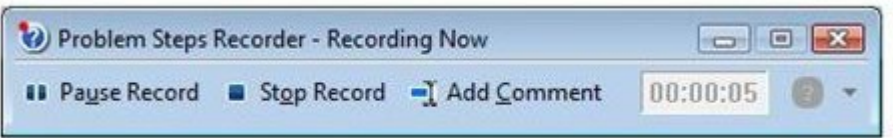

Có lễ ban đã quá quen thuộc với những đoan phim hay clip day tin học (tôi xin chỉ nói về vấn đề này) được chia sẻ trên mang? Và sau một hồi tìm kiếm ban cũng không la gì phần mềm mà tác giả đã dùng để ghi lai những gì ho làm trên desktop để hướng dẫn bạn phải không? Và tại sao ta lại phải mất quá nhiều thời gian để tìm hiểu cách sử dụng một phần mềm quay phim màn hình rối rắm mà không một lần thử sử dụng PSR? Một tiên ích tuyết vời của Windows 7, vừa nhỏ gon lai hết sức dễ dùng. Với PSR, ban hoàn toàn có thể ghi lai sư di chuyển của con trổ chuột trên desktop, cũng như những tác động chuột và [bàn phím.](http://chodientu.vn/mua-ban/1079/Ban-phim.html) Kết thúc quá trình ghi hình, PSR sẽ lưu lai thành định dang file MHTML và người dùng sử dụng trình duyệt Internet Explorer để xem. Để chay PSR, trong khung tìm kiếm Win 7, ban gõ vào **psr.exe** 

## 2. Tổng quan về tối **ư**u hóa BIOS

### Muc tiêu:

- Trình bày được tầm quan trong của việc tối ưu hóa hệ thống máy tính.
- Thành thao trong thao tác tối ưu hóa hề thống máy tính.
- Xác định được ý nghĩa của việc tối ưu hóa BIOS

### $2.1$ . Muc đích, vai trò và ý nghĩa

BIOS thực ra là một tập hơp các chương trình nhỏ được tư động nap và giữ nguyên điều khiển khi máy tính mới bất lên.

- Kiểm tra các thành phần của máy tính khi mới khởi đông. Quá trình này goi là POST-Power Of Selt Test. POST kiểm tra các thiết bị bộ nhớ, bo mạch chính, card màn hình, các  $\hat{0}$  đĩa, bàn phím, chuột...xem chúng có sẵn sàng làm việc không?

- Chuyển giao điều kiện cho hệ điều hành. Sau quá trình POST tìm cung mỗi thiết bị khởi đồng (lần lượt theo trình tư được quy định trong CMOS có thể là đĩa mềm, đĩa cứng, CD, card mạng...). Nếu thấy, nó sẽ nạp cung mồi vào biii nhớ, đến lượt cung mồi tìm hê điều hành trên thiết bị nhớ để nap và trao quyền điều khiển cho hệ điều hành.

- Sau khi hê điều hành được nap, BIOS làm viêc với bô xử lý (Command.com) để giúp các chương trình phần mềm truy xuất các thiết bi của máy tính.

2.2. Tác động, sư ảnh hưởng và tầm quan trong của việc tối ưu

- Giúp máy tính tăng đ $\hat{\theta}$  bền và hoat đồng ổn đỉnh.

- Giúp máy tính hoat đông nhanh và hiêu quả hơn.
- Giúp máy tính nhân diễn được các thiết bị mới.

## 3. Quy trình tối **ư**u hóa BIOS

### Muc tiêu:

- Trình bày được quy trình tối ưu hóa BIOS
- $-$  Xác định được các vấn đề về tối ưu hóa BIOS
- $-$  Tối ưu hóa được BIOS

## 3.1. Xác định vấn đề cần tối ưu

Có một số phiên bản BIOS tính tương thích không cao, cũng có thể một vài thiết bị nào đấy mới được đưa vào nâng cấp, nên khi nắp vào máy nó sẽ khiến BIOS "không hiểu". Trong xu thế các thiết bị sử dụng với máy tính được cải tiến không ngừng, nhà sản xuất mainboard bắt buộc phải thường xuyên nâng cấp phiên bản BIOS để hệ thống hoạt động "trơn tru".

Thường thì các hãng sản xuất mainboard cấp nhập đều đăn các phiên bản BIOS của họ lên trang web của hãng. Như vậy, nếu không hài lòng với BIOS đang có, người sử dung có thể download và thực hiên nâng cấp (tất nhiên là phải chon đúng BIOS dùng cho loai main mà máy tính đó đang sử d ung. nếu không nguy cơ bo mach chủ hồng là khá cao). Thao tác này khá đơn giản tất cả chỉ bao gồm 2 tập tin, một tập tin thực thi thường có tên dang Flash.exe và một tập tin dữ liêu (ROM data) dang nhị phân. Nhiêm vu của ng ười dùng là chép 2 tấp tin này vào một đĩa mềm (tốt nhất là đĩa có thể khỏi động được), khởi động máy tính từ đĩa này rồi từ dấu nhác của DOS thực hiên câu lênh: Flash. Người dùng sẽ được nhắc khẳng định việc cập nhật BIOS và chú ý không được tắt máy hay khởi đông lại trong quá trình cấp nhật.

Có một số Mainboard cho phép cập nhật BIOS từ đĩa mềm ngay trong chương trình Setup CMOS. Chỉ việc chon chức năng cập nhật BIOS (bằng một phím chức năng) rồi được yêu cầu nhét đĩa mềm có chứa tập tin ROM Data vào là xong.

## 3.2. Tối Ưu hóa BIOS từ căn bản đến nâng cao

Mỗi máy vi tính đều có một hệ thống điều khiển giao tiếp nhập xuất cơ bản (BIOS), đây là hề thống được lắp đặt trên bản mạch chính (Mainboard) giúp điều khiển máy tính ở giai đoan đầu khi vừa bất máy. BIOS xem xét, kiểm tra các thiết bị và thông số của chúng trước khi đưa vào hoat động.

Việc thiết lập đúng các thông số trong BIOS sẽ giúp máy vi tính hoat động chính xác và hiệu quả. Thông thường có thể truy cấp vào phần thiết lấp các thông số của BIOS (BIOS Setup) bằng cách nhấn phím Delete (DEL) khi xuất hiện màn hình đầu tiên ngay sau khi bật máy, một số máy sử dụng phím F1, F2, F10, Esc, Ctrl + Esc, Alt + Esc, Ctrl + Alt + Esc, Ctrl + Alt + Enter, Ins.

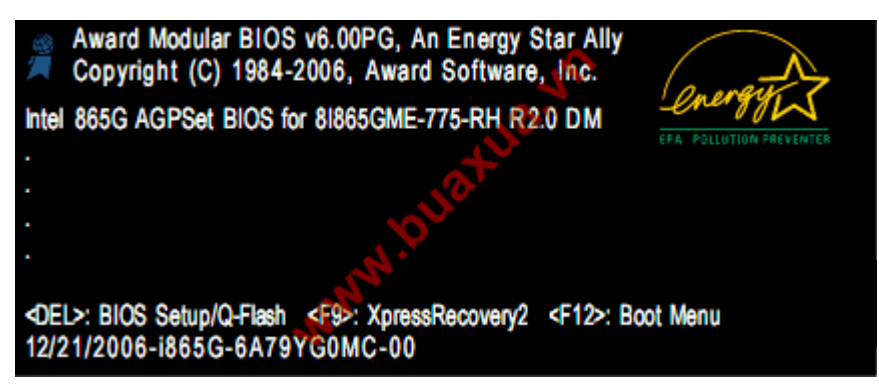

Màn hình BIOS Setup xuất hiện với các Menu được phân loại để thiết lập cho các thông số khác nhau.

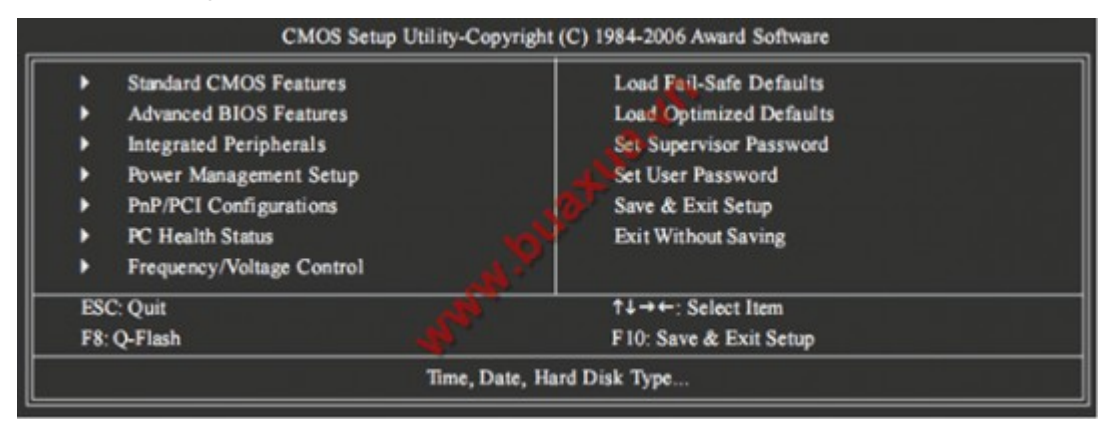

# Thiết lập thời gian:

Thiết lâp này giúp thời gian của hề thống đúng với thời gian hiên tai. Trong màn hình BIOS Setup Utility chon Standard CMOS Features, thay đổi thông số trong các mục: thứ, tháng, ngày, năm và giờ, phút, giây. Sau khi  $\chi$ chỉnh xong nhấn phím Esc để quay trở lai BIOS Setup Utility.

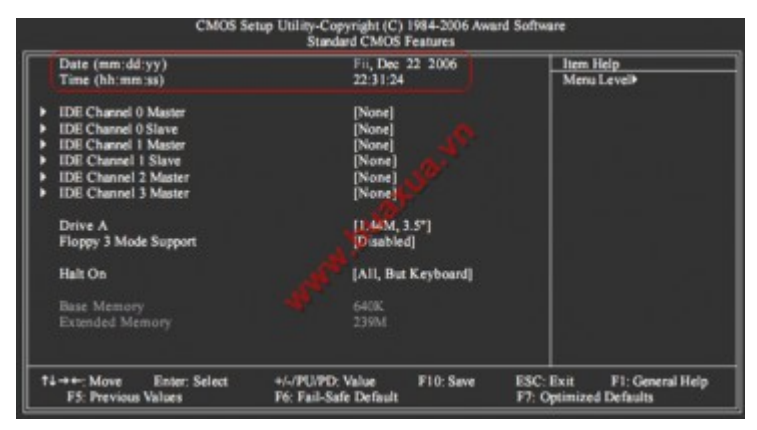

Thiết lập thông số cho các ổ dĩa:

Thông thường các thiết lập này được tư động (Auto) tuy nhiên trong một số trường hợp đặc biệt cần phải tư thiết lập các thông số này. Trong màn hình BIOS Setup Utility chon Standard CMOS Features, thay đổi thông số trong các muc IDE Channel, mỗi IDE Channel tương ứng với một ổ dĩa cứng hoặc CD-ROM.

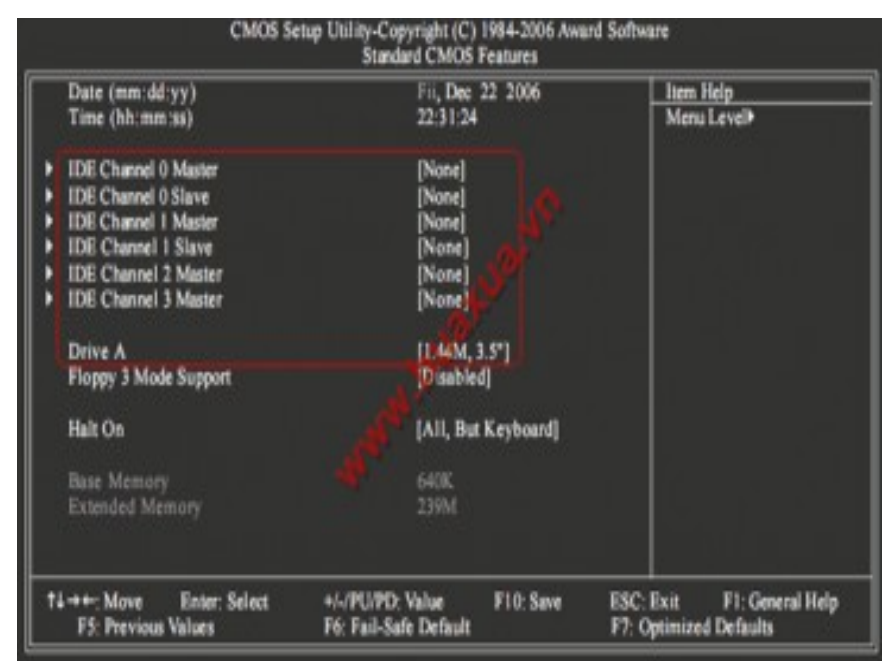

Auto: BIOS tư động tìm và kiểm tra để thiết lập thông số cho  $\hat{6}$  đĩa khi khởi đông.

None: Không sử dụng ổ dĩa trên IDE Channell này, BIOS sẽ bỏ qua không kiểm tra nên sẽ giảm bớt được thời gian khởi đông. Đây cũng là cách để khóa, không cho phép sử dụng một  $\ddot{\text{o}}$  dĩa nào đó.

Manual: Người dùng tự thiết lập các thông số cho  $\ddot{\text{o}}$  dĩa.

Nếu hệ thống không trang bị ổ dĩa mềm thì ch on mục Drive A là None, BIOS sẽ bỏ qua không kiểm tra nên sẽ giảm bớt được thời gian khởi động.

## Thiết lâp bô nhớ cho thiết bị đồ hoa:

Nếu hề thống có thiết bị đồ hoa (VGA Card) được tích hợp trên bản mach chính (Mainboard), VGA này dùng chung b $\hat{\sigma}$  nhớ (RAM) với hề thống và có thể tăng hoặc giảm dung lương bộ nhớ này. Trong màn hình  $\overline{BIOS}$ Setup Utility chon Advanced BIOS Features, thay đổi thông số trong muc **On-Chip Frame Buffer Size.** 

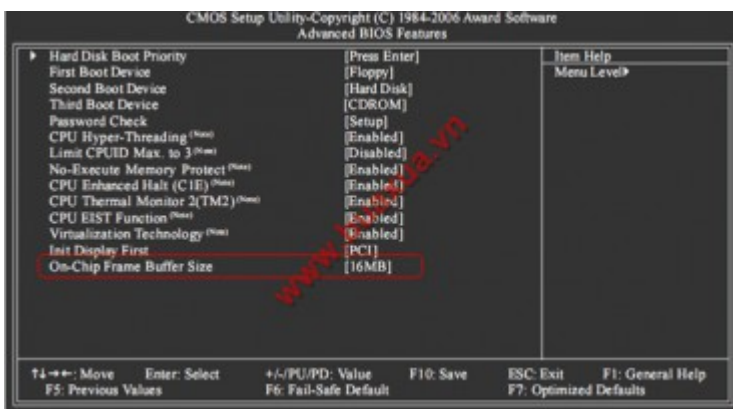

# Thiết lập mật khẩu bảo về:

Nếu muốn ngăn không cho người khác sử dụng máy vi tính thì có thể thiết lập mật khẩu, mật khẩu này sẽ chăn ngay từ đầu nên rất an toàn. Trong màn hình BIOS Setup Utility chon Advanced BIOS Features, thay đổi thông số trong mục Password Check:

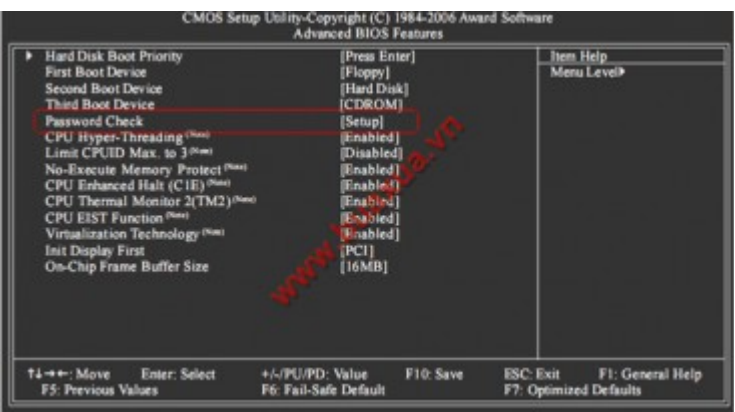

Setup: Chỉ ngăn không cho truy cấp vào chương trình BIOS Setup.

System: Ngăn không cho sử dụng hệ thống và truy cấp vào chương trình BIOS Setup.

Ch On System và nhấn phím Esc để quay trở lại màn hình BIOS Setup Utility.

Ch on Set Supervisor Password và nhấn phím Enter, nhập mật khẩu và nhấn phím Enter, tiếp tục nhập lại mật khẩu giống như vừa rồi để xác nhân và nhấn phím Enter. Đây là mật khẩu cho phép sử dụng hệ thống và truy cập để chỉnh sửa các thông số trong chương trình BIOS Setup.

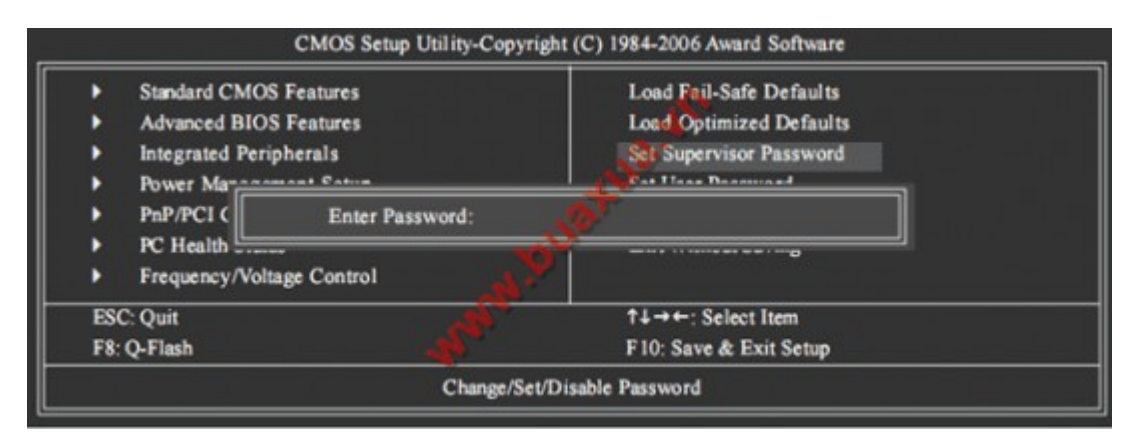

Ngoài ra có thể chọn thêm Set User Password, mật khẩu này chỉ cho phép sử dụng hệ thống nhưng không thể chỉnh sửa các thông số trong chương trình BIOS Setup.

Để thay đổi hoặc xóa mật khẩu chỉ cần chon Set Supervisor Password hoặc Set User Password, nhập mật khẩu mới để thay đổi hoặc để trống và nhấn phím Enter 2 lần để xóa bỏ mật khẩu.

## Thiết lập trở về trang thái mặc đỉnh:

Thiết lập này giúp cho mọi thông số bị chỉnh sửa trở về trang thái do nhà sản xuất thiết lâp sẵn, đối với người dùng thông thường và trong đa số trường hợp thì đây là thiết lập tốt nhất. Trong màn hình BIOS Setup Utility chọn Load Optimized Defaults nhấn Y (Yes) để đồng ý.

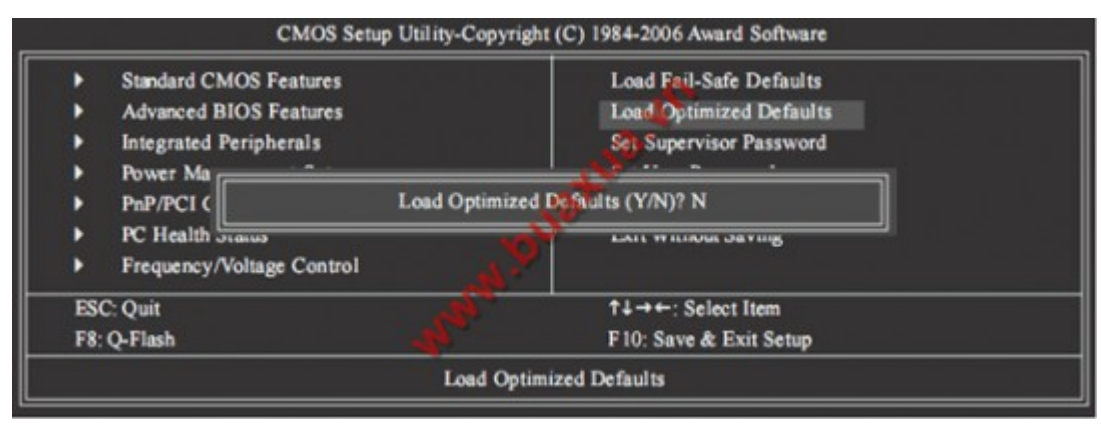

## Thiết lập an toàn:

Thiết lập này giảm bớt sư hoạt động của các thiết bị trong hề thống, được dùng khi hệ thống gặp trực trặc, hoạt động không ổn định hoặc dành cho việc chuẩn đoán các hư hồng của hệ thống. Trong màn hình BIOS Setup Utility ch On Load Fail-Safe Defaults nhấn  $Y$  (Yes) để đồng ý.

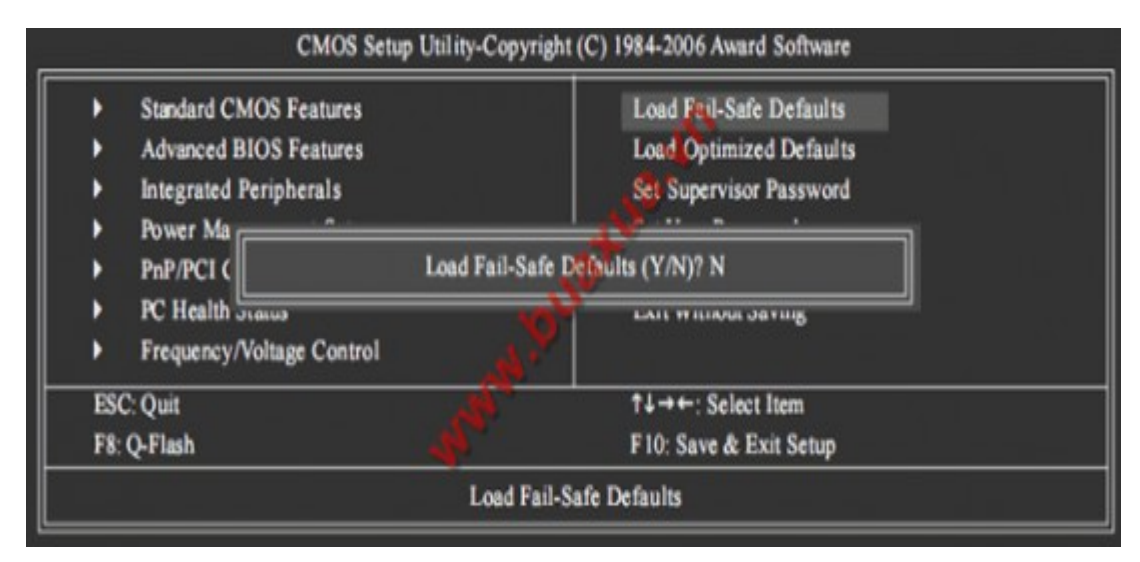

### **Lưu** ý:

Sử dung các phím mũi tên để di chuyển, phím dấu +/- hoặc Page-Up/Page-Down để thay đổi các thông số, phím Enter để chon, phím F7 để trả lai các thông số mắc đỉnh, phím Esc để quay trở về màn hình trước đó hoặc thoát khỏi chương trình.

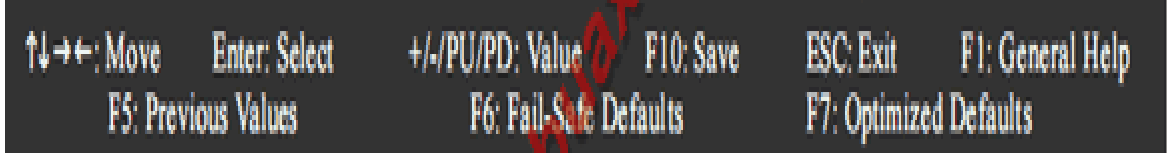

Sau khi hoàn chỉnh các thay đổi thông số trong BIOS Setup nhấn phím F10 hoặc chon Save & Exit Seup, Nhấn phím Y (Yes) để đồng ý lưu các thay đổi và thoát khỏi chương trình BIOS Setup.

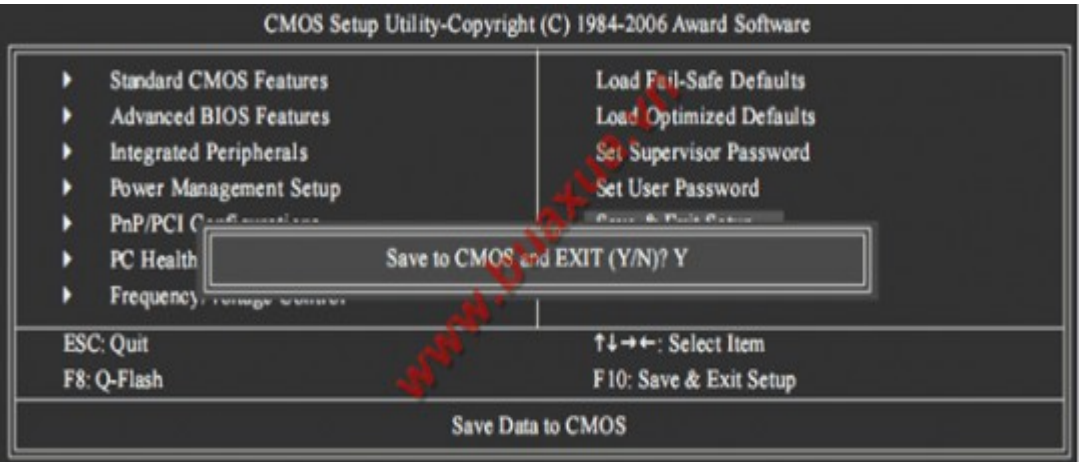

Nếu không muốn lưu các thay đổi và thoát khỏi chương trình BIOS Setup thì chọn Exit Without Saving và nhấn phím Y (Yes) để đồng ý.

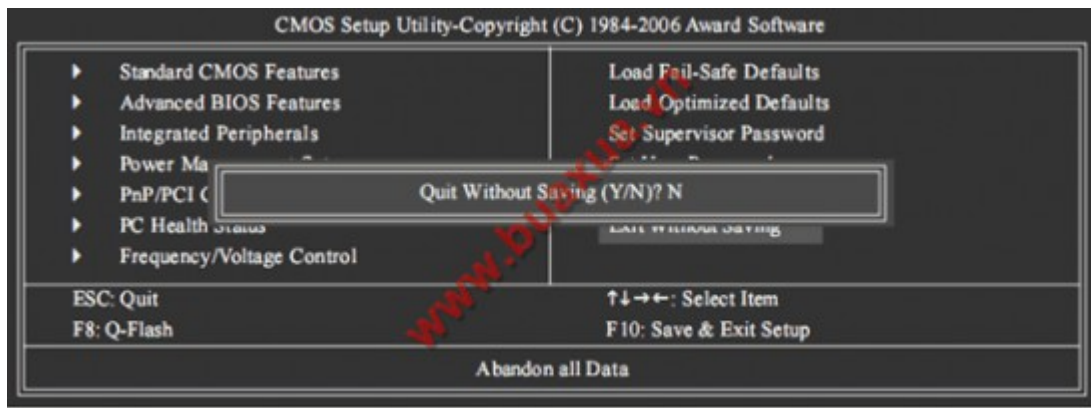

### 3.3. Kiểm tra sư hoat động của hệ thống sau khi hiệu chỉnh

Sau khi điều chỉnh các thành phần trong BIOS, ban bấm phím F10 và ch On Yes ở thông báo hiện ra để lưu lai các thiết lập vừa thực hiện. Nếu máy không khởi động được hoặc hoạt động khác thường, chúng ta truy cập lại BIOS và lần lượt chọn các dòng lênh có chữ Default (hoặc Load) để khôi phục lại các thiết lập mặc định của nhà sản xuất, trong trường hợp vẫn không được thì lúc này chúng ta phải tháo pin CMOS và đợi khoảng 30 phút rồi lắp trở lai như vây moi thiết lập sẽ trở về mặc định.

## $3.4.$  Giải pháp khắc phục sự cố  $BIOS$

- Quên Password CMOS

Thiết lập jumper Clear CMOS để xóa password CMOS.

Tháo pin CMOS, đơi một lúc rùi gắn vào lai.

Nhấn nút Reset CMOS trên mainboard (nếu có).

Dùng password mắc đỉnh của nhà sản xuất BIOS.

Sử dung phần mềm xóa password CMOS.

- Mất điện trong khi nâng cấp BIOS

Tiến hành nâng cấp lại

Thay chip BIOS mới

- Thông báo lỗi CMOS trong quá trình POST

Thiết lập lại BIOS

Thay pin CMOS

- Âm thanh beep khi khởi động máy

Tiến hành kiểm tra RAM, CPU, mainboard, VGA onboard...

Thiết lập lại BIOS một cách tối Ưu nhất.

# 4. Nâng c**ấ**p BIOS

### Muc tiêu:

- Thành thao trong thao tác tối Ưu hóa hề thống máy tính.
- Xử lý được các lỗi liên quan đến tối ưu hóa hề thống máy tính.
- Trình bày được các bước tối ưu hóa BIOS.
- Nâng cấp được BIOS.

4.1. Môi trường và những thiết bị phục vụ cho việc nâng cấp

- Các trường hợp cần nâng cấp BIOS

Bios bi lỗi

Cấn gắn thêm các phần cứng mà BIOS hiên tai không hỗ trơ

- Các nguyên tắc cần biết khi nâng cấp  $BIOS$ 

Đảm bảo BIOS Version nâng cấp mới hơn BIOS hiện hành

Đảm bảo trong khi nâng cấp không có sư cố về điện

Các bước thực hiện việc nâng cấp BIOS

Kiểm tra bios Version hiện hành

Tải BIOS Version mới từ trang web của nhà cung cấp thiết bị

Tải phần mềm nâng cấp BIOS

Cấp nhất (update) BIOS phần đầu Nâng cấp BIOS luôn luôn bi moi ng ười coi là thao tác khá phức tạp và nguy hiểm vì do việc nâng cấp không thành sẽ dẫn tới việc hồng luôn mainboard hay card màn hình.

Tuy nhiên ban chỉ cần thao tác theo các bước một cách chính xác thì việc nâng cấp BIOS không đến nỗi đáng sơ như các ban thường nghĩ đâu. Sau đây mình sẽ giới thiêu cho các ban một số bước cơ bản để tư nâng cấp BIOS cho mainboard và card màn hình. Tài liêu này được đúc kết từ kinh nghiệm bản thân và sưu tầm từ các nguồn khác để phong phú hơn cho bài viết.

Nâng cấp BIOS cho Mainboard

1/- Bước thứ nhất, phải có được phần mềm cập nhật thích hơp với mainboard. BIOS mainboard trên thị trường hiện nay phần lớn là BIOS của công ty AWARD, một số ít main board sử dung BIOS của công ty AMI và của công ty PHOENIX. Các loai BIOS đều có phần mềm mới chuyên dùng dành cho nó, hơn nữa cũng giống như các phần mềm ứng dung khác nó luôn luôn có các phiên bản mới ra đời. Để chắc chắn, các ban lên các web sites của hãng sản xuất để tải về phiên bản mới nhất hoặc vào trang ư ww.mydrivers.com để tìm cho thích hợp.

Đối với BIOS AWARD mà nói thì phần mềm để câp nhật BIOS tương ứng là awdflash.exe, đối với BIOS AMI thì phần mềm tương ứng là amiflash.exe. Tuy vây, có một số hãng còn yêu cầu sử dung phần mềm câp nhất chuyên dung được cung cấp theo mainboard, tuyết đối không được dùng  $l$ ẫn lôn với nhau.

2/- Bước thứ hai, tìm file BIOS phiên bản mới nhất sử dung cho mainboard. Nói chung các hãng sản xuất mainboard lớn đều định kỳ tung ra các file BIOS phiên bản mới dùng để giải quyết các vấn đề tương thích của mainboard trong ứng dung thực tế nhằm thích ứng với các hề điều hành và các phần cứng mới. Các file BIOS là một file dữ liêu có đuôi là \*.bin. Các ban nên tải về các file này ở trang chủ của các hãng sản xuất mainboard, không nên tùy tiên tải về ở các trang khác, lỡ xảy ra vấn đề gì thì hối hân cũng đã  $mu\hat{Q}$ n.  $mn\hat{Q}$ n.  $mn\hat{Q}$ n.  $mn\hat{Q}$ n.  $mn\hat{Q}$ n.  $mn\hat{Q}$ n.  $mn\hat{Q}$ n.  $mn\hat{Q}$ n.  $mn\hat{Q}$ n.  $mn\hat{Q}$ n.  $mn\hat{Q}$ n.  $mn\hat{Q}$ n.  $mn\hat{Q}$ n.  $mn\hat{Q}$ n.  $mn\hat{Q}$ n.  $mn\hat{Q}$ n.  $mn\hat{Q}$ n.

Lưu ý, khi tải các file này phải tải đúng phiên bản, số serial, đúng kiểu mainboard. Khi chép không được nhầm lẫn.

 $3/$ - Bước thứ ba, làm một đĩa chuyên dùng để nâng cấp. Nâng cấp BIOS phải được thực hiện trong trang thái DOS thực (real DOS) bởi vì khi khởi đông Windows sẽ có 1 số chương trình khởi đông và ứng dung liên quan. Nâng cấp BIOS trong môi trường này một mặt sẽ xảy ra trường hợp lỡ như bố nhớ trong không đủ, mặt khác sẽ do sư can thiếp của các phần cứng đưa đến việc nâng cấp thất bai.

Vì thế, phương pháp tốt nhất là dùng một đĩa mềm khởi động ở chế độ DOS. Chú ý đĩa mềm này nhất định phải là đĩa mềm khởi đông sach, không  $\cot 2$  file autoexec.abt và config.sys ( nếu có cũng được nhưng phải là nối dung trống). Sau khi làm cho đĩa mềm này khởi đông được bằng lênh format A: /S thì copy file nhi phân chứa nổi dung BIOS mới và file dùng để tác đồng vào BIOS ( VD : awdflash.exe ) vào đĩa mềm. Như vậy là đã làm xong đĩa chuyên dùng để nâng cấp BIOS. Lưu ý, phải kiểm tra đĩa mềm này không bi lỗi vật lý để tránh phiền phức về sau.

4/- Bước thứ tư, cài đặt flash ROM ở trang thái có thể ghi vào. Trên một số mainboard có 1 cái jump dùng để cài đặt trang thái read only/write của BIOS. Điều này chủ yếu là nhằm phòng ngừa sự phá hoại của virus CIH. Do đó trước khi nâng cấp BIOS, ban phải cài đặt cho cái jump này  $v \hat{e}$  with  $v$  i in the vector  $v$  in the vector  $v$  is the vector  $v$  in the vector  $v$  is the vector  $v$  in the vector  $v$  is the vector  $v$  is the vector  $v$  is the vector  $v$  is the vector  $v$  is the vector  $v$  is Ngoài ra trên một số main board thì tính năng này được thiết lập bằng thông  $s\acute{o}$  trong chương trình BIOS.

Tiếp theo, bạn vào trong giao diện cài đặt BIOS, mục chọn CMOS Chipset Feature Setup cài đạt 2 thông số System Bios Cacheable và Video Cacheable là Disabled để quá trình câp nhật BIOS không găp trở ngai.

 $5$ /- Bước thứ năm : tiến hành nâng cấp BIOS.

Trên thực tế, thời gian cần thiết để nâng cấp BIOS khoảng 40 giây nh lưng thời gian này có tầm quan trong rất lớn, hỏng main board không phải là chuyên nhỏ và đa phần đều rơi vào trong thời khắc quan trong này. Các ban lần đầu tiên nâng cấp BIOS nhất định phải hiểu rõ các bước dưới đây. Ở đây mình tam lấy Award BIOS làm ví du cu thể.

a). Dùng đĩa chuyên dùng đã tao để khởi đông máy tính ở trang thái DOS thực. Cũng có ban muốn khởi đông từ đĩa cứng nhưng tôi không khuyến khích vì biết đâu trên đĩa cứng đã nhiễm virus.

b). Chay chương trình awdflash.exe trên đĩa mềm. Chương trình sẽ kiểm tra và hiển thi version hiên thời của BIOS và các thông tin liên quan. Trong phần File name to Programb n a đưa vào tên của file nhị phân cần cập nhất version mới cho BIOS, Enter xác nhân.

c). Chương trình sẽ hỏi bạn có cần lưu lại BIOS cũ không, lời khuyên của tôi dành cho các ban là nên lưu lai cho an toàn vì biết đâu chúng ta sẽ găp sư cố đáng tiếc trong quá trình thực hiện. Sau khi gõ vào $Y$  để xác nhân lưu file BIOS cũ, đặt một tên mới cho file (nên đặt tên trùng với version của BIOS cũ cho dễ nhớ). Lúc này, chương trình sẽ lưu file vào đĩa mềm, ban hãy kiên nhẫn chờ cho quá trình hoàn tất rồi mới thực hiện tiếp.

d). Sau khi hoàn tất việc lưu BIOS cũ, chương trình yêu cầu ban xác nhân xem ban có thât sự muốn đổi mới BIOS hiên tai hay không. Sau khi xác nhân Y công việc nâng cấp BIOS chính thức bắt đầu. Đây có thể là khoảng thời gian kinh khủng nhất. Lúc này ban phải ngồi cầu nguyên cho đừng bi cúp điền vì nếu như vậy thì BIOS của ban sẽ bị hỏng hoàn toàn. Nếu có điều kiện thì ban nên trang bị UPS nhằm han chế rủi ro trong thời khắc này.

Trong quá trình nâng cấp BIOS, chúng ta có thể nhìn thấy 1 dãy đường tiến độ nhấp nháy không ngừng và kéo dài ra phía sau. Đấy là thanh hiển thi quá trình và tốc đồ việc nâng cấp.

e). Khoảng 30 giây thì quá trình nâng cấp BIOS sẽ hoàn thành, rất nhanh phải không các ban. Tiếp theo chương trình sẽ vêu cầu ban chon F1 để khởi đông lai máy tính hay F10 để quay trở về DOS. Đến đây ban nên ch on F1 để khởi đông lai máy tính.

f). Đến đây, nếu máy tính khởi động bình thường thì ban được quyền thở phào nhe nhõm, công việc đã hoàn tất. Ban lưu ý ngày và version của BIOS khi khởi động, nếu đã có thay đổi là xong. Ban vào giao diện setup CMOS để cài đặt lại các thông số là được.

6/- Bước thứ sáu : thiết lấp lai trang thái Read Only cho BIOS. Đây là quá trình nên làm để ông cốCIH kh ông còn đường phá hoại BIOS được. Các bạn đừng quên bước này để khỏi phải hối hận về sau. Trên đây là các bước cơ bản để nâng cấp BIOS cho mainboard. Tuy nhiên đây cũng là một thao tác nâng cấp cực kỳ nguy hiểm, nếu không cẩn thân sẽ gây

nên hầu quả khó lường. Do đó ban nên thêm vào một số tham số liên quan cần thiết để khi câp nhật BIOS thất bai, chỉ cần không hỏng cụm dẫn đường Boot Block trong BIOS là có thể áp dung phương pháp sửa chữa để cứu vãn  $t$ ình thế $\tilde{e}$ 

 $C$ ác tham số của file AWDFLASH EXE

/? Hiển thi giúp đỡ ( Help )

/PY Tư đồng hoàn thành nhiêm vu cấp nhật BIOS

/sy Tự động lưu trữ dữ liệu BIOS cũ vào file

/sb Khi cập nhật BIOS buộc phải nhảy qua module Boot Block

/cp Sau khi cập nhật BIOS thì vừa cắm vừa sử dụng ngay PnP (ESCD)

/cd Sau khi cập nhật BIOS thì làm sạch dữ liệu DMI

/cc Sau khi cập nhật BIOS thì cập nhật dữ liệu CMOS

/R Sau khi kết thúc cập nhật BIOS, tự động khởi động lại.

/Pn Không chay chương trình nâng cấp.

/sn Không lưu trữ dữ liệu BIOS

/sd Lưu trữ dữ liêu DMI vào file

/cks Khi cập nhật BIOS, hiển thị quá trình đối chiếu dữ liệu trong file lưu trữ

 $\ell$ tiny Chỉ chiếm dung ít ROM

 $/E$  Sau khi cập nhật BIOS, tự động quay trở lại DOS

/F Khi cập nhật, sử dụng lại file dữ liệu BIOS cũ

4.2. Sao lưu BIOS

Nếu chúng ta có "Máy nap ROM" thì ban chỉ cần tháp chip ROM ra và đưa vô máy dùng chức năng READ để đọc và lưu ra thành file.bin để dành.

Ngoài ra ban có thể dùng phần mềm (đa số chay trên nền DOS) như UNI Flash 1.4 có tích hợp sẵn trong đĩa [Hirent BOOT.](http://www.hiren.info/pages/bootcd)

4.3. Các sư cố trong quá trình nâng cấp

- Mất điện trong khi nâng cấp BIOS

Tiến hành nâng cấp lai

Thay chip BIOS mới

Nếu máy tính vẫn không thể POST sau khi nâng cấp chương trình BIOS, có thể có sư cố với BIOS chip/CMOS. Ban nên liên hê với nơi ban đã mua hàng để kiểm tra sư cố rõ hơn nếu bo mach chủ vẫn trong thời han bảo hành 3 năm

Nếu nâng cấp BIOS thất bai và kết quả bi thông báo lỗi trên màn hình nh**ư** sau :

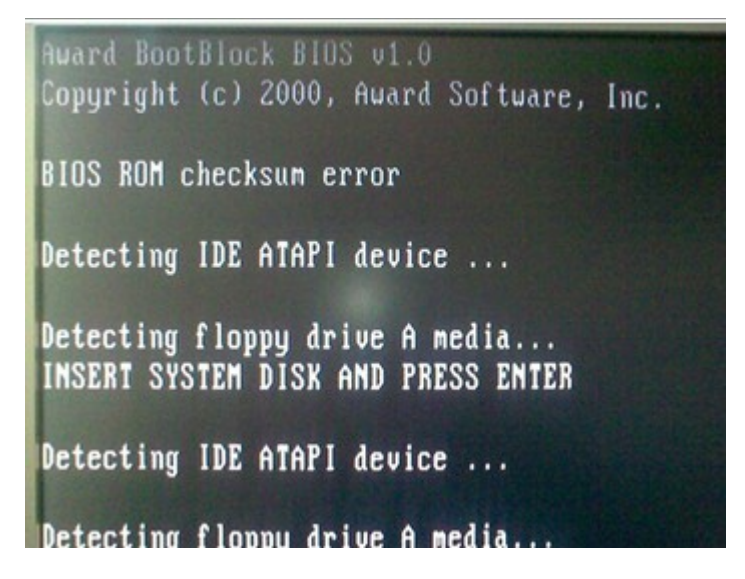

## Vui lòng sử dụng tiện ích CrashFree để phục hồi BIOS theo từng hước

Đầu tiên, vui lòng kiểm tra phiên bản của tiên ích CrashFree BIOS hỗ  $tr\sigma$  cho bo mach chủ :

Nếu sử dung tiên ích CrashFree BIOS, ban có thể phục hồi BIOS từ đĩa trường trong trường thiếm thiếm thiếm trường trường trường trường trường trường trường trường trường trườn

Nếu sử dung tiên ích CrashFree BIOS 2, ban có thể phuc hồi BIOS từ đĩa CD hỗ trơ hay đĩa mềm.

Nếu sử dung tiên ích CrashFree BIOS 3, ban có thể khôi phuc BIOS từ đĩa CD hỗ trơ hay từ USB.

Nếu sử dụng tiện ích CrashFree BIOS 3, bạn có thể khôi phục BIOS từ đĩa CD hỗ trơ hay từ USB.

## Để khôi phục BIOS từ đĩa CD hỗ trơ:

1)  $B\hat{a}t$  mở hệ thống

2) Đặt CD hỗ trơ bo mạch chủ vào  $\ddot{\text{o}}$  đĩa quang

3) Tiện ích sẽ hiển thi thông điệp sau và tư động kiểm tra đĩa CD với tập tin BIOS

```
Award BootBlock BIOS v1.0
Copyright (c) 2000, Award Software, Inc.
BIOS ROM checksum error
Detecting IDE ATAPI device...
```
Khi tìm thấy, tiên ích sẽ đọc tấp tin BIOS và bắt đầu flash những file BIOS bị hồng.

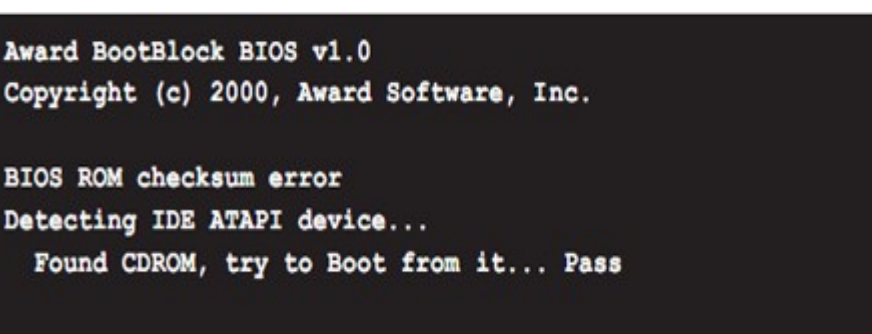

Chú ý: không được tắt nguồn hay xác lập lại hệ thống khi nâng cấp BIOS! Nếu không quá trình khởi động hệ thống sẽ bị thất bai).

4) Khởi động lại hệ thống sau khi những tiện ích đã hoàn tất quá trình nâng cấp.

## Để khôi phục BIOS từ đĩa mềm

1) Lấy hết những đĩa CD ra khỏi  $\hat{0}$  quang, sau đó bật mở hề thống

 $2)$  Đưa đĩa mềm có tấp tin gốc nâng cấp BIOS vào  $\hat{0}$  đĩa

3) Tiên ích hiên thi thông điềp sau và tư đông kiểm tra đĩa mềm tìm kiếm tâp  $\sin g$ ốc nâng cấp BIOS

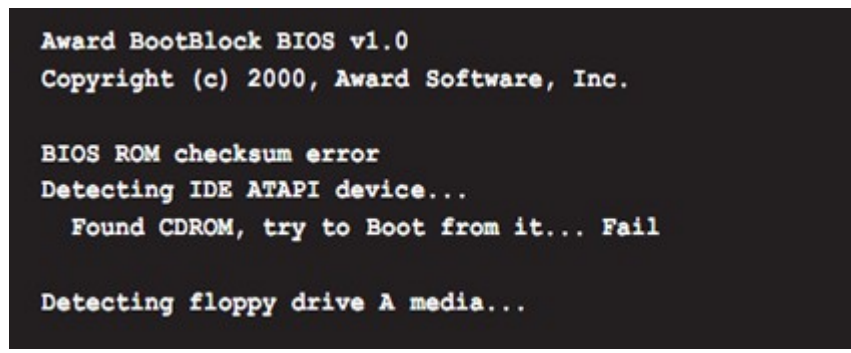

Khi không tìm thấy đĩa CD, tiên ích tư đông kiểm tra ổ đĩa mềm để tìm tâp tin BIOS, sau đó tiên ích sẽ nâng cấp tâp tin BIOS bi hồng.

Chú ý : không được tắt nguồn hay xác lập lại hệ thống khi nâng cấp BIOS! Nếu không quá trình khởi đông hệ thống sẽ bị thất bai).

4) Khởi đồng lai hề thống sau khi tiên ích hoàn thành quá trình nâng cấp Chú ý: BIOS đã được phục hồi có thể không phải là phiên bản BIOS mới nhất cho bo mach chủ này. Vui lòng vào trang web ASUS www.asus.com để tải tập tin BIOS mới nhất.

# Để phục hồi BIOS bằng USB)

- $1)$  Gắn USB có chứa tâp tin BIOS vào cổng USB
- $2)$  Mở hệ thống

3) Tiện ích tư động kiểm tra thiết bị để tìm tập tin BIOS. Khi tìm thấy, tiện ích sẽ đọc tấp tin BIOS và bắt đầu flash tấp tin BIOS bi hồng

4) Khởi động lại hệ thống sau khi tiên ích đã hoàn thành quá trình nâng cấp

Chú ý: không được tắt nguồn hay xác lập lại hệ thống khi nâng cấp BIOS! Nếu không quá trình khởi đồng hề thống sẽ bị thất bai

Chú ý: BIOS đã được phục hồi có thể không phải là phiên bản BIOS mới nhất cho bản mạch chủ này. Vui lòng vào trang web [ASUS](http://support.asus.com/Search/ASUS%20www.asus.com) [www.asus.com](http://support.asus.com/Search/ASUS%20www.asus.com) để tải tập tin BIOS mới nhất).

- $\div$  Nếu khôi phục BIOS không thành công, vui lòng xóa sach CMOS (tham khảo hướng dẫn sử dụng)
- $\div$  Nếu sư cố vẫn còn, vui lòng liên hê nơi ban đã mua sản phẩm để  $ki \hat{e}$ m tra rõ hơn.

# 5. Tối **ưu** hóa Hề điều hành

### $M$ **u** c tiêu:

- Thành thao trong thao tác tối ưu hóa hề thống máy tính.
- Xử lý được các lỗi liên quan đến tối ưu hóa hề thống máy tính.
- Trình bày được vài trò và mục đích của việc tối ưu Hệ điều hành
- Tối Ưu được Hê điều hành.
- 5.1. Vai trò, muc đích và ý nghĩa
	- Giúp máy tính hoat đông ổn định
	- Giúp giải phóng các file tam, fire rác
	- Giúp nhân các thiết bị phần cứng mới
	- Giúp máy tính tăng độ bền và hoạt động ổn định
	- Giúp máy tính hoạt động nhanh và hiệu quả hơn
	- Giúp máy tính nhận diện được các thiết bị mới.

## 5.2. Giao diễn

- $-$  Tổ chức Desktop khoa hoc
- Thiết lập menu Start phù hợp với thói quen.
- $-$  Độ phân giải và tần số quyets phù hợp.
- Tắt một số hiệu ứng không cần thiết trong Visual Effect
- $5.3.$  Tối Ưu ổ cứng

Như chúng ta đã biết, hê thống phải truy xuất dữ liêu trên ổ cứng và bồ nhớ để thực hiên các công việc. Nếu như dữ liệu trên đó được sắp xếp một cách thuận tiện nhất thì CPU sẽ không mất nhiều thời gian để truy xuất, cũng như nếu giảm thiểu được công việc nào đó cần đến CPU thì CPU sẽ thiết kiềm được thêm một năng xuất của mình cho những việc khác.

- File System: File System là cách sắp xếp và chứa các file trên  $\ddot{\text{o}}$  cứng của chúng ta, điều này sẽ có ảnh hưởng đến tốc đo truy xuất dữ liêu của hê thống. Nó cũng tương tự như cách sắp xếp sách trong thư viện sẽ giúp tìm kiếm cuốn sách ưng ý một cách nhanh chóng hơn. Các phiên bản cũ của Windows sử dung File System được gọi là *FAT (File Allocation table)*. Còn các phiên bản mới hơn sẽ sử dung File System goi là NTFS *(New Technology File System).*

NTFS so với FAT thì có nhiều lơi ích hơn, và quan trong nhất, đó là các file chứa trên đĩa cứng không bị phân vùng quá lớn, sẽ giúp cho  $\hat{\sigma}$  cứng không bị phân mảnh quá nhiều và không phải thường xuyên thực hiện công việc Chống phân mảnh ổ cứng.

Một điều quan trong hơn phải kể đến mà NTFS hơn hẳn FAT, đó là với NTFS có thể chứa những File có dung lương lớn hơn FAT. Với NTFS thì có thể nói là không giới han còn FAT chỉ có thẻ tối đa  $2G$ .

Chúng ta có thể kiểm tra xem  $\hat{0}$  cứng đang được thiế lập sử dung File System nào bằng cách. Vào My Computer, Click chuột phải lên biểu tương  $c$ ủa  $\ddot{o}$  cứng chon Properties.

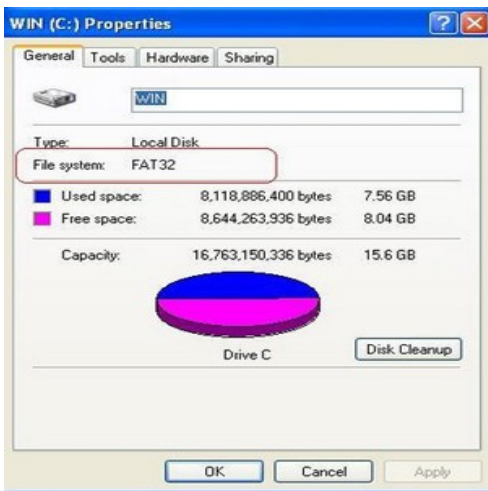

Nếu ổ cứng đang sử dụng File System FAT thì tốt nhất chúng ta nên chuyển đổi chúng sang dang NTFS để có thể đạt được những ưu điểm nêu trên. Để thực hiện chúng ta làm các bước sau:

Đầu tiên tắt toàn bộ chương trình đang chay, Click Start, chon Run gõ CMD rồi Enter. Tao cửa sổ hiên ra, tiếp tục điền câu lênh *convert C:/fs:ntfs* (C là tên  $\hat{0}$  đĩa muốn chuyển đổi) và Enter, chúng ta sẽ nhân được thông báo rằng sự chuyển đổi sẽ diển ra trong lần khởi đông Windows tiếp theo. Bây giờ chúng ta chỉ việc khởi động lai máy tính để quá trình chuyển đổi diễn ra.

- Sử dụng DMA: DMA (direct memory access) là công nghệ cho phép các thiết bị truy xuất trực tiếp vào bộ nhớ mà không cần thông qua CPU, điều này sẽ giúp CPU giảm tải công việc phải thực hiện, giúp hệ thống đạt được kết quả cao và tốc đồ nhanh hơn. Để sử dụng công nghề này chúng ta làm theo các bước sau:

Đầu tiên click Start chọn Control Panel, chọn System cửa số System *Properties hiền ra, click tab Hardware và click nút Device Manager.* Một danh sách các thiết bị phần cứng trên hệ thống sẽ được liệt kê ra. Trong danh sách liêt kê đó, click vào *IDE ATA/ATAPI Controlers*, tiếp theo click đôi vào *Primary IDE Channel.*

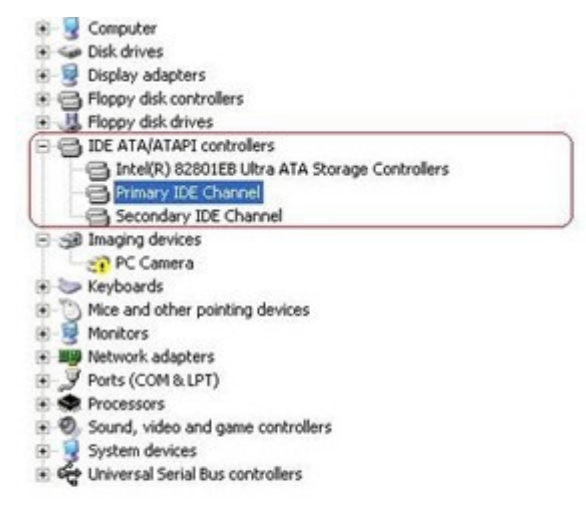

Cửa sổ *Primary IDE Channel Properties* hiện ra. Tiếp theo chon tab *Advanced settings.* Tai đây, chúng ra có thể thấy danh sách 1 hoặc 2 Devices. Với mỗi cái, click vào muc *Transfer Mod* và ch**O**n *DMA if available* trong danh sách sổ xuống và cuối cùng nhấn OK.

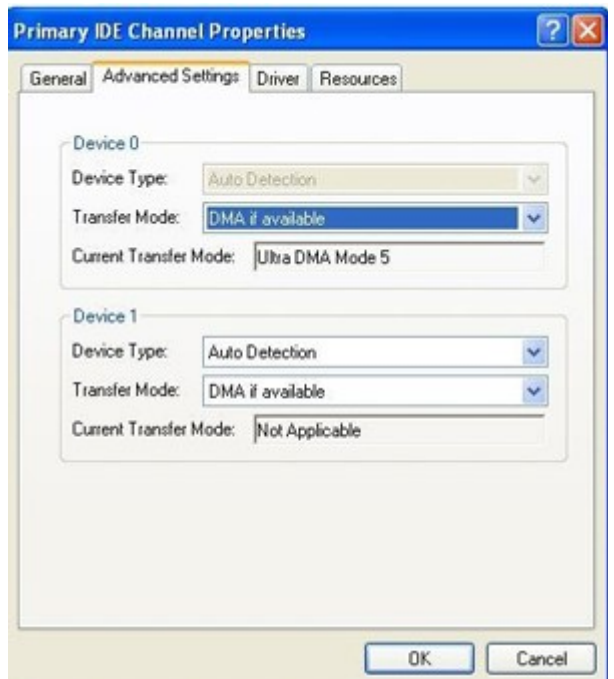

Cuối cùng đóng cửa sổ Device Manager và khởi động lại máy tính.

Vậy là chúng ta đã làm xong 2 bước thay dổi đơn giản nhưng hiệu quả, giúp cải thiên được ít nhiều tốc đồ của hê thống.

5.4. Tinh chỉnh Group Policy và Registry

- Giảm bớt các chương trình khởi đồng cùng Windows (StartUp).
- Tắt các ứng dung nền không cần thiết (Service).
- Quản lý cá Driver (Divice Manager).
- Đặt dung lượng phù hợp cho Recycle Bin.
- Thiết lập vị trí lưu trữ cho My Document tới nơi an toàn.
- Thiết lập bộ nhớ ảo phù hợp với thực tế.

### 5.5. Tối ưu Registry

### Nếu cảm thấy chiếc máy vi tính của mình vân hành ngày càng ì **a**ch mà không rõ nguyên nhân thì các ban nên đọc bài viết này, biết đâu nó sẽ giúp ích cho ban phần nào.

Trước tiên, với những ban chưa biết, registry hiểu đơn giản là một cơ sở dữ liêu tâp trung tất cả mọi cài đặt, thiết lâp, tùy chon cho hê thống của ban. Moi hoat đông của Windows đều liên quan tới registry, từ cài đặt một phần mềm tới tắt máy... Trải qua thời gian hoat đông, việc xuất hiện các lỗi trên registry là điều không tránh khỏi, và tích tiểu thành đai, đây chính là một phần nguyên nhân khiến cho máy vi tính của ban ngày càng châm.

Có rất nhiều phần mềm chuyên dung giúp các ban quét don và sửa các lỗi registry, nhưng trong bài viết này chúng tôi sẽ hướng dẫn các ban 5 cách tinh chỉnh registry để đạt hiệu suất tối đa trong công việc mà không cần cài đặt bất cứ phần mềm nào.

Lưu  $\acute{v}$ : Như đã nói, registry là cái nhân của hề thống và rất dễ xảy ra lỗi nên chúng tôi khuyên các ban phải backup lai toàn bồ registry cũ trước khi bắt đầu bất cứ thao tác nào chỉnh sửa nó, nếu không muốn để lại hầu quả nghiêm trong.

Nếu muốn backup lai toàn bố registry thì các ban có thể dùng chức năng *System Restore* có sẵn trong Windows, hoặc dùng một công cu nhỏ gon hơn nhiều của hãng thứ ba là *ERUNT* (The Emergency Recovery Utility NT) – công cụ khôi phục dữ liệu khẩn cấp. *ERUNT* làm việc tốt trên cả Windows XP, Windows Vista, Windos 7 32 bit và cả 64 bit. Các ban có thể tải về hoàn toàn miễn phí tai [đây.](http://www.larshederer.homepage.t-online.de/erunt/)

Còn nếu muốn backup lại một phần registry để chỉnh sửa, các bạn mở hộp thoai Run, gõ vào Regedit và chon Yes. Sau đó các ban tiếp tục kéo đến đo an registry muốn backup, ấn menu chuột phải và chon Export. Lúc này Windows sẽ lưu lai một file .reg vào ổ cứng của ban, sau này muốn khôi phuc là registry các ban chỉ việc click đúp chuột trái vào file này, tuy nhiên nó chỉ khôi phục là các giá trị đã sửa đổi chứ không xóa đi các giá trị ban thêm vào.

Sau khi toàn thành việc backup, các ban đã có thể vên tâm thực hiện các thao tác chỉnh sửa registry.

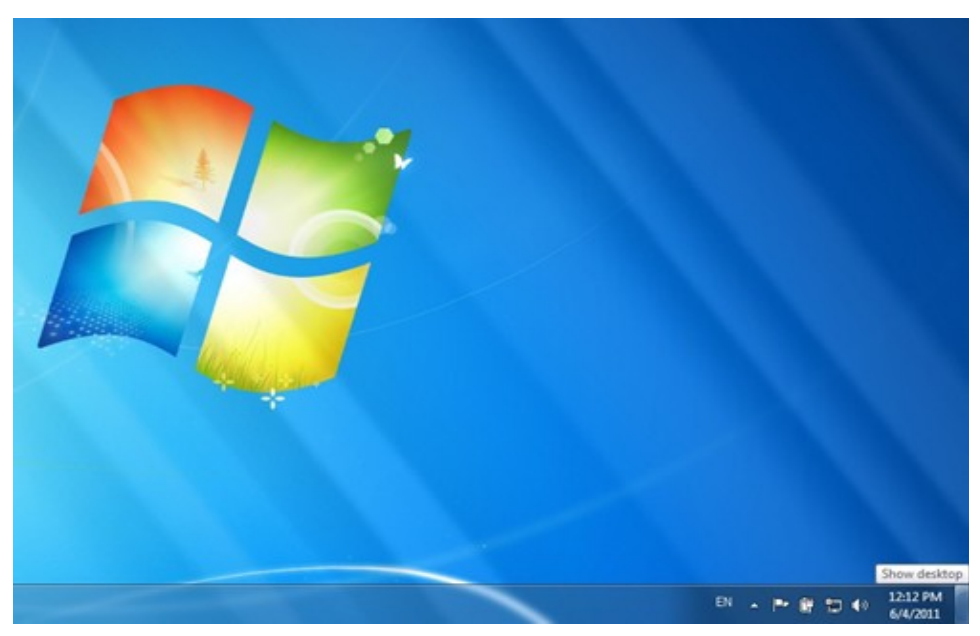

#### - Tăng tốc Aero's Peek

Aero's Peek cho phép các ban nhìn thấy [màn hình](http://chodientu.vn/mua-ban/1058/Man-hinh-LCD.html) desktop khi di chuột tới nút Show Destop trên thanh đồng hồ. Khoảng thời gian mặc định hiển thi khung preview cho desktop là nửa giây. Các ban có thể tăng thời gian này lên bằng cách:

Bước 1. Mở regedit và tìm tới khóa *HKEY\_CURRENT\_USER > Software > Microsoft > Windows > CurrentVersion > Explorer > Advanced*.

Bước 2. Chon menu chột phải vào bảng bên phải và chon New  $>$ DWORD (32-bit) Value. Các ban đăt tên DWORD mới này là "DesktopLivePreviewHoverTime".

Bước 3. Click 2 lần vào DWORD vừa tao. Dưới dòng "Base," các ban ch On Decimal rồi điền vào khoảng thời gian mong muốn (đơn vị tính theo mili giây) ở mục "Value data.

Bước 4. Chon Ok, sau đó Logoff và Logon lai 1 lần để thưởng thức thành quả của bạn.

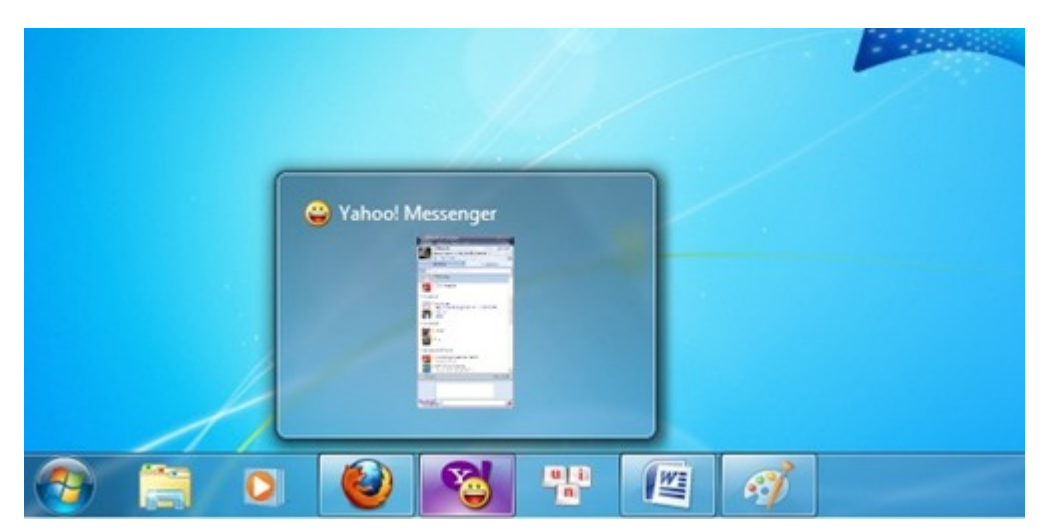

- Tăng tốc đô hiển thi ứng dung trên thanh taskbar

Từ hệ điều hành Windows Vista trở đi, mỗi khi ban di con trổ chuột tới một biểu tương của ứng dung đang chay trên thanh tasbar, một màn hình nhỏ sẽ hiện lên cho các ban thấy tình trang của ứng dụng đó. Khoảng thời gian mặc đỉnh là 0.4 giây (400 mili giây). Tuy nhiên nếu cảm thấy nó vẫn quá nhanh hoặc quá châm các ban có thể điều chỉnh dễ dàng với thủ thuật sau.

Bước 1. Mở regedit và tìm tới khóa *HKEY CURRENT USER > Software > Microsoft > Windows > CurrentVersion > Explorer > Advanced*.

Bước 2. Chon menu chuột phải vào bảng bên phải và chon New  $>$ DWORD (32-bit) Value. Các ban đăt tên DWORD mới là "ExtendedUIHoverTime".

Bước 3. Click 2 lần chuột trái vào DWORD vừa tao. Dưới dòng "Base," các ban chon Decimal rồi điền khoảng thời gian mong muốn ở mục "Value" data".

Bước 4. Chon Ok, sau đó Logoff và Logon lai 1 lần để thưởng thức thành quả của ban.

### - Tăng tốc thanh thực đơn

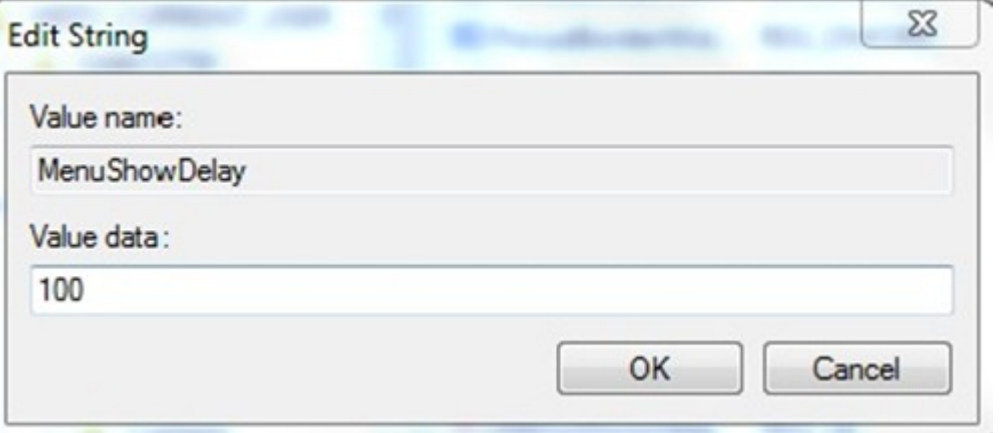

Bước 1. Mở regedit và tìm tới khóa *HKEY\_CURRENT\_USER > Control Panel > Desktop*.

Bước 2. Click 2 lần chuột trái vào trường Find MenuShowDelay. Các ban có thể điều chỉnh tốc độ nhanh hay châm (mặc đỉnh là 400 mili giây) tùy theo  $\acute{y}$  muốn.

Bước 3. Logoff và Logon lai 1 lần để thay đổi có hiệu lực.

- Ngăn ch**ặ**n việc tự khởi động

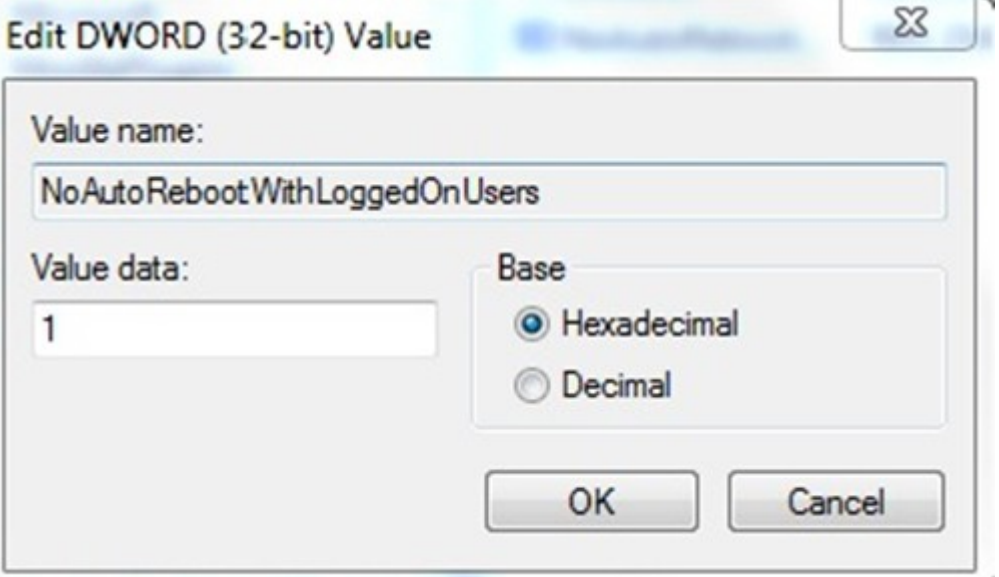

Khi hoàn tất việc tải về các cập nhật từ Microsoft, Windows sẽ có một thông báo nhỏ ở khay đồng hồ hỏi ý ban xem có muốn cài đặt các bản câp nhất đó không. Nếu ban đang chơi game, hoặc đang làm việc với rất nhiều

cửa sổ, thì sau khoảng thời gian 15 phút, hệ thống sẽ tư động cài đặt và khởi động lại. Hậu quả sẽ ra sao nếu các ban chưa kip lưu lại công việc dang dở?

Đừng lo vì có một cách rất đơn giản với registry để ngăn chăn việc tư khởi đÔng của hệ thống.

Bước 1. Mở regedit và tìm tới khóa *HKEY LOCAL MACHINE* > *SOFTWARE > Policies > Microsoft > Windows*.

Bước 2. Ch n menu chuột phải vào bảng bên phải và ch on New  $>$  Key. Các ban đặt tên thư muc mới là "WindowsUpdate".

Bước 3. Mở thư muc WindowsUpdate và tao một DWORD mới (các bước như trên), đặt tên DWORD đó là "NoAutoRebootWithLoggedOnUsers".

Bước 4. Các bạn đổi giá trị của DWORD "NoAutoRebootWithLoggedOnUsers" thanh 1. Sau đó đổi giá tri của trường Base thành "Hexadecimal".

Bước 5. Logoff và Logon lai 1 lần để thay đổi có hiêu lực. Từ này trở về sau, hệ thống của ban sẽ không bao giờ tư động tắt nữa, hãy yên tâm.

#### - T**ắ** t các thông báo trên taskbar

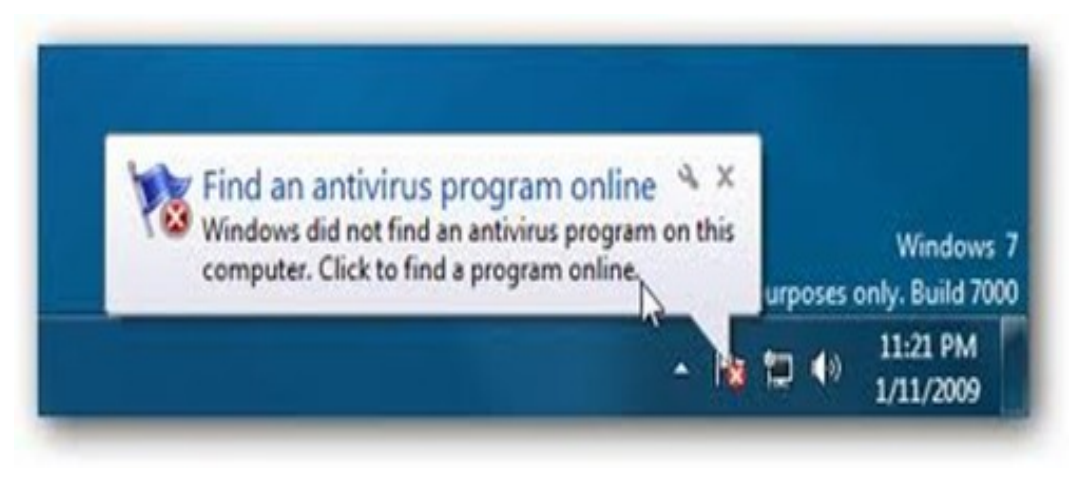

Cảm thấy không thích các bảng thông báo đột ngột hiện lên thanh taskbar? Các ban hoàn toàn có thể tắt chúng đi bằng cách làm theo những bước sau đây.

Bước 1. Mở regedit và tìm tới khóa *HKEY\_CURRENT\_USER > Software > Microsoft > Windows > CurrentVersion > Explorer > Advanced*.

Bước 2. Tao một DWORD 32 bit mới và đặt tên là "EnableBalloonTips."

Bước 3. Thay đổi giá tri của DWORD vừa tao thành 0. Lần này, các bạn không cần đổi tên mục Base thành "Decimal" hay "Hexadecimal" vì với giá tri 0 thì ở trường hợp nào đi nữa, 0 vẫn là 0.

Bước 4. Logoff và Logon lại 1 lần để thay đổi có hiệu lực.

# 6. Tối **ư**u phần mềm, ứng dung

# Muc tiêu:

- Thành thao trong thao tác tối ưu hóa các phần mềm ứng dụng.
- Xử lý được các lỗi liên quan đến tối ưu hóa phần mềm ứng dụng.

# 6.1. MS Office

Ba download dưới đây là ba download khởi đầu cho sư tìm kiếm trơ giúp với Office. Với ba chương trình này, ban có thể khôi phục các khóa sản phẩm đã mất, xóa các thông tin riêng tư để tránh bị xâm hai hay thâm chí thay thế Office bằng một chọn lựa miễn phí.

# **ProduKey**

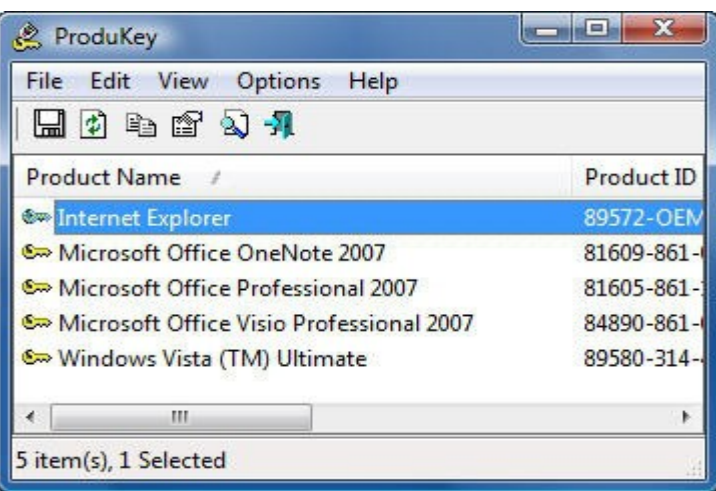

Nếu ban cần cài đặt lại Office hoặc một số thành phần của Office ban cần phải có khóa sản phẩm của phần mềm này –nhưng nếu ban không thể tìm thấy chúng ở đâu trong CD cài đặt của mình thì khi đó ban phải làm gì để tìm ra nó?

Hãy download phần mềm ProduKey. Sau đó chay chương trình, chương trình này sẽ hiển thi tất cả các khóa cho moi sản phẩm của ứng dung Microsoft Office của ban; nó cũng hiển thi cho Windows, Windows Server và Microsoft SQL Server. Khi ban có được khóa sản phẩm rồi, lúc đó là phần công việc cài đặt lại của ban. Với những chuyên gia kỹ thuật hoặc các quản tri viên mang, công cu này còn có một số tùy chon dòng lênh khác, chẳng han như nó còn có thể cho phép ban thu được khóa sản phẩm từ một máy tính từ xa và lưu các thông tin khóa sản phẩm này vào một file văn bản.

## Metadata Analyzer

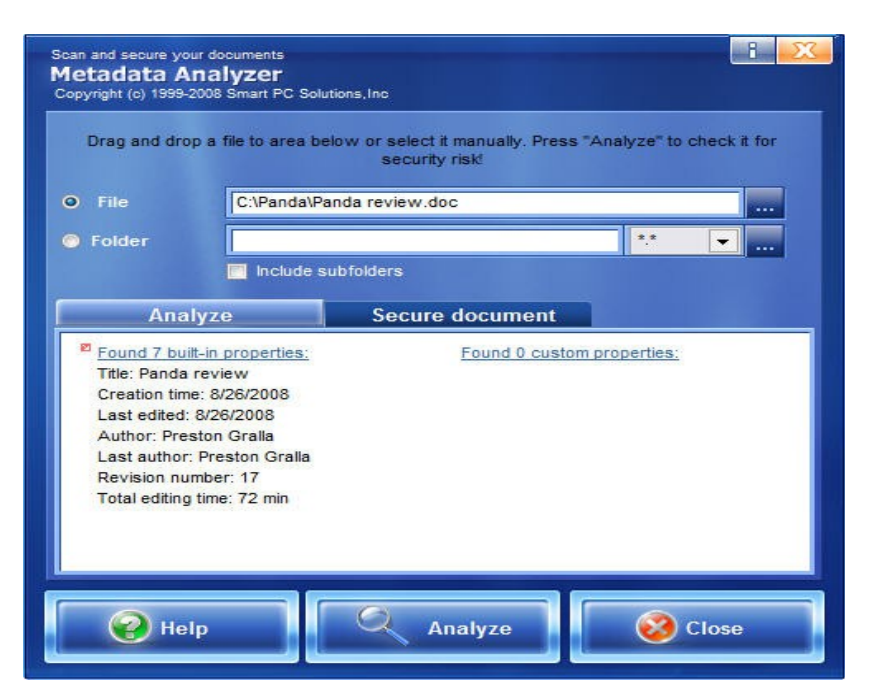

Những gì bi ẩn trong các tài liêu Microsoft Office đều có thể làm hai đến ban. Có nhiều thứ hơn những gì ban có thể hình dung đang bị che dấu trong các tài liêu Office của ban, bất cứ ai đó nhân và xem chúng đều có thể thấy moi thứ. Các tài liêu đều lưu giữ phần văn bản, tên của tác giả, quá trình xem và markup, các cell ẩn, các trang bảng tính ẩn và tổng số cũng như thời gian xem, bên cạnh đó còn có các thông tin chi tiết khác.

Nếu ai đó cho rằng điều này không có vấn đề gì thì cần phải xem xét lai. Vào năm 2006, Google đã tình cờ thông báo với toàn thế giới về các dư thảo tài chính nhây cảm vì hãng này đã được post một trình diễn PowerPoint có chứa các lưu chú có các thông tin quan trọng. Vào năm 2003, phụ tá về truyền thông cho Thủ tướng Anh Tony Blair, Alistair Campbell, đã phát hành một tài liệu word với các thông tin ẩn đã chứng tổ rằng chính phủ Anh đã sử dung các tài liêu với tư cách là cách bào chữa cho sư dính líu của ho trong cuộc chiến Iraq.

Chương trình miễn phí này sẽ bảo đảm cho những vấn đề như vây sẽ không xảy ra. Hãy trổ nó đến bất cứ tài liêu nào và chương trình sẽ phân tích file, hiện cho ban tất cả các thông tin riêng tư bị che dấu bên trong. Sau đó sẽ xóa hết các thông tin đó.

#### Các download c**ủ**a Outlook

Outlook là một chương trình có nhiều ưu điểm nhưng cũng có nhiều vấn đề làm người dùng chưa thực sự hài lòng. Thể hiện ở sự không hài lòng là nó khá cồng kềnh và chay châm, tuy nhiên lai thực hiện công việc của ban khá tốt. Có rất nhiều công cu có thể cải thiên được được những điểm yếu này của Outlook – những công cu này được một số người dùng rất ưa thích. Bạn có thể cắt e-mail clutter, tìm kiếm các thông tin Outlook một cách nhanh

chóng, giảm kích thước của ứng dung lớn cồng kềnh, quản lý các đính kèm  $t$ ốt hơn và...

#### Xobni

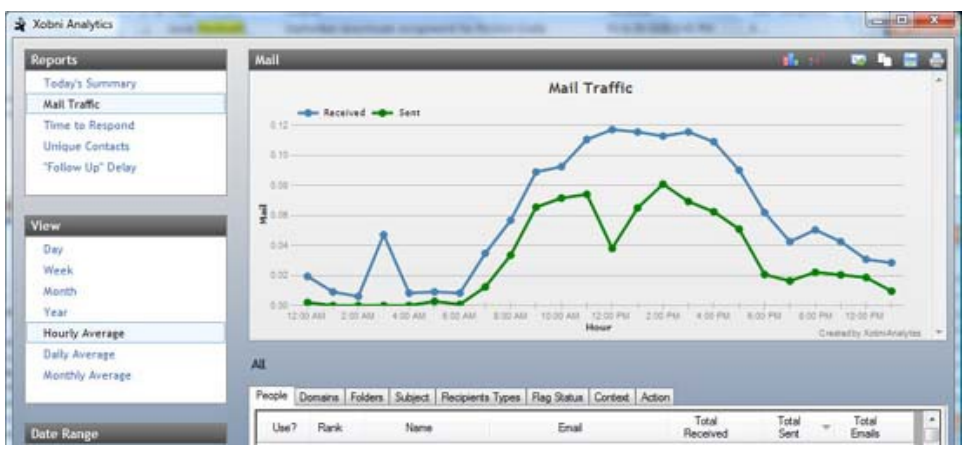

Nếu ban chiu đưng một lượng email quá tải và muốn có các tính năng khác với Outlook thì đây chính là chương trình ban cần, chương trình này sẽ giúp ban tìm kiếm các thông báo, liên lac và bất cứ thứ gì trong Outlook một cách dễ dàng. Nó là một add-in tốt nhất cho Outlook mà tôi từng sử dung.

Chương trình này chạy như một sidebar của Outlook. Với mỗi môt email, nó sẽ hiện các thông tin về người mà ban đang liên lạc, gồm có cả các cuốc trò chuyển mà ban đã có với ho; về bản chất, chương trình thiết lấp một danh sách có dẫn đối với mỗi email giữa hai người. Ban sẽ thấy một danh sách các file mà ban đã trao đổi cũng như số điện thoai của người đó và danh sách người mà ban đã trao đổi các thông điệp. Nó gồm các biểu tương gửi email và cũng như lập lịch biểu cho các cuộc meeting thông qua Outlook. Với những người thích các bảng thống kê, tổng số các thông báo mà ban đã trao đổi sẽ xuất hiện ở trên đỉnh màn hình và cùng với nhiều thông tin thú vị khác.

Add-on này còn cung cấp khá nhiều vấn đề khác, trong đó phải kể đến tiền ích Xobni Analytics, đây là tiền ích sẽ cho phép ban có thêm nhiều thông tin hơn về những gì cần thiết khi sử dụng email của mình. Muốn biết số lượng thời gian trung bình ban đáp trả mọi người hàng ngày, hàng tháng, hoặc hàng tuần cũng đều có ở đây.

### OutlookTools

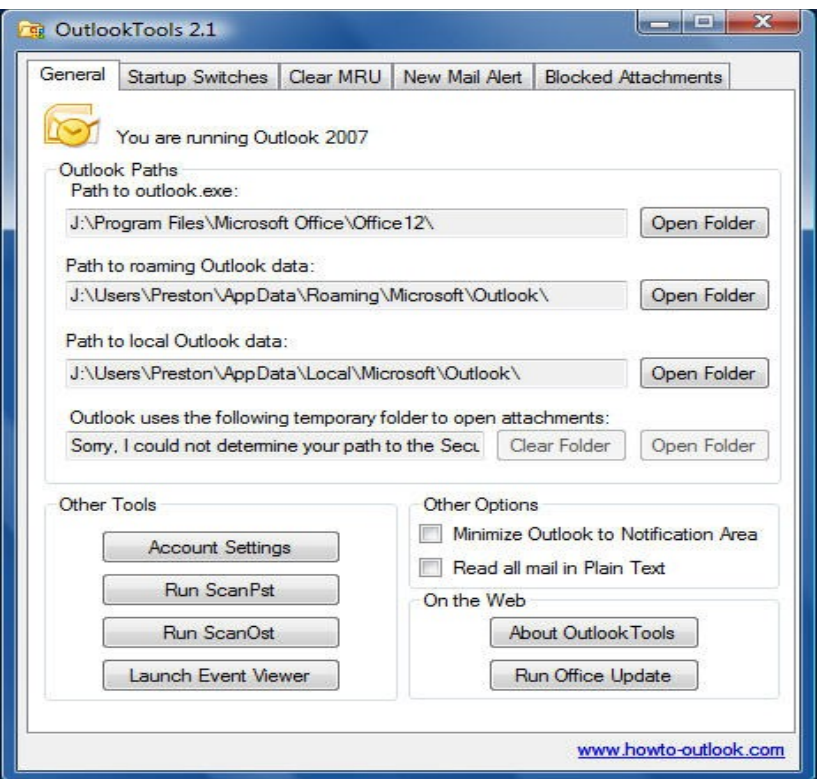

Outlook là một chương trình phức tap với nhiều tùy chon. Thông thường các tùy chon này bi ẩn dưới nhiều menu khác nhau và một số tính năng mà ban có thể chưa bao giờ tìm ra.

Tiện ích miễn phí này sẽ giúp đơn giản hóa cấu hình của Outlook. Trong một flash, ban có thể truy cấp vào tất cả các thiết lấp và các thư muc file của Outlook cũng như có thể chay các công cu khắc phục sư cố, chẳng han như công cu sửa các file .pst bi lỗi. Ban cũng có thể giải quyết một trong những vấn đề bực mình hơn với Outlook đó là: Việc đòi khóa các kiểu file nào đó của chương trình vì nó coi các file đó không an toàn. Ứng dụng này sẽ mở khóa bất kỳ kiểu file nào mà ban muốn.

Thêm vào đó, chương trình cũng cho phép ban sử dung Outlook với bất kỳ một trong những switch nào, cho phép bạn tùy chỉnh khi nào và cách Desktop Alerts sẽ xuất hiện đề thông báo cho ban biết rằng mail mới đã đến. Ban có thể thay đổi cách thể hiện các cảnh báo cũng như chỉ định khoảng thời gian chúng hiện hữu.

#### MAPILab Toolbox for Outlook

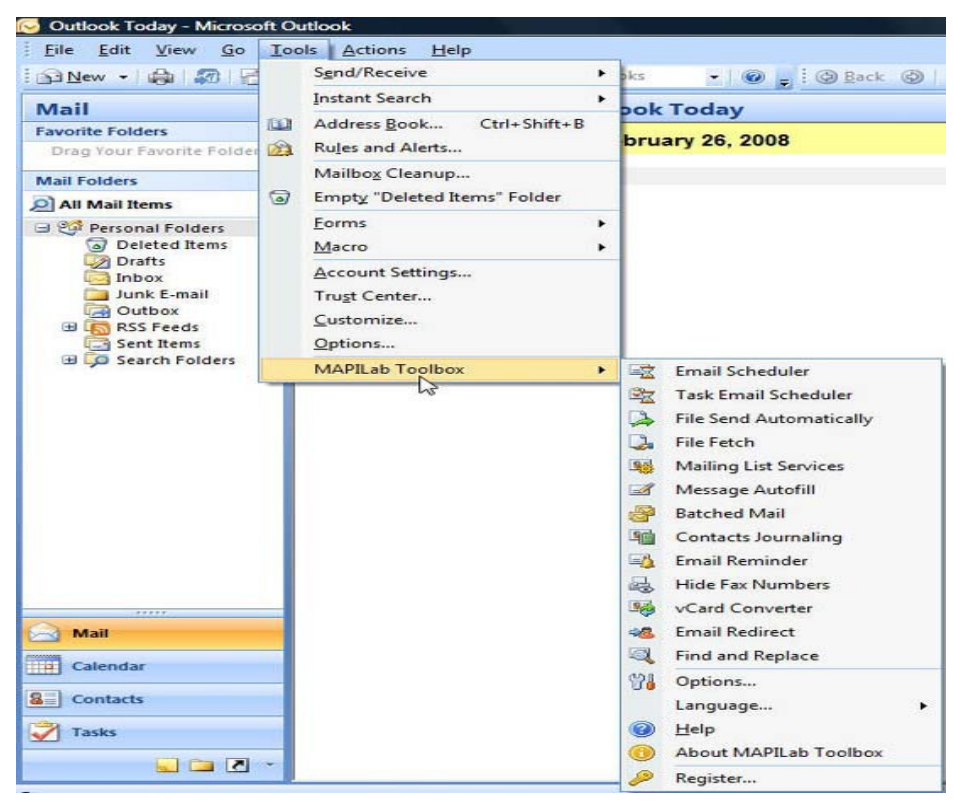

Đây là môt bổ nâng cao các tính năng của Outlook với 18 add-on, 18 add-on này sẽ làm cho các công việc thực hiện với email của ban tổ ra hiệu quả hơn. Cho ví du, một add-on sẽ kiểm tra xem ban có quên nhóm một đính kèm với một email sẽ gửi đi hay không, trong khi một add-on khác lai cho phép ban xác đỉnh xem các đính kèm có an toàn hay không. Ban cũng có thể lập lịch trình các thông báo nào đó để có thể được gửi trong một thời điểm nào đó trong một ngày nào đó, gửi các email dưới dạng các đợt, tự động điền văn bản vào các thông báo,...

Chương trình này được tích hợp vào Outlook, chính vì vậy ban có thể bất hoặc tắt nó một cách dễ dàng. Nhấn manh thêm là chương trình này sẽ rất hợp với những người điều hành doanh nghiệp của riêng ho.

#### Các download của PowerPoint và Microsoft Word

PowerPoint và Word không có nhiều download hữu dung như Outlook nh lưng một số download khác cũng có một số download đáng xem xét. Nếu ban muốn kích thước file nhỏ, hãy tìm các slide của PowerPoint nhanh hoặc in sang định dạng PDF, ở đây có một số công cụ cho bạn thực hiện điều đó.

#### Slideboxx

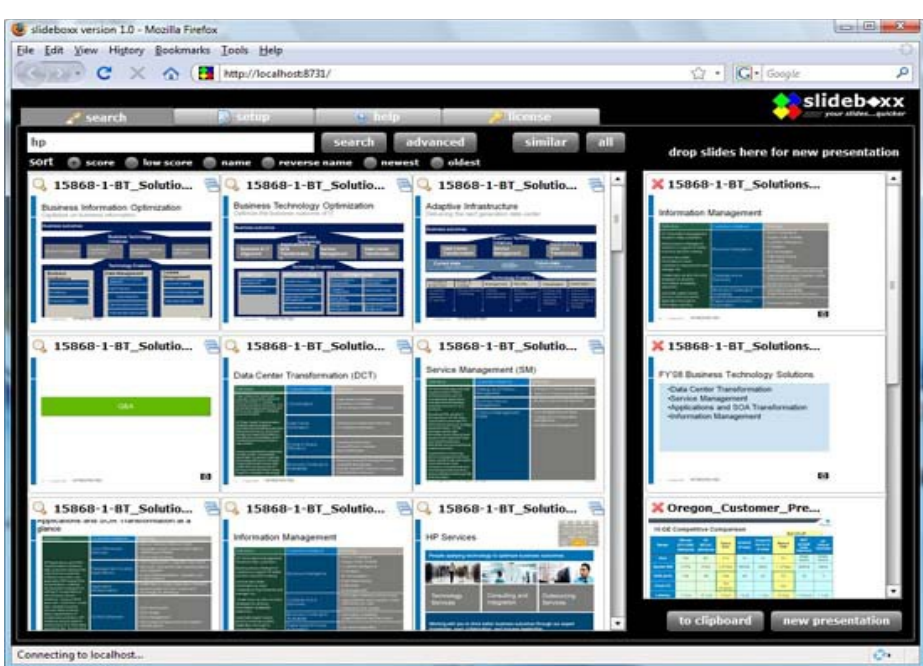

Đây là một công cu tuyệt vời cho những người sử dung PowerPoint. Với chương trình này, bạn có thể tìm thấy các slide đặc trưng cho bất cứ trình diễn nào với một tốc độ đáng lưu ý, kết hợp các slide này vào các trình diễn mới. Slideboxx đánh chỉ số tất cả các trình diễn của ban và mỗi tìm kiếm của ban đều được thông qua chỉ số thay cho thông qua bản thân các trình diễn, chính vì thế việc tìm kiếm sẽ diễn ra nhanh hơn.

Khi ban thực hiện việc tìm kiếm, chương trình sẽ hiển thị các kết quả dưới dang các thumbnail, vì vây ban có thể định vị một cách ngay lập tức đến các slide mong muốn. Khi tìm thấy chúng, ban có thể kéo chúng vào panel trình diễn trên phần bên phải của màn hình và sau đó xây dựng toàn bố các trình diễn mới từ các slide đó. Đây chính là một cách tiết kiêm thời gian tuyết vời cho những ai dùng lai những slide của PowerPoint.

#### 6.2. Tư vấn chọn lựa và cài đặt các ứng dụng cần thiết

Bước 1: Phân tích hiện trang của tổ chức, cá nhân để rút ra được khách hàng cần thiết phải có các chức năng gì đưa vào ứng dung để đem lai kết quả cho tổ chức hay cá nhân.

Bước 2: Đành giá các vấn đề và các hạn chế của phần mềm và cơ sở dữ liêu hiên tai để xác định được các yếu tố và nghiêp vu cần thiết của tổ chức.

Bước 3: Soan danh sách các nhà cung cấp phần mềm và sản phẩm, giá  $c\hat{a}$  của ho có thể đáp ứng được các yêu cầu nghiêp vu.

#### 6.3. Lưa chon và sử dung trình duyết VIRUS

Hiện nay trên thị trường xuất hiện rất nhiều phần mềm diệt virus,ng ười dùng có thể thoải mái lựa chọn, bản quyền có, miễn phí có. Nhưng đại đạ số chúng ta đều "nghèo" và "ng i" mua phần mềm bản quyền, chỉ thích xài crack, patch nên mình viết bài này hướng dẫn những ai chưa biết hiểu rõ thêm về các phần mềm diệt virus miễn phí phổ biến và phù hợp với cấu hình máy và nhu cầu sử dung.

Có thể kể tên vài phần mềm quen thuộc như Kaspersky, Avira-Antivirus, Comodo, ClamXav, AVG, Avast... .Một số người cho rằng những phần mềm diệt virus miễn phí thường hoạt động không tốt so với phần mềm phải trả tiền. Tuy nhiên, nếu biết lưa chon, người sử dụng có thể kiếm được phần mềm diệt virus miễn phí mà hoat động hiệu quả không hề thua kém so với những phần mềm phải trả tiền.

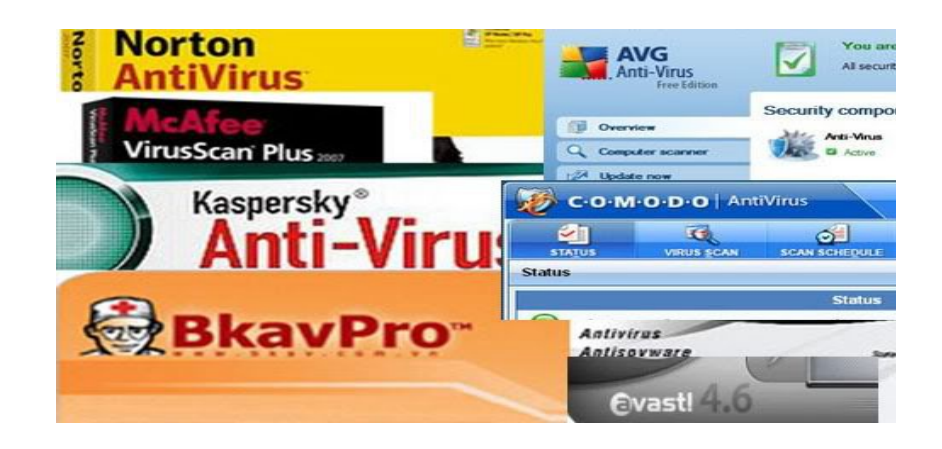

Để đánh giá hiêu quả của phần mềm diệt virus,ng vời ta dựa theo  $2$ nguyên tắc Thứ nhất, đơn thuần chỉ là một công cu quét virus, quét toàn bộ hệ thống theo những thời gian đỉnh sẵn để tìm ra virus. Thứ hai, đó là công nghề bảo về máy tính theo thời gian thực. Đây có thể xem là cách thức bảo về máy tính hiệu quả nhất khi ban thường xuyên lướt web.

Nếu ban chỉ lướt web để kiểm tra thư điên tử hoặc đọc báo thì nguy cơ bị virus xâm nhập sẽ ít hơn so với việc truy cập vào các mang xã hội, diễn đàn hoặc những trang web tải nhạc, phim, ảnh...

Điều quan trong khi sử dung bất cứ phần mềm diệt virus nào, đó là chế đô câp nhât dữ liêu virus. Tất cả phần mềm diệt virus đều sử dung dữ liêu mà nó có để so sánh trong quá trình tìm và diêt virus. Do đó, nếu thường xuyên cập nhật dữ liệu thì những virus mới sẽ khó lọt qua hệ thống bảo vệ.

Những phần mềm diệt virus miễn phí thường chỉ cung cấp những tính năng cơ bản. Tuy nhiên, một số ít bao gồm đầy đủ những tính năng của một phần mềm diệt virus chuyên nghiệp, có thể ngăn chăn và tiêu diệt được hầu hết các loai virus.

Dưới đây Wild-Arm sẽ giới thiệu các phần mềm hay (theo đánh giá chủ quan của mình - Mình ko post link download vì sơ sai qui đỉnh forum.Nếu ai  $c$ ần thì tư tìm hoặc pm mình).

#### Kaspersky
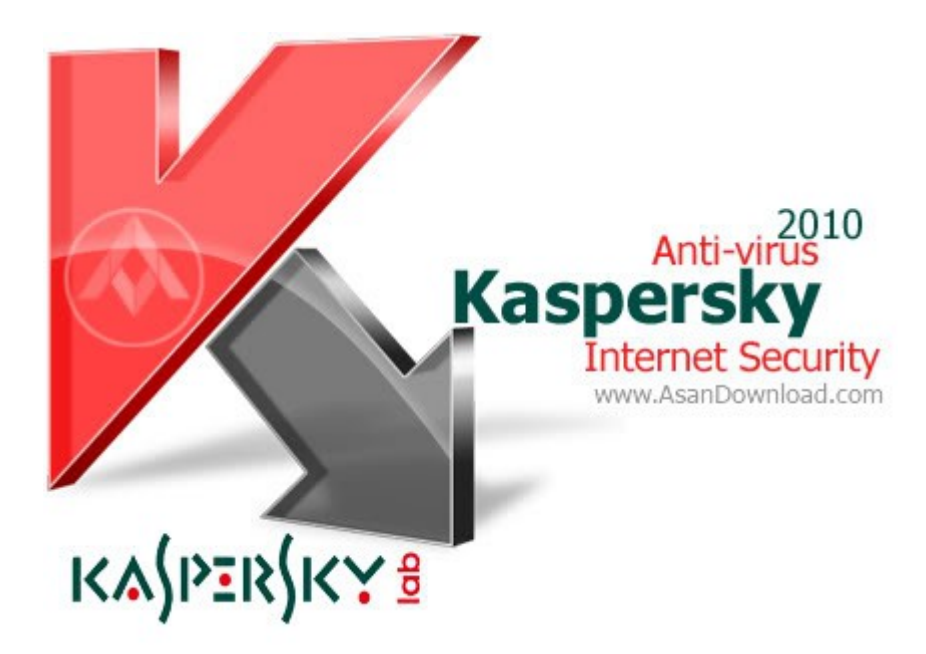

Đây là dòng sản phẩm của Nga,gồm 2 phiên bản KIS và KAV

Yêu cầu cấu hình hệ thống máy tính:

 $-300$  MB cho khoảng trống ổ đĩa cứng.

 $- \hat{O}$  đĩa CD-ROM.

- Microsoft Internet Explorer  $6.0$  trở lên.

 $-$  Microsoft Windows Installer 2.0 trở lên.

- Hệ điều hành hỗ trợ: Windows XP, Windows Vista, Windows 7 (bao  $g\hat{O}m$  64bit).

Có lễ mình ko cần nói quá nhiều vs moi người về phần mềm này,nó thực sự có tường lửa tốt, bảo vệ đc máy trc nhiều loại virus. Nhưng có 1 vài khuyết điểm:

1. Quá nặng, Fire Wall làm chậm máy.

2. Khi chơi các game online thướng bị dis.Nhưng nếu ban thay thế bằng KAV + FireWall của hãng khác, dễ dẫn đến xung đột (ban đã từng găp), và hơn nữa nó càng khiến máy ban châm hơn.

Lời khuyên: chỉ dùng mỗi KIS trên máy nhưng cần cấu hình lại cho phù hợp với máy của ban.

## Phần mềm Avast, phiên bản Home Edition:

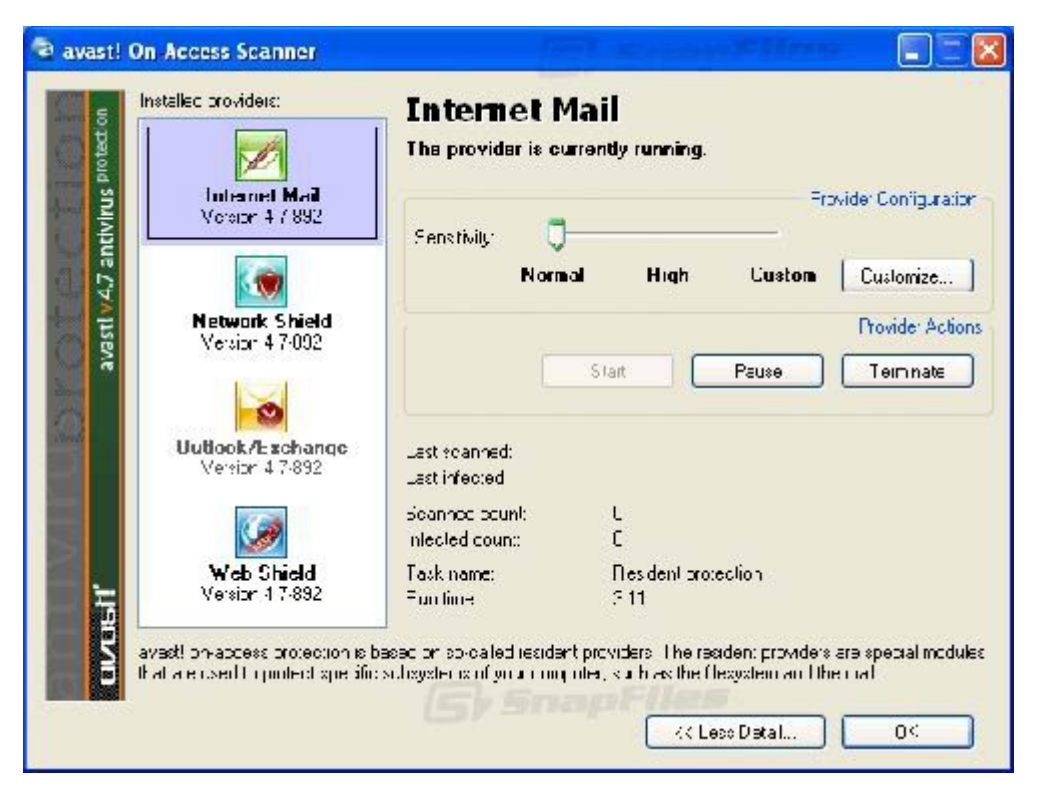

Avast là một trong những phần mềm diệt virus miễn phí được nhiều ng ười sử dung trên thế giới biết đến vì sư đơn giản và hiêu quả trong việc phòng chống các loai virus, spyware, rootkit, malware... Phiên bản miễn phí còn cung cấp cho người sử dung tính năng bảo về theo thời gian thực, điều  $\chi$ chỉ có ở những phần mềm trả tiền.

Avast chỉ chiếm một phần tài nguyên không đáng kể trên máy tính của bạn. Một điểm đặc biệt khác đó là cho đến hiện nay Avast vẫn hỗ trợ tất cả các phiên bản chay trên các môi trường Windows cũ từ nhiều năm qua.

P/s: Cấu hình bình thường là ok

#### AVG Free Edition

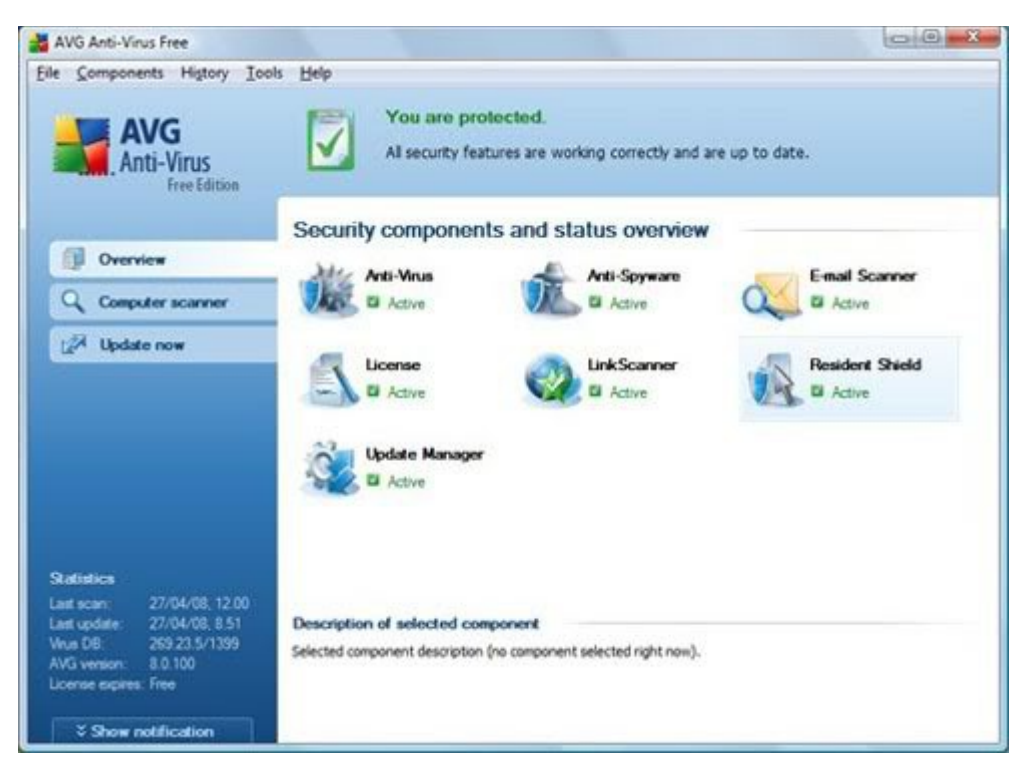

Đây có lễ là phần mềm diệt virus miễn phí được sử dung rông rãi nhất trên thế giới, trong đó có Việt Nam. Điều khiến nhiều người tin dùng AVG bởi lễ cơ sở dữ liêu virus thường xuyên được câp nhật và cũng giống như Avast, AVG cung cấp cho người dùng tính năng bảo vệ theo thời gian thực.

AVG thực hiện việc hỗ trơ người dùng thông qua một diễn đàn. Ngoài phiền toái là có kèm theo một số quảng cáo, tốc độ phát hiện virus của phiên bản miễn phí không thua kém bất kỳ một phần mềm diệt virus nào khác. Hiện AVG mới chỉ hỗ trơ các dòng máy PC, phiên bản hỗ trơ máy Mac sẽ sớm xuất hiên.

 $P/s$ : Khá năng, không phù hợp cho cấu hình bình thường.

#### Avira-Antivirus

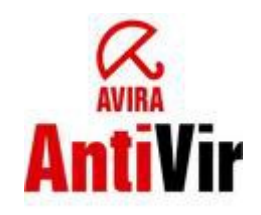

Chương trình được xây dựng với hoạt động cảnh báo tự động, chẳng han khi ban download một gói tin từ Internet, chương trình sẽ tư động kiểm tra ngay lập trức file đó để đảm bảo hoàn toàn không có virus được ấn nấp trong file Virut được xây dựng trong cư dân Bảo về phục vụ để theo dõi  $n$ hững sư chuyển đông hồ sơ tư đông, chẳng han khi tải xuống những hồ sơ từ Internet. Sự quét Phát hiện bảo vệ sự Bảo vệ chống lại trước đó những virut v $\tilde{v}$  mô không được biết.

P/s: Phần mềm này rất tốt mà không quá năng,hãy yên tâm cài nếu máy tính ban có cấu hình khá.

### Eset nod32

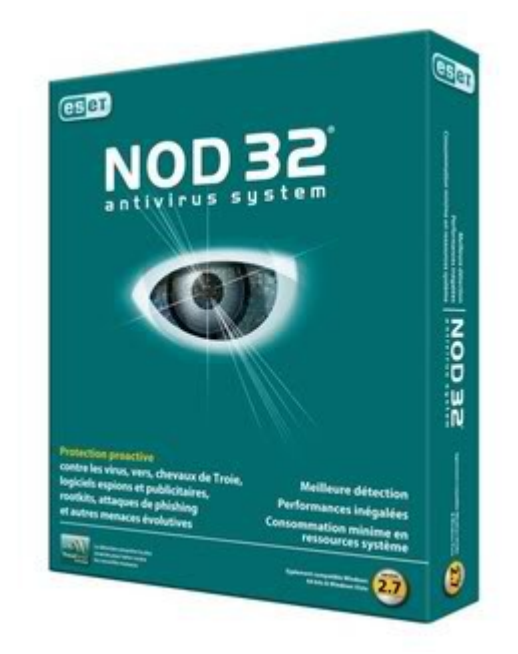

Phần mềm này mình đánh giá là "tuyệt vời" cho máy cấu hình yếu.Sở dĩ như vậy vì NOD32 không yêu cầu cấu hình máy manh, nó không làm giảm tốc đồ máy tính mà vẫn đảm bảo chức năng tốt. Có nhiều virus phải quét  $b\tilde{a}$ ng nó mới xong được. NOD32 có thể chay trên máy Pentium 3 mà vẫn không hề gây ra sự châm chap.

Hiền nay NOD32 được đánh giá là 1 trong những phần mềm diệt virus hàng đầu, và được sử dụng ở nhiều nợi. Nhất là đối với những người muốn tốc đồ máy nhanh, thì NOD32 là lưa chon đầu tiên.

#### Symantec Norton AntiVirus

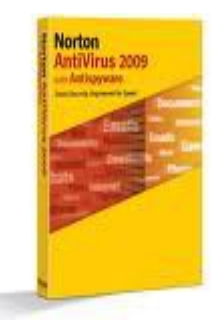

Phần mềm diệt virus chính là món quà cho bất kì máy tính sử dụng Windows ngày nay. Theo như nghiên cứu và công bố thì hiện nay, ngay cả Windows Vista với công nghề bảo mật mới vẫn còn chứa những lỗ hổng để bị tấn công qua mang. Trong khi đó, mắc dù phần mềm bảo mật có rất nhiều trên mang thì vẫn khó để có thể tìm ra được một phần mềm hoàn hảo được yêu thích. Quét virus châm chap, những cảnh báo xâm nhập và hàng ngày phải cấp nhất dữ liêu bảo mất mới có khi còn khó chiu hơn cả việc virus quấy rầy chúng ta.

Theo quan điểm của tôi, bất cứ những gì có thể giảm việc sử dung những tài nguyên của hề thống để dành cho hoat đông chống virus đều là tin tốt và Symantec thông báo mục tiêu của ho là sẽ phát triển sản phẩm bảo  $m\hat{a}t$  nh  $e$  và nhanh nhất thế giới."

# TÀI LI**Ê**U THAM KHẢO

1. Lê Minh Trí. Lắp ráp, cài đặt và sửa chữa máy tính cá nhân. NXB Thống kê.

2. Nguyễn Cường Thành. *Hướng dẫn tư lắp ráp và sửa chữa máy tính*. NXB Thống kê  $2003$ .

3. Nguyễn Nam Thuân, Lữ Đức Hào - Hướng dẫn kỹ thuật lắp ráp, cài đặt *nâng cấp bảo trì máy tính đời mới* - Nhà xuất bản: Giao thông vân tải - năm 2005.

4. Lắp Ráp, Cài Đặt & Nâng Cấp Máy Tính - [XUÂN TO](http://WWW.MINHKHAI.COM.VN/ITEM.ASPX?ID=138147)AI (Biên dịch), [BILL](http://www.minhkhai.com.vn/Item.aspx?ID=138147#%23) [ZOELLICK\(](http://www.minhkhai.com.vn/Item.aspx?ID=138147#%23)Tác giả), [GREG RICCARDI\(](http://www.minhkhai.com.vn/Item.aspx?ID=138147#%23)Đồng tác giả) Nhà xuất bản: Thống kê; năm 2003.

5. NGUYỄN CƯỜNG THANH - *Hướng Dẫn Lắp Ráp Và Xử Lý sự Cố Máy Tính Tai Nhà* - Nhà xuất bản: Thống kê.

6. Trần Bảo Toàn – *Hướng dẫn lắp ráp và cài đăt máy tính* - Nhà xuất bản Đà Nẵng – Năm 2007.